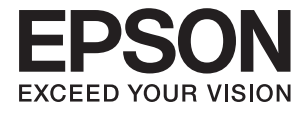

# XP-4150 Series **Guia de l'usuari**

# <span id="page-1-0"></span>**Copyright**

No es permet de reproduir, emmagatzemar en un sistema de recuperació ni transmetre de cap forma ni per cap mitjà, ja sigui per procediments electrònics, mecànics, fotocòpia, enregistrament, o d'altres, cap part d'aquesta publicació, sense el consentiment per escrit de Seiko Epson Corporation. No s'acceptaran responsabilitats de patent en relació amb l'ús de la informació continguda. Tampoc no s'acceptaran responsabilitats per perjudicis resultants de l'ús de la informació continguda. La informació que contenen aquestes pàgines només es pot fer servir amb aquest producte d'Epson. Epson no acceptarà cap responsabilitat en relació amb l'ús d'aquesta informació amb altres productes.

Seiko Epson Corporation i les seves filials no es responsabilitzaran davant el comprador del producte, o terceres parts, de perjudicis, pèrdues, costs o despeses ocasionats al comprador o a terceres parts com a resultat d'accident, ús inadequat o abús d'aquest producte o modificacions, reparacions o alteracions no autoritzades en aquest producte, o bé (excloent-hi els EUA) el no compliment estricte de les instruccions de funcionament i manteniment de Seiko Epson Corporation.

Seiko Epson Corporation i les seves filials no es responsabilitzaran de perjudicis o problemes resultants de l'ús d'altres elements opcionals o productes consumibles que no siguin els designats com a productes originals d'Epson o productes aprovats per Epson per part de Seiko Epson Corporation.

Seiko Epson Corporation no es responsabilitzarà de perjudicis resultants d'interferències electromagnètiques que es produeixin en fer servir cables d'interfície que no siguin els designats com a productes aprovats per Epson per part de Seiko Epson Corporation.

© 2021 Seiko Epson Corporation

El contingut d'aquest manual i les especificacions d'aquest producte poden variar sense avís previ.

# <span id="page-2-0"></span>**Marques comercials**

- ❏ EPSON® és una marca comercial registrada i EPSON EXCEED YOUR VISION o EXCEED YOUR VISION són marques comercials de Seiko Epson Corporation.
- ❏ Epson Scan 2 software is based in part on the work of the Independent JPEG Group.
- ❏ libtiff

Copyright © 1988-1997 Sam Leffler

Copyright © 1991-1997 Silicon Graphics, Inc.

Permission to use, copy, modify, distribute, and sell this software and its documentation for any purpose is hereby granted without fee, provided that (i) the above copyright notices and this permission notice appear in all copies of the software and related documentation, and (ii) the names of Sam Leffler and Silicon Graphics may not be used in any advertising or publicity relating to the software without the specific, prior written permission of Sam Leffler and Silicon Graphics.

THE SOFTWARE IS PROVIDED "AS-IS" AND WITHOUT WARRANTY OF ANY KIND, EXPRESS, IMPLIED OR OTHERWISE, INCLUDING WITHOUT LIMITATION, ANY WARRANTY OF MERCHANTABILITY OR FITNESS FOR A PARTICULAR PURPOSE.

IN NO EVENT SHALL SAM LEFFLER OR SILICON GRAPHICS BE LIABLE FOR ANY SPECIAL, INCIDENTAL, INDIRECT OR CONSEQUENTIAL DAMAGES OF ANY KIND, OR ANY DAMAGES WHATSOEVER RESULTING FROM LOSS OF USE, DATA OR PROFITS, WHETHER OR NOT ADVISED OF THE POSSIBILITY OF DAMAGE, AND ON ANY THEORY OF LIABILITY, ARISING OUT OF OR IN CONNECTION WITH THE USE OR PERFORMANCE OF THIS SOFTWARE.

- ❏ QR Code is a registered trademark of DENSO WAVE INCORPORATED in Japan and other countries.
- $\Box$  Intel<sup>®</sup> is a registered trademark of Intel Corporation.
- $□$  Microsoft<sup>®</sup>, Windows<sup>®</sup>, and Windows Vista<sup>®</sup> are registered trademarks of Microsoft Corporation.
- ❏ Apple, Mac, macOS, OS X, Bonjour, ColorSync, Safari, AirPrint, iPad, iPhone, iPod touch, and iTunes are trademarks of Apple Inc., registered in the U.S. and other countries.
- ❏ Use of the Works with Apple badge means that an accessory has been designed to work specifically with the technology identified in the badge and has been certified by the developer to meet Apple performance standards.
- ❏ Google Cloud Print, Chrome, Google Play, and Android are trademarks of Google LLC.
- ❏ Adobe and Reader are either registered trademarks or trademarks of Adobe in the United States and/or other countries.
- ❏ Avís general: els altres noms de productes utilitzats en aquesta publicació s'inclouen només amb finalitats d'identificació i poden ser marques comercials dels seus respectius propietaris.Epson renuncia a qualsevol dret d'aquestes marques.

# *Contents*

### *[Copyright](#page-1-0)*

### *[Marques comercials](#page-2-0)*

### *[Quant a aquesta guia](#page-8-0)*

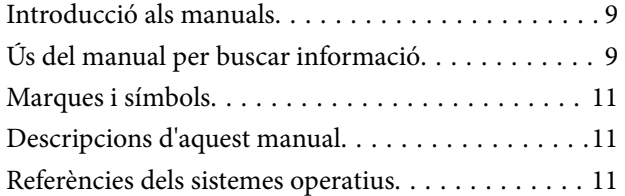

### *[Instruccions importants](#page-12-0)*

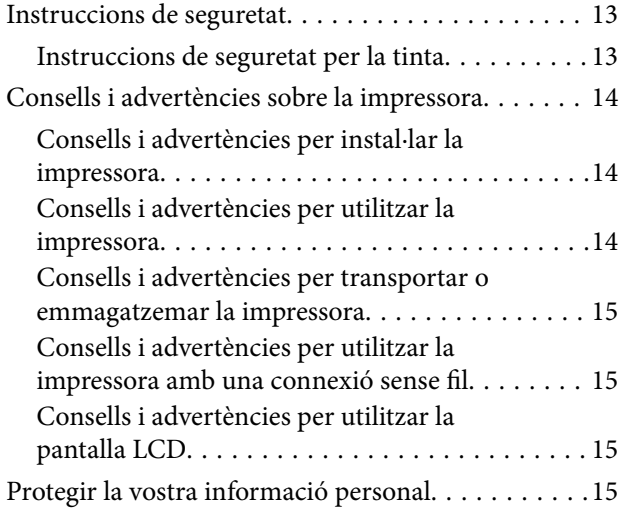

### *[Aspectes bàsics de la impressora](#page-15-0)*

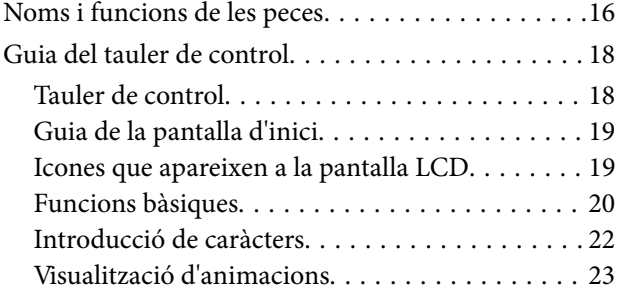

## *[Configuració de xarxa](#page-24-0)*

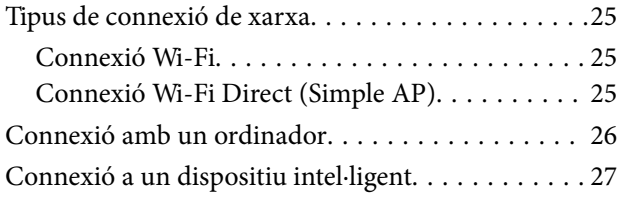

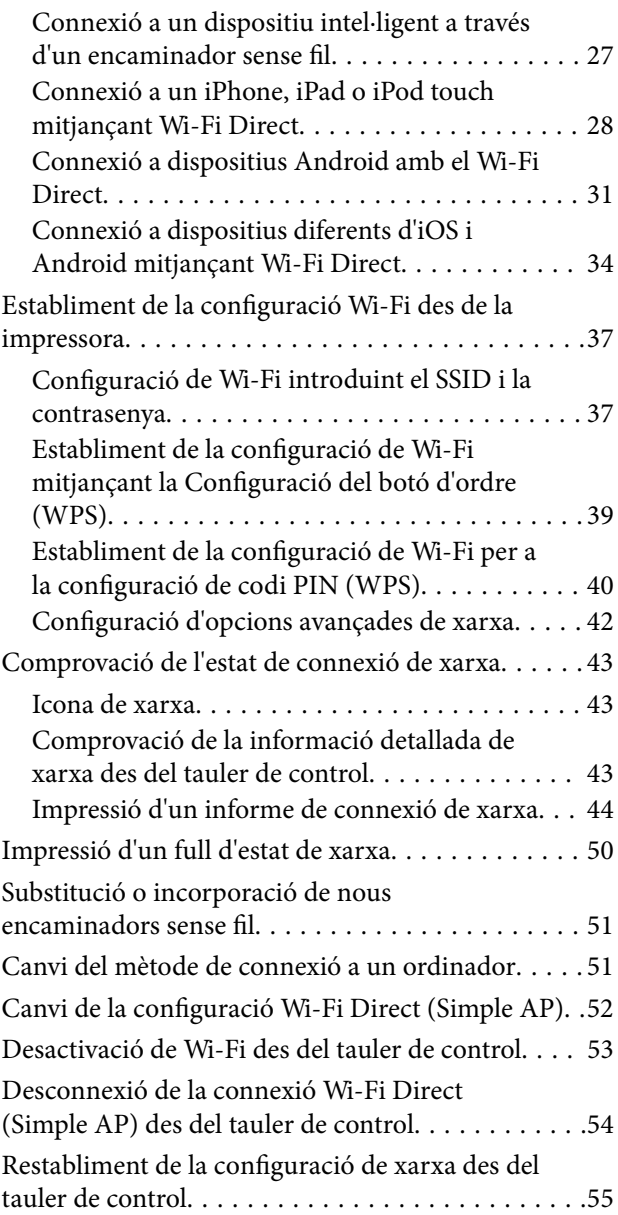

### *[Càrrega de paper](#page-55-0)*

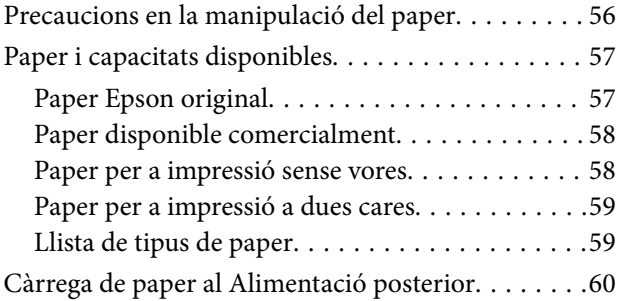

# *[Col·locació dels originals](#page-62-0)*

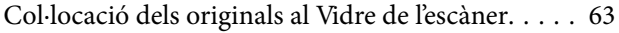

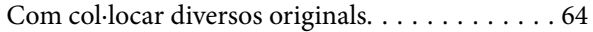

### *[Impressió](#page-65-0)*

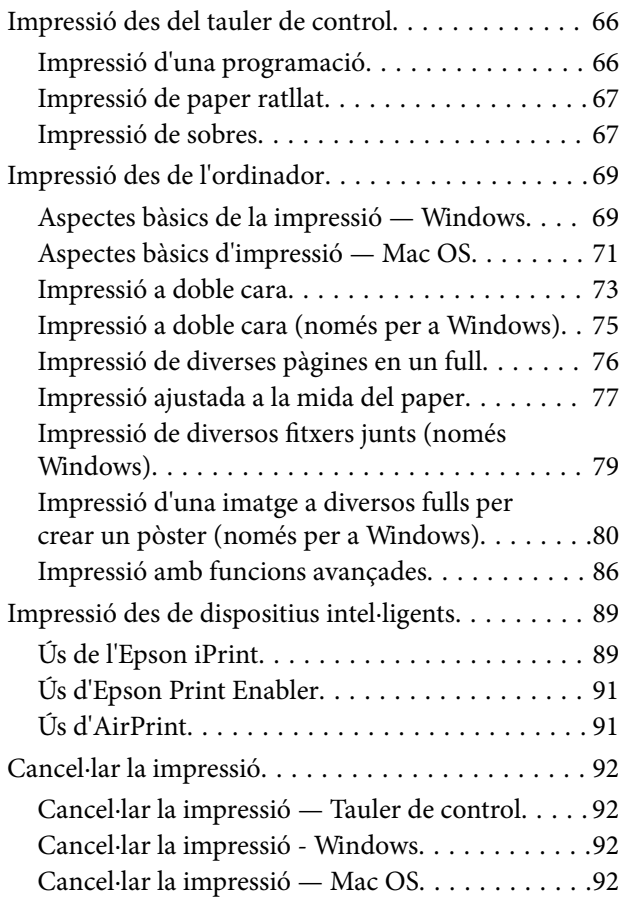

### *[Fotocopiar](#page-92-0)*

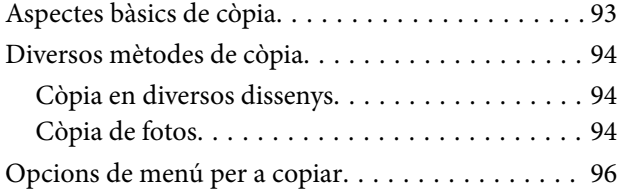

### *[Escaneig](#page-97-0)*

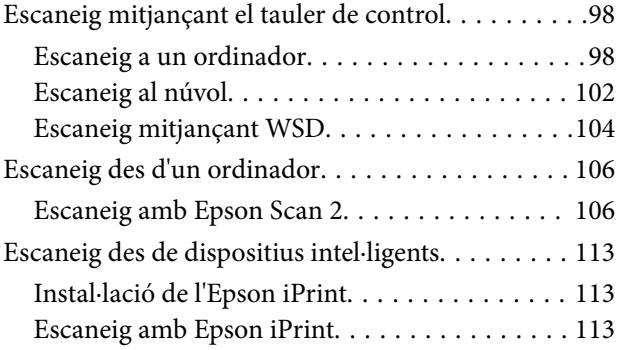

### *[Substitució de cartutxos de tinta i](#page-114-0)  [altres consumibles](#page-114-0)*

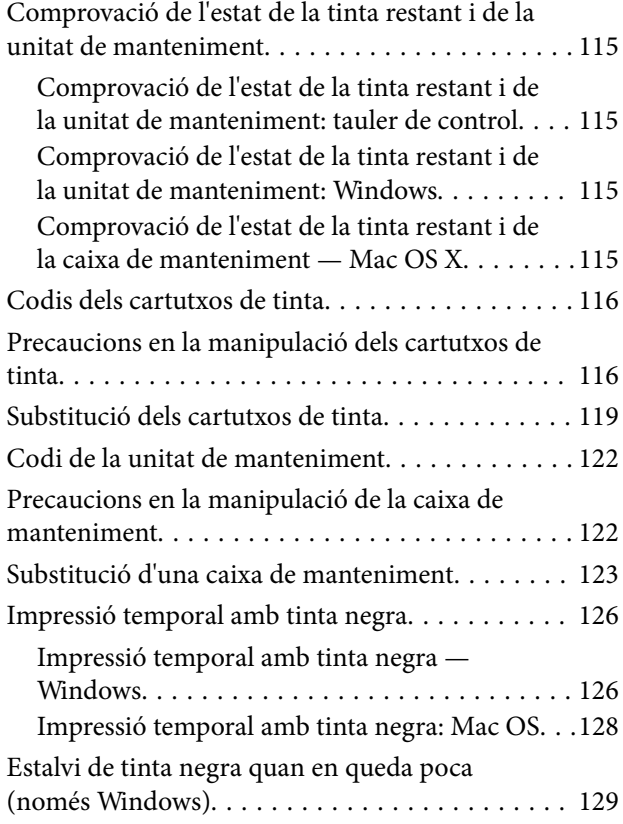

### *[Manteniment de la impressora](#page-129-0)*

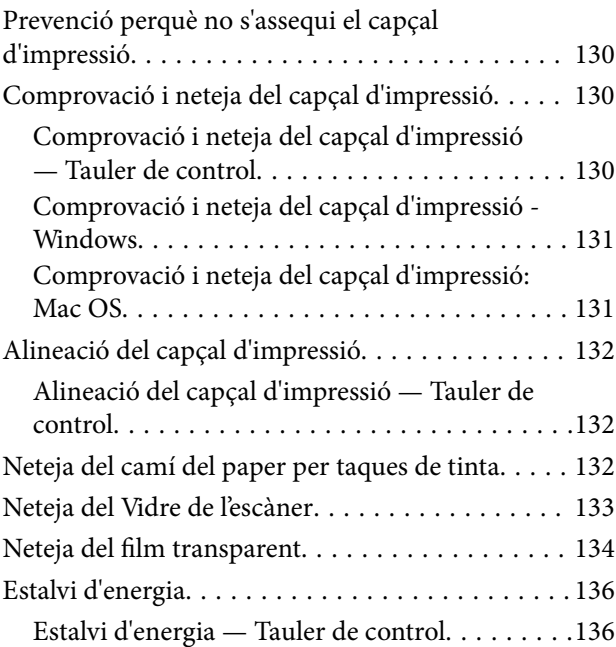

# *[Opcions de menú de Settings](#page-136-0)*

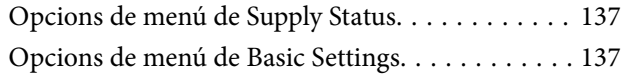

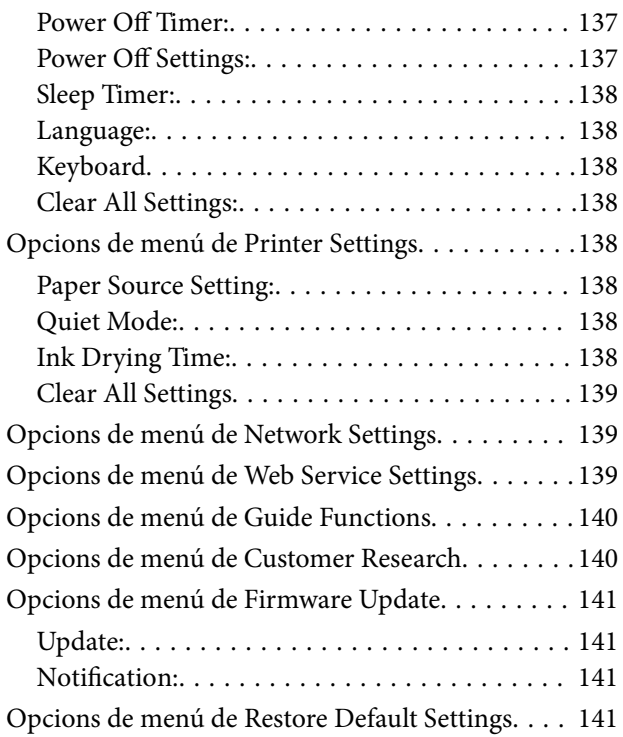

# *[Servei de xarxa i informació de](#page-141-0)  [programari](#page-141-0)*

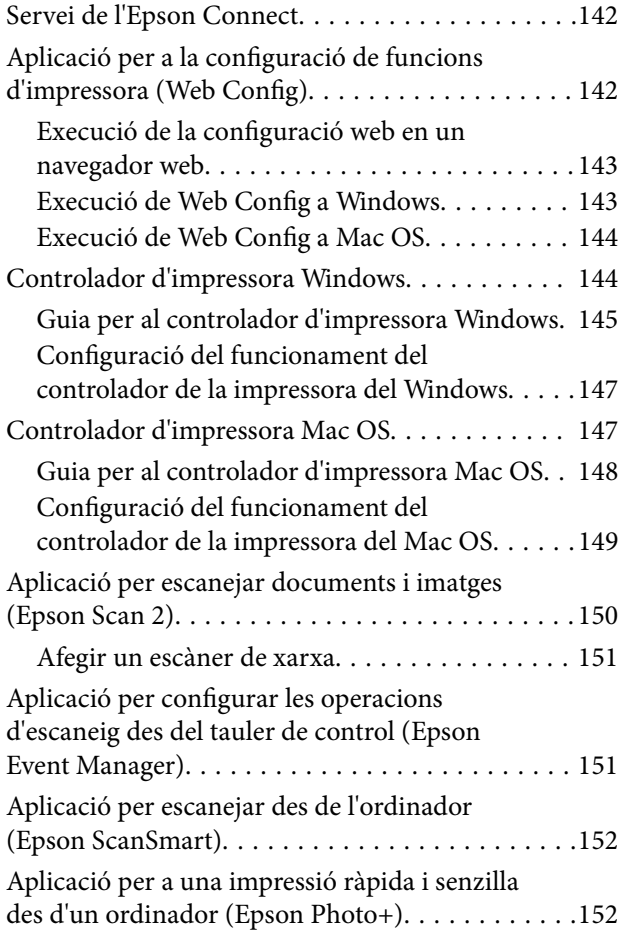

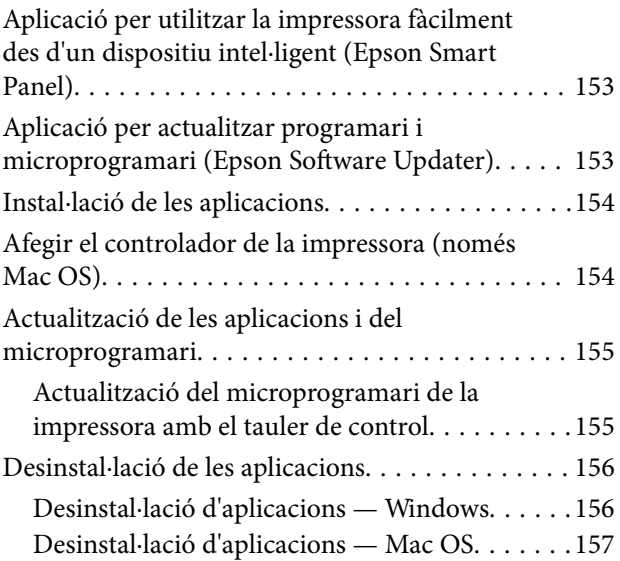

# *[Solució de problemes](#page-157-0)*

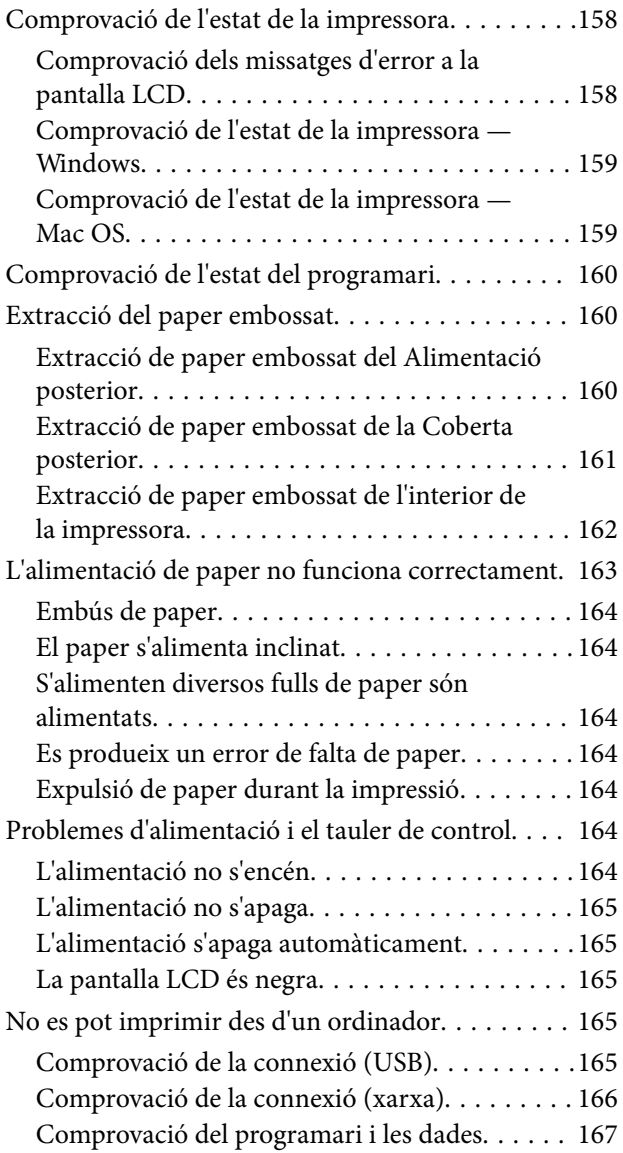

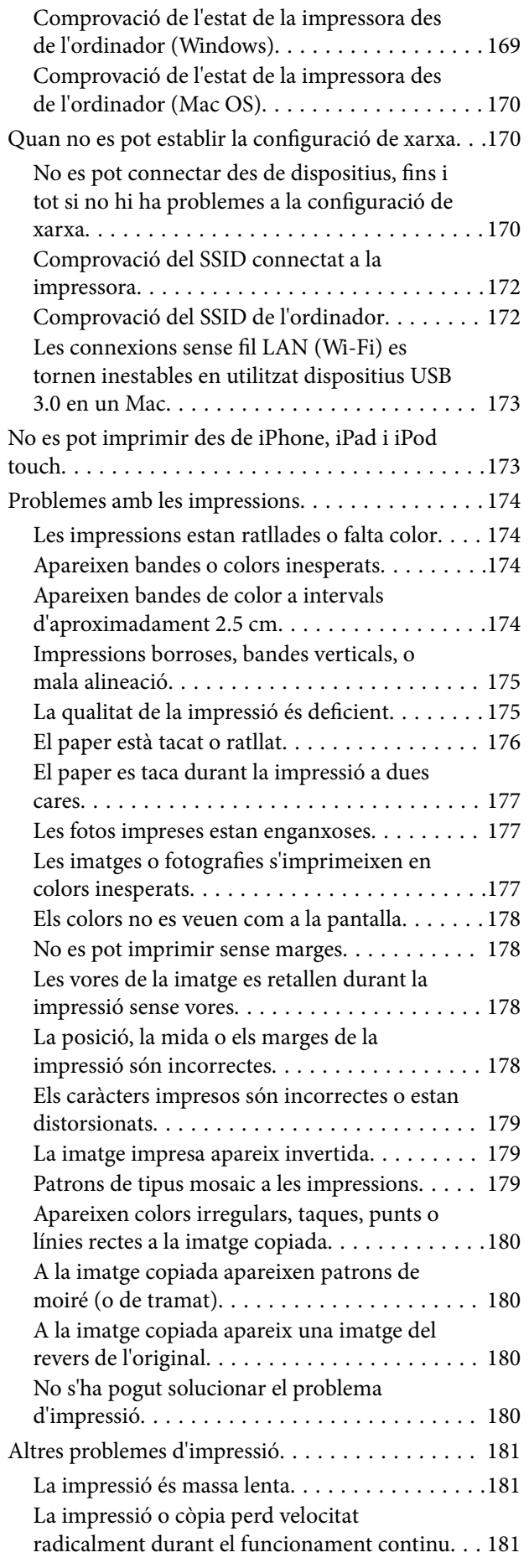

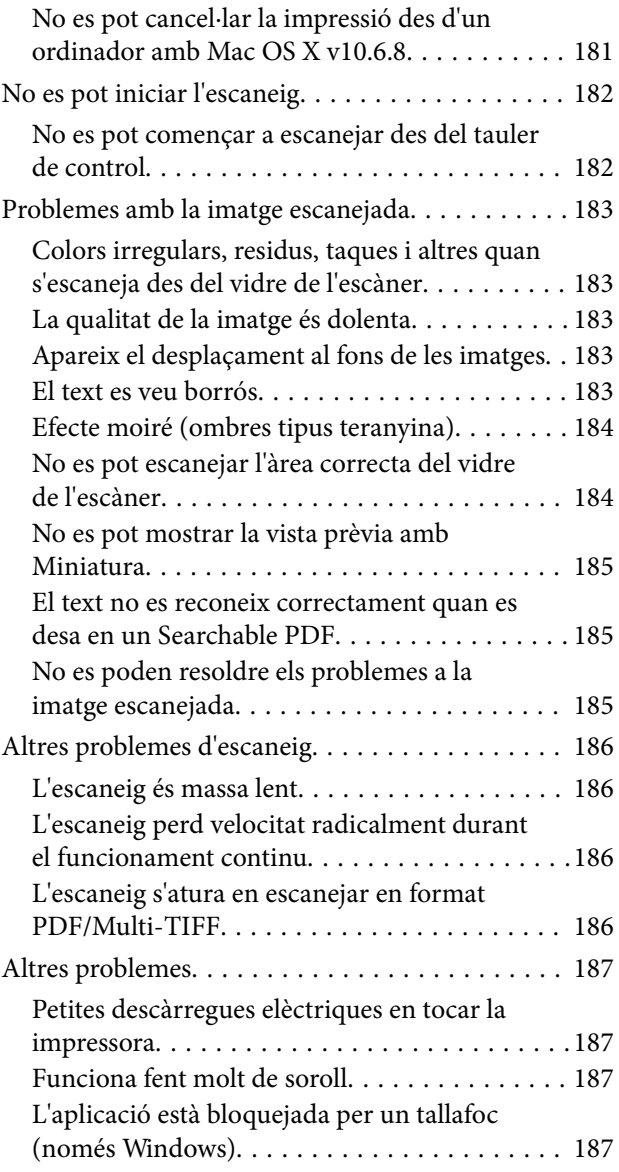

# *[Apèndix](#page-187-0)*

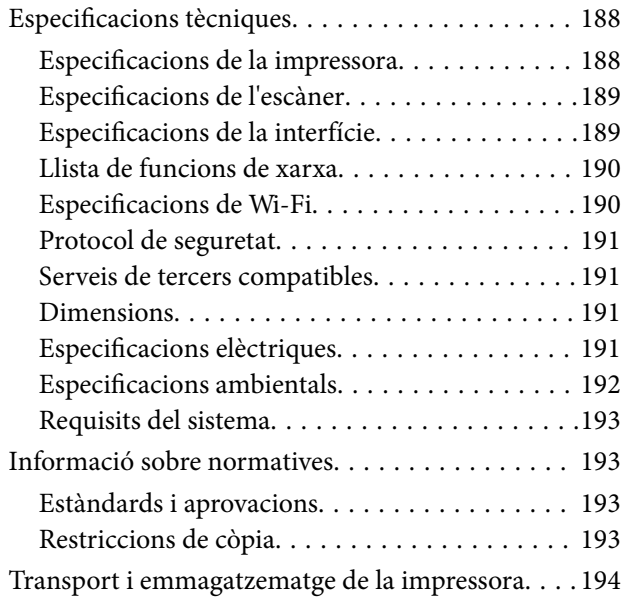

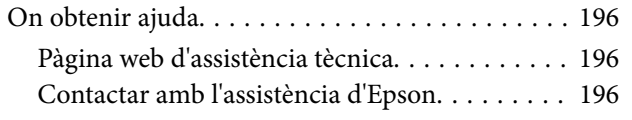

# <span id="page-8-0"></span>**Quant a aquesta guia**

# **Introducció als manuals**

Els manuals següents es subministren amb la impressora Epson. A banda d'aquests manuals, consulteu els diversos tipus d'informació d'ajuda disponibles sobre la impressora o sobre les aplicacions de programari d'Epson.

❏ Comenceu aquí (manual d'instruccions)

Proporciona informació sobre la configuració de la impressora, la instal·lació de programari, l'ús de la impressora, la resolució de problemes, etc.

❏ Guia de l'usuari (manual digital)

Aquest manual. Proporciona informació general i instruccions sobre l'ús de la impressora, sobre la configuració de xarxa quan s'utilitza la impressora en una xarxa i sobre la resolució de problemes.

Podeu obtenir les últimes versions dels manuals anteriors amb els següents mètodes.

❏ Manual de paper

Visita el lloc web de suport tècnic d'Epson Europa a [http://www.epson.eu/Support,](http://www.epson.eu/Support) o el lloc web de suport d'Epson a tot el món [http://support.epson.net/.](http://support.epson.net/)

❏ Manual digital

Inicieu EPSON Software Updater al vostre ordinador. EPSON Software Updater comprova si hi ha actualitzacions disponibles de les aplicacions de programari d'Epson i dels manuals digitals, i us permet baixar els més recents.

#### **Informació relacionada**

& ["Aplicació per actualitzar programari i microprogramari \(Epson Software Updater\)" a la pàgina 153](#page-152-0)

# **Ús del manual per buscar informació**

El manual en PDF us permet buscar la informació que necessiteu mitjançant paraules clau o anant directament a seccions específiques utilitzant marcadors. També podeu imprimir-ne únicament les pàgines que necessiteu. Aquesta secció explica com utilitzar un manual en PDF obert amb Adober Reader X a l'ordinador.

#### **Cerca per paraules clau**

Feu clic a **Editar** > **Cerca avançada**. Introduïu la paraula clau (text) per obtenir la informació que busqueu a la finestra de cerca i, a continuació, feu clic a **Cerca**. Les coincidències es mostraran en una llista. Feu clic a una de les coincidències mostrades per saltar a la pàgina.

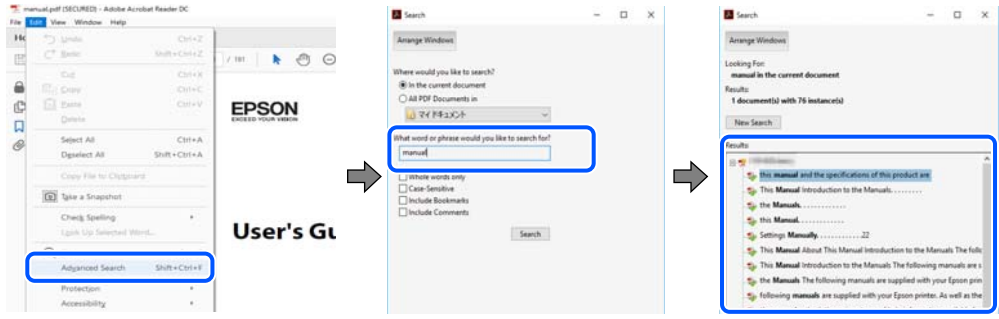

#### **Saltar directament a marcadors**

Feu clic a un títol per saltar a la pàgina. Feu clic a + o > per veure els títols de nivell inferior de la secció. Per tornar a la pàgina anterior, realitzeu l'operació següent al vostre teclat.

- ❏ Windows: Mantingueu la tecla **Alt** premuda i, a continuació, premeu **←**.
- ❏ Mac OS: Mantingueu la tecla de comandament premuda i, a continuació, premeu **←**.

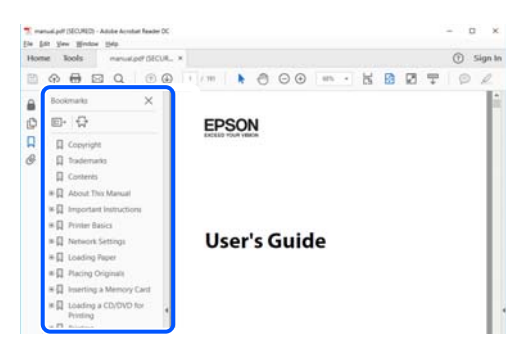

#### **Imprimir només les pàgines que necessiteu**

Podeu extreure i imprimir únicament les pàgines que necessiteu. Feu clic a **Imprimir** al menú **Fitxer** i, a continuació, especifiqueu les pàgines que voleu imprimir a **Pàgines** a **Pàgines a imprimir**.

❏ Per especificar una sèrie de pàgines, introduïu un guió entre la pàgina d'inici i la pàgina de fi.

Exemple: 20-25

❏ Per especificar pàgines que no es troben a la sèrie, separeu les pàgines per comes.

Exemple: 5, 10, 15

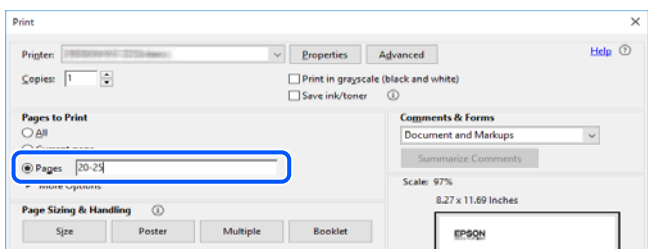

# <span id="page-10-0"></span>**Marques i símbols**

# !*Precaució:*

Instruccions que cal seguir amb cura per prevenir lesions físiques.

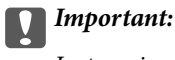

Instruccions que cal seguir amb cura per prevenir danys a l'equip.

#### *Nota:*

Proporciona informació complementària i de referència.

#### **Informació relacionada**

 $\blacktriangleright$  Enllaços a les seccions relacionades.

# **Descripcions d'aquest manual**

- ❏ Les captures del controlador de la impressora i de l'Epson Scan 2 (controlador de l'escàner) són del Windows 10 o del macOS Mojave. El contingut de les pantalles varia segons el model i la situació.
- ❏ Les il·lustracions que s'empren en aquest manual només són exemples. Encara que hi hagi petites diferències segons el model, el mètode d'operació és el mateix.
- ❏ Alguns elements del menú de la pantalla LCD varien segons el model i la configuració.
- ❏ Podeu llegir el codi QR mitjançant l'aplicació específica.

# **Referències dels sistemes operatius**

#### **Windows**

En aquest manual, termes com ara "Windows 10", "Windows 8.1", "Windows 8", "Windows 7", "Windows Vista", "Windows XP" fan referència als següents sistemes operatius. A més, el terme "Windows" s'utilitza en referència a totes les versions.

- ❏ Sistema operatiu Microsoft® Windows® 10
- ❏ Sistema operatiu Microsoft® Windows® 8.1
- ❏ Sistema operatiu Microsoft® Windows® 8
- ❏ Sistema operatiu Microsoft® Windows® 7
- ❏ Sistema operatiu Microsoft® Windows Vista®
- ❏ Sistema operatiu Microsoft® Windows® XP
- ❏ Sistema operatiu Microsoft® Windows® XP Professional x64 Edition

#### **Mac OS**

En aquesta guia, "Mac OS" s'utilitza en referència a Mac OS X v10.6.8 o posterior així com per a macOS 11 o posterior.

# <span id="page-12-0"></span>**Instruccions importants**

# **Instruccions de seguretat**

Llegiu i teniu en compte aquestes instruccions per tal d'utilitzar aquesta impressora de manera segura.Conserveu aquest manual per consultar-lo en el futur.A més, cal tenir en compte totes les instruccions i advertències marcades a la impressora.

❏ Alguns dels símbols que s'indiquen a la impressora hi són per garantir la seguretat i l'ús correcte. Per obtenir més informació sobre el significat dels símbols, visiteu el lloc web següent.

<http://support.epson.net/symbols>

- ❏ Utilitzeu només el cable d'alimentació subministrat amb la impressora; no feu servir el cable amb cap altre equip. L'ús d'altres cables amb aquesta impressora o del cable amb altres equips pot provocar un incendi o descàrregues elèctriques.
- ❏ Assegureu-vos que el cable d'alimentació de CA compleixi els estàndards de seguretat locals aplicables.
- ❏ Mai no desmunteu, modifiqueu ni intenteu reparar el cable d'alimentació, l'endoll, la unitat d'impressió, l'escàner ni els productes opcionals, excepte quan s'expliqui específicament a la guia del producte.
- ❏ Desconnecteu la impressora i sol·liciteu que el personal tècnic qualificat se n'encarregui en els casos següents:

El cable d'alimentació o l'endoll s'han malmès; ha entrat líquid a la impressora; la impressora ha caigut o la carcassa s'ha malmès; la impressora no funciona amb normalitat o manifesta algun canvi en el rendiment. No ajusteu els controls que no estiguin coberts per les instruccions de funcionament.

- ❏ Col·loqueu la impressora a prop d'una paret on l'endoll es pugui desconnectar fàcilment.
- ❏ No col·loqueu ni deseu la impressora a l'exterior, en llocs on hi hagi massa pols, brutícia, aigua o fonts de calor, ni en llocs subjectes a sacsejades, vibracions, temperatura alta o humitat.
- ❏ No vesseu líquid damunt de la impressora ni la manipuleu amb les mans mullades.
- ❏ Manteniu la impressora, com a mínim, a 22 cm de distància dels marcapassos cardíacs. Les ones radioelèctriques de la impressora poden afectar al funcionament dels marcapassos.
- ❏ Si es malmet la pantalla LCD, contacteu amb el vostre distribuïdor. Si la solució de cristall líquid us entra en contacte amb les mans, renteu-les bé amb aigua i sabó. Si la solució de cristall líquid entra en contacte amb els ulls, renteu-los immediatament amb aigua. Si després de netejar-los bé amb aigua encara noteu cap molèstia o problemes de visió, consulteu el metge immediatament.

### **Instruccions de seguretat per la tinta**

- ❏ Aneu amb compte a l'hora de manipular cartutxos de tinta usats, ja que pot haver una mica de tinta al port de subministrament.
	- ❏ Si us taqueu la pell amb tinta, netegeu-vos ben bé amb aigua i sabó.
	- ❏ Si us arriba als ulls, netegeu-los immediatament amb aigua. Si després de netejar-los bé amb aigua noteu cap molèstia o els problemes de visió continuen, consulteu el metge immediatament.
	- ❏ Si us entra tinta a la boca, consulteu el metge immediatament.
- ❏ No desmunteu el cartutx de tinta ni la unitat de manteniment: hi ha perill que la tinta us taqui la pell o us entri als ulls.
- <span id="page-13-0"></span>❏ No sacsegeu els cartutxos de tinta amb massa força ni els deixeu caure. Aneu amb compte de no esclafar-los ni d'estripar-ne les etiquetes. S'hi podria filtrar tinta.
- ❏ Manteniu els cartutxos de tinta i la unitat de manteniment fora de l'abast dels nens.

# **Consells i advertències sobre la impressora**

Llegiu aquestes instruccions i teniu-les en compte per prevenir danys a la impressora o les vostres instal·lacions. Conserveu aquest manual per consultar-lo en el futur.

### **Consells i advertències per instal·lar la impressora**

- ❏ No bloquegeu ni tapeu les sortides d'aire i obertures de la impressora.
- ❏ Feu servir només el tipus de font d'alimentació que s'indica a l'etiqueta de la impressora.
- ❏ No utilitzeu en el mateix circuit preses de corrent que tinguin altres aparells connectats, com fotocopiadores o sistemes de ventilació que s'encenguin i s'apaguin regularment.
- ❏ Eviteu utilitzar preses de corrent controlades per interruptors de paret o per temporitzadors automàtics.
- ❏ Manteniu la impressora i tot el sistema informàtic allunyats de qualsevol font potencial d'interferències electromagnètiques, com ara altaveus o bases de telèfons sense fil.
- ❏ Els cables d'alimentació s'han de col·locar de manera que s'evitin les abrasions, els talls, el desgast i els doblaments. No col·loqueu objectes sobre els cables d'alimentació i eviteu trepitjar els cables. Aneu amb molt de compte de mantenir els cables d'alimentació rectes en els extrems i als punts on entrin i surtin del transformador.
- ❏ Si utilitzeu un cable allargador, assegureu-vos que l'amperatge total dels dispositius que s'hi connecten no sobrepassi l'amperatge del cable. A més, assegureu-vos que l'amperatge total del dispositius engegats a la presa de la paret no superi l'amperatge de la presa de corrent.
- ❏ Si voleu fer servir el producte a Alemanya, la instal·lació de l'edifici haurà d'estar protegida amb un tallacircuits de 10 o 16 AMP, per proporcionar una protecció adequada contra curtcircuits i per protegir el producte contra sobrecàrregues.
- ❏ Quan connecteu la impressora a un ordinador o a un altre dispositiu mitjançant un cable, assegureu-vos que l'orientació dels connectors sigui la correcta. Cada connector té només una orientació correcta. Si s'insereix un connector amb l'orientació errònia, es poden produir danys als dos dispositius connectats pel cable.
- ❏ Col·loqueu la impressora sobre una superfície plana i estable més gran que la base de la impressora en totes les direccions. La impressora no funcionarà correctament si està inclinada o en angle.
- ❏ Deixeu espai a la part superior de la impressora perquè pugueu alçar totalment la coberta dels documents.
- ❏ Deixeu espai suficient a la part frontal del producte perquè el paper es pugui expulsar completament.
- ❏ Eviteu llocs on es puguin donar canvis ràpids de temperatura i humitat. A més, manteniu la impressora allunyada de la llum solar directa, de la llum forta i de fonts de calor.

### **Consells i advertències per utilitzar la impressora**

- ❏ No inseriu objectes a les ranures de la impressora.
- ❏ No poseu la mà dins de la impressora durant la impressió.
- ❏ No toqueu el cable pla i blanc de l'interior de la impressora.
- <span id="page-14-0"></span>❏ No feu servir productes d'aerosol que continguin gasos inflamables a l'interior o al voltant de la impressora. Si ho feu, podríeu provocar un incendi.
- ❏ No mogueu el capçal d'impressió amb la mà; si ho feu, podríeu malmetre el producte.
- ❏ Aneu amb compte de no enganxar-vos els dits quan tanqueu la unitat d'escàner.
- ❏ Quan col·loqueu els originals, no premeu la superfície del vidre de l'escàner amb massa força.
- ❏ Apagueu sempre la impressora amb el botó P. No desconnecteu la impressora ni l'apagueu de la font d'alimentació, fins que l'indicador  $\mathcal{O}$  deixi de parpellejar.
- ❏ Si no feu servir la impressora durant un període de temps llarg, assegureu-vos de desconnectar el cable d'alimentació de la presa de corrent.

# **Consells i advertències per transportar o emmagatzemar la impressora**

- ❏ Quan deseu o transporteu la impressora, no la inclineu ni la deixeu de costat o cap avall: col·loqueu-la en posició vertical. En cas contrari, la tinta es podria filtrar.
- ❏ Abans de transportar la impressora, assegureu-vos que el capçal d'impressió estigui en posició d'inici (a la dreta).

# **Consells i advertències per utilitzar la impressora amb una connexió sense fil**

- ❏ Les ones de ràdio d'aquesta impressora poden afectar negativament el funcionament dels equips electrònics mèdics.Quan utilitzeu aquesta impressora a instal·lacions mèdiques o a prop d'equips mèdics, seguiu les indicacions del personal autoritzat que representa les instal·lacions mèdiques i seguiu totes les advertències i indicacions publicades a l'equip mèdic.
- ❏ Les ones de ràdio d'aquesta impressora poden afectar negativament el funcionament de dispositius controlats automàticament, com ara portes automàtiques o alarmes contra incendis, i podrien provocar accidents per mal funcionament.Quan utilitzeu aquesta impressora prop de dispositius controlats automàticament, seguiu totes les advertències publicades d'aquests dispositius.

## **Consells i advertències per utilitzar la pantalla LCD**

- ❏ La pantalla LCD pot contenir alguns punts petits, brillants o foscos i, per les seves característiques, és possible que tingui una lluentor desigual. És normal i no indica que estigui danyada.
- ❏ Per netejar, utilitzeu només un drap sec i suau. No feu servir cap líquid ni productes químics.
- ❏ La coberta exterior de la pantalla LCD es pot trencar si rep un impacte fort. Contacteu amb el vostre distribuïdor si la superfície de la pantalla s'esberla o es trenca, i no la toqueu ni intenteu treure'n els fragments trencats

# **Protegir la vostra informació personal**

Si doneu la impressora o us en desfeu, esborreu tota la informació personal emmagatzemada a la memòria de la impressora seleccionant **Settings** > **Restore Default Settings** > **All Settings** al tauler de control.

# <span id="page-15-0"></span>**Aspectes bàsics de la impressora**

# **Noms i funcions de les peces**

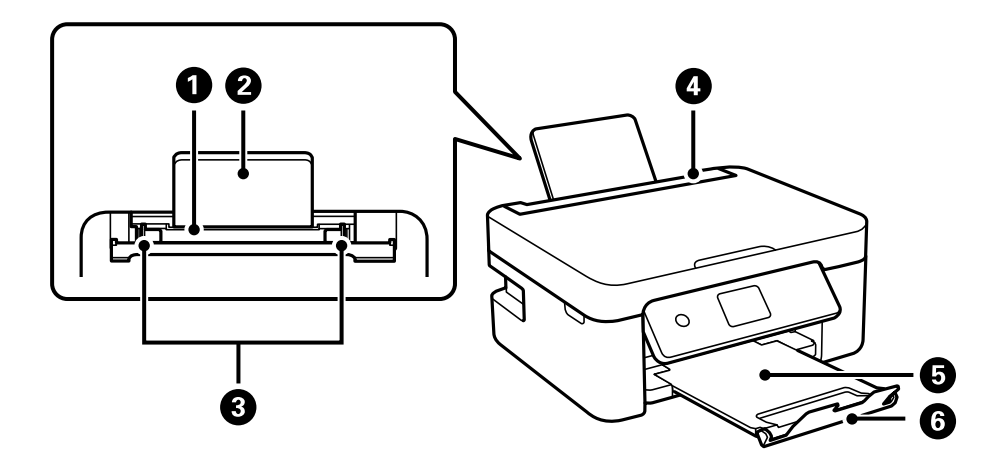

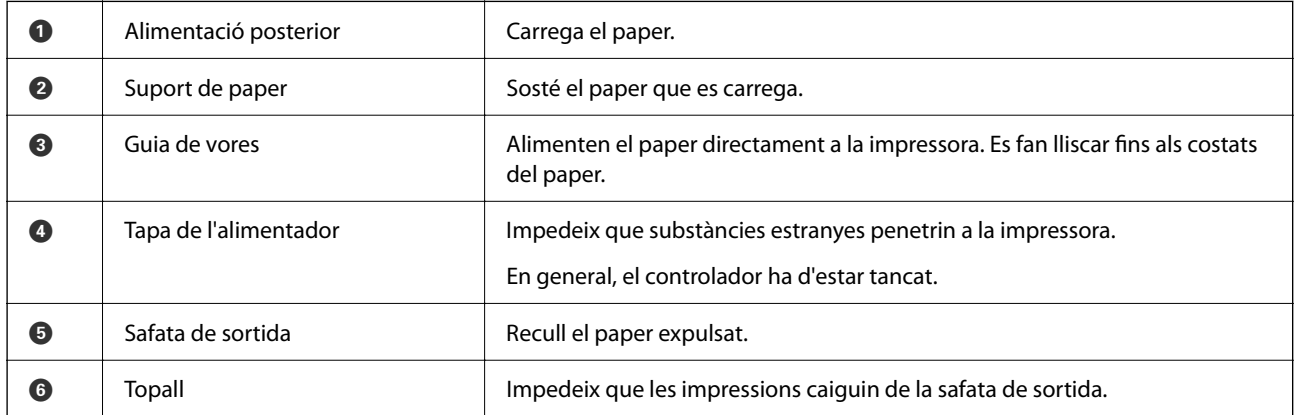

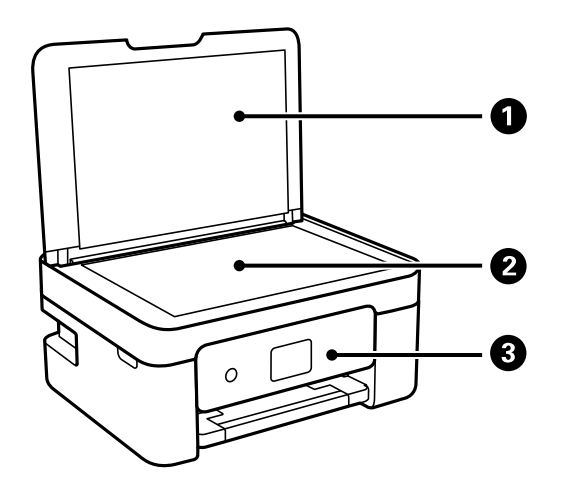

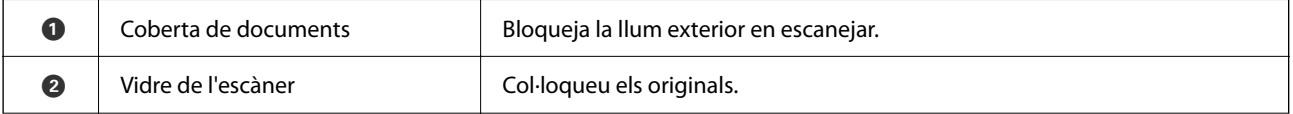

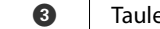

er de control **Indica l'estat de la impressora i us permet** ajustar la configuració d'impressió.

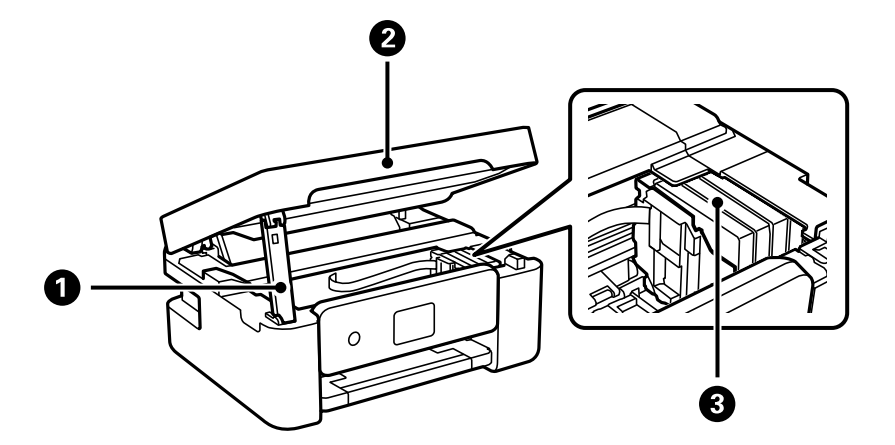

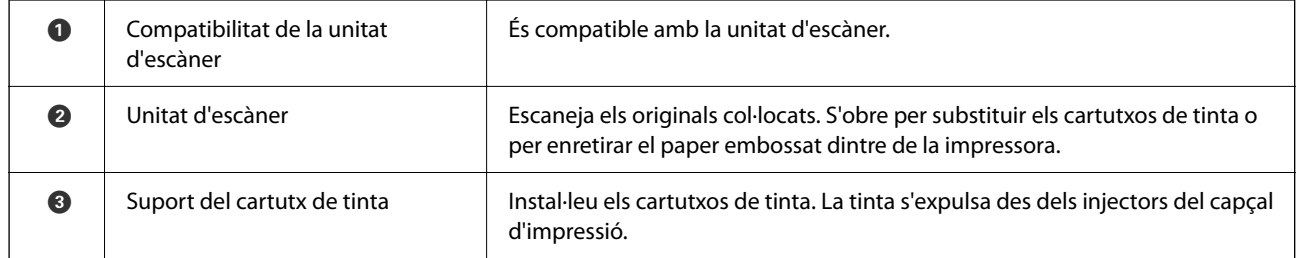

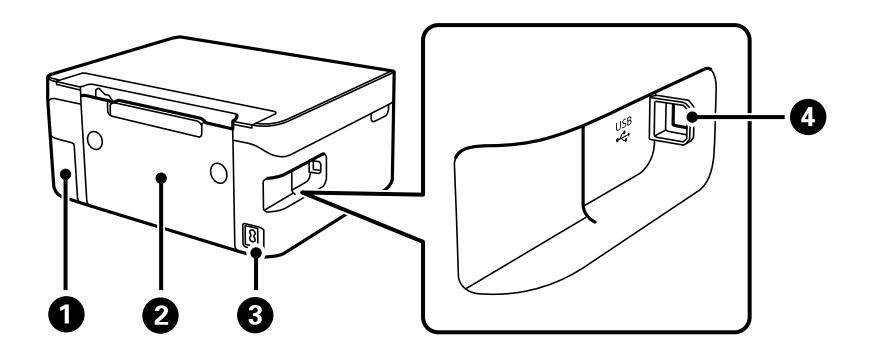

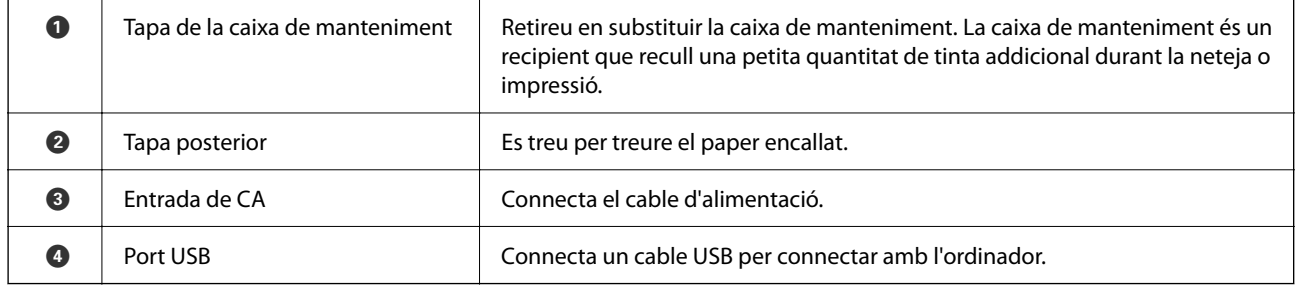

### **Informació relacionada**

& ["Tauler de control" a la pàgina 18](#page-17-0)

# <span id="page-17-0"></span>**Guia del tauler de control**

# **Tauler de control**

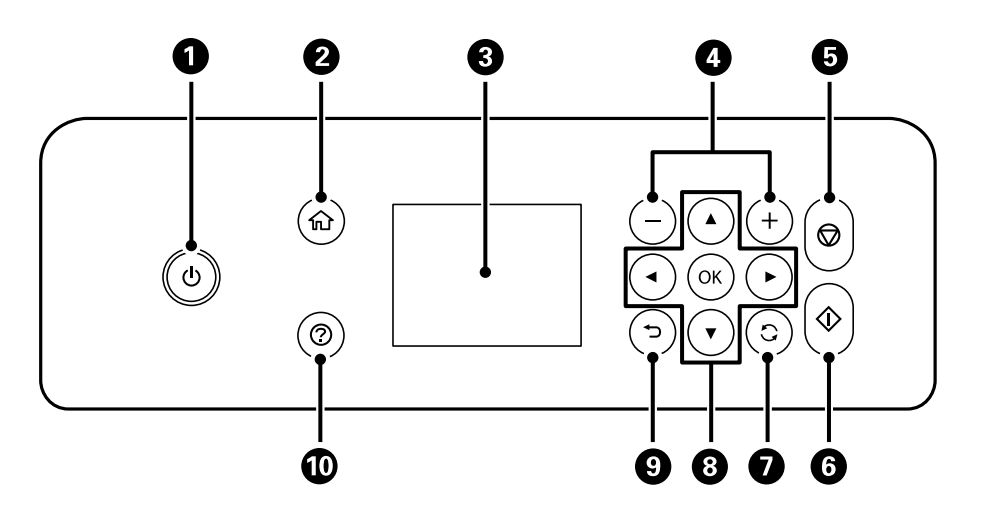

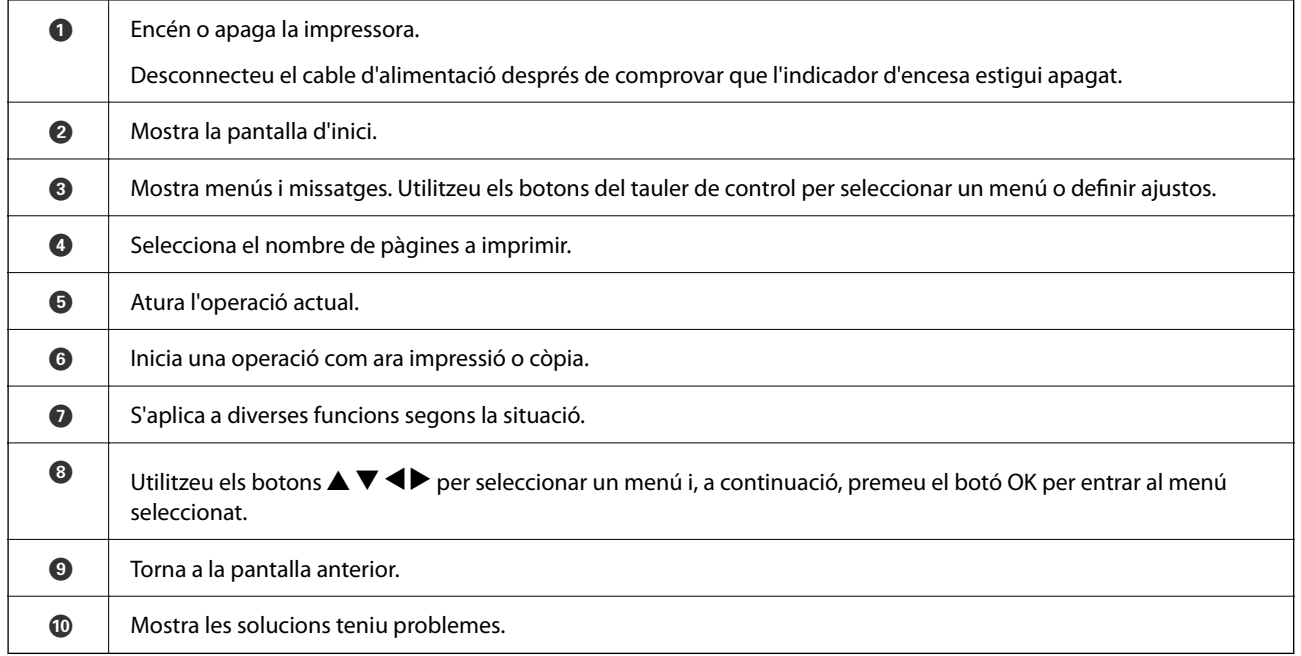

# <span id="page-18-0"></span>**Guia de la pantalla d'inici**

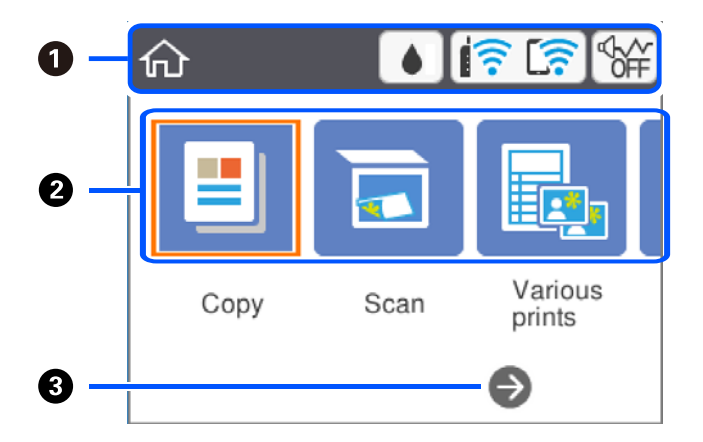

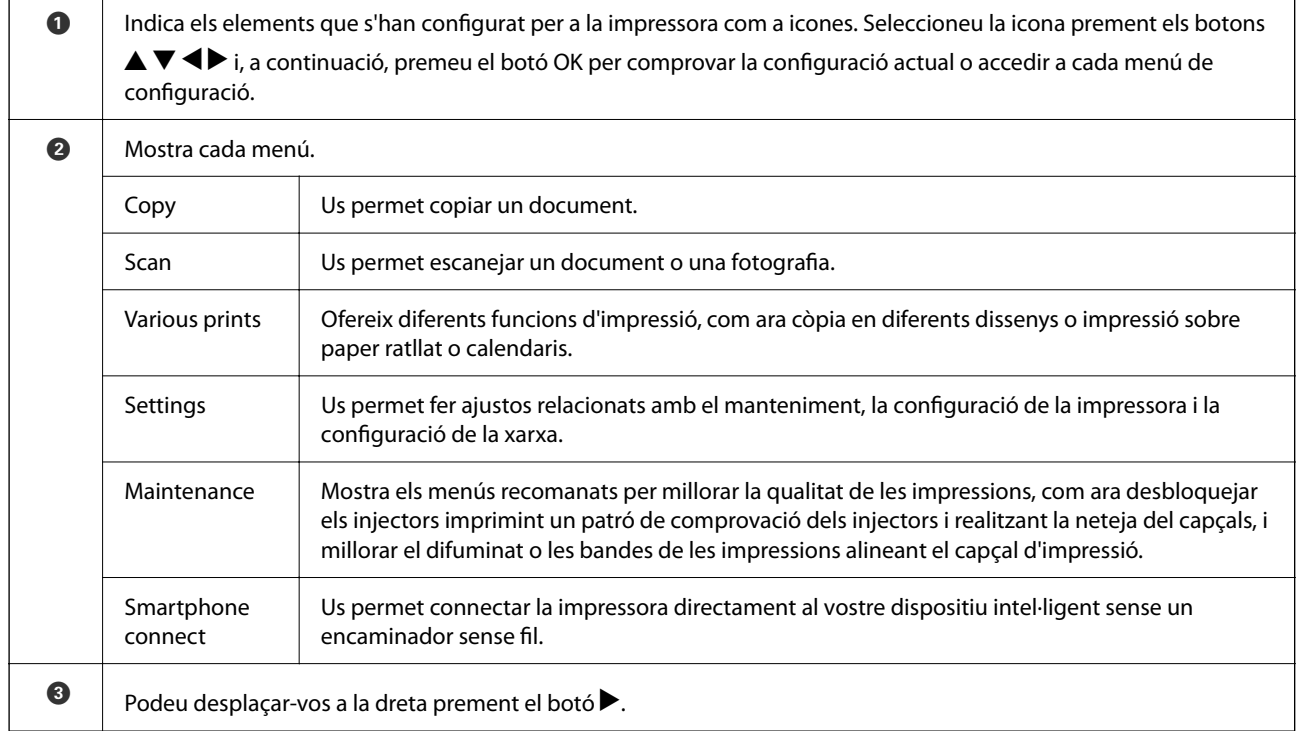

# **Icones que apareixen a la pantalla LCD**

Les icones següents apareixen a la pantalla LCD en funció de l'estat de la impressora.

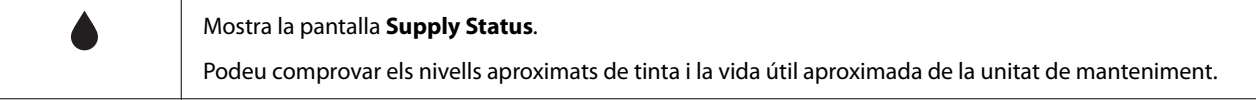

<span id="page-19-0"></span>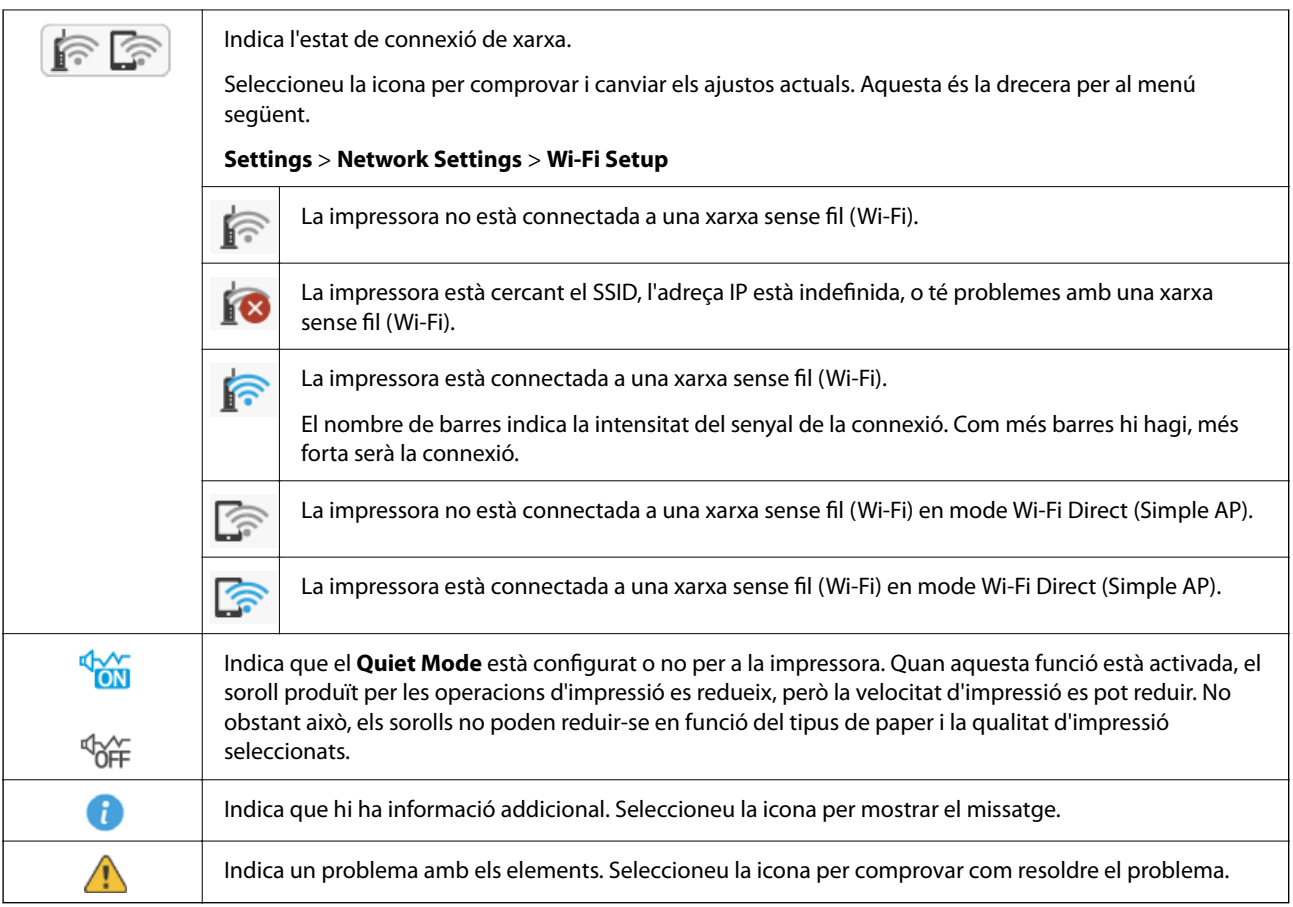

# **Funcions bàsiques**

Moveu la selecció mitjançant els botons  $\blacktriangle \blacktriangledown \blacktriangle \blacktriangleright$  per escollir els elements i, a continuació, premeu OK per confirmar la selecció o executar la funció seleccionada.

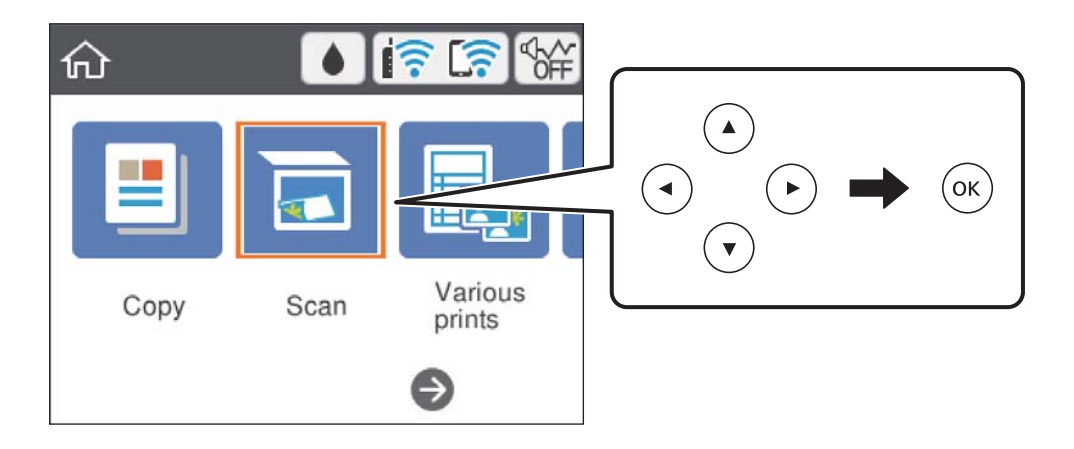

Moveu la selecció a l'element de configuració mitjançant els botons  $\blacktriangle \blacktriangledown \blacktriangle \blacktriangleright$  i, a continuació, premeu el botó OK per encendre o apagar l'element.

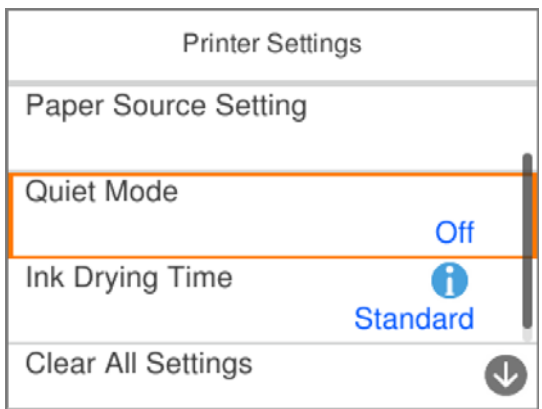

Per introduir el valor, el nom, l'adreça, etc., moveu la selecció al camp d'entrada mitjançant els botons  $\blacktriangle \blacktriangledown \blacktriangle \blacktriangleright$  i, a continuació, premeu el botó OK per tal que es mostri el teclat en pantalla.

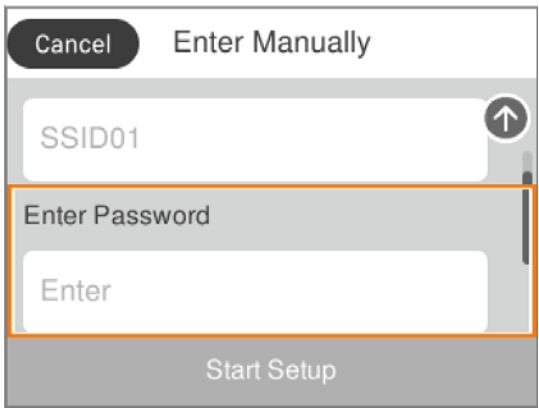

## <span id="page-21-0"></span>**Introducció de caràcters**

### **Teclat en pantalla**

Podeu introduir caràcters i símbols utilitzant el teclat de la pantalla quan configureu opcions de xarxa, etc.

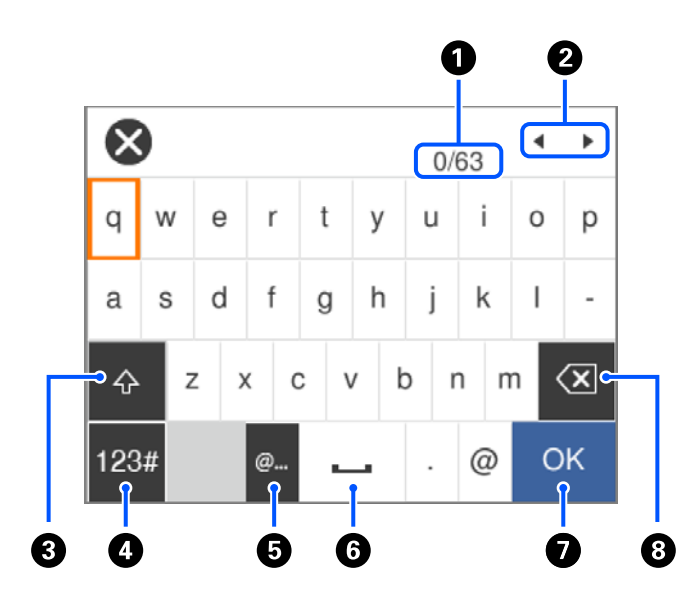

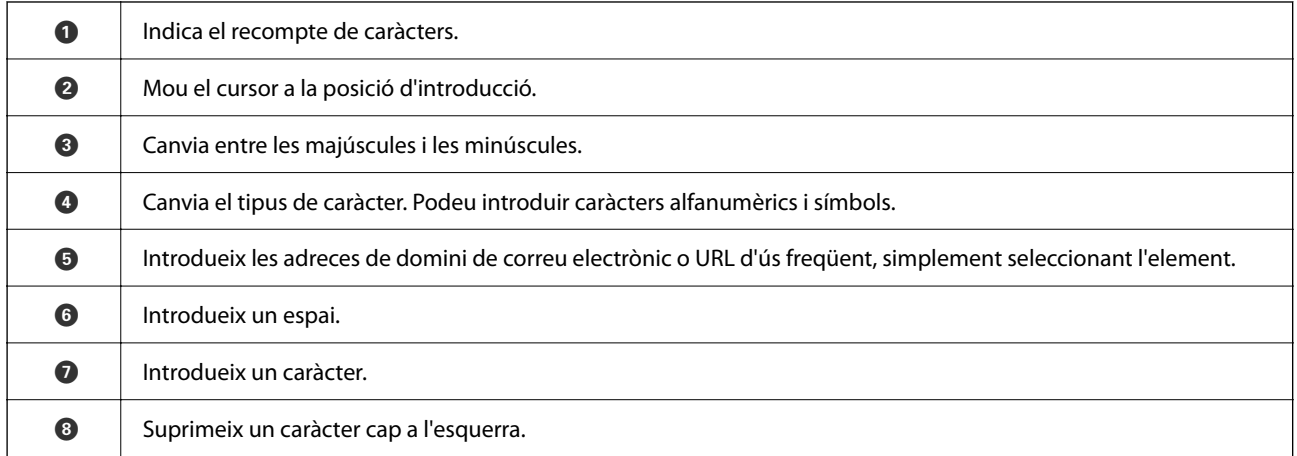

#### *Nota:*

❏ Les icones disponibles varien en funció de l'element de configuració.

 $\Box$  També podeu canviar el tipus de caràcter mitjançant el botó  $\Box$ .

### **Teclat en pantalla**

Podeu introduir números utilitzant el teclat de la pantalla quan introduïu el nombre de còpies, etc.

<span id="page-22-0"></span>El teclat de la pantalla facilita la introducció de números més grans. Quan introduïu un número més petit, utilitzeu els botons +/-.

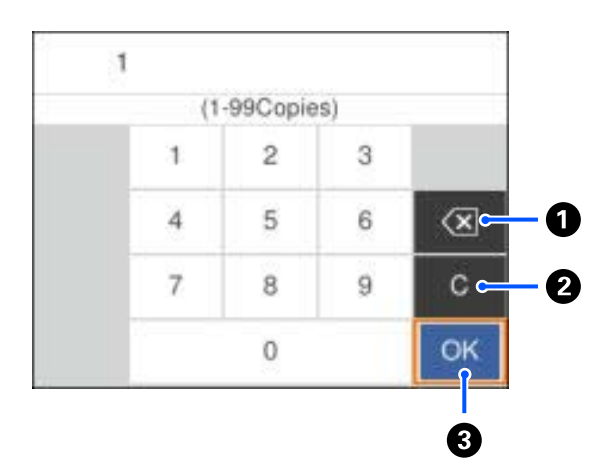

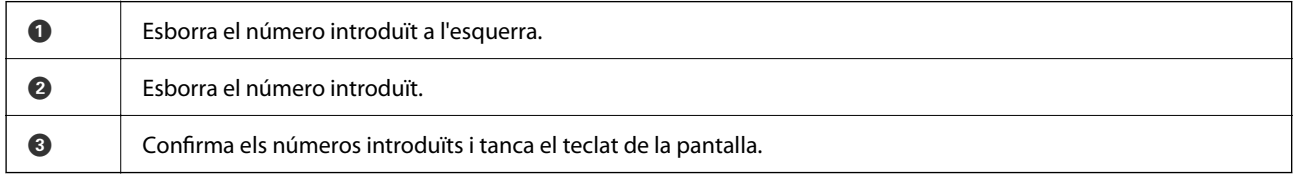

### *Nota:*

Premeu el botó  $\bigcirc$  per cancel·lar l'entrada i tancar el teclat que apareix a la pantalla.

### **Visualització d'animacions**

Podeu veure animacions de les instruccions de funcionament, com ara la càrrega de paper i l'extracció de paper encallat a la pantalla LCD.

- ❏ Toqueu el botó : mostra la pantalla d'ajuda. Seleccioneu **How To** i, a continuació, seleccioneu els elements que vulgueu veure.
- ❏ Seleccioneu **How To** a la part inferior de la pantalla d'operacions: mostra l'animació relacionada amb el context.

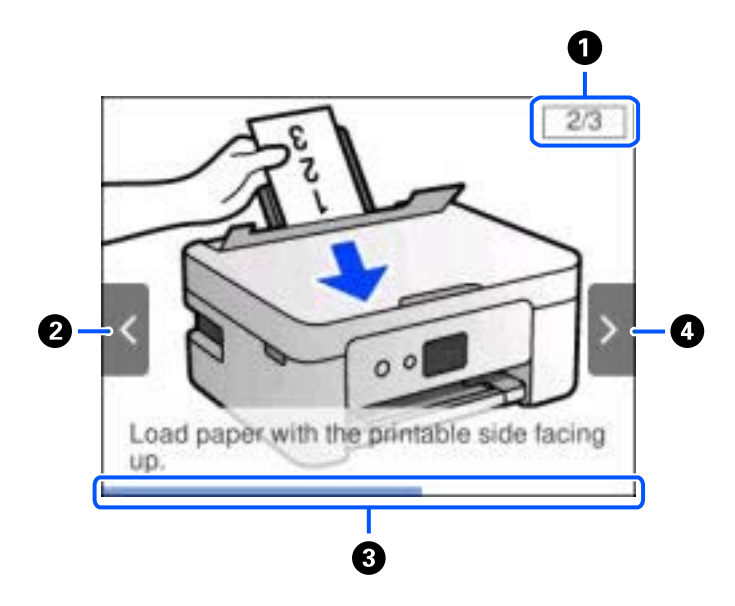

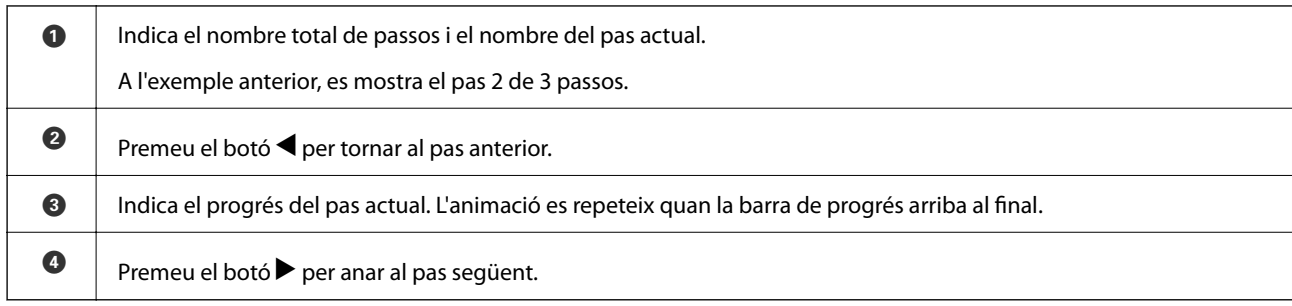

# <span id="page-24-0"></span>**Configuració de xarxa**

# **Tipus de connexió de xarxa**

Podeu utilitzar els mètodes de connexió següents.

## **Connexió Wi-Fi**

Connecteu la impressora i l'ordinador o dispositiu intel·ligent a l'encaminador sense fil. Aquest és el mètode de connexió típica per a les xarxes domèstiques o d'oficina, on els ordinadors estan connectats per Wi-Fi a través de l'encaminador sense fil.

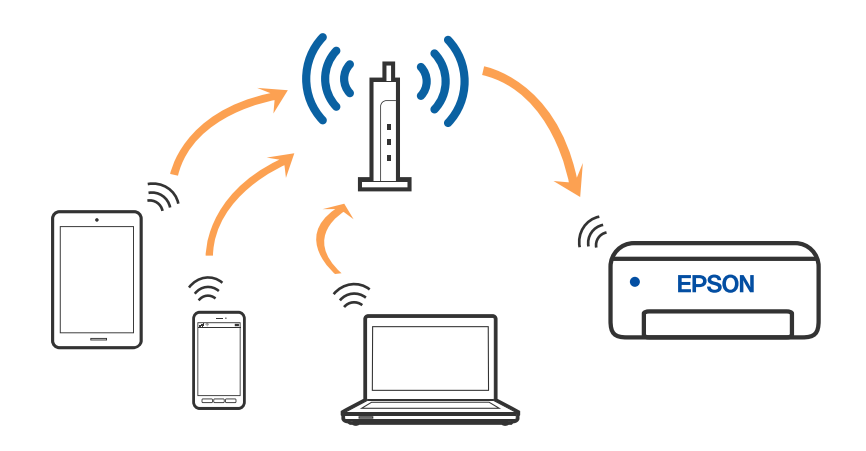

### **Informació relacionada**

- & ["Connexió amb un ordinador" a la pàgina 26](#page-25-0)
- $\blacktriangleright$  ["Connexió a un dispositiu intel·ligent" a la pàgina 27](#page-26-0)
- & ["Establiment de la configuració Wi-Fi des de la impressora" a la pàgina 37](#page-36-0)

## **Connexió Wi-Fi Direct (Simple AP)**

Utilitzeu aquest mètode de connexió quan no estigueu utilitzant Wi-Fi a casa o a l'oficina, o quan vulgueu connectar la impressora i l'ordinador o dispositiu intel·ligent directament. Amb aquest mode, la impressora actua com a encaminador sense fil i es poden connectar fins els dispositius a la impressora sense haver d'utilitzar un

<span id="page-25-0"></span>encaminador sense fil estàndard. No obstant això, els dispositius connectats directament a la impressora no es poden comunicar entre ells a través de la impressora.

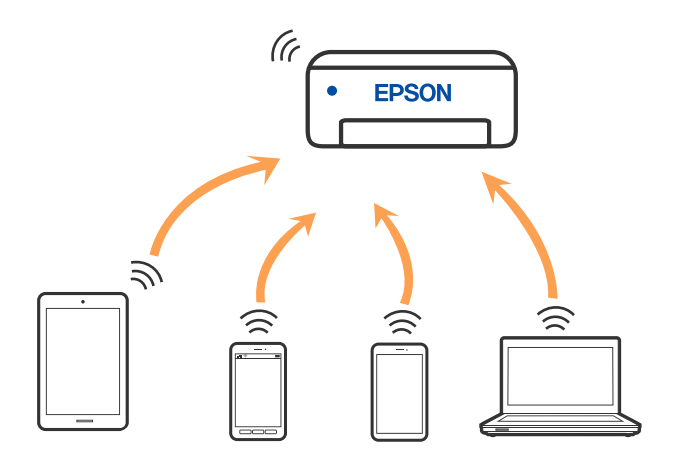

La impressora es pot connectar per Wi-Fi i connexió Wi-Fi Direct (Simple AP) al mateix temps. No obstant això, si s'inicia una connexió de xarxa en una connexió Wi-Fi Direct (Simple AP) quan la impressora està connectada per Wi-Fi, la connexió Wi-Fi es desconnecta temporalment.

#### **Informació relacionada**

- & ["Connexió a un iPhone, iPad o iPod touch mitjançant Wi-Fi Direct" a la pàgina 28](#page-27-0)
- & ["Connexió a dispositius Android amb el Wi-Fi Direct" a la pàgina 31](#page-30-0)
- & ["Connexió a dispositius diferents d'iOS i Android mitjançant Wi-Fi Direct" a la pàgina 34](#page-33-0)

# **Connexió amb un ordinador**

Es recomana utilitzar el programa d'instal·lació per connectar la impressora a un ordinador. Podeu executar el programa d'instal·lació utilitzant un dels mètodes següents.

❏ Configuració des de la pàgina web

Accediu a la següent pàgina web i, a continuació, introduïu el nom del producte. Aneu a **Configuració** i comenceu la configuració.

#### [http://epson.sn](http://epson.sn/?q=2)

❏ Configuració amb el disc de programari (només per als models que vénen amb un disc de programari i per als usuaris amb ordinadors Windows amb unitats de disc).

Inseriu el disc de programari a l'ordinador, i després seguiu les instruccions que apareixen en pantalla.

#### **Selecció del mètode d'autenticació**

Seguiu les instruccions que apareixen en pantalla fins que aparegui la pantalla següent i, després, seleccioneu el mètode de connexió de la impressora a l'ordinador.

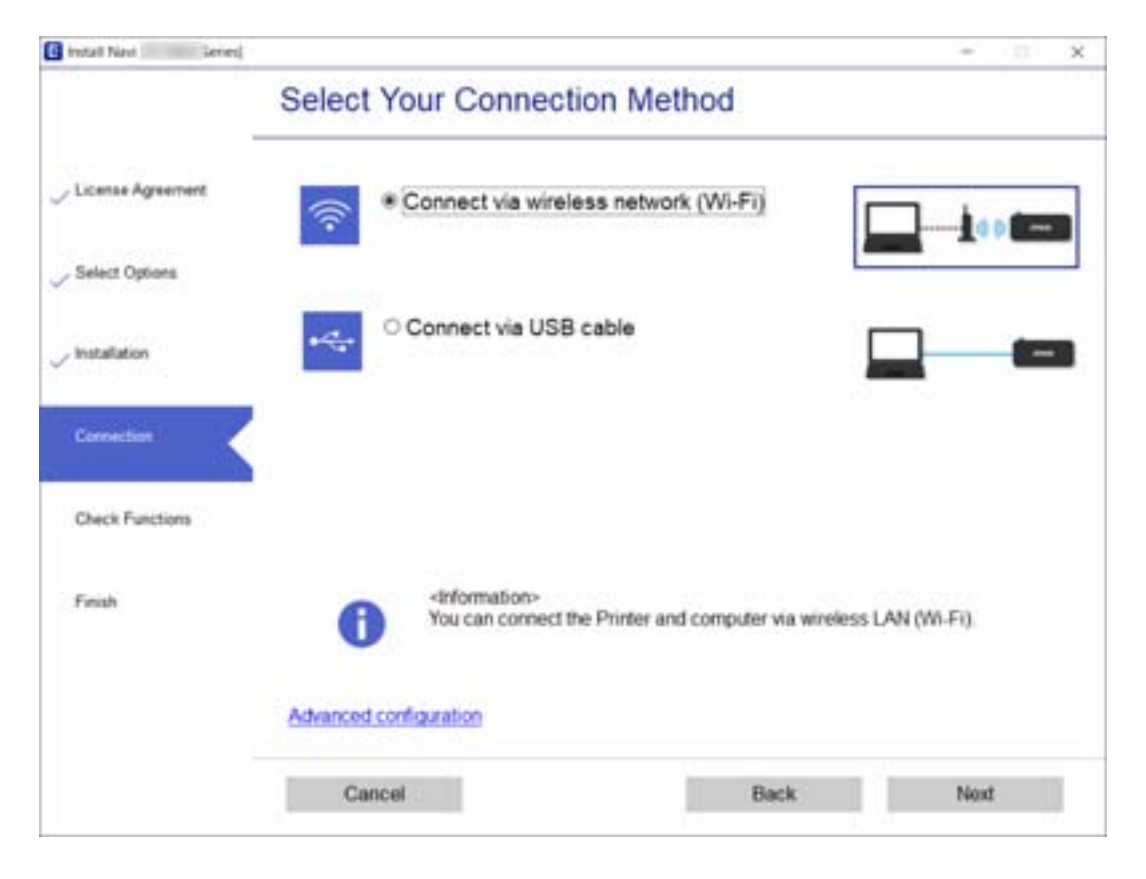

<span id="page-26-0"></span>Seleccioneu el tipus de connexió i feu clic a **Endavant**.

Seguiu les instruccions de la pantalla.

# **Connexió a un dispositiu intel·ligent**

### **Connexió a un dispositiu intel·ligent a través d'un encaminador sense fil**

Podeu utilitzar la impressora des d'un dispositiu intel·ligent quan connecteu la impressora a la mateixa xarxa Wi-Fi (SSID) que el dispositiu intel·ligent. Per utilitzar la impressora des d'un dispositiu intel·ligent, configureu la següent pàgina web. Accediu a la pàgina web des del dispositiu intel·ligent que voleu connectar a la impressora.

### [http://epson.sn](http://epson.sn/?q=2) > **Configuració**

### *Nota:*

Si voleu connectar un ordinador i un dispositiu intel·ligent a la impressora al mateix temps, es recomana configurar-ho en primer lloc des de l'ordinador mitjançant l'instal·lador.

#### **Informació relacionada**

& ["Impressió des de dispositius intel·ligents" a la pàgina 89](#page-88-0)

### <span id="page-27-0"></span>**Connexió a un iPhone, iPad o iPod touch mitjançant Wi-Fi Direct**

Aquest mètode us permet connectar la impressora directament a un iPhone, iPad o iPod touch sense un encaminador sense fil. Per connectar mitjançant aquest mètode calen les següents condicions. Si el vostre entorn no compleix aquestes condicions, podeu connectar-vos seleccionant **Other OS Devices**. Per obtenir informació sobre la connexió, consulteu l'enllaç "Informació relacionada" a continuació.

- ❏ iOS 11 o posterior
- ❏ Ús de l'aplicació estàndard de la càmera per escanejar el codi QR
- ❏ Epson iPrint versió 7.0 o posterior

Epson iPrint s'utilitza per imprimir des d'un dispositiu intel·ligent. Instal·leu Epson iPrint al dispositiu intel·ligent per endavant.

#### *Nota:*

Només heu de fer aquests ajustos per a la impressora i el dispositiu intel·ligent al qual us voleu connectar una vegada. Tret que inhabiliteu Wi-Fi Direct o restabliu la configuració de xarxa als valors predeterminats, no cal que torneu a configurar aquests paràmetres.

1. Seleccioneu **Smartphone connect** a la pantalla d'inici.

Per seleccionar un element, utilitzeu els botons  $\blacktriangle \blacktriangledown \blacktriangle \blacktriangleright$  i, a continuació, premeu el botó OK.

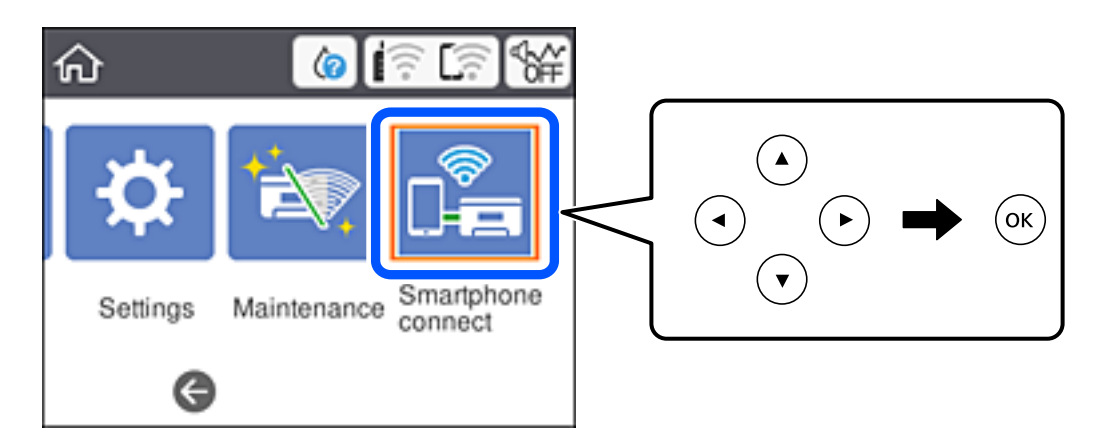

- 2. Seleccioneu **Start Setup**.
- 3. Seleccioneu **iOS**.

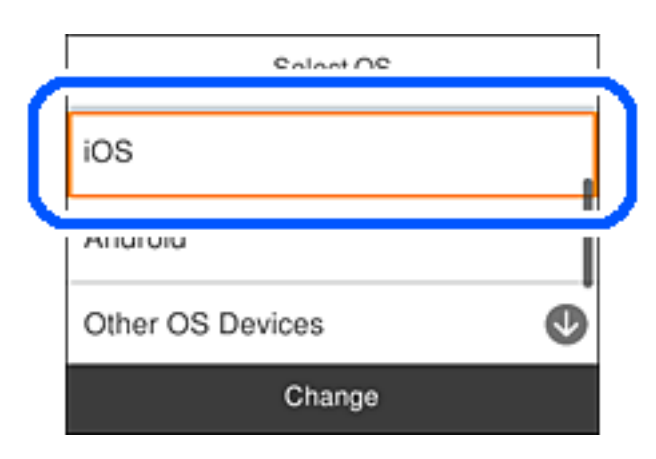

El codi QR es mostra al tauler de control de la impressora.

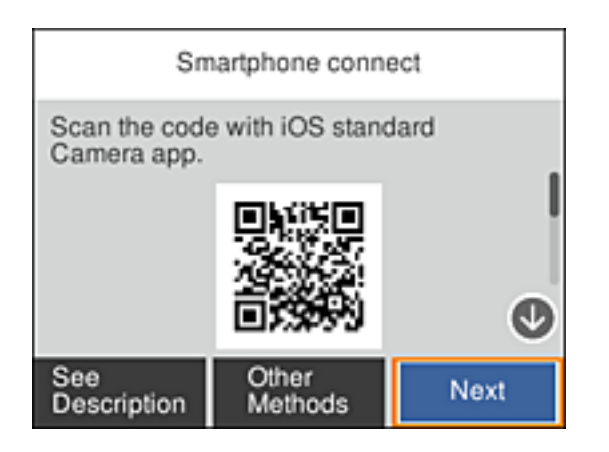

4. Al vostre iPhone, iPad o iPod touch, inicieu l'aplicació estàndard de la càmera i, a continuació, escanegeu el codi QR que es mostra al tauler de control de la impressora en el mode FOTO.

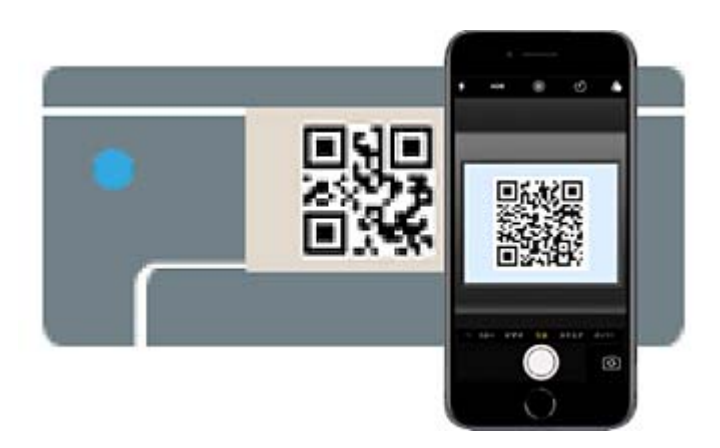

Utilitzeu l'aplicació de la càmera per a iOS 11 o posterior. No podeu connectar-vos a la impressora mitjançant l'aplicació de la càmera per a iOS 10 o versions anteriors. A més, no podeu connectar-vos mitjançant una aplicació per escanejar codis QR. Si no podeu connectar, seleccioneu **Other Methods** al tauler de control de la impressora. Per obtenir informació sobre la connexió, consulteu l'enllaç "Informació relacionada" a continuació.

5. Toqueu l'avís que es mostra a la pantalla de l'iPhone, iPad o iPod touch.

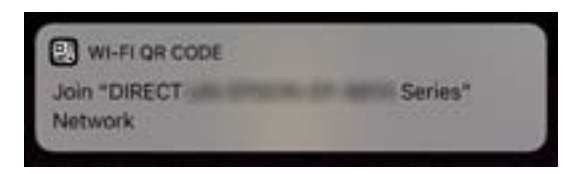

6. Toqueu **Unir-se**.

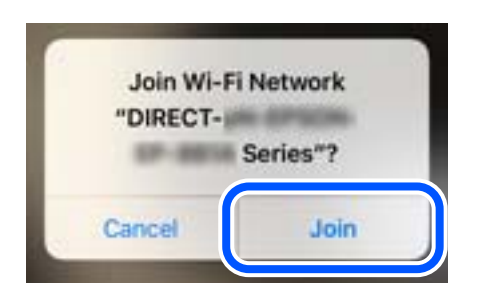

- 7. Al tauler de control de la impressora, seleccioneu **Next**.
- 8. A l'iPhone, iPad o iPod touch, inicieu l'aplicació de la impressora Epson.

Exemples d'aplicacions de la impressora Epson

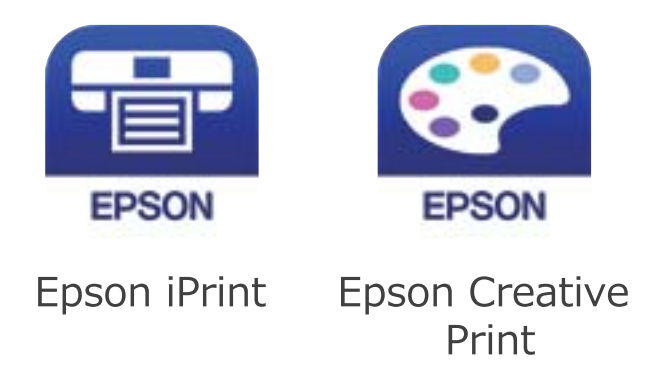

- 9. A la pantalla de l'aplicació d'impressió de Epson, toqueu **Printer is not selected.**
- 10. Seleccioneu la impressora a la que us voleu connectar.

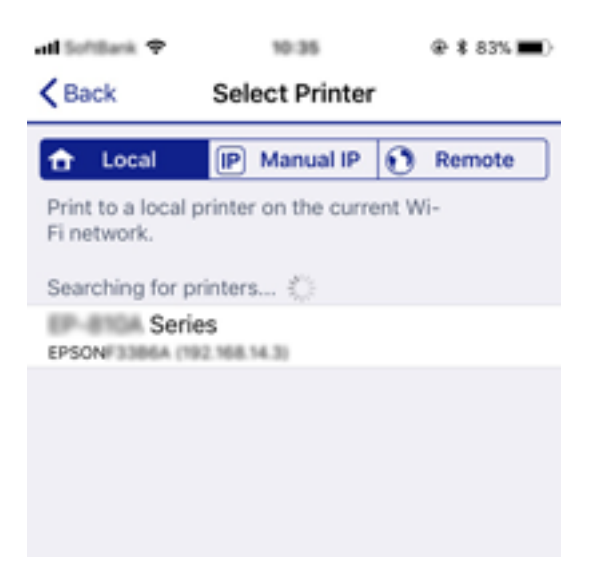

<span id="page-30-0"></span>Consulteu la informació que es mostra al tauler de control de la impressora per seleccionar la impressora.

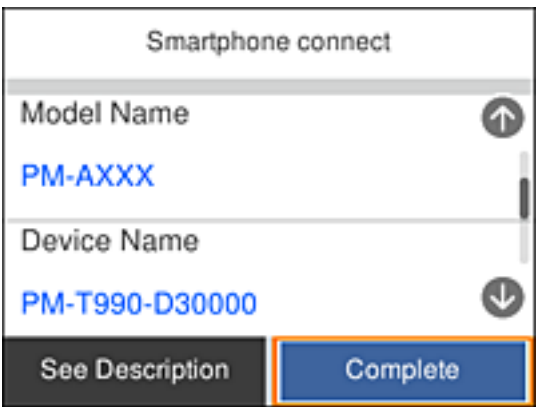

11. Al tauler de control de la impressora, seleccioneu **Complete**.

Per als dispositius intel·ligents que abans s'havien connectat a la impressora, seleccioneu el nom de la xarxa (SSID) a la pantalla Wi-Fi del dispositiu intel·ligent per tornar-los a connectar.

#### **Informació relacionada**

- & ["Connexió a dispositius diferents d'iOS i Android mitjançant Wi-Fi Direct" a la pàgina 34](#page-33-0)
- & ["Impressió des de dispositius intel·ligents" a la pàgina 89](#page-88-0)

### **Connexió a dispositius Android amb el Wi-Fi Direct**

Aquest mètode permet connectar la impressora directament a un dispositiu Android sense utilitzar un encaminador sense fil. Per utilitzar aquesta funció, han de complir-se les condicions següents.

- ❏ Android 4.4 o posterior
- ❏ Epson iPrint versió 7.0 o posterior

Epson iPrint s'utilitza per imprimir des d'un dispositiu intel·ligent. Prèviament, instal·leu Epson iPrint al dispositiu intel·ligent.

#### *Nota:*

Només haureu de configurar aquests paràmetres per a la impressora i el dispositiu intel·ligent al qual us voleu connectar una vegada. A no ser que desactiveu el Wi-Fi Direct o restabliu la configuració predeterminada de la xarxa, no caldrà que torneu a configurar aquests paràmetres.

1. Seleccioneu **Smartphone connect** a la pantalla d'inici.

Per seleccionar un element, utilitzeu els botons  $\blacktriangle \blacktriangledown \blacktriangle \blacktriangleright$  i, a continuació, premeu el botó OK.

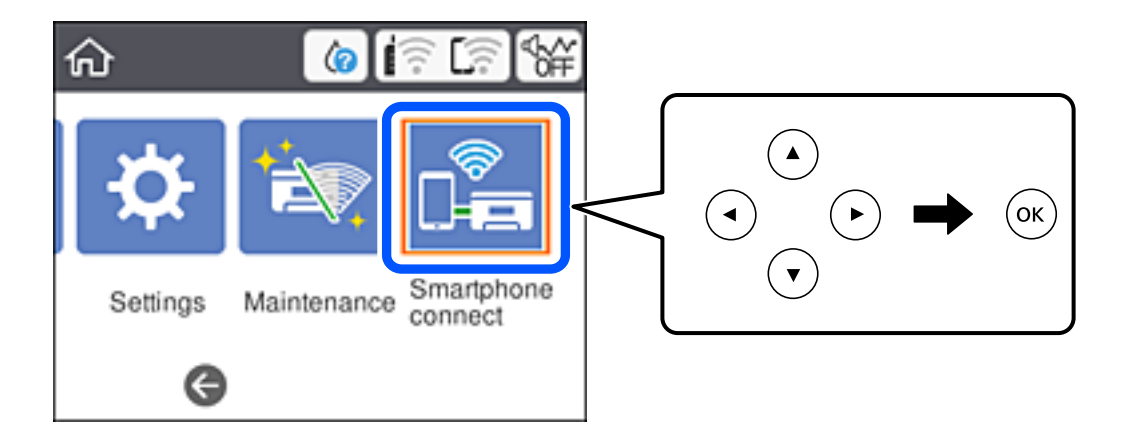

- 2. Seleccioneu **Start Setup**.
- 3. Seleccioneu **Android**.

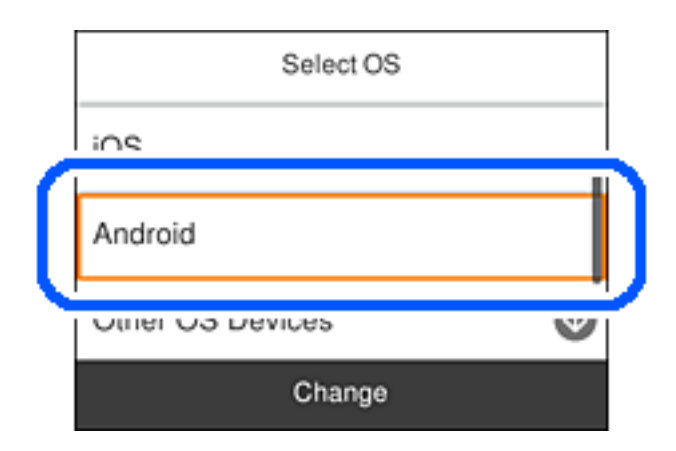

4. Al dispositiu intel·ligent, inicieu l'Epson iPrint.

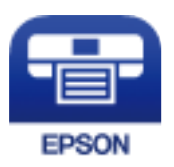

5. A la pantalla Epson iPrint, toqueu **Printer is not selected.**.

6. A la pantalla Epson iPrint, seleccioneu la impressora a la qual us voleu connectar.

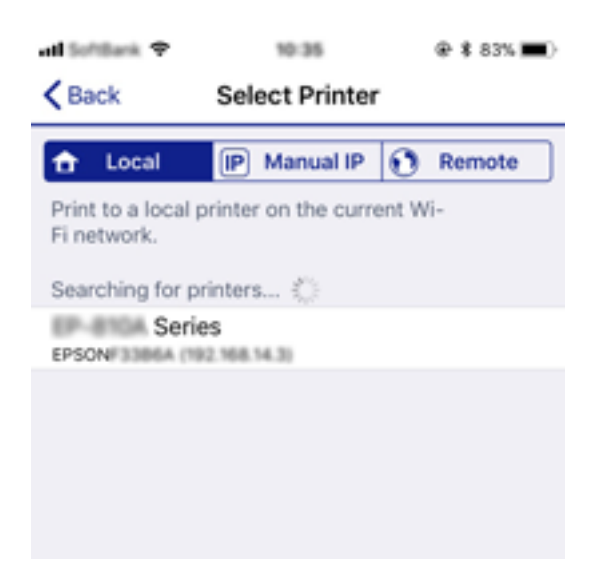

Vegeu la informació que apareix al tauler de control de la impressora per seleccionar la impressora.

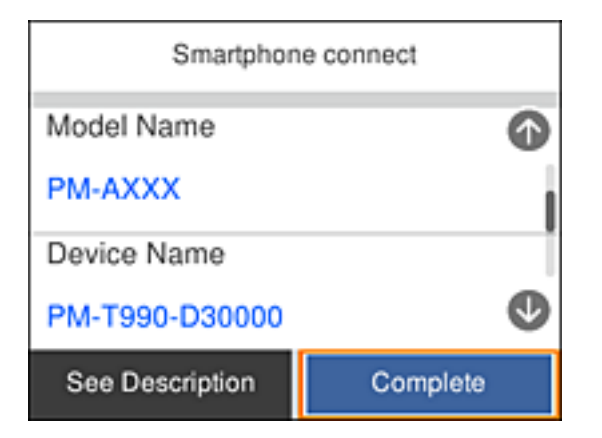

*Nota:*

En funció del dispositiu Android utilitzat, potser no es mostri cap impressora. Si no n'apareix cap, seleccioneu *Other OS Devices* per connectar-vos-hi. A l'enllaç d'informació relacionat trobareu informació sobre la connexió.

- 7. Quan aparegui la pantalla d'aprovació de connexió del dispositiu, seleccioneu **Approve**.
- 8. Al tauler de control de la impressora, seleccioneu **Complete**.

Per tornar a connectar dispositius intel·ligents que ja s'han connectat anteriorment a la impressora, seleccioneu el nom de la xarxa (SSID) a la pantalla de Wi-Fi del dispositiu intel·ligent.

### **Informació relacionada**

- & ["Connexió a dispositius diferents d'iOS i Android mitjançant Wi-Fi Direct" a la pàgina 34](#page-33-0)
- & ["Impressió des de dispositius intel·ligents" a la pàgina 89](#page-88-0)

# <span id="page-33-0"></span>**Connexió a dispositius diferents d'iOS i Android mitjançant Wi-Fi Direct**

Aquest mètode us permet connectar la impressora directament als dispositius intel·ligents sense encaminador sense fil.

#### *Nota:*

Només heu de fer aquests ajustos per a la impressora i el dispositiu intel·ligent al qual us voleu connectar una vegada. Tret que inhabiliteu Wi-Fi Direct o restabliu la configuració de xarxa als valors predeterminats, no cal que torneu a configurar aquests paràmetres.

1. Seleccioneu **Smartphone connect** a la pantalla d'inici.

Per seleccionar un element, utilitzeu els botons  $\blacktriangle \blacktriangledown \blacktriangle \blacktriangleright$  i, a continuació, premeu el botó OK.

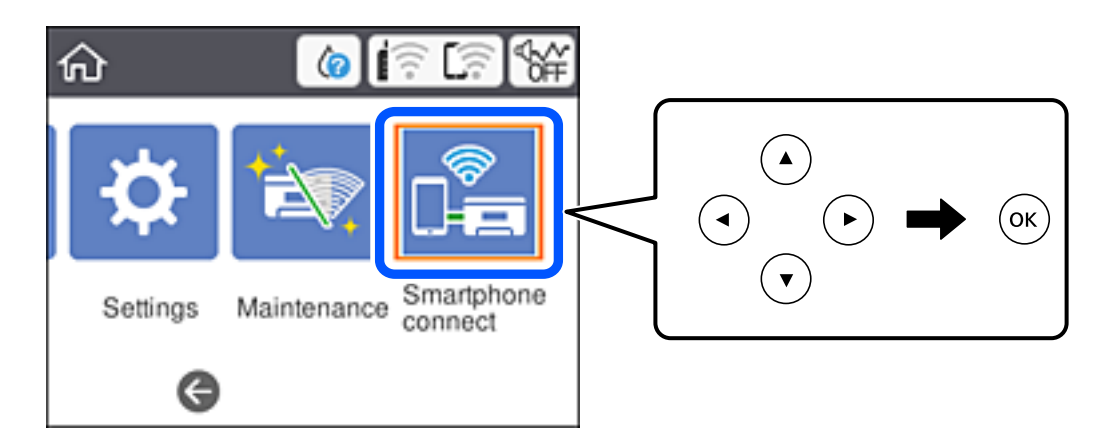

- 2. Seleccioneu **Start Setup**.
- 3. Seleccioneu **Other OS Devices**.

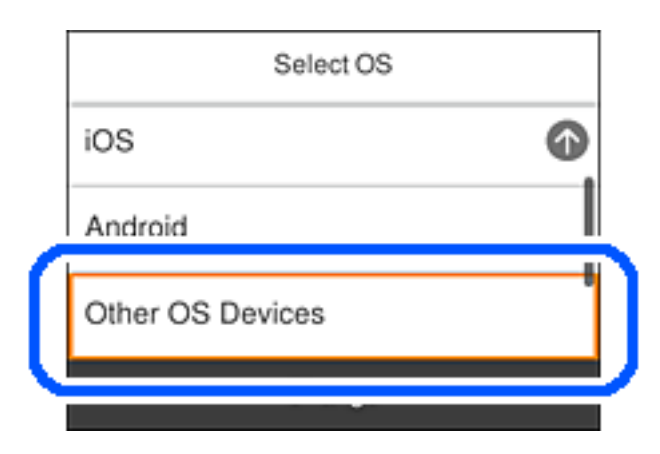

Es mostra el SSID i el Password del Wi-Fi Direct de la impressora.

4. A la pantalla de Wi-Fi del dispositiu intel·ligent, seleccioneu el SSID que es mostra al tauler de control de la impressora i, a continuació, introduïu la contrasenya.

La captura de pantalla és un exemple a l'iPhone.

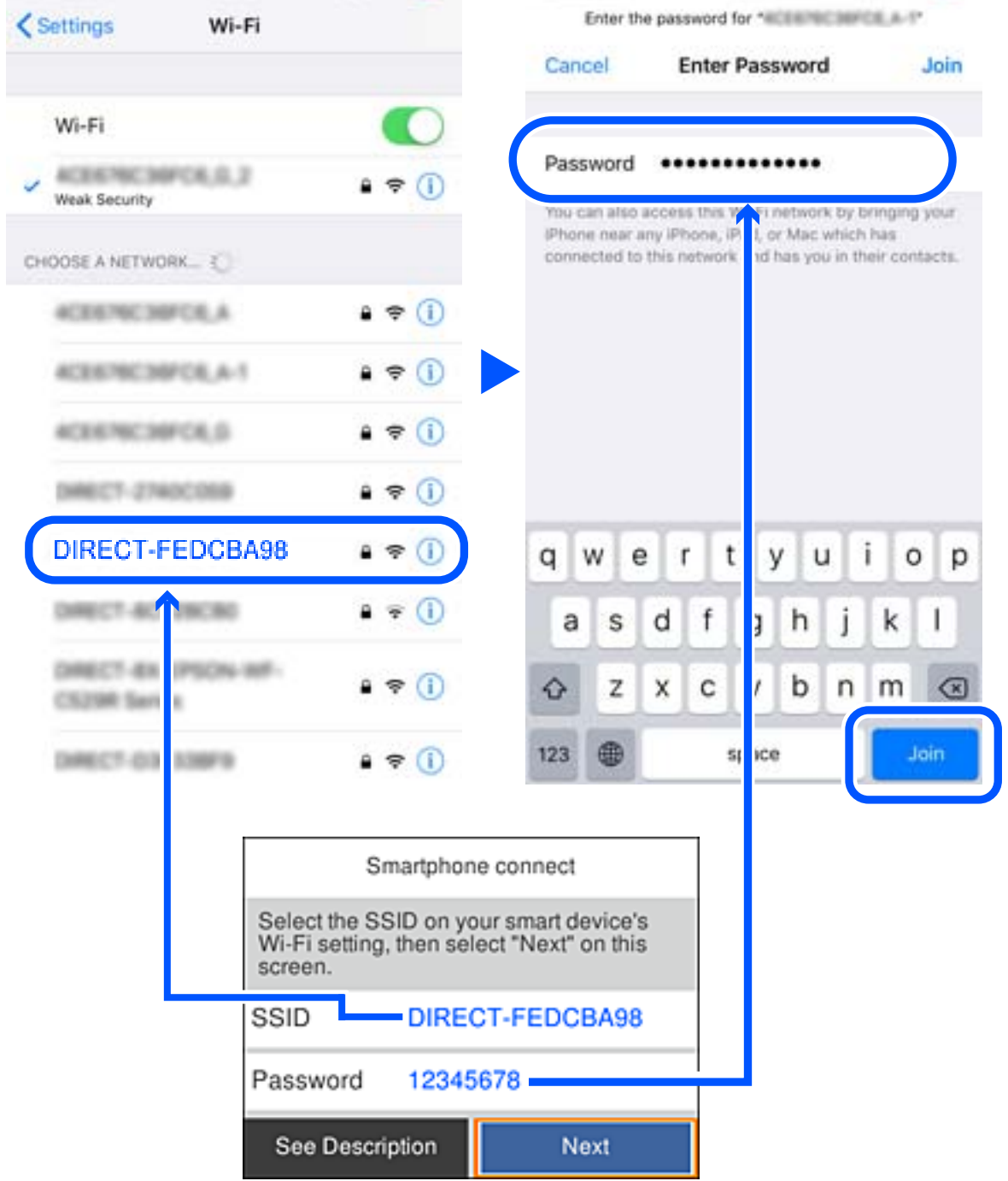

5. Al tauler de control de la impressora, seleccioneu **Next**.

6. En el dispositiu intel·ligent, inicieu l'aplicació de la impressora Epson. Exemples d'aplicacions de la impressora Epson

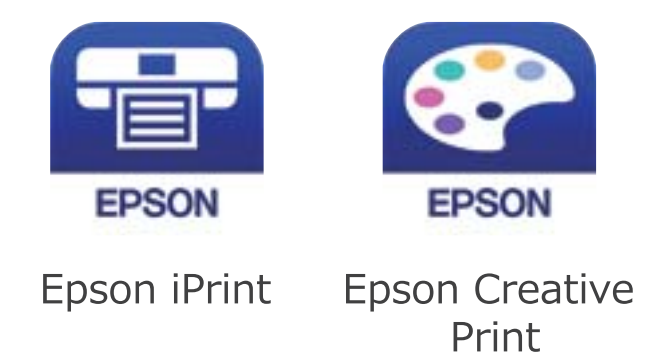

- 7. A la pantalla de l'aplicació d'impressió de Epson, toqueu **Printer is not selected.**
- 8. Seleccioneu la impressora a la que us voleu connectar.

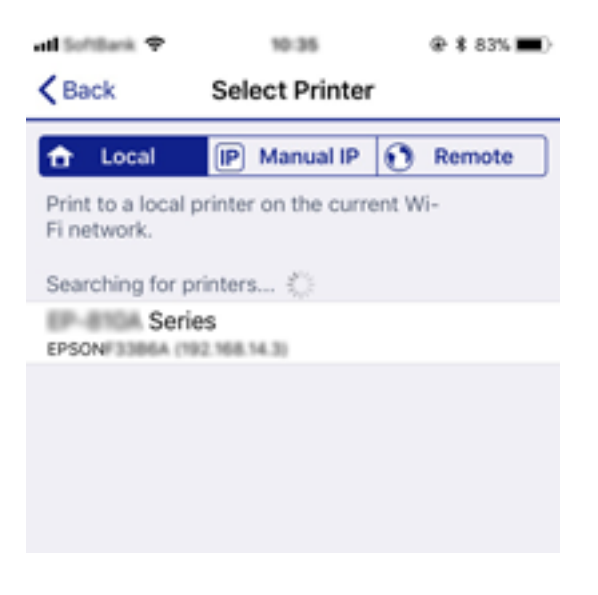

Consulteu la informació que es mostra al tauler de control de la impressora per seleccionar la impressora.

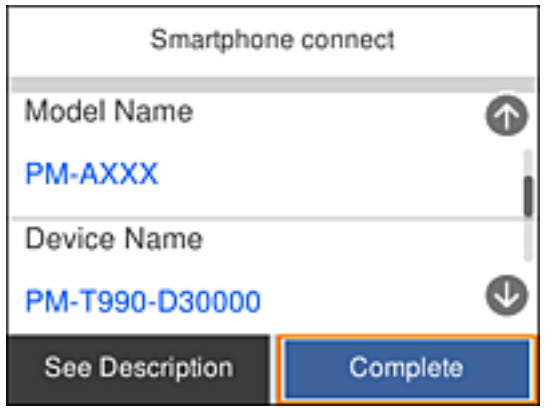

9. Al tauler de control de la impressora, seleccioneu **Complete**.
<span id="page-36-0"></span>Per als dispositius intel·ligents que abans s'havien connectat a la impressora, seleccioneu el nom de la xarxa (SSID) a la pantalla Wi-Fi del dispositiu intel·ligent per tornar-los a connectar.

### **Informació relacionada**

& ["Impressió des de dispositius intel·ligents" a la pàgina 89](#page-88-0)

## **Establiment de la configuració Wi-Fi des de la impressora**

Podeu realitzar la configuració de xarxa des del tauler de control de la impressora de diverses maneres. Escolliu el mètode de connexió que coincideixi amb l'entorn i les condicions que utilitzeu.

Si coneixeu la informació de l'encaminador sense fil, com el SSID i la contrasenya, podeu realitzar la configuració manualment.

Si l'encaminador sense fil és compatible amb WPS, podeu realitzar la configuració mitjançant l'ús de configuració del botó d'ordre.

Després de connectar la impressora a la xarxa, connecteu-vos a la impressora des del dispositiu que vulgueu utilitzar (ordinador, dispositius intel·ligents, tauletes, etc.)

Feu ajustos de xarxa avançats per utilitzar una adreça IP estàtica.

### **Informació relacionada**

- & "Configuració de Wi-Fi introduint el SSID i la contrasenya" a la pàgina 37
- & ["Establiment de la configuració de Wi-Fi mitjançant la Configuració del botó d'ordre \(WPS\)" a la pàgina 39](#page-38-0)
- & ["Establiment de la configuració de Wi-Fi per a la configuració de codi PIN \(WPS\)" a la pàgina 40](#page-39-0)
- & ["Configuració d'opcions avançades de xarxa" a la pàgina 42](#page-41-0)

## **Configuració de Wi-Fi introduint el SSID i la contrasenya**

Podeu configurar una xarxa Wi-Fi introduint la informació necessària per connectar-vos a un encaminador sense fil des del tauler de control de la impressora. Per configurar-ho mitjançant aquest mètode, necessiteu el SSID i la contrasenya d'un encaminador sense fil.

### *Nota:*

Si utilitzeu un encaminador sense fil amb la configuració predeterminada, el SSID i la contrasenya els trobareu a l'etiqueta. Si no sabeu el SSID ni la contrasenya, consulteu la documentació inclosa amb l'encaminador sense fil.

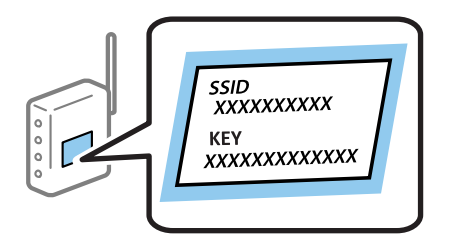

1. Seleccioneu **a la pantalla d'inici.** 

Per seleccionar un element, utilitzeu els botons  $\blacktriangle \blacktriangledown \blacktriangle \blacktriangleright$  i, a continuació, premeu el botó OK.

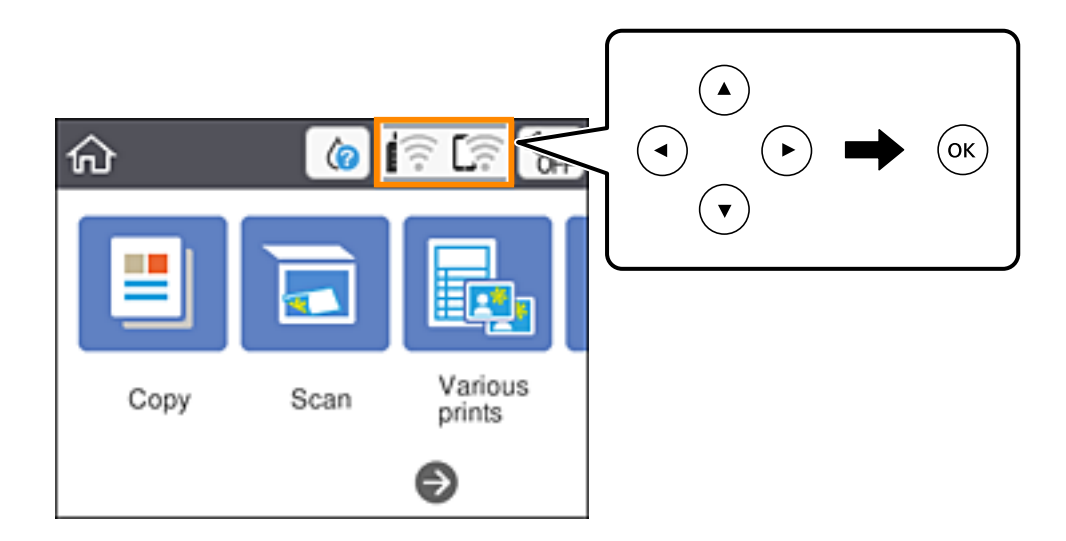

- 2. Seleccioneu **Wi-Fi (Recommended)**.
- 3. Premeu el botó OK per mostrar la pantalla següent.

Si la connexió de xarxa ja està configurada, es mostraran els detalls de connexió. Seleccioneu **Change Settings** per canviar la configuració.

- 4. Seleccioneu **Wi-Fi Setup Wizard**.
- 5. Seleccioneu el SSID l'encaminador sense fil.

### *Nota:*

- ❏ Si el SSID al qual voleu connectar-vos no apareix al tauler de control de la impressora, premeu el botó per actualitzar la llista. Si encara no es mostra, premeu el botó  $+$ i, a continuació, introduïu el SSID directament.
- ❏ Si no sabeu el nom de la xarxa (SSID), comproveu que la informació estigui escrita a l'etiqueta de l'encaminador sense fil. Si utilitzeu l'encaminador sense fil amb la configuració predeterminada, utilitzeu el SSID escrit a l'etiqueta. Si no trobeu la informació, consulteu la documentació inclosa amb l'encaminador sense fil.
- 6. Premeu el botó OK i, a continuació, introduïu la contrasenya.

### *Nota:*

❏ La contrasenya distingeix minúscules i majúscules.

- ❏ Si no coneixeu la contrasenya, comproveu si la informació està escrita a l'etiqueta de l'encaminador sense fil. A l'etiqueta, la contrasenya pot aparèixer com a "Network Key", "Wireless Password", etc. Si utilitzeu l'encaminador sense fil amb la configuració predeterminada, utilitzeu la contrasenya escrita a l'etiqueta.
- 7. Quan hàgiu acabat, toqueu **OK**.
- 8. Comproveu la configuració i, a continuació, seleccioneu **Start Setup**.

<span id="page-38-0"></span>9. Seleccioneu **Dismiss** per finalitzar.

### *Nota:*

Si no us podeu connectar, carregueu paper normal A4 i, seguidament, seleccioneu *Print Check Report* per imprimir un informe de connexió.

10. Premeu el botó 1.

### **Informació relacionada**

- & ["Introducció de caràcters" a la pàgina 22](#page-21-0)
- & ["Comprovació de l'estat de connexió de xarxa" a la pàgina 43](#page-42-0)
- & ["Quan no es pot establir la configuració de xarxa" a la pàgina 170](#page-169-0)

## **Establiment de la configuració de Wi-Fi mitjançant la Configuració del botó d'ordre (WPS)**

Podeu configurar automàticament una xarxa Wi-Fi prement un botó a l'encaminador sense fil. Si es compleixen les següents condicions, podeu configurar-la mitjançant l'ús d'aquest mètode.

❏ L'encaminador sense fil és compatible amb WPS (Configuració de Wi-Fi protegit).

❏ La connexió Wi-Fi actual es va establir prement un botó a l'encaminador sense fil.

1. Seleccioneu  $\left(\widehat{\mathbb{R}}\right)$  a la pantalla d'inici.

Per seleccionar un element, utilitzeu els botons  $\blacktriangle \blacktriangledown \blacktriangle \blacktriangleright$  i, a continuació, premeu el botó OK.

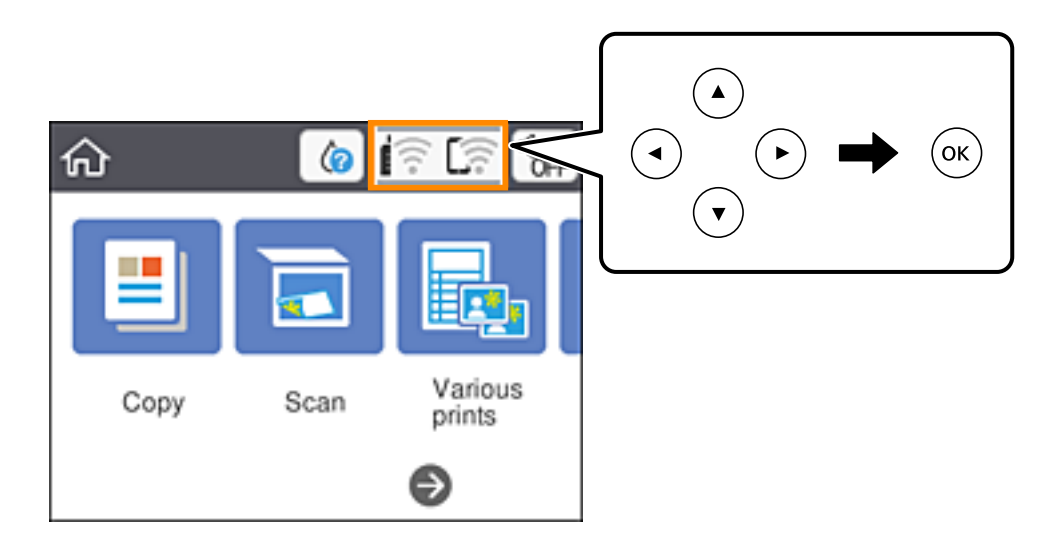

- 2. Seleccioneu **Wi-Fi (Recommended)**.
- 3. Premeu el botó OK.

Si la connexió de xarxa ja està configurada, es mostraran els detalls de connexió. Seleccioneu **Change Settings** per canviar la configuració.

4. Seleccioneu **Push Button Setup (WPS)**.

<span id="page-39-0"></span>5. Premeu el botó [WPS] a l'encaminador sense fil fins que la llum de seguretat parpellegi.

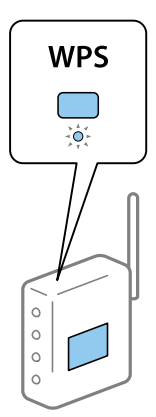

Si no sabeu on és el botó [WPS] o no hi ha botons a l'encaminador sense fil, consulteu la documentació proporcionada amb l'encaminador sense fil per obtenir més informació.

- 6. Premeu el botó OK a la impressora.
- 7. Tanqueu la pantalla.

La pantalla es tanca automàticament després d'un període específic de temps.

#### *Nota:*

Si la connexió falla, reinicieu l'encaminador sense fil, moveu-lo més a prop de la impressora i torneu a provar-ho. Si tot i així no funciona, imprimiu un informe de connexió de xarxa i comproveu la solució.

8. Premeu el botó  $\bigcap_{n=1}^{\infty}$ .

### **Informació relacionada**

- & ["Comprovació de l'estat de connexió de xarxa" a la pàgina 43](#page-42-0)
- & ["Quan no es pot establir la configuració de xarxa" a la pàgina 170](#page-169-0)

## **Establiment de la configuració de Wi-Fi per a la configuració de codi PIN (WPS)**

Podeu connectar automàticament a un encaminador sense fil mitjançant l'ús d'un codi PIN. Podeu utilitzar aquest mètode per configurar si un encaminador sense fil té capacitat per a WPS (Configuració de Wi-Fi protegit). Utilitzeu un ordinador per introduir un codi PIN a l'encaminador sense fil.

1. Seleccioneu a la pantalla d'inici.

Per seleccionar un element, utilitzeu els botons  $\blacktriangle \blacktriangledown \blacktriangle \blacktriangleright$  i, a continuació, premeu el botó OK.

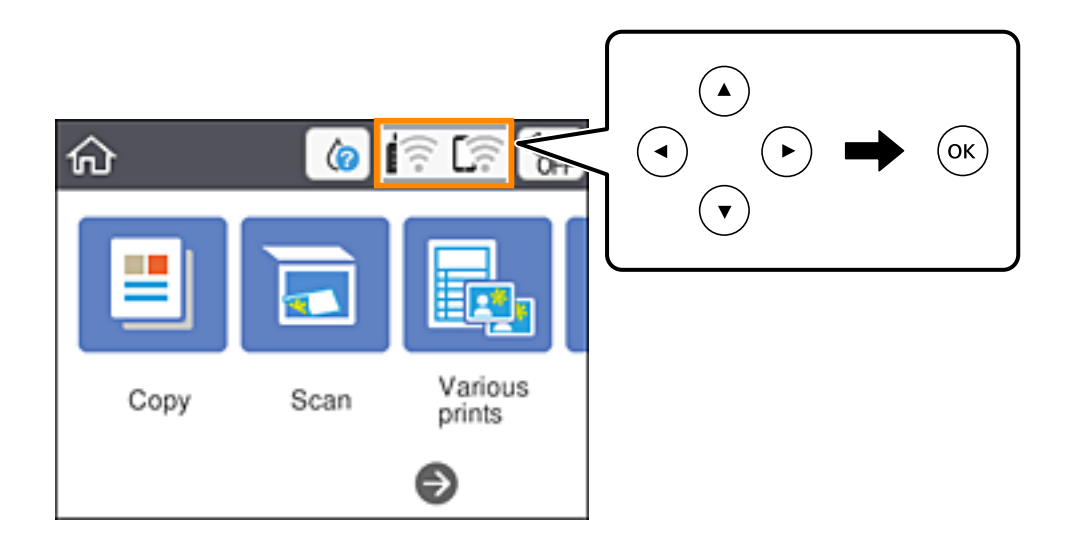

- 2. Seleccioneu **Wi-Fi (Recommended)**.
- 3. Premeu el botó OK.

Si la connexió de xarxa ja està configurada, es mostraran els detalls de connexió. Seleccioneu **Change Settings** per canviar la configuració.

- 4. Seleccioneu **Others** > **PIN Code Setup (WPS)**.
- 5. Utilitzeu l'ordinador per introduir el codi PIN (un nombre de vuit dígits) que apareix al tauler de control de la impressora a l'encaminador sense fil abans de dos minuts.

### *Nota:*

Consulteu la documentació proporcionada amb l'encaminador sense fil per als detalls sobre la introducció d'un codi PIN.

- 6. Premeu el botó OK a la impressora.
- 7. Tanqueu la pantalla.

La pantalla es tanca automàticament després d'un període específic de temps.

### *Nota:*

Si la connexió falla, reinicieu l'encaminador sense fil, moveu-lo més a prop de la impressora i torneu a provar-ho. Si tot i així no funciona, imprimiu un informe de connexió i comproveu la solució.

 $8.$  Premeu el botó  $\uparrow$ 

### **Informació relacionada**

- & ["Comprovació de l'estat de connexió de xarxa" a la pàgina 43](#page-42-0)
- & ["Quan no es pot establir la configuració de xarxa" a la pàgina 170](#page-169-0)

## <span id="page-41-0"></span>**Configuració d'opcions avançades de xarxa**

Podeu canviar el nom del dispositiu de xarxa, la configuració de TCP/IP, el servidor intermediari, etc. Comproveu l'entorn de xarxa abans de fer cap canvi.

1. Seleccioneu **Settings** a la pantalla d'inici.

Per seleccionar un element, utilitzeu els botons  $\blacktriangle \blacktriangledown \blacktriangle \blacktriangleright$  i, a continuació, premeu el botó OK.

- 2. Seleccioneu **Network Settings** > **Advanced**.
- 3. Seleccioneu l'element de menú per a la configuració i, seguidament, seleccioneu o especifiqueu els valors de configuració.
- 4. Seleccioneu **Start Setup**.

### **Informació relacionada**

& "Configuració dels elements de configuració de xarxa avançada" a la pàgina 42

## **Configuració dels elements de configuració de xarxa avançada**

Seleccioneu l'element de menú per a la configuració i, seguidament, seleccioneu o especifiqueu els valors de configuració.

❏ Device Name

Es poden introduir els següents caràcters.

- ❏ Límit de caràcters: de 2 a 15 (heu d'introduir almenys 2 caràcters).
- ❏ Caràcters utilitzables: de l'A a la Z, de l'a a la z, del 0 al 9, -.
- ❏ Caràcters que no es poden utilitzar en la part superior: del 0 a 9, -.
- ❏ Caràcters que no es poden utilitzar a la part inferior: -.
- ❏ TCP/IP
	- ❏ Auto

Seleccioneu si s'utilitza un encaminador sense fil a casa o si permeteu que l'adreça IP s'adquireixi automàticament per DHCP.

❏ Manual

Seleccioneu si no desitgeu que es canviï l'adreça IP de la impressora. Introduïu les adreces de l'IP Address, Subnet Mask i Default Gateway, i feu els ajustos al DNS Server segons el vostre entorn de xarxa.

Quan seleccioneu **Auto** per a la configuració d'assignació d'adreça IP, podeu seleccionar la configuració del servidor DNS des de **Manual** o **Auto**. Si no podeu obtenir l'adreça del servidor DNS automàticament, seleccioneu **Manual** i, a continuació, introduïu el servidor DNS primari i l'adreça del servidor DNS secundari directament.

### <span id="page-42-0"></span>❏ Proxy Server

❏ Do Not Use

Seleccioneu si s'utilitza la impressora en un entorn de xarxa domèstica.

❏ Use

Seleccioneu si s'utilitza un servidor intermediari al vostre entorn de xarxa i desitgeu configurar-lo a la impressora. Introduïu l'adreça del servidor intermediari i el número de port.

## **Comprovació de l'estat de connexió de xarxa**

Podeu comprovar l'estat de connexió de xarxa de la manera següent.

## **Icona de xarxa**

Podeu comprovar l'estat de connexió de la xarxa i la força de l'ona de ràdio usant la icona de xarxa de la pantalla dinici de la impressora.

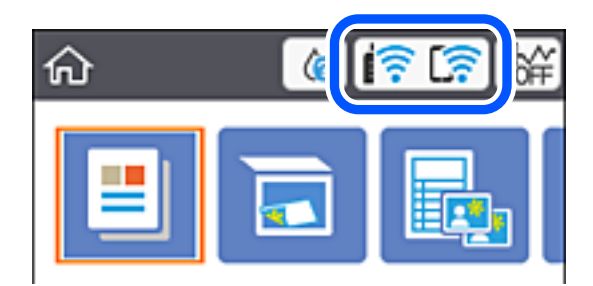

### **Informació relacionada**

& ["Icones que apareixen a la pantalla LCD" a la pàgina 19](#page-18-0)

## **Comprovació de la informació detallada de xarxa des del tauler de control**

Quan la impressora està connectada a la xarxa, també podeu veure altres informacions relacionades amb la xarxa si seleccioneu els menús de xarxa que vulgueu comprovar.

1. Seleccioneu **Settings** a la pantalla d'inici.

Per seleccionar un element, utilitzeu els botons  $\blacktriangle \blacktriangledown \blacktriangle \blacktriangleright$  i, a continuació, premeu el botó OK.

- 2. Seleccioneu **Network Settings** > **Network Status**.
- 3. Per comprovar la informació, seleccioneu els menús que vulgueu comprovar.
	- ❏ Wi-Fi Status

Mostra la informació de la xarxa (nom del dispositiu, connexió, intensitat de senyal, obtenir l'adreça IP, etc.) per a connexions Wi-Fi.

<span id="page-43-0"></span>❏ Wi-Fi Direct Status

Mostra si Wi-Fi Direct (Simple AP) està activat o desactivat per a connexions Wi-Fi Direct (Simple AP).

❏ Print Status Sheet

Imprimeix un full d'estat de xarxa. La informació Wi-Fi, Wi-Fi Direct (Simple AP), etc. s'imprimeix en dues o més pàgines.

### **Informació relacionada**

& ["Impressió d'un full d'estat de xarxa" a la pàgina 50](#page-49-0)

## **Impressió d'un informe de connexió de xarxa**

Podeu imprimir un informe de connexió de xarxa per comprovar l'estat entre la impressora i l'encaminador sense fil.

- 1. Carregueu papers.
- 2. Seleccioneu **Settings** a la pantalla d'inici.

Per seleccionar un element, utilitzeu els botons  $\blacktriangle \blacktriangledown \blacktriangle \blacktriangleright$  i, a continuació, premeu el botó OK.

- 3. Seleccioneu **Network Settings** > **Connection Check**. Comença la comprovació de la connexió.
- 4. Seleccioneu **Print Check Report**.
- 5. Seguiu les instruccions a la pantalla d ela impressora per imprimir l'informe de connexió de xarxa. Si es produeix un error, comproveu l'informe de connexió de xarxa i seguiu les solucions impreses.
- 6. Premeu el botó OK.

### **Informació relacionada**

& ["Missatges i solucions a l'informe de connexió de xarxa" a la pàgina 45](#page-44-0)

## <span id="page-44-0"></span>**Missatges i solucions a l'informe de connexió de xarxa**

Comproveu els missatges i els codis d'error de l'informe de connexió de xarxa i, a continuació, seguiu les instruccions.

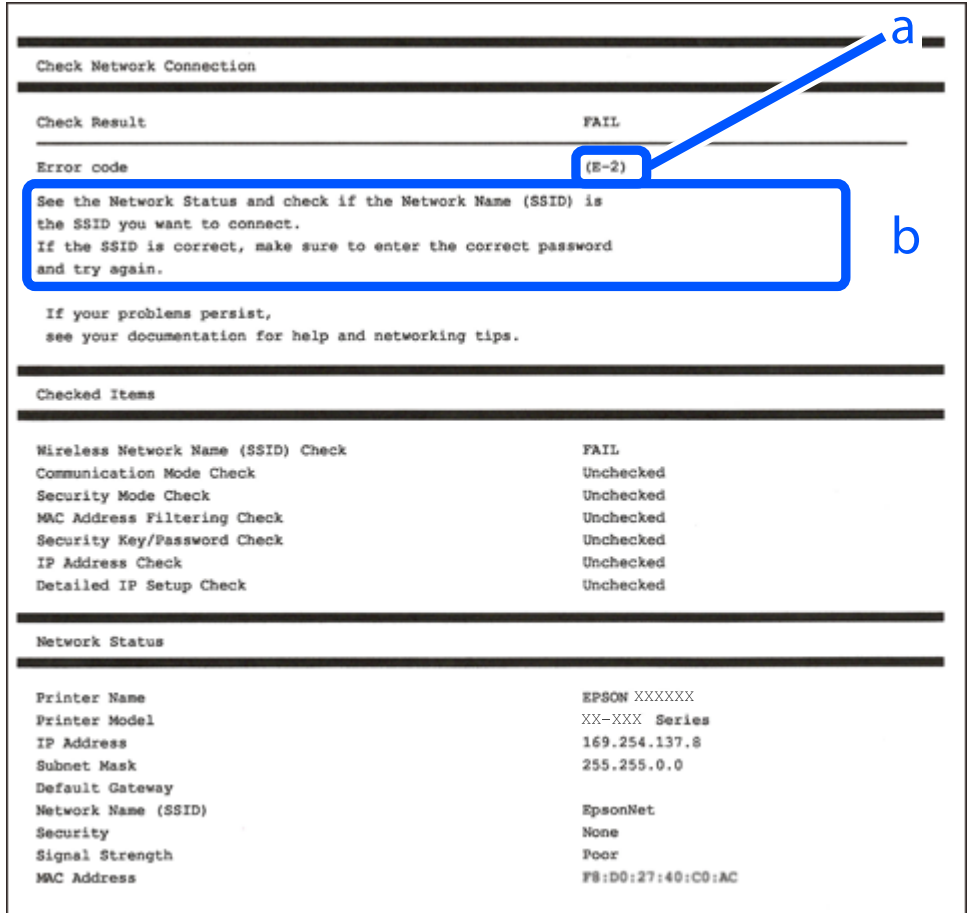

a. Codi d'error

b. Missatges a l'entorn de xarxa

### **Informació relacionada**

- $\blacktriangleright$  ["E-1" a la pàgina 46](#page-45-0)
- $\blacktriangleright$  ["E-2, E-3, E-7" a la pàgina 46](#page-45-0)
- $\blacktriangleright$  ["E-5" a la pàgina 47](#page-46-0)
- & ["E-6" a la pàgina 47](#page-46-0)
- $\blacktriangleright$  ["E-8" a la pàgina 47](#page-46-0)
- & ["E-9" a la pàgina 48](#page-47-0)
- & ["E-10" a la pàgina 48](#page-47-0)
- $\blacktriangleright$  ["E-11" a la pàgina 48](#page-47-0)
- $\blacktriangleright$  ["E-12" a la pàgina 49](#page-48-0)
- & ["E-13" a la pàgina 49](#page-48-0)
- & ["Missatge a l'entorn de xarxa" a la pàgina 50](#page-49-0)

### <span id="page-45-0"></span>**E-1**

### **Solucions:**

- ❏ Assegureu-vos que el vostre concentrador o els altres dispositius de xarxa estiguin encesos.
- ❏ Si voleu connectar la impressora per Wi-Fi, establiu la configuració de Wi-Fi per a la impressora altra vegada ja que està desactivada.

## **E-2, E-3, E-7**

### **Solucions:**

- ❏ Comproveu que l'encaminador sense fil està activat.
- ❏ Confirmeu que l'ordinador o el dispositiu està connectat correctament a l'encaminador sense fil.
- ❏ Desactiveu l'encaminador sense fil. Espereu 10 segons i enceneu-lo.
- ❏ Col·loqueu la impressora a prop de l'encaminador sense fil i traieu-ne els obstacles que hi pugui haver entremig.
- ❏ Si heu introduït l'SSID manualment, comproveu que és correcte. Podeu consultar l'SSID a l'apartat **Network Status** de l'informe de connexió de la xarxa.
- ❏ Si un encaminador sense fil té múltiples SSID, seleccioneu l'SSID que es visualitza. Si l'SSID utilitza freqüències no compatibles, la impressora no les mostra.
- ❏ Si utilitzeu la configuració de botó per establir una connexió de xarxa, comproveu que l'encaminador sense fil admet WPS. No podeu utilitzar la configuració de botó si l'encaminador sense fil no admet WPS.
- ❏ Comproveu que l'SSID només utilitza caràcters ASCII (caràcters alfanumèrics i símbols). La impressora no pot mostrar un SSID que contingui caràcters en un format diferent a ASCII.
- ❏ Abans d'establir una connexió amb l'encaminador sense fil, comproveu que coneixeu l'SSID i la contrasenya. Si feu servir la configuració predeterminada de l'encaminador sense fil, trobareu l'SSID i la contrasenya escrits a l'etiqueta de l'encaminador sense fil. Si no coneixeu l'SSID i la contrasenya, poseu-vos en contacte amb la persona que va configurar l'encaminador sense fil o consulteu la documentació inclosa amb l'encaminador sense fil.
- ❏ Si us connecteu a un SSID generat des d'un dispositiu intel·ligent de tethering, consulteu l'SSID i la contrasenya a la documentació del dispositiu intel·ligent.
- ❏ Si la Wi-Fi es desconnecta de sobte, comproveu les condicions següents. Si algunes d'aquestes condicions són aplicables, baixeu i executeu el programari del lloc web següent per restablir la configuració de la xarxa.

### [http://epson.sn](http://epson.sn/?q=2) > **Configuració**

- ❏ S'ha afegit un altre dispositiu a la xarxa amb la configuració de botó.
- ❏ La xarxa Wi-Fi s'ha configurat amb un mètode diferent de la configuració de botó.

### **Informació relacionada**

- & ["Connexió amb un ordinador" a la pàgina 26](#page-25-0)
- & ["Establiment de la configuració Wi-Fi des de la impressora" a la pàgina 37](#page-36-0)

### <span id="page-46-0"></span>**E-5**

### **Solucions:**

Comproveu que el tipus de seguretat de l'encaminador sense fil és un dels següents. En cas contrari, canvieu el tipus de seguretat de l'encaminador sense fil i restabliu la configuració de xarxa de la impressora.

- ❏ WEP-64 bits (40 bits)
- ❏ WEP-128 bits (104 bits)
- ❏ WPA PSK (TKIP/AES)\*
- ❏ WPA2 PSK (TKIP/AES)\*
- ❏ WPA (TKIP/AES)
- ❏ WPA2 (TKIP/AES)
- \* WPA PSK també s'anomena WPA Personal. WPA2 PSK també s'anomena WPA2 Personal.

## **E-6**

### **Solucions:**

- ❏ Comproveu si el filtre d'adreces MAC està desactivat. Si està activat, registreu l'adreça MAC de la impressora perquè no es filtri. Consulteu la documentació de l'encaminador sense fil per obtenir més informació. Podeu consultar l'adreça MAC de la impressora a l'apartat **Network Status** de l'informe de connexió de la xarxa.
- ❏ Si l'encaminador sense fil es fa servir mitjançant l'autenticació compartida amb seguretat WEP, comproveu que la clau d'autenticació i l'índex són correctes.
- ❏ Si el número de dispositius que es poden connectar a l'encaminador sense fil és inferior al número de dispositius de la xarxa que voleu connectar, configureu l'encaminador sense fil per augmentar el número de dispositius que es poden connectar. Consulteu la documentació de l'encaminador sense fil per configurar-lo.

### **Informació relacionada**

- & ["Configuració dels elements de configuració de xarxa avançada" a la pàgina 42](#page-41-0)
- & ["Impressió d'un full d'estat de xarxa" a la pàgina 50](#page-49-0)

### **E-8**

### **Solucions:**

- ❏ Habiliteu el DHCP a l'encaminador sense fil si Obtenir adreça IP de la impressora s'ha establert en **Automàtic**.
- ❏ Si Obtenir adreça IP de la impressora s'ha establert en Manual, l'adreça IP establerta manualment està fora d'abast (per exemple: 0.0.0.0) i no és vàlida. Establiu una adreça IP vàlida al tauler de control de la impressora o feu servir el Web Config.

### **Informació relacionada**

& ["Configuració dels elements de configuració de xarxa avançada" a la pàgina 42](#page-41-0)

### <span id="page-47-0"></span>**E-9**

### **Solucions:**

Comproveu el següent.

- ❏ Els dispositius estan engegats.
- ❏ Podeu accedir a Internet i a altres ordinadors o dispositius que voleu connectar a la impressora.

Si la impressora i els dispositius de la xarxa segueixen sense connectar-se després de confirmar els punts anteriors, apagueu l'encaminador sense fil. Espereu 10 segons i enceneu-lo. Seguidament, baixeu i executeu l'instal·lador del lloc web següent per restablir la configuració de la xarxa.

### [http://epson.sn](http://epson.sn/?q=2) > **Configuració**

### **Informació relacionada**

& ["Connexió amb un ordinador" a la pàgina 26](#page-25-0)

## **E-10**

### **Solucions:**

Comproveu el següent.

- ❏ Els altres dispositius de la xarxa estan encesos.
- ❏ Les adreces de la xarxa (adreça IP, màscara de subxarxa i passarel·la predeterminada) són correctes si s'ha establert Obtenir adreça IP en Manual.

Si són incorrectes, restabliu l'adreça de la xarxa. Podeu consultar l'adreça IP, la màscara de subxarxa i passarel·la predeterminada a l'apartat **Network Status** de l'informe de connexió de la xarxa.

Si heu habilitat DHCP, canvieu Obtenir adreça IP de la impressora a **Automàtic**. Si voleu establir l'adreça IP IP manualment, comproveu l'adreça IP de la impressora des de l'apartat **Network Status** de l'informe de connexió de la xarxa i, seguidament, seleccioneu Manual a la pantalla de configuració de la xarxa. Establiu la màscara de subxarxa en [255.255.255.0].

Si la impressora i els dispositius de la xarxa segueixen sense connectar-se, apagueu l'encaminador sense fil. Espereu 10 segons i enceneu-lo.

### **Informació relacionada**

& ["Configuració dels elements de configuració de xarxa avançada" a la pàgina 42](#page-41-0)

## **E-11**

### **Solucions:**

Comproveu el següent.

- ❏ L'adreça de la passarel·la predeterminada és correcta si establiu la Configuració TCP/IP de la impressora en Manual.
- ❏ El dispositiu que s'ha establert com a passarel·la predeterminada està encès.

<span id="page-48-0"></span>Establiu l'adreça correcta de la passarel·la predeterminada. Podeu consultar l'adreça de la passarel·la predeterminada a l'apartat **Network Status** de l'informe de connexió de la xarxa.

### **Informació relacionada**

& ["Configuració dels elements de configuració de xarxa avançada" a la pàgina 42](#page-41-0)

### **E-12**

### **Solucions:**

Comproveu el següent.

- ❏ Els altres dispositius de la xarxa estan encesos.
- ❏ Les adreces de la xarxa (adreça IP, màscara de subxarxa i passarel·la predeterminada) són correctes si les introduïu manualment.
- ❏ Les adreces de la xarxa d'altres dispositius (màscara de subxarxa i passarel·la predeterminada) són les mateixes.
- ❏ L'adreça IP no entra en conflicte amb altres dispositius.

Si la impressora i els dispositius de la xarxa segueixen sense connectar-se després de confirmar els punts anteriors, proveu el següent.

- ❏ Desactiveu l'encaminador sense fil. Espereu 10 segons i enceneu-lo.
- ❏ Repetiu la configuració de la xarxa amb l'instal·lador. Podeu executar-lo des del lloc web següent:

[http://epson.sn](http://epson.sn/?q=2) > **Configuració**

❏ Un encaminador sense fil que utilitza el tipus de seguretat WEP permet el registre de diverses contrasenyes. Si registreu diverses contrasenyes, comproveu si la primera contrasenya registrada s'ha configurat a la impressora.

### **Informació relacionada**

- & ["Configuració dels elements de configuració de xarxa avançada" a la pàgina 42](#page-41-0)
- & ["Connexió amb un ordinador" a la pàgina 26](#page-25-0)

### **E-13**

### **Solucions:**

Comproveu el següent.

- ❏ Els dispositius de xarxa, com ara l'enrutador sense fil, el concentrador i l'encaminador estan encesos.
- ❏ La configuració TCP/IP dels dispositius de xarxa no s'ha establert manualment. (Si la configuració TCP/IP de la impressora s'estableix automàticament i la configuració TCP/IP d'altres dispositius de la xarxa s'estableix manualment, la xarxa de la impressora pot ser diferent de la xarxa d'altres dispositius.)
- Si segueix sense funcionar després de comprovar tots els punts anteriors, proveu el següent.
- ❏ Desactiveu l'encaminador sense fil. Espereu 10 segons i enceneu-lo.
- ❏ Configureu la xarxa a l'ordinador que es troba a la mateixa xarxa que la impressora amb l'instal·lador. Podeu executar-lo des del lloc web següent:

[http://epson.sn](http://epson.sn/?q=2) > **Configuració**

<span id="page-49-0"></span>❏ Un encaminador sense fil que utilitza el tipus de seguretat WEP permet el registre de diverses contrasenyes. Si registreu diverses contrasenyes, comproveu si la primera contrasenya registrada s'ha configurat a la impressora.

### **Informació relacionada**

- & ["Configuració dels elements de configuració de xarxa avançada" a la pàgina 42](#page-41-0)
- & ["Connexió amb un ordinador" a la pàgina 26](#page-25-0)

### **Missatge a l'entorn de xarxa**

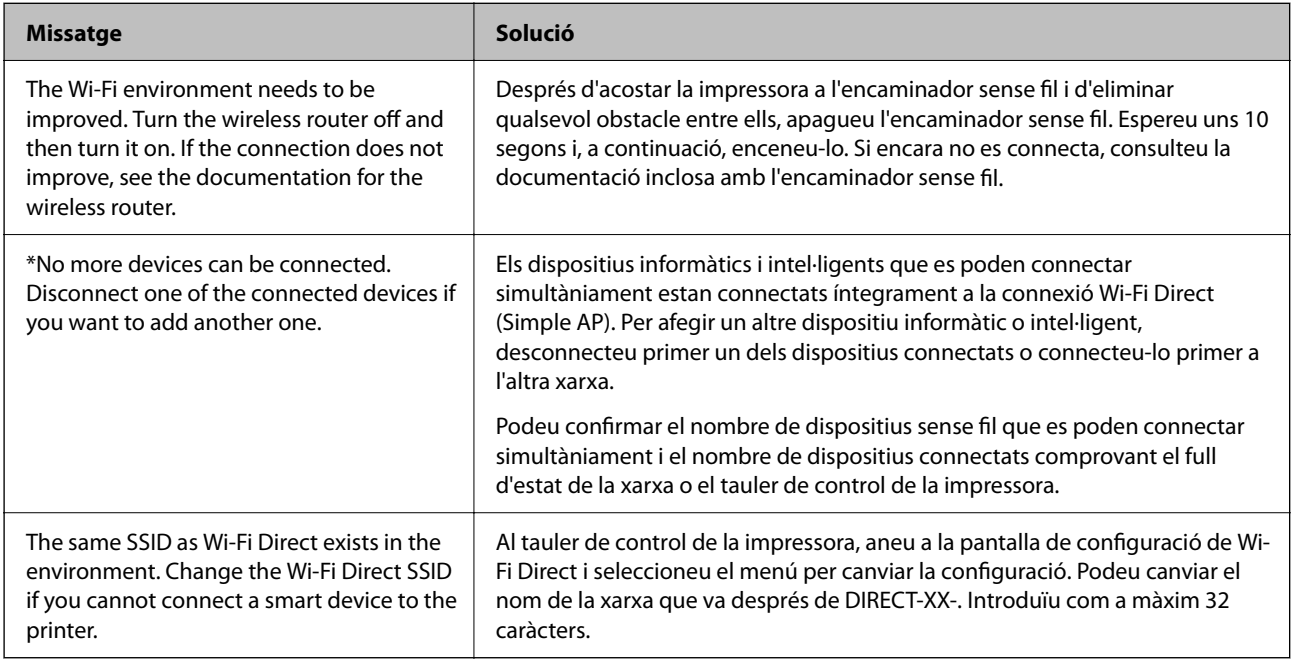

## **Impressió d'un full d'estat de xarxa**

Podeu comprovar la informació detallada de xarxa imprimint-ne un.

- 1. Carregueu papers.
- 2. Seleccioneu **Settings**.

Per seleccionar un element, utilitzeu els botons  $\blacktriangle \blacktriangledown \blacktriangle \blacktriangleright$  i, a continuació, premeu el botó OK.

- 3. Seleccioneu **Network Settings** > **Network Status**.
- 4. Seleccioneu **Print Status Sheet**.
- 5. Comproveu el missatge i, seguidament, imprimiu el full d'estat de xarxa.
- 6. Premeu el botó OK.

## **Substitució o incorporació de nous encaminadors sense fil**

Si es fan canvis de SSID causa de la substitució d'un encaminador sense fil o la incorporació d'un nou encaminador sense fil i s'estableix un nou entorn de xarxa, torneu a establir la configuració Wi-Fi.

### **Informació relacionada**

& "Canvi del mètode de connexió a un ordinador" a la pàgina 51

## **Canvi del mètode de connexió a un ordinador**

Utilització del programa d'instal·lació i reconfiguració d'un mètode de connexió diferent.

❏ Configuració des de la pàgina web

Accediu a la següent pàgina web i, a continuació, introduïu el nom del producte. Aneu a **Configuració** i comenceu la configuració.

[http://epson.sn](http://epson.sn/?q=2)

❏ Configuració amb el disc de programari (només per als models que vénen amb un disc de programari i per als usuaris amb ordinadors Windows amb unitats de disc).

Inseriu el disc de programari a l'ordinador, i després seguiu les instruccions que apareixen en pantalla.

### **Selecció de canvi del mètode d'autenticació**

Seguiu les instruccions que apareixen a la pantalla fins que es mostri la pantalla següent.

Seleccioneu **Torneu a establir la connexió Impressora (en cas d'encaminador de xarxa nou o si es canvia l'USB de la xarxa, etc.)** a la pantalla Instal·leu el programari i, a continuació, seleccioneu **Endavant**.

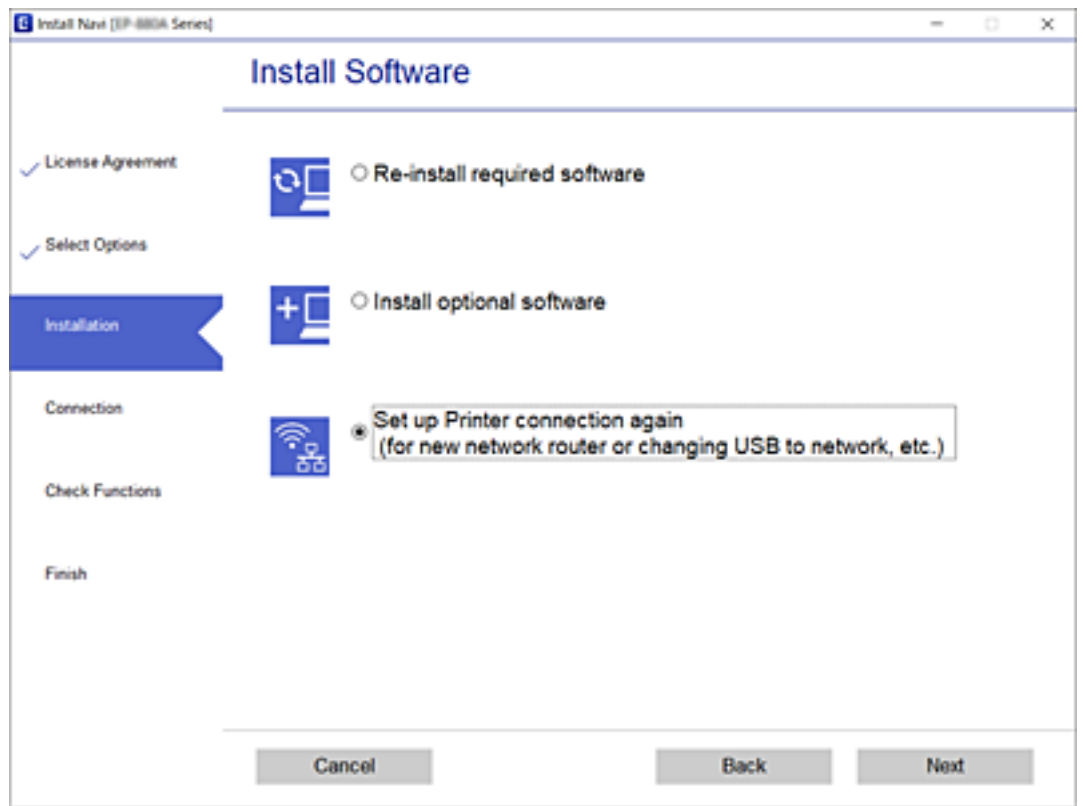

## **Canvi de la configuració Wi-Fi Direct (Simple AP)**

Quan la connexió (Simple AP) Wi-Fi Direct està activada, podeu canviar la configuració des de  $\left[\begin{array}{ccc}\hline \cdots & \cdots & \cdots & \cdots \cr & \ddots & \ddots & \vdots \cr & & \ddots & \ddots & \vdots \cr & & & \ddots & \ddots \end{array}\right]$ **Fi Direct** > **Start Setup** > **Change** i, a continuació, es mostren els següents elements de menú.

### **Change Network Name**

Canvieu el nom de la xarxa (SSID) de Wi-Fi Direct (Simple AP) que s'ha utilitzat per connectar-se a la impressora amb el vostre nom arbitrari. Podeu configurar el nom de la xarxa (SSID) amb els caràcters ASCII que es mostren en el teclat de pantalla al tauler de control.

Quan canvieu el nom de xarxa (SSID), tots els dispositius connectats es desconnecten. Utilitzeu el nom de la nova xarxa (SSID) si voleu tornar a connectar el dispositiu.

### **Change Password**

Canvieu la contrasenya de Wi-Fi Direct (Simple AP) per connectar-se a la impressora amb el vostre valor arbitrari. Podeu establir la contrasenya amb els caràcters ASCII que es mostren en el teclat de pantalla al tauler de control.

Quan canvieu la contrasenya, tots els dispositius connectats es desconnecten. Utilitzeu la nova contrasenya si voleu tornar a connectar el dispositiu.

### **Disable Wi-Fi Direct**

Inhabiliteu la configuració Wi-Fi Direct (Simple AP) de la impressora. Quan la inhabiliteu, tots els dispositius connectats a la impressora amb la connexió Wi-Fi Direct (Simple AP) es desconnectaran.

### **Restore Default Settings**

Restabliu la configuració de Wi-Fi Direct (Simple AP) als valors predeterminats.

La informació de connexió Wi-Fi Direct (Simple AP) del dispositiu intel·ligent desada a la impressora, s'esborra.

## **Desactivació de Wi-Fi des del tauler de control**

Quan es desactiva Wi-Fi, la connexió Wi-Fi es desconnecta.

1. Seleccioneu **a la pantalla** d'inici.

Per seleccionar un element, utilitzeu els botons  $\blacktriangle \blacktriangledown \blacktriangle \blacktriangleright$  i, a continuació, premeu el botó OK.

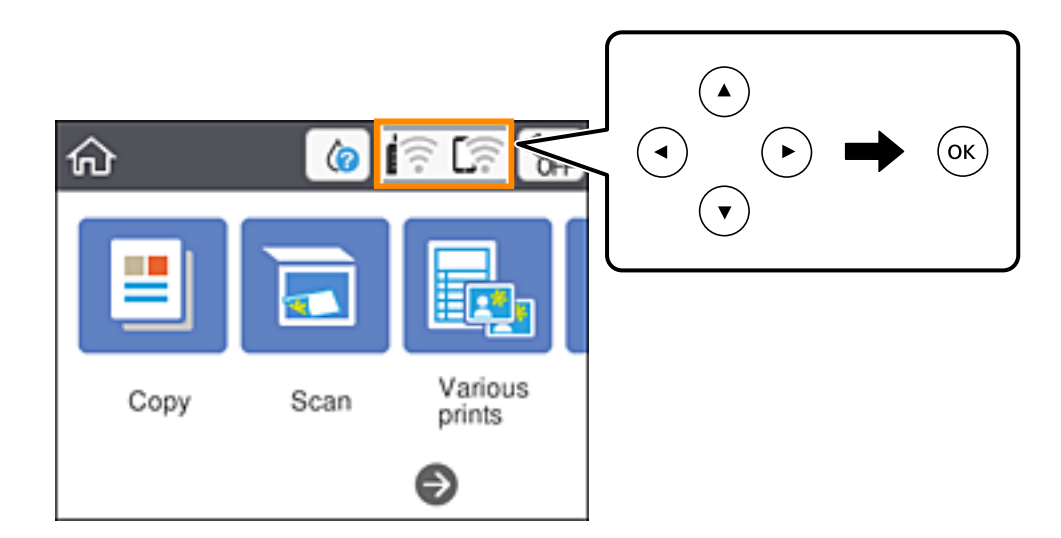

- 2. Seleccioneu **Wi-Fi (Recommended)**. Es mostra l'estat de la xarxa.
- 3. Seleccioneu **Change Settings**.
- 4. Seleccioneu **Others** > **Disable Wi-Fi**.
- 5. Comproveu el missatge i, seguidament, inicieu la configuració.
- 6. Quan es mostri un missatge de finalització, tanqueu la pantalla. La pantalla es tanca automàticament després d'un període específic de temps.
- $\frac{7.}{100}$ . Premeu el botó  $\frac{1}{100}$

## **Desconnexió de la connexió Wi-Fi Direct (Simple AP) des del tauler de control**

### *Nota:*

Quan la connexió Wi-Fi Direct (Simple AP) està desactivada, tots els ordinadors i dispositius intel·ligents connectats a la impressora en connexió Wi-Fi Direct (Simple AP) estan desconnectats. Si voleu desconnectar un dispositiu específic, desconnecteu-vos del dispositiu en lloc de la impressora.

1. Seleccioneu **a la pantalla d'inici.** 

Per seleccionar un element, utilitzeu els botons  $\blacktriangle \blacktriangledown \blacktriangle \blacktriangleright$  i, a continuació, premeu el botó OK.

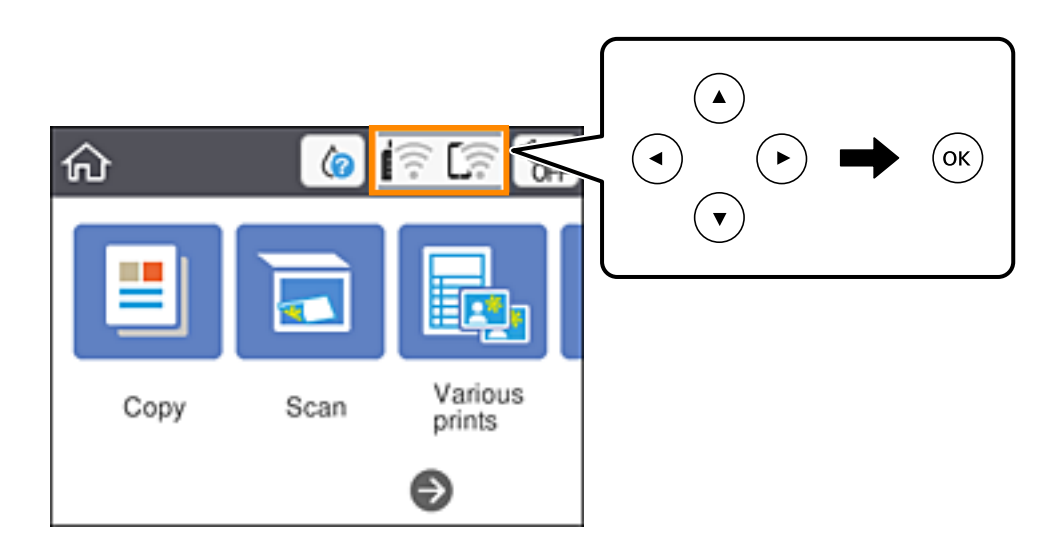

2. Seleccioneu **Wi-Fi Direct**.

Es mostra la informació de Wi-Fi Direct.

- 3. Premeu el botó OK.
- 4. Seleccioneu **Change**.
- 5. Seleccioneu **Disable Wi-Fi Direct**.
- 6. Premeu el botó OK.
- 7. Quan es mostri un missatge de finalització, tanqueu la pantalla. La pantalla es tanca automàticament després d'un període específic de temps.
- $8.$  Premeu el botó  $\uparrow$

## **Restabliment de la configuració de xarxa des del tauler de control**

Podeu restablir tota la configuració de xarxa als ajustos predeterminats.

1. Seleccioneu **Settings** a la pantalla d'inici.

Per seleccionar un element, utilitzeu els botons  $\blacktriangle \blacktriangledown \blacktriangle \blacktriangleright$  i, a continuació, premeu el botó OK.

- 2. Seleccioneu **Restore Default Settings** > **Network Settings**.
- 3. Comproveu el missatge i, seguidament, seleccioneu **Yes**.
- 4. Quan es mostri un missatge de finalització, tanqueu la pantalla. La pantalla es tanca automàticament després d'un període específic de temps.

# <span id="page-55-0"></span>**Càrrega de paper**

## **Precaucions en la manipulació del paper**

- ❏ Llegiu les instruccions que se subministren amb el paper.
- ❏ Abans de carregar el paper, airegeu i alineeu-ne les vores. No ventileu ni rebregueu el paper fotogràfic. Si ho feu, podríeu malmetre la superfície imprimible.

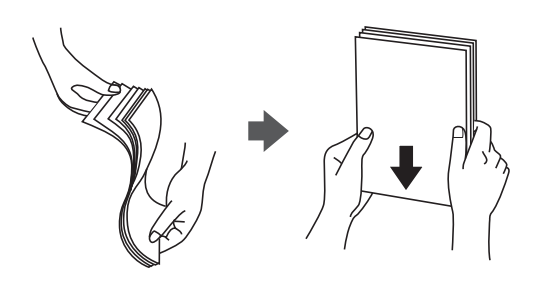

❏ Si el paper està rebregat, alliseu-lo o caragoleu-lo lleugerament en la direcció oposada abans de carregar-lo. Si imprimiu amb paper rebregat, podria haver-hi un embús de paper i la tinta podria tacar l'imprès.

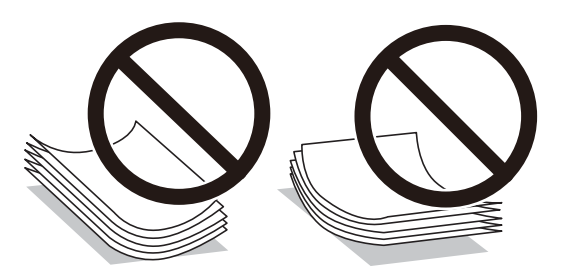

- ❏ No feu servir paper que estigui rebregat, trencat, tallat, doblegat, humit, que sigui massa gruixut o massa fi, o paper que tingui enganxats adhesius o etiquetes. Si imprimiu amb aquests tipus de paper, podria haver-hi un embús de paper i la tinta podria tacar l'imprès.
- ❏ Abans de carregar els sobres, airegeu i alineeu-ne les vores. Si la pila de sobres està inflada, pressioneu cap avall per allisar-los abans de carregar-los.

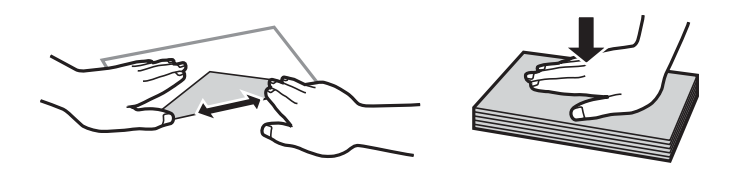

- ❏ No utilitzeu sobres rebregats o doblegats. Si imprimiu amb aquests tipus de sobres, podria haver-hi un embús de paper i la tinta podria tacar l'imprès.
- ❏ No utilitzeu sobres amb superfícies adhesives a la llengüeta ni sobres amb finestreta.
- ❏ Eviteu utilitzar sobres massa fins, ja que es poden rebregar durant la impressió.

### **Informació relacionada**

& ["Especificacions de la impressora" a la pàgina 188](#page-187-0)

## <span id="page-56-0"></span>**Paper i capacitats disponibles**

### *Nota:*

La mida de paper que es mostra varia en funció del controlador.

## **Paper Epson original**

Per assegurar una impressió de qualitat, Epson recomana fer servir paper Epson original.

#### *Nota:*

La disponibilitat dels papers varia segons la ubicació. Per obtenir la informació més recent sobre els papers disponibles en la vostra àrea, contacteu amb el servei d'Epson.

### **Paper adequat per imprimir documents**

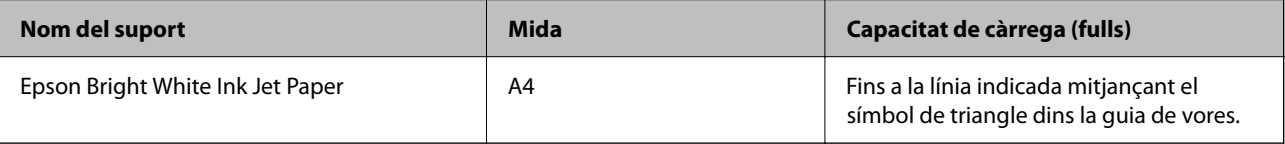

### **Paper adequat per imprimir documents i fotografies**

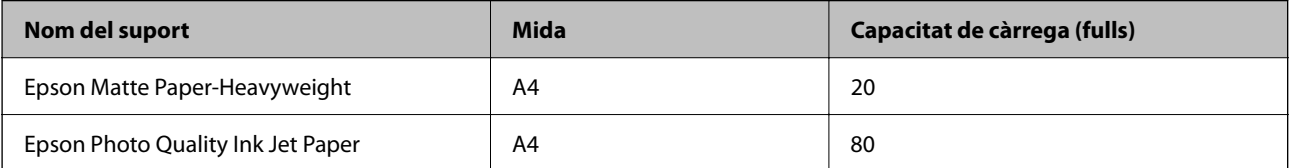

### **Paper adequat per imprimir fotos**

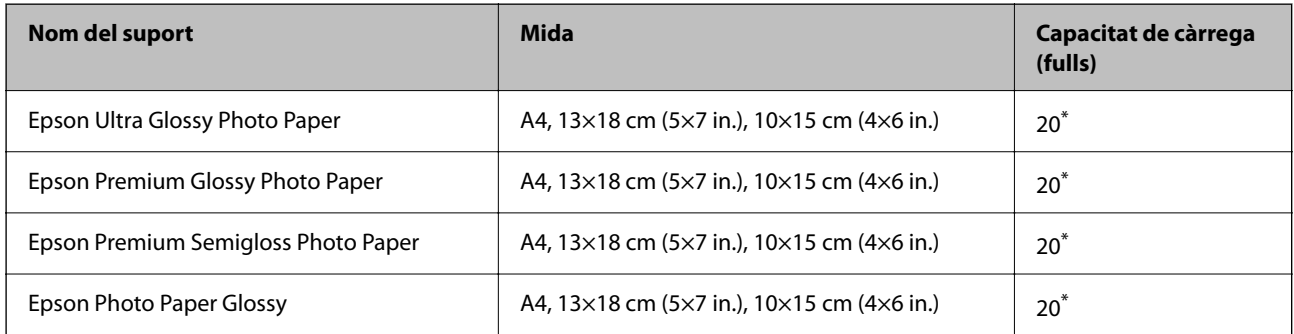

Carregueu els fulls d'un en un si l'alimentació de paper no funciona correctament o si a la impressió apareixen colors irregulars o taques.

### **Informació relacionada**

- & ["Paper per a impressió sense vores" a la pàgina 58](#page-57-0)
- & ["Paper per a impressió a dues cares" a la pàgina 59](#page-58-0)

## <span id="page-57-0"></span>**Paper disponible comercialment**

### **Papers normals**

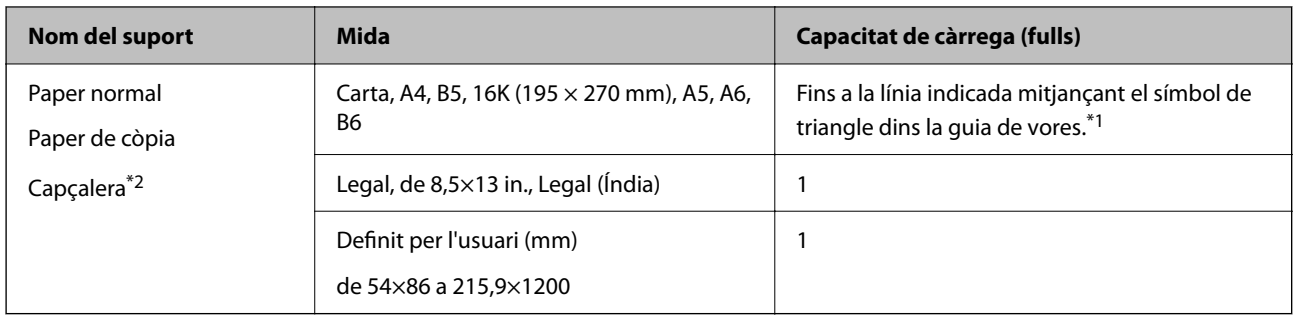

\*1 Carregueu els fulls d'un en un si l'alimentació de paper no funciona correctament o si a la impressió apareixen colors irregulars o taques.

\*2 Paper sobre la capçalera del qual s'imprimeix prèviament informació com ara el nom del remitent o de l'empresa. Hi ha d'haver un marge de 3 mm o més a la part superior del paper. La impressió a dues cares i la impressió sense vores no estan disponibles per al paper amb capçalera.

### **Sobres**

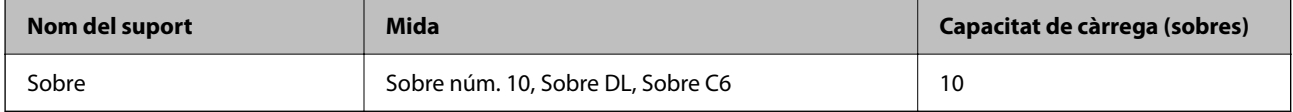

### **Informació relacionada**

- & "Paper per a impressió sense vores" a la pàgina 58
- & ["Paper per a impressió a dues cares" a la pàgina 59](#page-58-0)

## **Paper per a impressió sense vores**

### **Paper Epson original**

- ❏ Epson Bright White Ink Jet Paper
- ❏ Epson Photo Quality Ink Jet Paper
- ❏ Epson Matte Paper-Heavyweight
- ❏ Epson Ultra Glossy Photo Paper
- ❏ Epson Premium Glossy Photo Paper
- ❏ Epson Premium Semigloss Photo Paper
- ❏ Epson Photo Paper Glossy

### **Paper disponible comercialment**

Paper normal, paper de còpia (A4, Carta, Definida per l'usuari<sup>\*</sup>)

<span id="page-58-0"></span>\* Per a impressió sense vores, es pot utilitzar paper de 89×86 a 215,9×1200 mm de mida.

## **Paper per a impressió a dues cares**

### **Paper Epson original**

Epson Bright White Ink Jet Paper

## **Paper disponible comercialment**

Paper normal, paper de còpia<sup>\*</sup>

Per a la impressió a dues cares automàtica, podeu utilitzar mides de paper Carta, A4, B5, 16K o definida per l'usuari (182×257 a 215,9×297 mm).

## **Llista de tipus de paper**

Per aconseguir uns resultats òptims d'impressió, seleccioneu el tipus de paper més adient.

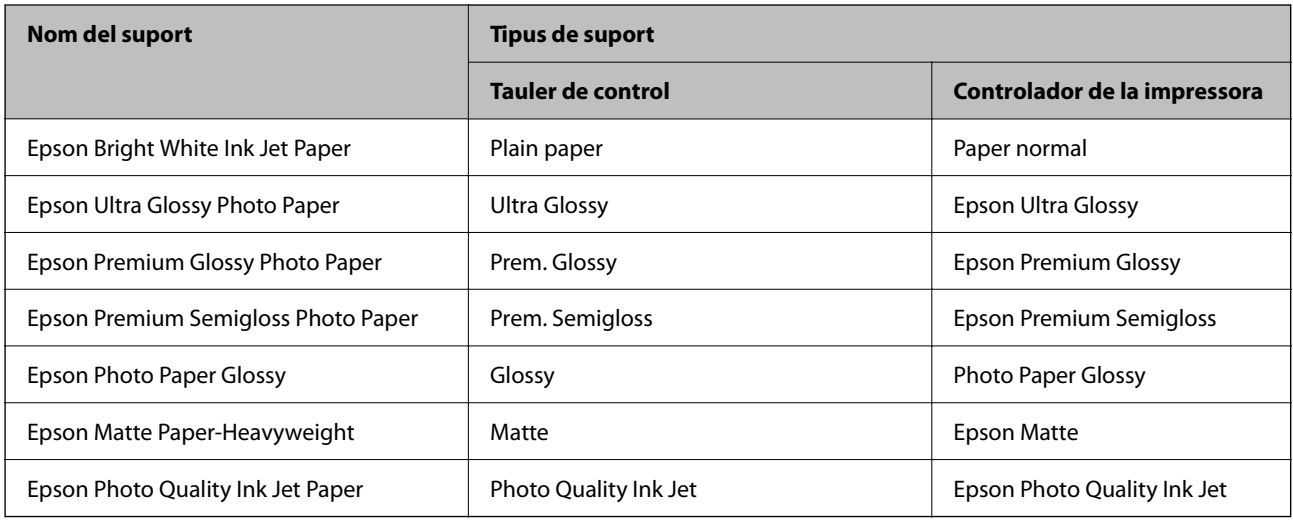

## <span id="page-59-0"></span>**Càrrega de paper al Alimentació posterior**

1. Obriu la tapa de l'alimentador i estireu el suport de paper.

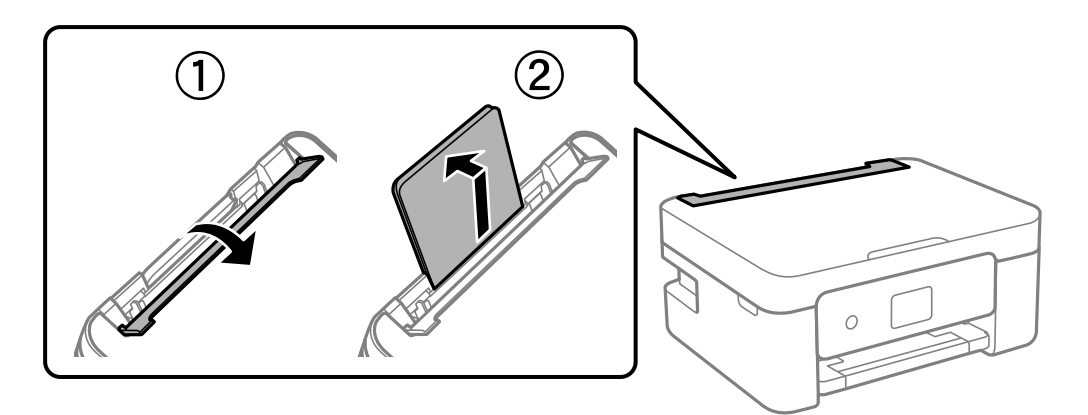

2. Feu lliscar les guies laterals.

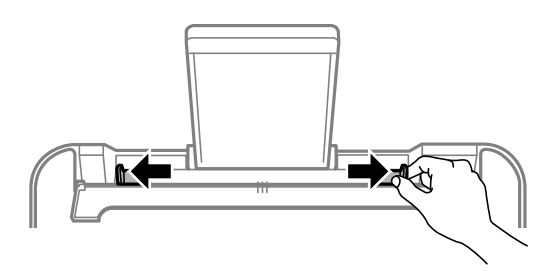

3. Carregueu paper al centre del suport de paper amb la cara a imprimir cap amunt.

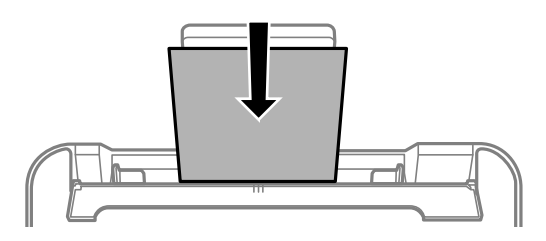

### c*Important:*

- ❏ No carregueu més fulls que el nombre màxim especificat per al paper. Si utilitzeu paper normal, no el carregueu més enllà de la línia que hi ha a sota del símbol  $\nabla$  de l'interior de la guia de vores.
- ❏ Carregueu el paper primer per la vora curta. Tanmateix, si heu establert la vora llarga com l'amplada de la mida definida per l'usuari, carregueu el paper primer per la vora llarga.

### ❏ Sobre

Carregueu sobres amb la solapa al costat esquerre.

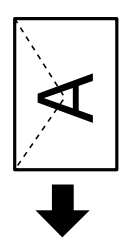

❏ Papers llargs

Quan carregueu paper més llarg que la mida legal, deseu el suport de paper i, a continuació, aplaneu l'extrem davanter del paper.

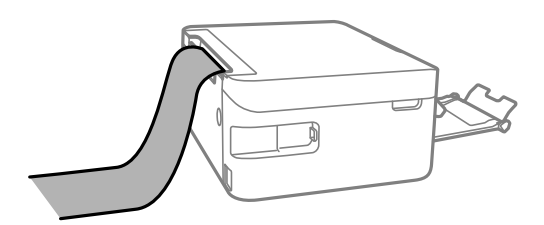

❏ Paper preperforat

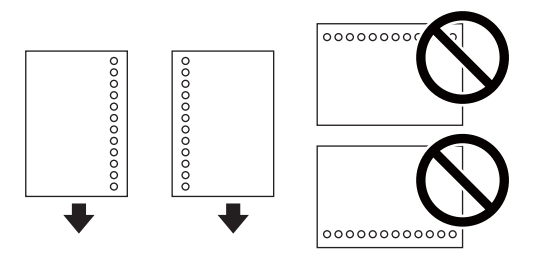

### *Nota:*

- ❏ Carregueu un sol full de paper normal de mida definida amb orificis d'enquadernació a l'esquerra o la dreta.
- ❏ Ajusteu la posició d'impressió del fitxer per evitar que s'imprimeixi sobre els forats.
- ❏ La impressió a dues cares automàtica no està disponible per al paper preperforat.
- 4. Feu lliscar les guies laterals cap a les vores del paper i, a continuació, tanqueu la tapa de l'alimentador.

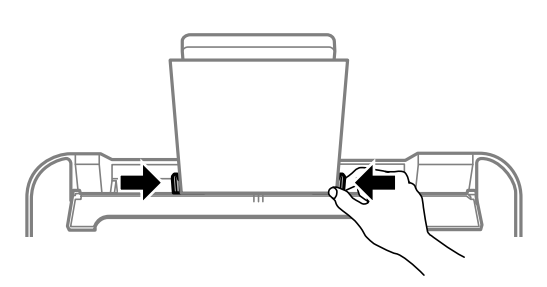

### c*Important:*

No col·loqueu cap objecte sobre la tapa de l'alimentador. Fer-ho podria impedir que entrés el paper.

5. Al tauler de control, establiu la mida i el tipus de paper que heu carregat a l'alimentació posterior.

Per seleccionar un element, utilitzeu els botons  $\blacktriangle \blacktriangledown \blacktriangle \blacktriangleright$  i, a continuació, premeu el botó OK.

#### *Nota:*

- ❏ També podeu visualitzar la pantalla de configuració de mida de paper i tipus de paper seleccionant *Settings* > *Printer Settings* > *Paper Source Setting* > *Paper Setup*.
- ❏ Per al paper de capçalera, seleccioneu *Letterhead* com a tipus de paper.
- ❏ En el cas del paper de capçalera, si imprimiu en paper més petit que el que està configurat al controlador de la impressora, la impressora pot imprimir més enllà de les vores del paper, cosa que pot provocar taques de tinta a les impressions i l'acumulació de la tinta sobrant dins la impressora. Comproveu que seleccioneu la configuració de mida de paper correcta.
- ❏ La impressió a dues cares i la impressió sense vores no estan disponibles per al paper amb capçalera. És possible que la impressora funcioni a velocitat inferior.
- 6. Estireu de la safata de sortida.

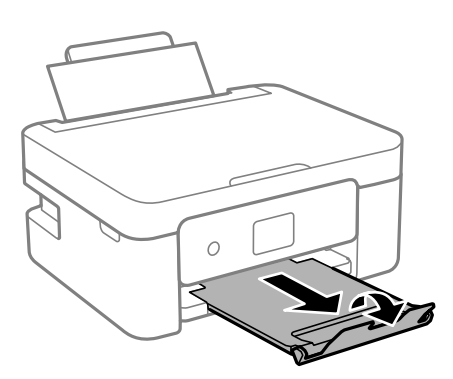

### *Nota:*

Deseu la resta del paper al seu paquet. Si el deixeu a la impressora, el paper es pot doblegar o la qualitat de la impressió es pot deteriorar.

### **Informació relacionada**

- & ["Precaucions en la manipulació del paper" a la pàgina 56](#page-55-0)
- & ["Paper i capacitats disponibles" a la pàgina 57](#page-56-0)

# <span id="page-62-0"></span>**Col·locació dels originals**

## **Col·locació dels originals al Vidre de l'escàner**

### c*Important:*

Quan col·loqueu originals voluminosos com llibres, procureu que no entri llum de l'exterior directament al vidre de l'escàner.

1. Obriu la coberta dels documents.

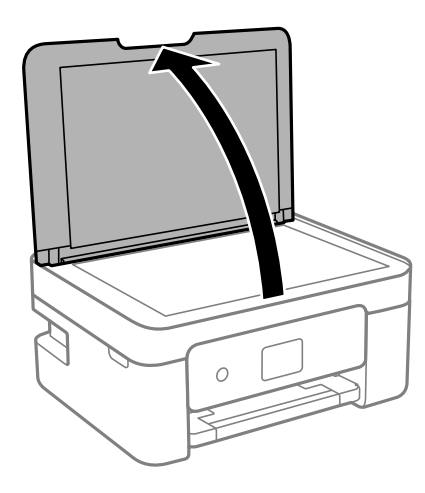

2. Elimineu qualsevol brutícia o taca a la superfóicie del vidre de l'escàner mitjançant un drap suau, sec i net. *Nota:*

Si hi ha cap residu o brutícia al vidre de l'escàner, el rang d'escaneig es pot ampliar per incloure'l, i la imatge original es pot desplaçar o reduir.

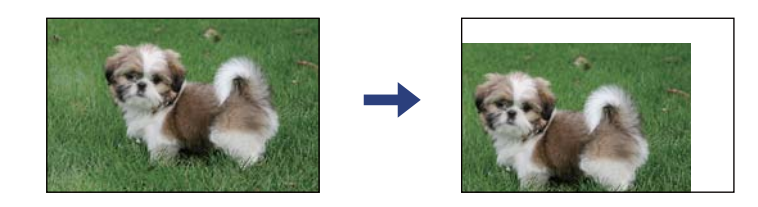

3. Col·loqueu l'original cap avall i feu-lo lliscar fins a la marca de la cantonada.

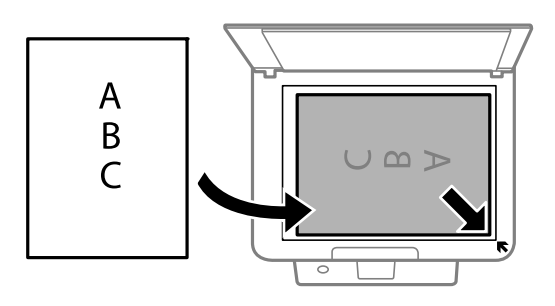

### <span id="page-63-0"></span>*Nota:*

Un marge d'1,5 mm de les vores del vidre de l'escàner no s'escaneja.

4. Tanqueu la coberta amb cura.

### c*Important:*

No premeu amb massa força l'vidre de l'escàner o la coberta de documents. En cas contrari, es poden malmetre.

5. Traieu els originals després d'escanejar-los.

### *Nota:*

Si deixeu els originals al vidre de l'escàner durant molt de temps, podrien quedar-se enganxats a la superfície del vidre.

## **Com col·locar diversos originals**

### **Opcions de menú per copiar**

Podeu col·locar múltiples fotografies alhora per fer còpies per separat. Les fotografies haurien de ser d'una mida superior a 30×40 mm. Col·loqueu-ne una a 5 mm de la marca de la cantonada del vidre de l'escàner i deixeu 5 mm entre les fotografies. Podeu col·locar fotos de diferents mides alhora.

Mida màxima: 10×15 cm (4×6 in.)

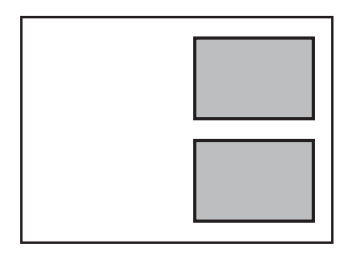

## **Col·locació d'un document d'identitat per copiar**

Col·loqueu un document d'identitat a 5 mm de la marca de la cantonada del vidre de l'escàner.

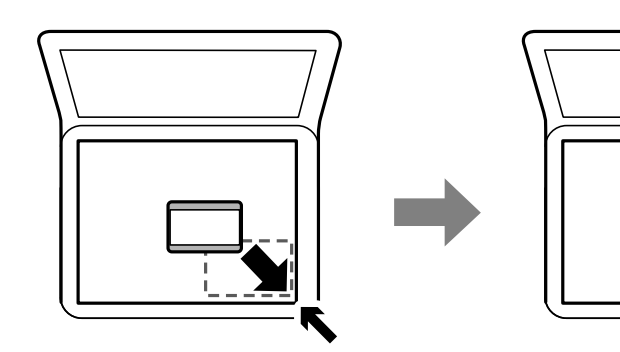

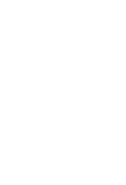

## **Col·locació de diverses fotografies per escanejar-les alhora**

Podeu escanejar múltiples fotografies alhora i desar cada imatge mitjançant **Mode de fotografia** a Epson Scan 2. Col·loqueu les fotografies a 4,5 mm de les vores verticals i horitzontals del vidre de l'escàner, i col·loqueu-les, com a mínim, a 20 mm de distància entre sí. Les fotografies haurien de ser d'una mida superior a 15×15 mm.

### *Nota:*

Habiliteu la casella *Miniatura* a la part superior de la finestra de visualització prèvia.

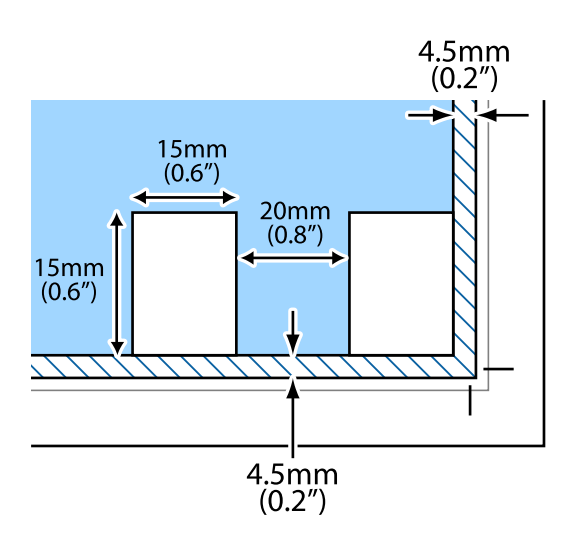

# <span id="page-65-0"></span>**Impressió**

## **Impressió des del tauler de control**

## **Impressió d'una programació**

Podeu imprimir fàcilment un model Monthly o Weekly.

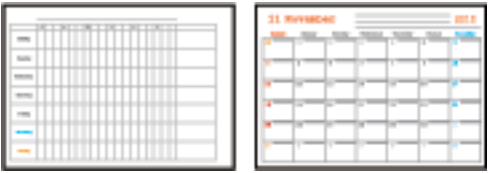

- 1. Carregueu paper a la impressora.
- 2. Seleccioneu **Various prints** al tauler de control.

Per seleccionar un element, utilitzeu els botons  $\blacktriangle \blacktriangledown \blacktriangle \blacktriangleright$  i, a continuació, premeu el botó OK.

- 3. Seleccioneu **Schedule**.
- 4. Seleccioneu el tipus de programació.
- 5. Definiu la configuració del paper i, seguidament, premeu el botó  $\blacktriangleright$ .
- 6. Quan seleccioneu **Monthly**, establiu la data i, seguidament, seleccioneu **Done**.
- 7. Introduïu el nombre de còpies i, a continuació, premeu el botó  $\mathcal{D}$ .

### **Informació relacionada**

- & ["Càrrega de paper al Alimentació posterior" a la pàgina 60](#page-59-0)
- & ["Llista de tipus de paper" a la pàgina 59](#page-58-0)

## <span id="page-66-0"></span>**Impressió de paper ratllat**

Podeu imprimir alguns tipus de paper ratllat, quadriculat o partitures i crear la vostra llibreta o quadern de notes original propi.

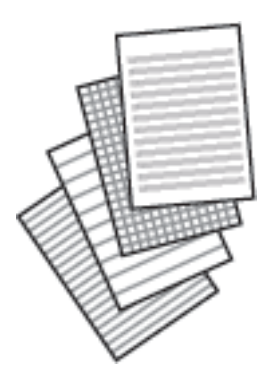

- 1. Carregueu paper a la impressora.
- 2. Seleccioneu **Various prints** al tauler de control.

Per seleccionar un element, utilitzeu els botons  $\blacktriangle \blacktriangledown \blacktriangle \blacktriangleright$  i, a continuació, premeu el botó OK.

- 3. Seleccioneu **Ruled Paper**.
- 4. Seleccioneu el tipus de línies.
- 5. Definiu la configuració del paper.
- 6. Premeu el botó $\blacktriangleright$ .
- 7. Introduïu el nombre de còpies i, a continuació, premeu el botó  $\hat{\Phi}$ .

### **Informació relacionada**

- & ["Càrrega de paper al Alimentació posterior" a la pàgina 60](#page-59-0)
- & ["Llista de tipus de paper" a la pàgina 59](#page-58-0)

## **Impressió de sobres**

Podeu imprimir alguns tipus de sobres.

Primerament, imprimiu un diagrama d'un sobre en paper de mida A4 i, a continuació, doblegueu-lo per crear un sobre.

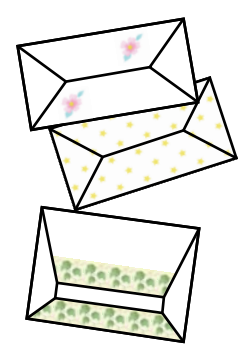

- 1. Carregueu paper de mida A4 a la impressora.
- 2. Seleccioneu **Various prints** al tauler de control.

Per seleccionar un element, utilitzeu els botons  $\blacktriangle \blacktriangledown \blacktriangle \blacktriangleright$  i, a continuació, premeu el botó OK.

- 3. Seleccioneu **Origami**.
- 4. Seleccioneu **Origami Envelope**.
- 5. Seleccioneu la mida del sobre.
- 6. Seleccioneu el disseny del sobre.
- 7. Seleccioneu el disseny del sobre.
- 8. Seleccioneu si voleu imprimir o no les línies de plec.
- 9. Introduïu el nombre de còpies i, a continuació, premeu el botó  $\hat{\varphi}$ .

### **Informació relacionada**

- & ["Càrrega de paper al Alimentació posterior" a la pàgina 60](#page-59-0)
- & ["Llista de tipus de paper" a la pàgina 59](#page-58-0)

## **Plegament de sobres**

Després d'imprimir un diagrama d'un sobre, imprimiu el full d'instruccions que mostra com cal plegar-lo i, a continuació, col·loqueu el full d'instruccions sobre el diagrama i doblegueu-los junts.

- 1. Seleccioneu **Origami Envelope Instruction** des del menú **Origami**.
- 2. Seleccioneu el sobre de la mida que heu seleccionat per imprimir el diagrama del sobre.
- 3. Carregueu paper A4 normal a la impressora i, a continuació, premeu el botó OK.

<span id="page-68-0"></span>4. Introduïu el nombre de còpies i, a continuació, premeu el botó  $\mathcal{Q}$ . S'imprimirà el full d'instruccions següent.

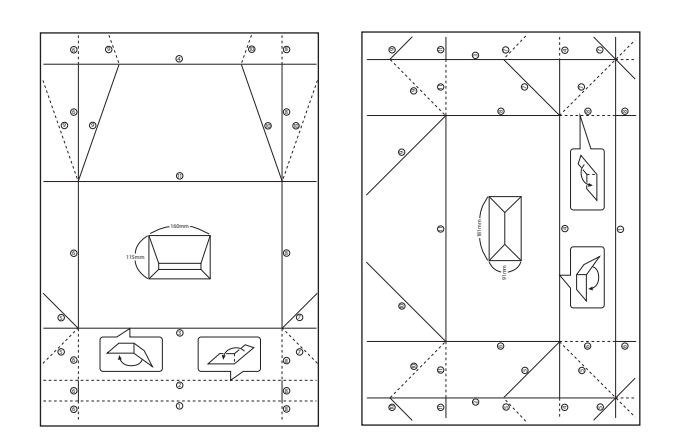

- 5. Poseu el full d'instruccions sobre el diagrama del sobre i, a continuació, plegueu-los junts seguint les instruccions que figuren al full.
- 6. En acabar, desplegueu-los i retireu el full d'instruccions. A continuació, torneu a plegar únicament el diagrama de sobre pels seus plecs.

### **Informació relacionada**

- & ["Càrrega de paper al Alimentació posterior" a la pàgina 60](#page-59-0)
- & ["Llista de tipus de paper" a la pàgina 59](#page-58-0)

## **Impressió des de l'ordinador**

## **Aspectes bàsics de la impressió — Windows**

### *Nota:*

- ❏ Consulteu l'ajuda en línia per obtenir més informació sobre les opcions de configuració. Feu clic amb el botó dret del ratolí sobre un element i, a continuació, feu clic a *Ajuda*.
- ❏ Les operacions són diferents segons l'aplicació. Per obtenir més informació, consulteu l'ajuda de l'aplicació.
- 1. Carregueu paper a la impressora.
- 2. Obriu el fitxer que voleu imprimir.
- 3. Feu clic a **Imprimeix** o **Configuració de la impressió** al menú **Fitxer**.
- 4. Seleccioneu la impressora.

5. Seleccioneu **Preferències** o **Propietats** per accedir a la finestra del controlador de la impressora.

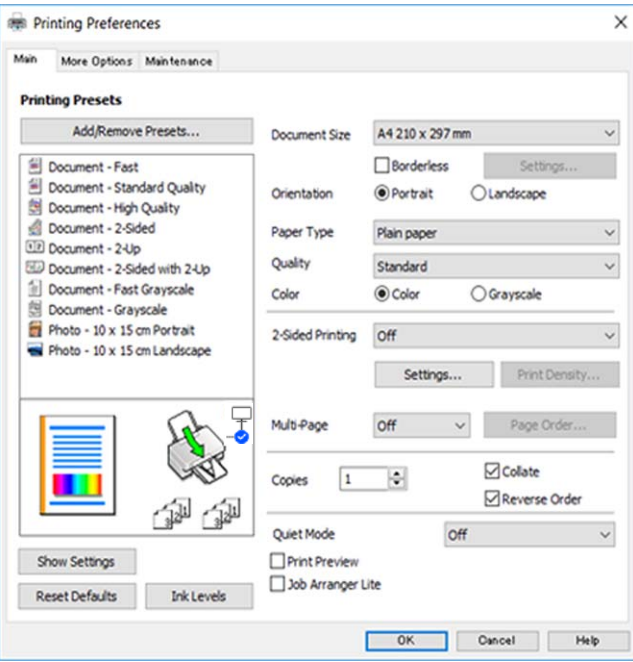

- 6. Definiu la configuració següent.
	- ❏ Mida del document: seleccioneu la mida del paper que heu carregat a la impressora.
	- ❏ Sense vores: seleccioneu per imprimir sense marges al voltant de la imatge.

En la impressió sense vores, les dades d'impressió s'amplien una mica més que la mida de paper perquè no s'imprimeixin els marges al voltant de les vores del paper. Feu clic a **Paràmetres** per seleccionar la quantitat d'ampliació.

- ❏ Orientació: seleccioneu l'orientació que heu definit a l'aplicació.
- ❏ Tipus de paper: seleccioneu el tipus de paper que heu carregat.
- ❏ Qualitat: seleccioneu la qualitat d'impressió.

Si seleccioneu **Alta** tindreu una impressió de més qualitat, però pot ser que la velocitat d'impressió sigui més baixa.

❏ Color: seleccioneu **Escala de grisos** si voleu imprimir en negre o ombres de gris.

#### *Nota:*

En imprimir en sobres, seleccioneu *Apaïsada* com a ajust d'*Orientació*.

- 7. Feu clic a **D'acord** per tancar la finestra del controlador de la impressora.
- 8. Feu clic a **Imprimeix**.

### **Informació relacionada**

- $\rightarrow$  ["Paper i capacitats disponibles" a la pàgina 57](#page-56-0)
- & ["Càrrega de paper al Alimentació posterior" a la pàgina 60](#page-59-0)
- & ["Guia per al controlador d'impressora Windows" a la pàgina 145](#page-144-0)
- & ["Llista de tipus de paper" a la pàgina 59](#page-58-0)

## <span id="page-70-0"></span>**Aspectes bàsics d'impressió — Mac OS**

#### *Nota:*

Les explicacions de la secció d'edició de textos utilitzen TextEdit com a exemple. Les operacions i les pantalles són diferents segons l'aplicació. Per obtenir més informació, consulteu l'ajuda de l'aplicació.

- 1. Carregueu paper a la impressora.
- 2. Obriu el fitxer que voleu imprimir.
- 3. Seleccioneu **Imprimeix** al menú **Fitxer** o una altra ordre per accedir al diàleg d'impressió.

Si cal, feu clic a Mostra els detalls o a  $\nabla$  per ampliar la finestra d'impressió.

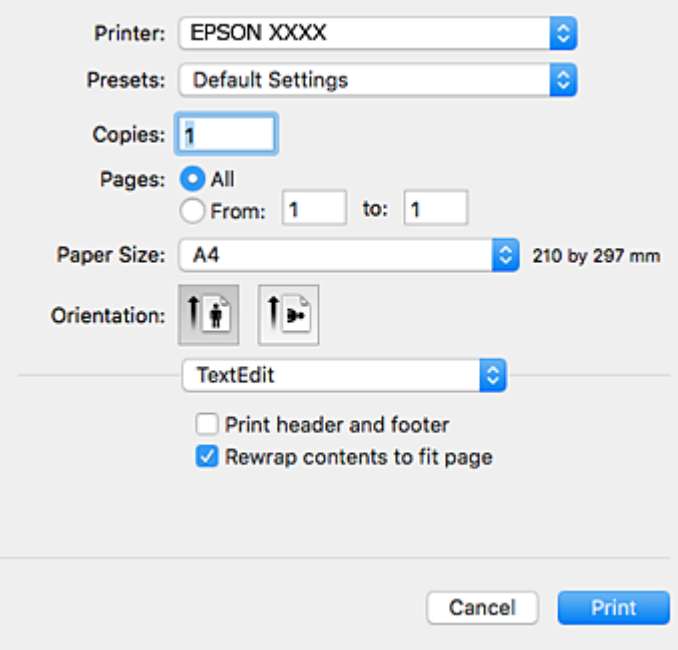

- 4. Definiu la configuració següent.
	- ❏ Impressora: seleccioneu la impressora.
	- ❏ Predefinits: seleccioneu si voleu utilitzar la configuració registrada.
	- ❏ Mida del paper: seleccioneu la mida del paper que heu carregat a la impressora. En imprimir sense marges, seleccioneu una mida de paper "sense vores".
	- ❏ Orientació: seleccioneu l'orientació que heu definit a l'aplicació.

#### *Nota:*

- ❏ Si no es mostren els menús de configuració anteriors, tanqueu la finestra d'impressió, seleccioneu *Format de pàgina* al menú *Fitxer*, i després feu els ajustos.
- ❏ En imprimir en sobres, seleccioneu l'orientació horitzontal.

5. Seleccioneu **Paràmetres d'impressió** al menú emergent.

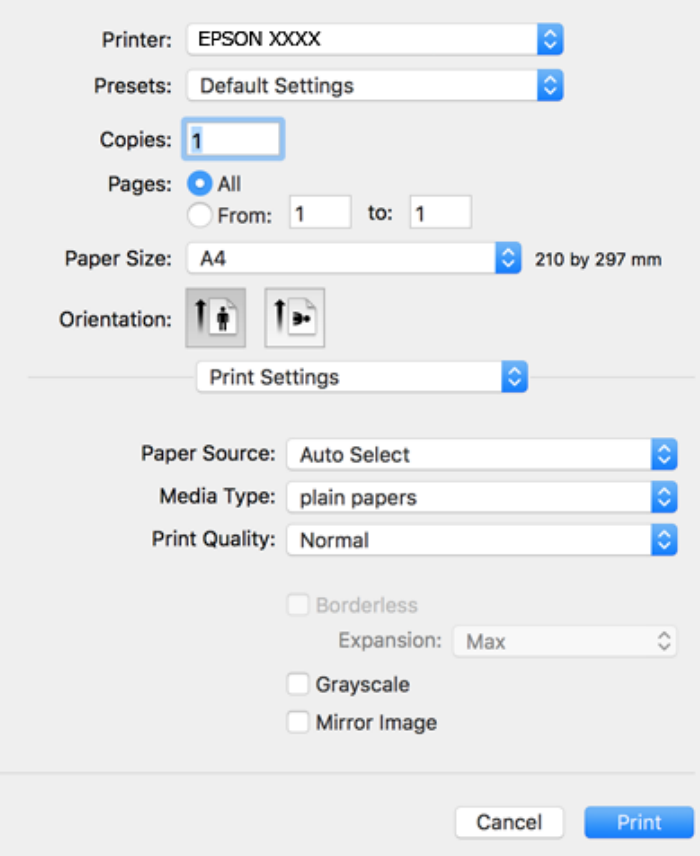

#### *Nota:*

Si el menú *Paràmetres d'impressió* no es mostra a macOS Catalina (10.15) o posterior, macOS High Sierra (10.13), macOS Sierra (10.12), OS X El Capitan (10.11), OS X Yosemite (10.10), OS X Mavericks (10.9), OS X Mountain Lion (10.8), el controlador d'impressora Epson no s'ha instal·lat correctament. Habiliteu-lo des del menú següent.

Seleccioneu *Preferències del Sistema* al menú Apple menú > *Impressores i Escàners* (o *Impressió i Escaneig*, *Impressió i Fax*), traieu la impressora i després torneu-la a afegir.

macOS Mojave (10.14) no pot accedir a *Paràmetres d'impressió* des d'aplicacions creades per Apple com ara TextEdit.

- 6. Definiu la configuració següent.
	- ❏ Tipus de suport: seleccioneu el tipus de paper que heu carregat.
	- ❏ Print Quality: seleccioneu la qualitat d'impressió.

Si seleccioneu **Fi** tindreu una impressió de més qualitat, però pot ser que la velocitat d'impressió sigui més baixa.

❏ Ampliació: disponible quan seleccioneu una mida de paper sense vores.

En la impressió sense vores, les dades d'impressió s'amplien una mica més que la mida de paper perquè no s'imprimeixin els marges al voltant de les vores del paper. Seleccioneu la quantitat d'ampliació.

- ❏ Escala de grisos: seleccioneu si voleu imprimir en negre o ombres de gris.
- 7. Feu clic a **Imprimeix**.
#### <span id="page-72-0"></span>**Informació relacionada**

- & ["Paper i capacitats disponibles" a la pàgina 57](#page-56-0)
- & ["Càrrega de paper al Alimentació posterior" a la pàgina 60](#page-59-0)
- & ["Guia per al controlador d'impressora Mac OS" a la pàgina 148](#page-147-0)
- & ["Llista de tipus de paper" a la pàgina 59](#page-58-0)
- & ["Afegir el controlador de la impressora \(només Mac OS\)" a la pàgina 154](#page-153-0)

## **Impressió a doble cara**

Feu servir qualsevol dels mètodes següents per imprimir a les dues cares del paper.

- ❏ Impressió automàtica a doble cara
- ❏ Impressió manual a doble clara (només per a Windows)
	- Quan la impressora ha acabat d'imprimir la primera cara, gireu el paper per imprimir-ne l'altra.

També podeu imprimir un fullet que es pot crear doblegant la impressió. (Només per a Windows)

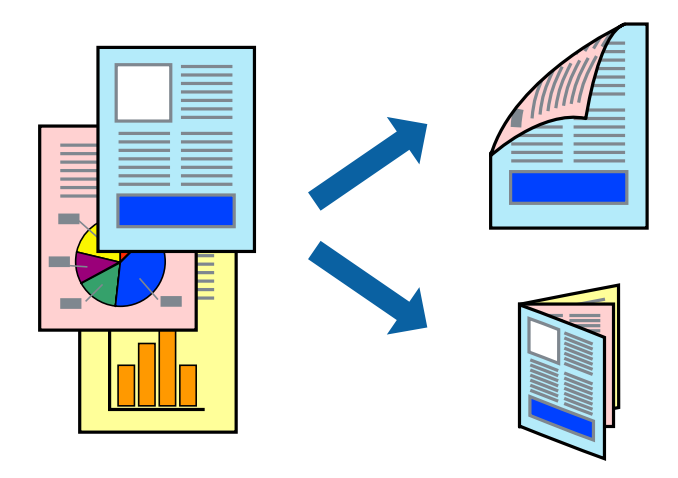

#### *Nota:*

- ❏ Aquesta opció no està disponible per a la impressió sense vores.
- ❏ Si no feu servir paper adequat per a la impressió a doble cara, la qualitat de la impressió pot ser inferior i podria haver-hi un embús de paper.
- ❏ Segons el tipus de paper i les dades, és possible que la tinta passi a l'altra banda del paper.

#### **Informació relacionada**

& ["Paper i capacitats disponibles" a la pàgina 57](#page-56-0)

### **Impressió a doble cara - Windows**

*Nota:*

- ❏ La impressió manual a doble cara és possible si l'*EPSON Status Monitor 3* està activat. Si l'*EPSON Status Monitor 3* està desactivat, accediu al controlador de la impressora, feu clic a *Paràmetres ampliats* a la pestanya *Manteniment* i seleccioneu *Habilita l'EPSON Status Monitor 3*.
- ❏ És possible que la impressió manual a doble cara no estigui disponible si s'accedeix a la impressora a través d'una xarxa o si es fa servir com a impressora compartida.
- 1. Carregueu paper a la impressora.
- 2. Obriu el fitxer que voleu imprimir.
- 3. Accediu a la finestra del controlador de la impressora.
- 4. Seleccioneu **Automàtic (Enquadernació marge llarg)**, **Automàtic (Enquadernació marge curt)**, **Manual (Enquadernació marge llarg)** o **Manual (Enquadernació marge curt)** a **Impressió a doble cara**, a la pestanya **Principal**.
- 5. Feu clic a **Paràmetres**, definiu la configuració adient i, a continuació, feu clic a **D'acord**.
	- *Nota:*

Per imprimir un fullet plegat, seleccioneu *Fullet*.

6. Feu clic a **Densitat impressió**, seleccioneu el tipus de document a **Seleccioneu tipus de document** i, a continuació, feu clic a **D'acord**.

El controlador de la impressora estableix de manera automàtica les opcions d'**Ajustos** per a aquest tipus de document.

#### *Nota:*

- ❏ El procés d'impressió pot anar més lent segons la combinació de les opcions que s'hagin seleccionat per a *Seleccioneu tipus de document* a la finestra *Ajust de la densitat d'impressió* i per a *Qualitat* a la pestanya *Principal*.
- ❏ L'opció *Ajust de la densitat d'impressió* no està disponible per a la impressió manual a doble cara.
- 7. Definiu els altres elements a les pestanyes **Principal** i **Més opcions** com sigui necessari, i feu clic a **D'acord**.
- 8. Feu clic a **Imprimeix**.

En el cas de la impressió manual a doble cara, quan s'acaba d'imprimir la primera pàgina, a la pantalla de l'ordinador apareix una finestra emergent. Seguiu les instruccions en pantalla.

#### **Informació relacionada**

- & ["Càrrega de paper al Alimentació posterior" a la pàgina 60](#page-59-0)
- & ["Aspectes bàsics de la impressió Windows" a la pàgina 69](#page-68-0)

### **Impressió a dues cares — Mac OS**

- 1. Carregueu paper a la impressora.
- 2. Obriu el fitxer que voleu imprimir.
- 3. Accediu al diàleg d'impressió.
- 4. Seleccioneu **Two-sided Printing Settings** al menú emergent.
- 5. Seleccioneu l'enquadernació a **Two-sided Printing**.

6. Seleccioneu el tipus d'original a **Document Type**.

#### *Nota:*

- ❏ El procés d'impressió pot ser lent en funció de l'opció de configuració *Document Type*.
- ❏ Si imprimiu dades d'alta densitat com ara fotos o gràfiques, seleccioneu *Text amb foto* o *Photo* com a paràmetre de *Document Type*. Si hi ha ratlles o hi ha sagnat al revers, ajusteu la densitat d'impressió i el temps d'assecat de la tinta fent clic a la fletxa del costat d'*Adjustments*.
- 7. Si cal, definiu els altres elements.
- 8. Feu clic a **Imprimeix**.

#### **Informació relacionada**

- & ["Càrrega de paper al Alimentació posterior" a la pàgina 60](#page-59-0)
- & ["Aspectes bàsics d'impressió Mac OS" a la pàgina 71](#page-70-0)

## **Impressió a doble cara (només per a Windows)**

El controlador de la impressora imprimeix automàticament separant les pàgines senars de les parells. Quan la impressora ha acabat d'imprimir les pàgines senars, gireu el paper seguint les instruccions per imprimir les pàgines parells. També podeu imprimir un fullet que es pot crear doblegant la impressió.

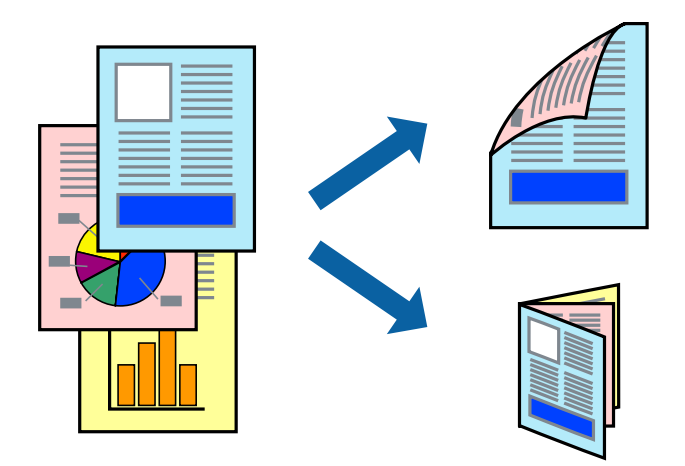

#### *Nota:*

- ❏ Aquesta opció no està disponible per a la impressió sense vores.
- ❏ Si no feu servir paper adequat per a la impressió a doble cara, la qualitat de la impressió pot ser inferior i podria haver-hi un embús de paper.
- ❏ Segons el tipus de paper i les dades, és possible que la tinta passi a l'altra banda del paper.
- ❏ Si l'*EPSON Status Monitor 3* està desactivat, accediu al controlador de la impressora, feu clic a *Paràmetres ampliats* a la pestanya *Manteniment* i seleccioneu *Habilita l'EPSON Status Monitor 3*.
- ❏ És possible que la impressió manual a doble cara no estigui disponible si s'accedeix a la impressora a través d'una xarxa o si es fa servir com a impressora compartida.
- 1. Carregueu paper a la impressora.
- 2. Obriu el fitxer que voleu imprimir.
- 3. Accediu a la finestra del controlador de la impressora.
- 4. Seleccioneu **Manual (Enquadernació marge llarg)** o **Manual (Enquadernació marge curt)** des de **Impressió a doble cara** a la pestanya **Principal**.
- 5. Feu clic a **Paràmetres**, definiu la configuració adient i, a continuació, feu clic a **D'acord**.

*Nota:* Per imprimir com a fulletó, seleccioneu *Fullet*.

- 6. Definiu els altres elements a les pestanyes **Principal** i **Més opcions** com sigui necessari, i feu clic a **D'acord**.
- 7. Feu clic a **Imprimeix**.

Quan s'acaba d'imprimir la primera pàgina, a la pantalla de l'ordinador apareix una finestra emergent. Seguiu les instruccions de la pantalla.

## **Impressió de diverses pàgines en un full**

Podeu imprimir dues o quatre pàgines en un sol full de paper.

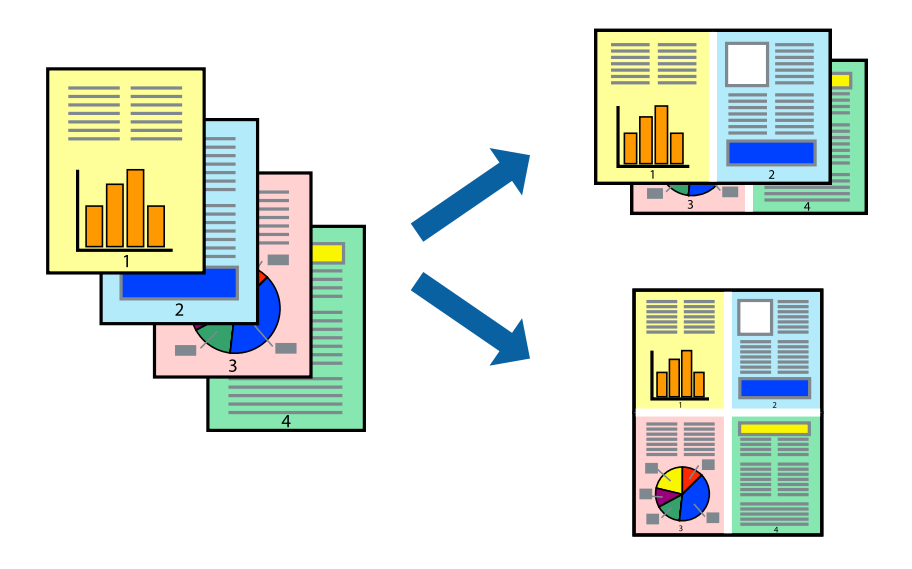

## **Impressió de diverses pàgines en un full - Windows**

#### *Nota:*

Aquesta opció no està disponible per a la impressió sense vores.

- 1. Carregueu paper a la impressora.
- 2. Obriu el fitxer que voleu imprimir.
- 3. Accediu a la finestra del controlador de la impressora.
- 4. Seleccioneu **Dos per cara** o **Quatre per cara** com a paràmetre de **Diverses pàgines** a la pestanya **Principal**.
- 5. Feu clic a **Ordre de pàgines**, definiu la configuració escaient i feu clic a **D'acord** per tancar la finestra.
- <span id="page-76-0"></span>6. Definiu els altres elements a les pestanyes **Principal** i **Més opcions** com sigui necessari, i feu clic a **D'acord**.
- 7. Feu clic a **Imprimeix**.

#### **Informació relacionada**

- & ["Càrrega de paper al Alimentació posterior" a la pàgina 60](#page-59-0)
- & ["Aspectes bàsics de la impressió Windows" a la pàgina 69](#page-68-0)

## **Impressió de diverses pàgines en un full — Mac OS**

- 1. Carregueu paper a la impressora.
- 2. Obriu el fitxer que voleu imprimir.
- 3. Accediu al diàleg d'impressió.
- 4. Seleccioneu **Disseny** al menú emergent.
- 5. Definiu el nombre de pàgines a **Pàgines per full**, la **Direcció del disseny** (ordre de pàgina) i **Vora**.
- 6. Si cal, definiu els altres elements.
- 7. Feu clic a **Imprimeix**.

#### **Informació relacionada**

- & ["Càrrega de paper al Alimentació posterior" a la pàgina 60](#page-59-0)
- & ["Aspectes bàsics d'impressió Mac OS" a la pàgina 71](#page-70-0)

## **Impressió ajustada a la mida del paper**

Podeu imprimir segons la mida del paper que heu carregat a la impressora.

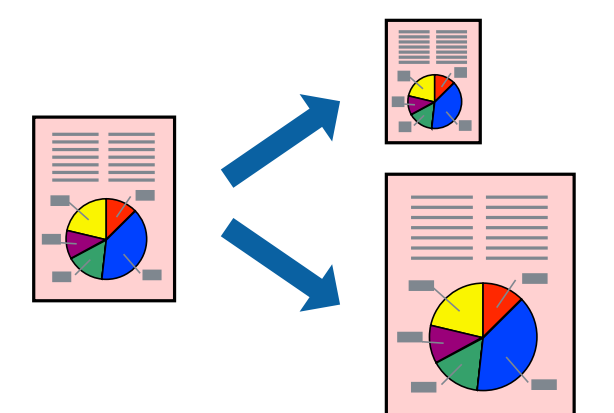

### **Impressió ajustada a la mida del paper — Windows**

#### *Nota:*

Aquesta opció no està disponible per a la impressió sense vores.

- 1. Carregueu paper a la impressora.
- 2. Obriu el fitxer que voleu imprimir.
- 3. Accediu a la finestra del controlador de la impressora.
- 4. Definiu la configuració següent a la pestanya **Més opcions**.
	- ❏ Mida del document: seleccioneu la mida del paper que heu definit a l'aplicació.
	- ❏ Paper de sortida: seleccioneu la mida del paper que heu carregat a la impressora. **Encaixa-ho a la pàgina** se selecciona automàticament.

#### *Nota:*

Si voleu imprimir una imatge reduïda al centre de la pàgina, seleccioneu *Centre*.

- 5. Definiu els altres elements a les pestanyes **Principal** i **Més opcions** com sigui necessari, i feu clic a **D'acord**.
- 6. Feu clic a **Imprimeix**.

#### **Informació relacionada**

- & ["Càrrega de paper al Alimentació posterior" a la pàgina 60](#page-59-0)
- & ["Aspectes bàsics de la impressió Windows" a la pàgina 69](#page-68-0)

## **Impressió ajustada a la mida del paper — Mac OS**

- 1. Carregueu paper a la impressora.
- 2. Obriu el fitxer que voleu imprimir.
- 3. Accediu al diàleg d'impressió.
- 4. Seleccioneu la mida del paper que heu definit a l'aplicació com a paràmetre de **Mida del paper**.
- 5. Seleccioneu **Manipulació del paper** al menú emergent.
- 6. Seleccioneu **Ajustar les dimensions a la mida del paper**.
- 7. Seleccioneu la mida del paper que heu carregat a la impressora com a paràmetre de **Mida del paper de destinació**.
- 8. Si cal, definiu els altres elements.
- 9. Feu clic a **Imprimeix**.

#### **Informació relacionada**

- & ["Càrrega de paper al Alimentació posterior" a la pàgina 60](#page-59-0)
- & ["Aspectes bàsics d'impressió Mac OS" a la pàgina 71](#page-70-0)

## **Impressió de diversos fitxers junts (només Windows)**

**Organitzador de treballs Lite** us permet combinar diversos fitxers creats en diferents aplicacions i imprimir-los com a un sol treball d'impressió. Podeu especificar la configuració d'impressió per a fitxers combinats, com ara el disseny, l'ordre d'impressió i l'orientació.

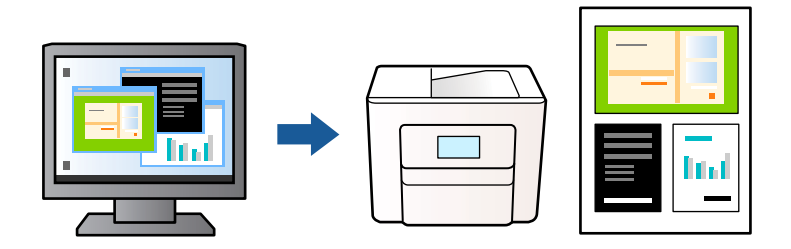

- 1. Carregueu paper a la impressora.
- 2. Obriu el fitxer que voleu imprimir.
- 3. Accediu a la finestra del controlador de la impressora.
- 4. Seleccioneu **Organitzador de treballs Lite** a la pestanya **Principal**.
- 5. Feu clic a **D'acord** per tancar la finestra del controlador de la impressora.
- 6. Feu clic a **Imprimeix**.

Es mostra la finestra **Organitzador de treballs Lite** i el treball d'impressió s'afegeix al **Projecte d'impressió**.

7. Amb la finestra **Organitzador de treballs Lite** oberta, obriu el fitxer que vulgueu combinar amb el fitxer actual i repetiu els passos del 3 al 6.

#### *Nota:*

- ❏ Si tanqueu la finestra *Organitzador de treballs Lite*, se suprimeix el *Projecte d'impressió* que no s'ha desat. Per poder imprimir-lo després, seleccioneu *Desa* al menú *Fitxer*.
- ❏ Per obrir un *Projecte d'impressió* desat a l'*Organitzador de treballs Lite*, feu clic a *Organitzador de treballs Lite* a la pestanya *Manteniment* del controlador de la impressora. A continuació, seleccioneu *Obre* al menú *Fitxer* per seleccionar el fitxer. L'extensió dels fitxers desats és "ecl".
- 8. Seleccioneu els menús **Format** i **Edita** a l'**Organitzador de treballs Lite** per editar el **Projecte d'impressió** com calgui. Consulteu l'ajuda de la Organitzador de treballs Lite per obtenir més informació.
- 9. Seleccioneu **Imprimeix** des del menú **Fitxer**.

#### **Informació relacionada**

- $\rightarrow$  ["Càrrega de paper al Alimentació posterior" a la pàgina 60](#page-59-0)
- & ["Aspectes bàsics de la impressió Windows" a la pàgina 69](#page-68-0)

## <span id="page-79-0"></span>**Impressió d'una imatge a diversos fulls per crear un pòster (només per a Windows)**

Aquesta característica us permet imprimir una imatge en diversos fulls de paper. Podeu crear un pòster més gran si els enganxeu junts.

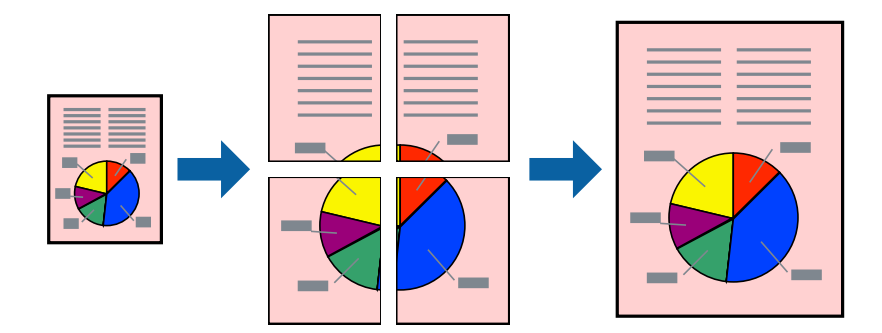

#### *Nota:*

Aquesta opció no està disponible per a la impressió sense vores.

- 1. Carregueu paper a la impressora.
- 2. Obriu el fitxer que voleu imprimir.
- 3. Accediu a la finestra del controlador de la impressora.
- 4. Seleccioneu **Pòster 2x1**, **Pòster 2x2**, **Pòster 3x3** o **Pòster 4x4** des de **Diverses pàgines** a la pestanya **Principal**.
- 5. Feu clic a **Paràmetres**, definiu la configuració adient i, a continuació, feu clic a **D'acord**. *Nota: Imprimeix guies de tall* us permet imprimir una guia de tall.
- 6. Definiu els altres elements a les pestanyes **Principal** i **Més opcions** com sigui necessari, i feu clic a **D'acord**.
- 7. Feu clic a **Imprimeix**.

#### **Informació relacionada**

- & ["Càrrega de paper al Alimentació posterior" a la pàgina 60](#page-59-0)
- & ["Aspectes bàsics de la impressió Windows" a la pàgina 69](#page-68-0)

## **Elaboració de pòsters mitjançant Marques d'alineació de superposició**

A continuació, es mostra un exemple de com confeccionar un pòster quan s'ha seleccionat **Pòster 2x2** i s'ha seleccionat **Marques d'alineació de superposició** a **Imprimeix guies de tall**.

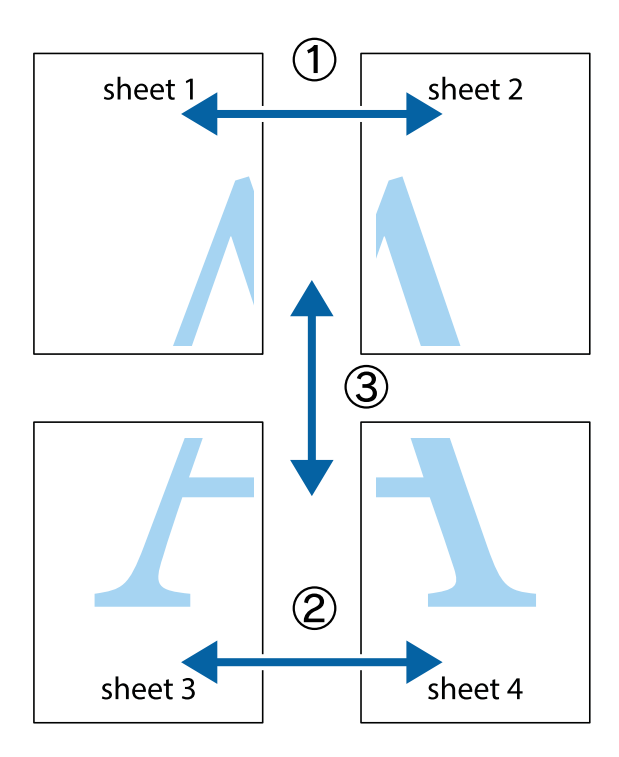

1. Prepareu el Sheet 1 i el Sheet 2. Talleu els marges del Sheet 1 per la línia vertical blava, pel mig de les creus que hi ha a la part superior i inferior.

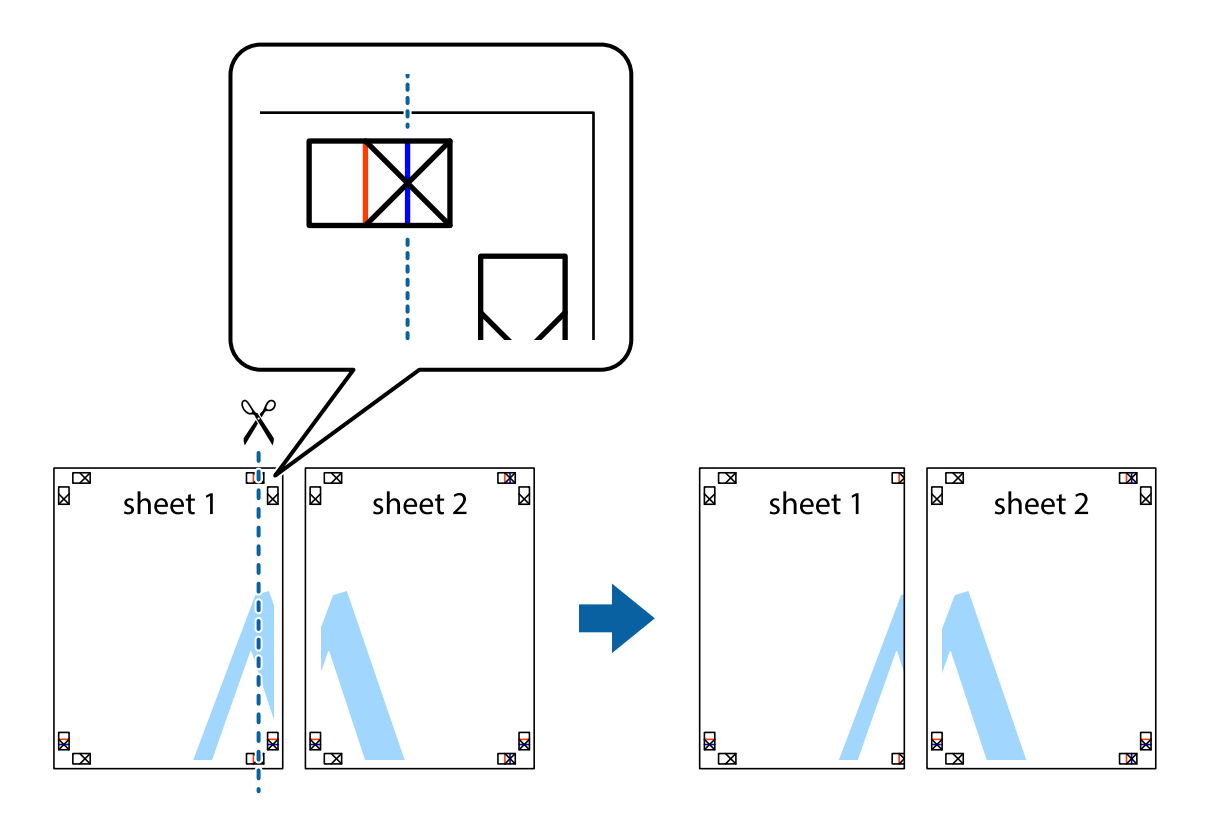

2. Col·loqueu la vora del Sheet 1 sobre el Sheet 2 i alineeu les creus; després, enganxeu temporalment els dos fulls per la part del darrere.

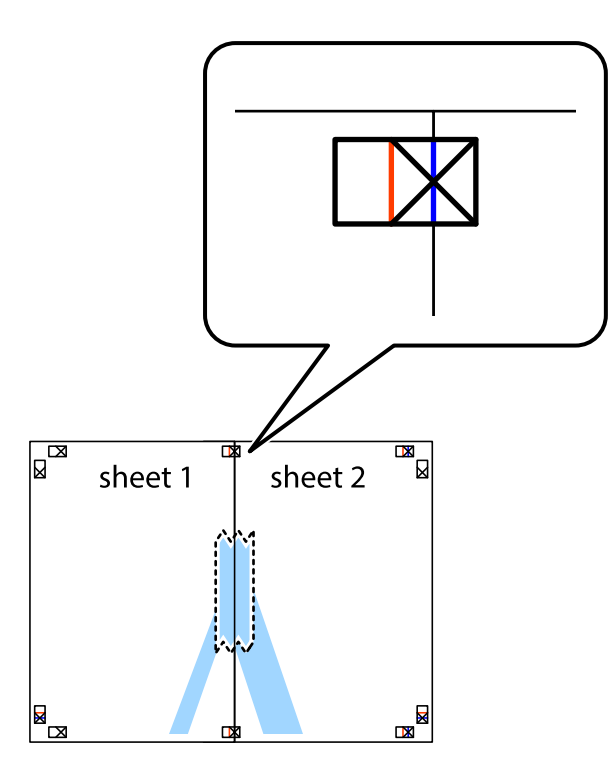

3. Talleu els fulls enganxats per la línia vertical vermella, pel mig de les marques d'alineació (aquest cop, la línia cap a l'esquerra de les creus).

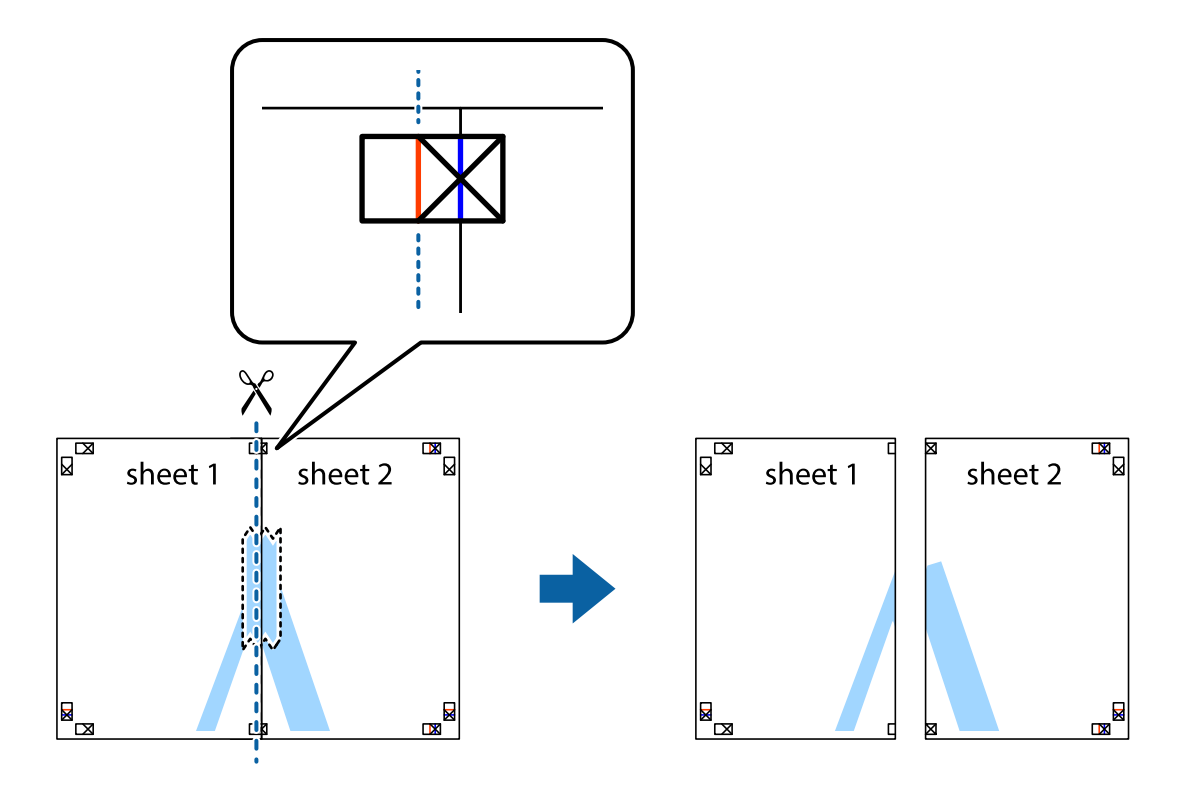

4. Enganxeu els fulls per la part del darrere.

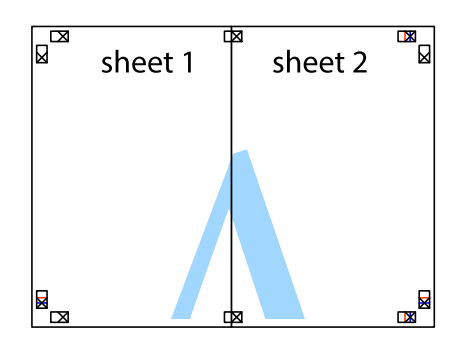

- 5. Repetiu els passos de l'1 al 4 per enganxar plegats el Sheet 3 i el Sheet 4.
- 6. Talleu els marges del Sheet 1 i el Sheet 2 per la línia horitzontal blava, pel mig de les creus que hi ha a la part esquerra i la dreta.

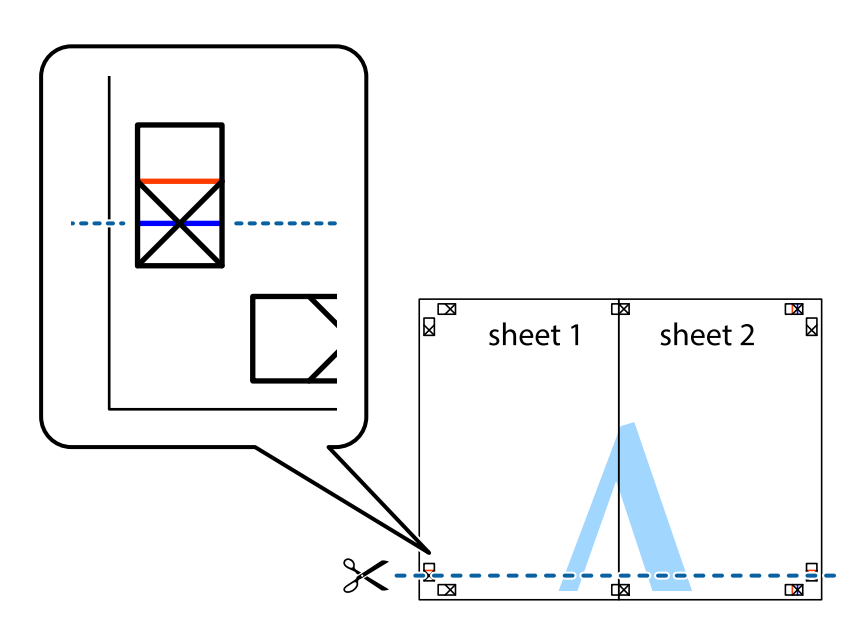

7. Col·loqueu la vora del Sheet 1 i el Sheet 2 sobre el Sheet 3 i el Sheet 4, alineeu les creus i enganxeu temporalment els fulls per la part del darrere.

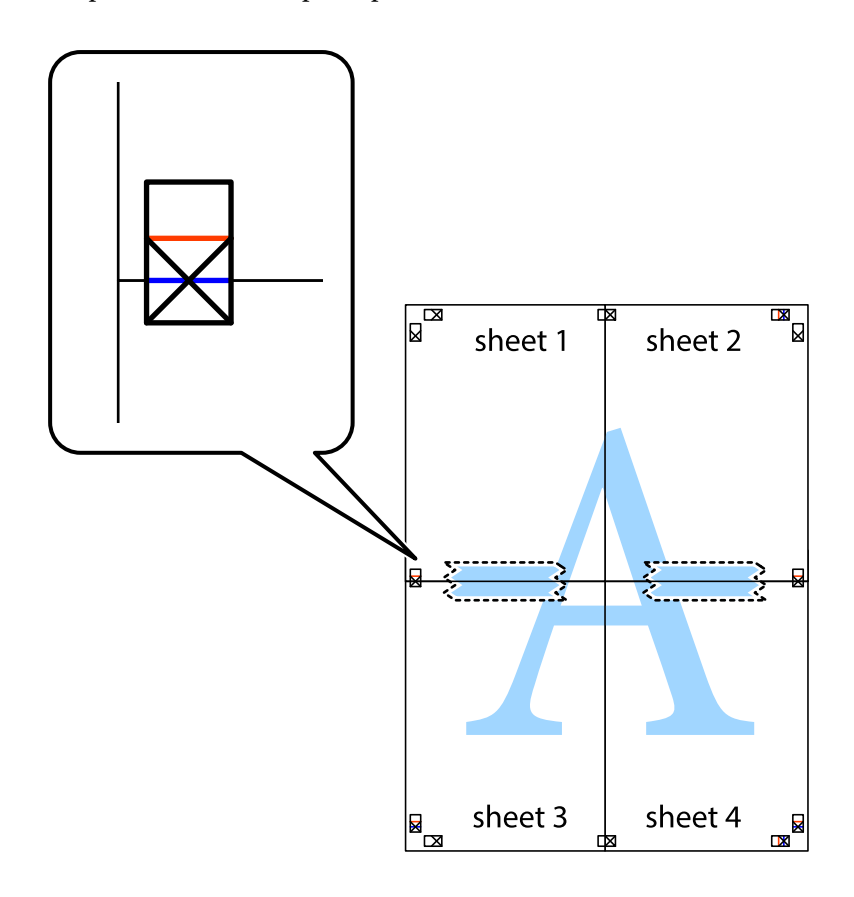

8. Talleu els fulls enganxats per la línia horitzontal vermella, pel mig de les marques d'alineació (aquest cop, la línia de damunt de les creus).

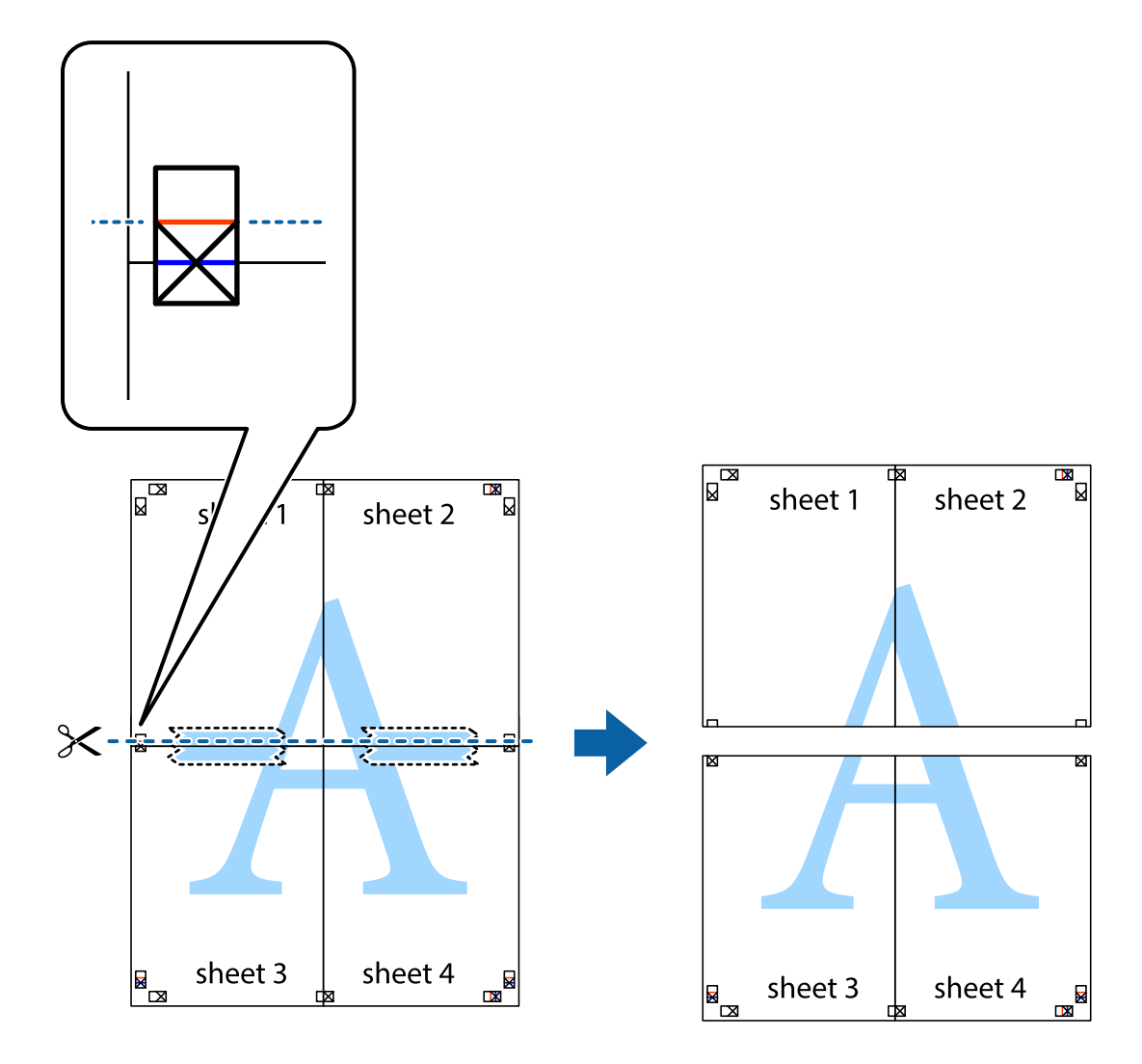

9. Enganxeu els fulls per la part del darrere.

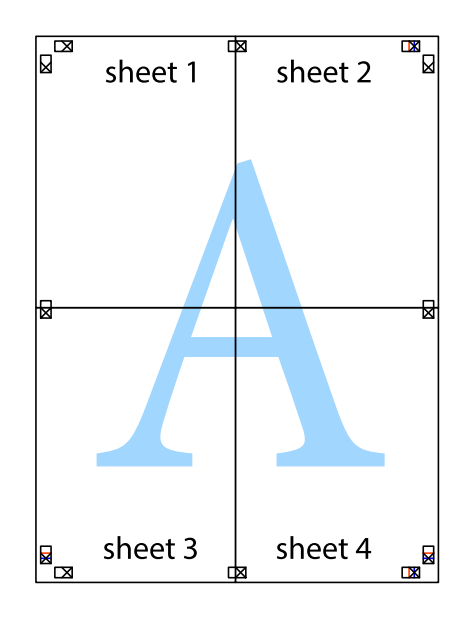

<span id="page-85-0"></span>10. Talleu els marges que sobrin per la guia exterior.

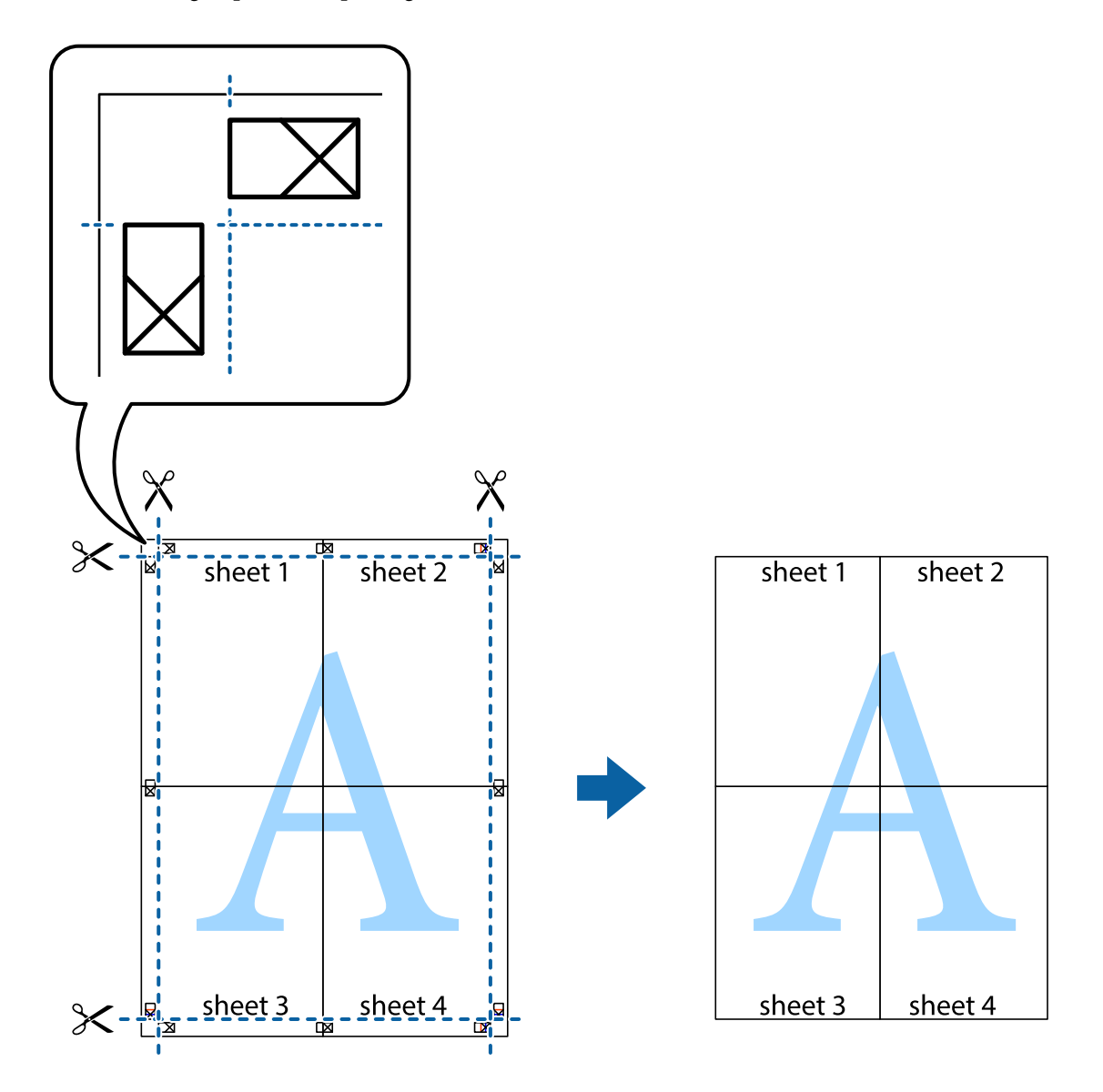

## **Impressió amb funcions avançades**

Aquí s'ofereix una introducció a una sèrie de funcions addicionals de disseny i impressió que hi ha al controlador de la impressora.

#### **Informació relacionada**

- & ["Controlador d'impressora Windows" a la pàgina 144](#page-143-0)
- & ["Controlador d'impressora Mac OS" a la pàgina 147](#page-146-0)

### **Addició de predefinits d'impressió per imprimir fàcilment**

Si creeu un predefinit de la configuració d'impressió que utilitzeu amb freqüència, podeu imprimir fàcilment seleccionant el predefinit a la llista.

#### **Windows**

Per afegir un predefinit, definiu elements com ara **Mida del document** i **Tipus de paper** a la pestanya **Principal** o **Més opcions**, i feu clic a **Afegeix/Suprimeix predefinits** a **Predefinits d'impressió**.

#### *Nota:*

Per eliminar un predefinit afegit, feu clic a *Afegeix/Suprimeix predefinits*, seleccioneu el nom del predefinit que vulgueu eliminar de la llista i elimineu-lot.

#### **Mac OS**

Accediu al diàleg d'impressió. Per afegir un predefinit, definiu elements com ara la **Mida del paper** i el **Tipus de suport**, i deseu la configuració actual com a predefinida a l'opció de configuració **Predefinits**.

#### *Nota:*

Per eliminar un predefinit afegit, feu clic a *Predefinits* > *Mostra predefinits*, seleccioneu el nom del predefinit que vulgueu eliminar de la llista i elimineu-lot.

### **Impressió de documents reduïts o ampliats**

La mida d'un document es pot reduir o ampliar aplicant-hi un percentatge.

#### **Windows**

#### *Nota:*

Aquesta opció no està disponible per a la impressió sense vores.

Definiu **Mida del document** a la pestanya **Més opcions**. Seleccioneu **Redueix/Amplia document**, **Zoom a** i, a continuació, introduïu un percentatge.

#### **Mac OS**

#### *Nota:*

Les operacions són diferents segons l'aplicació. Per obtenir més informació, consulteu l'ajuda de l'aplicació.

Seleccioneu **Format de pàgina** (o **Imprimeix**) al menú **Fitxer**. Seleccioneu la impressora a **Format per a**, definiu la mida del paper i indiqueu un percentatge a **Escala**. Tanqueu la finestra i, seguidament, imprimiu seguint les instruccions d'impressió bàsiques.

### **Ajustament del color de la impressió**

Podeu ajustar els colors que s'empren en el treball d'impressió. Aquests ajustaments no s'apliquen a les dades originals.

**PhotoEnhance** genera imatges més nítides i colors més vius, ja que ajusta automàticament el contrast, la saturació i la brillantor de les dades de la imatge original.

#### *Nota:*

*PhotoEnhance* ajusta el color analitzant la posició del tema. Així doncs, si heu canviat la posició del tema reduint, ampliant, retallant o girant la imatge, el color podria canviar de manera inesperada. Si se selecciona l'opció sense vores, la posició del tema també canvia i es generen canvis en el color. Si la imatge està desenfocada, el to podria ser poc natural. Si el color canvia o esdevé poc natural, imprimiu amb un altre mode que no sigui *PhotoEnhance*.

#### **Windows**

Seleccioneu el mètode de correcció de color a **Correcció de color** a la pestanya **Més opcions**.

Si seleccioneu **Automàtic**, els colors s'ajustaran automàticament per coincidir amb la configuració de tipus de paper i qualitat d'impressió. Si seleccioneu **Personalitzat** i feu clic a **Avançada**, podeu personalitzar els vostres ajustos.

#### **Mac OS**

Accediu al diàleg d'impressió. Seleccioneu **Correspondència de colors** al menú emergent i seleccioneu **EPSON Color Controls**. Seleccioneu **Color Options** al menú emergent i trieu una de les opcions disponibles. Feu clic a la fletxa que hi ha al costat de **Paràmetres avançats** i definiu la configuració escaient.

## **Impressió de filigranes (només Windows)**

A les impressions es poden imprimir filigranes com ara "Confidencial". També podeu afegir filigranes pròpies.

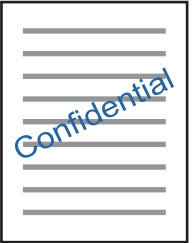

#### *Nota:* Aquesta opció no està disponible amb impressió sense vores.

Feu clic a **Funcions de filigrana** a la pestanya **Més opcions** i, a continuació, seleccioneu una filigrana. Feu clic a **Paràmetres** per canviar detalls com ara la densitat i la posició de la filigrana.

## **Impressió d'una capçalera i un peu de pàgina (només per a Windows)**

Podeu imprimir informació com ara un nom d'usuari i la data d'impressió com a capçaleres o peus de pàgina.

Feu clic a **Funcions de filigrana** a la pestanya **Més opcions** i, a continuació, seleccioneu **Capçalera/Peu de pàgina**. Feu clic a **Paràmetres** i seleccioneu els elements necessaris de la llista desplegable.

## **Impressió clara de codis de barres (només per a Windows)**

Podeu imprimir un codi de barres amb claredat i que sigui fàcil d'escanejar. Només activeu aquesta funció si el codi de barres que heu imprès no es pot escanejar.

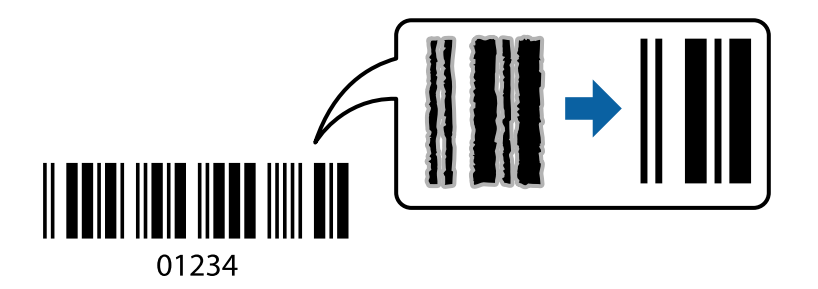

Podeu utilitzar aquesta funció en les següents condicions.

❏ Paper: paper normal, paper de còpia, capçalera o sobre

#### <span id="page-88-0"></span>❏ Qualitat: **Estàndard**

La qualitat d'impressió es pot veure afectada en imprimir. La velocitat d'impressió es pot reduir i la densitat d'impressió pot augmentar.

#### *Nota:*

No sempre es poden millorar les imatges borroses en funció de les circumstàncies.

A la pestanya **Manteniment** del controlador de la impressora, feu clic a **Paràmetres ampliats** i, a continuació, seleccioneu **Mode de codi de barres**.

## **Impressió des de dispositius intel·ligents**

## **Ús de l'Epson iPrint**

L'Epson iPrint és una aplicació que us permet imprimir fotografies, documents i pàgines web des d'un dispositiu intel·ligent com ara un telèfon o una tauleta. Podeu utilitzar la impressió local des d'un dispositiu intel·ligent que estigui connectat a la mateixa xarxa sense fil que la vostra impressora, o bé utilitzar la impressió remota per imprimir des d'una ubicació remota a través d'Internet. Per utilitzar la impressió remota, registreu la impressora al servei Epson Connect.

Si inicieu Epson iPrint quan la impressora no està connectada a la xarxa, apareixerà un missatge indicant que connecteu amb la impressora. Seguiu les instruccions per completar la connexió. Consulteu l'URL que figura a continuació per a les condicions de funcionament.

<http://epson.sn>

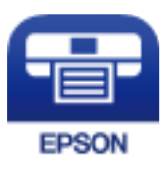

#### **Informació relacionada**

& ["Servei de l'Epson Connect" a la pàgina 142](#page-141-0)

## **Instal·lació de l'Epson iPrint**

Podeu instal·lar l'Epson iPrint al vostre dispositiu intel·ligent des de l'adreça URL o el codi QR següents.

<http://ipr.to/a>

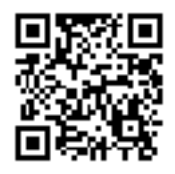

## **Impressió amb l'Epson iPrint**

Inicieu l'Epson iPrint des del dispositiu intel·ligent i seleccioneu l'element que voleu utilitzar des de la pantalla d'inici.

Les pantalles següents estan subjectes a canvis sense previ avís. Els continguts poden variar en funció del producte.

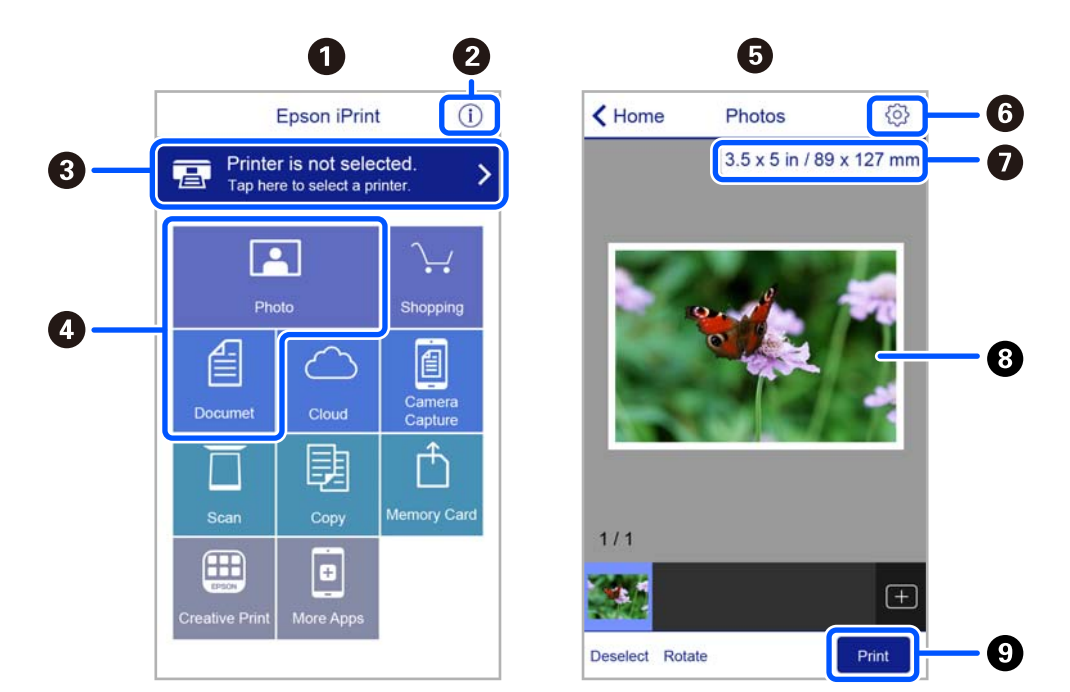

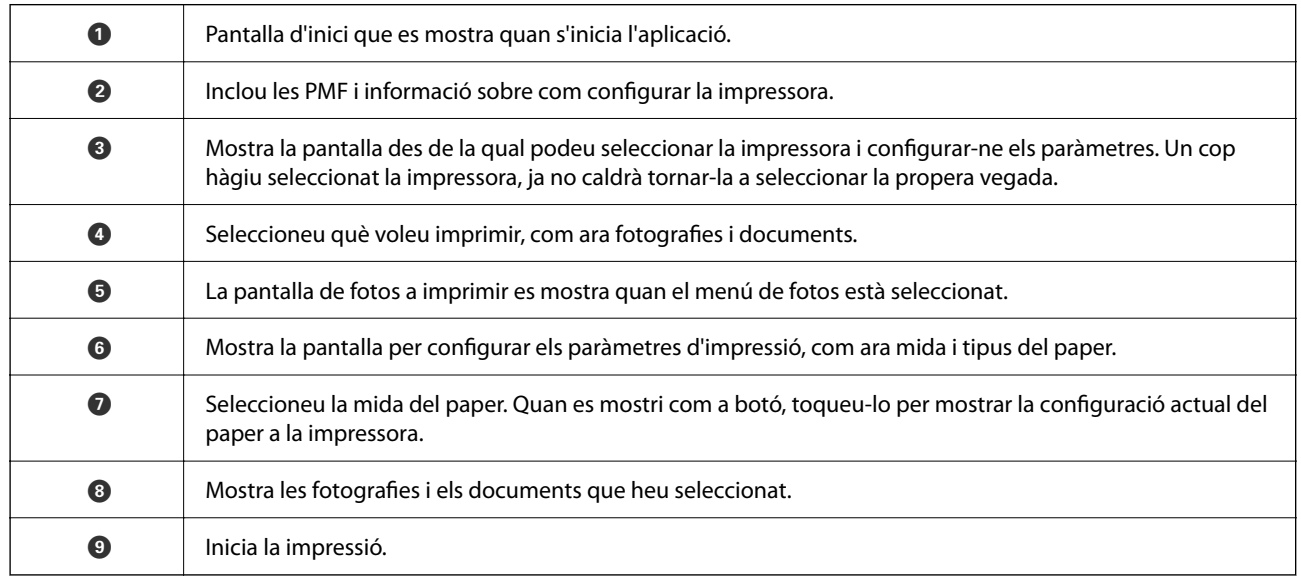

#### *Nota:*

Per imprimir des del menú del document mitjançant dispositius iPhone, iPad i iPod touch amb iOS, inicieu Epson iPrint després de transferir el document que voleu imprimir amb la funció de compartir fitxers a iTunes.

## **Ús d'Epson Print Enabler**

Podeu imprimir sense fil els vostres documents, correus electrònics, fotos i pàgines web des del telèfon o la tauleta Android (Android v4.4 o posterior). Amb uns quants tocs, el dispositiu Android trobarà una impressora Epson que està connectada a la mateixa xarxa sense fil.

#### *Nota:*

El procediment pot variar segons el dispositiu.

- 1. Carregueu paper a la impressora.
- 2. Configureu la impressora per a la impressió sense fil.
- 3. Al vostre dispositiu Android, instal·leu-hi el complement Epson Print Enabler des de Google Play.
- 4. Connecteu el dispositiu Android a la mateixa xarxa sense fil que la vostra impressora.
- 5. Aneu a **Configuració** del vostre dispositiu Android, seleccioneu **Dispositius connectats** > **Impressió** i, a continuació, activeu Epson Print Enabler.
- 6. Des d'una aplicació Android com ara Chrome, toqueu la icona del menú i imprimiu el que hi ha a la pantalla. *Nota:*

Si no veieu la vostra impressora, toqueu *Totes les impressores* i seleccioneu la vostra impressora.

## **Ús d'AirPrint**

AirPrint activa la impressió sense fil instantània des d'un iPhone, iPad, iPod touch, i Mac sense la necessitat d'instal·lar controladors ni descarregar programari.

$$
\begin{pmatrix}\n\begin{matrix}\n\begin{matrix}\n\begin{matrix}\n\end{matrix} & \mathbf{W} \text{orks with} \\
\end{matrix}\n\end{pmatrix}\n\end{pmatrix}
$$

#### *Nota:*

Si heu desactivat el missatges de configuració de paper al tauler de control del producte, no podeu utilitzar AirPrint. Vegeu el següent enllaç per permetre als missatges, si cal.

- 1. Carregueu paper al producte.
- 2. Configureu el producte per a la impressió sense fil. Consulteu l'enllaç següent.

#### [http://epson.sn](http://epson.sn/?q=2)

- 3. Connecteu el dispositiu d'Apple a la mateixa xarxa sense fil que estigui utilitzant el vostre producte.
- 4. Imprimiu des del vostre dispositiu al producte.

#### *Nota:*

Per obtenir més informació, consulteu la pàgina d'AirPrint al lloc web d'Apple.

#### **Informació relacionada**

& ["Opcions de menú de Printer Settings" a la pàgina 138](#page-137-0)

## **Cancel·lar la impressió**

#### *Nota:*

- ❏ A Windows, no podeu cancel·lar un treball d'impressió des de l'ordinador un cop s'ha enviat completament a la impressora. En aquest cas, cancel·leu el treball d'impressió des del tauler de control de la impressora.
- ❏ Si imprimiu diverses pàgines des del Mac OS, no es poden cancel·lar tots els treballs des del tauler de control. En aquest cas, el treball es cancel·la des de l'ordinador.
- ❏ Si heu enviat un treball d'impressió des de Mac OS X v10.6.8 a través de la xarxa, és possible que no pugueu cancel·lar la impressió des de l'ordinador. En aquest cas, cancel·leu el treball d'impressió des del tauler de control de la impressora.

## **Cancel·lar la impressió — Tauler de control**

Premeu el botó  $\bigcirc$  al tauler de control de la impressora per cancel·lar el treball d'impressió en curs.

## **Cancel·lar la impressió - Windows**

- 1. Accediu a la finestra del controlador de la impressora.
- 2. Seleccioneu la pestanya **Manteniment**.
- 3. Feu clic a **Cua d'impressió**.
- 4. Feu clic amb el botó dret al treball que vulgueu cancel·lar i, a continuació, seleccioneu **Cancel·la**.

#### **Informació relacionada**

& ["Controlador d'impressora Windows" a la pàgina 144](#page-143-0)

## **Cancel·lar la impressió — Mac OS**

- 1. Feu clic a la icona de la impressora del **Acobla**.
- 2. Seleccioneu el treball que voleu cancel·lar.
- 3. Cancel·leu el treball.
	- ❏ OS X Mountain Lion o posterior

Feu clic a  $\infty$  al costat del mesurador de progrés.

- ❏ Mac OS X v10.6.8 a v10.7.x
	- Feu clic a **Suprimeix**.

# <span id="page-92-0"></span>**Fotocopiar**

## **Aspectes bàsics de còpia**

Aquest apartat explica els passos per copiar des del menú **Copy** al tauler de control.

- 1. Carregueu paper a la impressora.
- 2. Col·loqueu els originals.
- 3. Seleccioneu **Copy** a la pantalla d'inici.

Per seleccionar un element, utilitzeu els botons  $\blacktriangle \blacktriangledown \blacktriangle \blacktriangleright$  i, a continuació, premeu el botó OK.

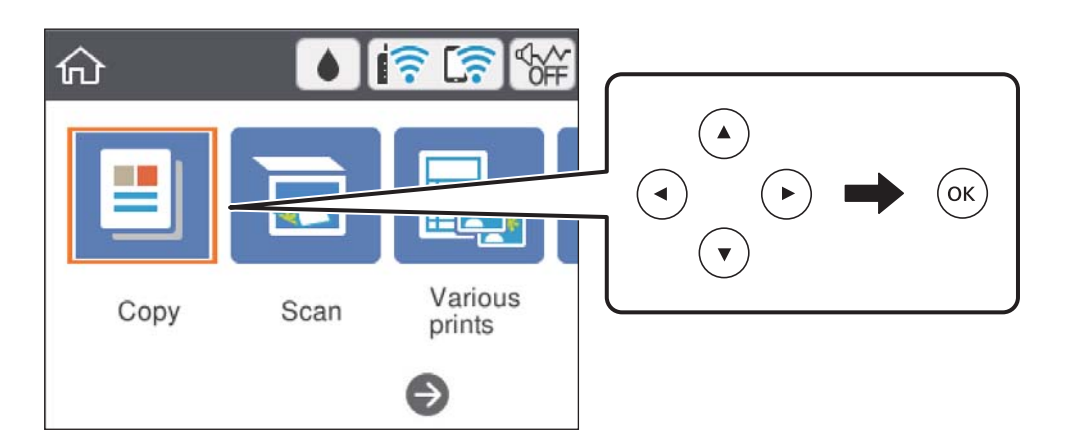

- 4. Definiu la configuració a la pestanya **Copy**.
	- ❏ B&W/Color: seleccioneu còpia en color o monocrom.
	- ❏ (2-Sided Copying): en fer còpies a dues cares, seleccioneu l'element, seleccioneu **1→2-Sided** i, a continuació, definiu els ajustos per a **Original Orientation** i **Binding Margin**. Seleccioneu **Done** per confirmar.

❏ (Density): seleccioneu l'element per definir els ajustos de la densitat de còpia. Premeu el botó + per augmentar la densitat o premeu el botó - per reduir-la. Seleccioneu **Done** per confirmar.

- 5. Seleccioneu la pestanya **Advanced Settings** i, seguidament, establiu els ajustos com calgui.
- 6. Seleccioneu la pestanya **Copy** i, a continuació, establiu el nombre de còpies.
- 7. Premeu el botó  $\hat{\Phi}$ .

#### *Nota:*

El color, la mida i el marge de la imatge copiada són lleugerament diferents de l'original.

#### **Informació relacionada**

& ["Càrrega de paper" a la pàgina 56](#page-55-0)

- <span id="page-93-0"></span>& ["Col·locació dels originals" a la pàgina 63](#page-62-0)
- & ["Opcions de menú per a copiar" a la pàgina 96](#page-95-0)

## **Diversos mètodes de còpia**

## **Còpia en diversos dissenys**

Podeu copiar fàcilment seleccionant un menú per a tal fi, com ara copiar totes dues cares d'un carnet d'identitat en una sola cara d'un paper de mida A4, o copiar dos pàgines oposades d'un llibre en un únic full de paper.

- 1. Carregueu paper a la impressora.
- 2. Seleccioneu **Various prints** al tauler de control.

Per seleccionar un element, utilitzeu els botons  $\blacktriangle \blacktriangledown \blacktriangle \blacktriangleright$  i, a continuació, premeu el botó OK.

- 3. Seleccioneu **Various copies** i, a continuació, seleccioneu un menú de còpia.
	- ❏ ID Card

Escaneja les dues cares d'un document d'identitat i les copia en una cara d'un paper de mida A4.

❏ Book Copy

Copia dues pàgines A4 oposades d'un llibre o altres en un únic full de paper.

❏ Borderless Copy

Copia sense marges al voltant de les vores. S'amplia la imatge un poc per eliminar les marges de les vores del paper.

4. Col·loqueu els originals.

Per **Book Copy**, col·loqueu la primera pàgina dels originals seguint les instruccions que es mostren a la pantalla i, a continuació, premeu el botó OK.

5. Definiu la configuració a la pestanya **Copy**.

Els elements disponibles varien en funció del menú de còpia.

- 6. Establiu la configuració per a cada element a la pestanya **Advanced Settings**, segons sigui necessari.
- 7. Seleccioneu la pestanya **Copy** i, a continuació, establiu el nombre de còpies.
- 8. Premeu el botó  $\hat{\mathcal{Q}}$ .
- 9. Per a **ID Card** o **Book Copy**, seguiu les instruccions que apareixen a la pantalla amb l'objectiu de col·locar la resta dels originals i, a continuació, seleccioneu **Start Scanning**.

## **Còpia de fotos**

Podeu copiar diverses fotografies alhora. També podeu restaurar els colors en fotografies descolorides.

La mida més petita d'un original que es pot copiar és de 30×40 mm.

#### *Nota:*

És possible que no es detecti l'espai blanc al voltant de la foto.

- 1. Carregueu paper a la impressora.
- 2. Seleccioneu **Various prints** a la pantalla d'inici.

Per seleccionar un element, utilitzeu els botons  $\blacktriangle \blacktriangledown \blacktriangle \blacktriangleright$  i, a continuació, premeu el botó OK.

- 3. Seleccioneu **Various copies** > **Copy/Restore Photos**.
- 4. Canvieu la configuració d'impressió com calgui i, seguidament, premeu el botó  $\blacktriangleright$ .
- 5. Col·loqueu les fotos a vidre de l'escàner i, a continuació, seleccioneu **Start Scanning**. Les fotos s'escanegen i es mostren a la pantalla.
- 6. Premeu el botó  $\mathcal{C}$ , segons sigui necessari, per definir la configuració, com ara els ajustos de la foto. *Nota:*

Si voleu imprimir ampliant una part de la fotografia, seleccioneu *Crop/Zoom* i, a continuació, definiu la configuració. Feu lliscar el marc d'àrea d'impressió mitjançant els botons  $\blacktriangle \blacktriangledown \blacktriangle \blacktriangleright$  i, a continuació, modifiqueu la mida del marc utilitzant el botó + o -.

<sup>7.</sup> Introduïu el nombre de còpies com calgui i, a continuació, premeu el botó  $\circledast$ .

#### **Informació relacionada**

- & ["Càrrega de paper" a la pàgina 56](#page-55-0)
- & ["Col·locació de diverses fotografies per escanejar-les alhora" a la pàgina 65](#page-64-0)

## **Opcions de menú per a la configuració de paper i d'impressió per copiar fotos**

#### Restore Color

Restaura els colors en fotografies descolorides.

#### Paper Setting

Establiu la mida i el tipus de paper que heu carregat a la impressora.

#### Border Setting

❏ Borderless

Copia sense marges al voltant de les vores. S'amplia la imatge un poc per eliminar les marges de les vores del paper. Seleccioneu quant voleu ampliar al paràmetre Expansion.

❏ With Border

Copia amb marges al voltant de les vores.

#### Clear All Settings:

Restableix la configuració de còpia als valors predeterminats.

## <span id="page-95-0"></span>**Opcions de menú per a copiar**

Els elements disponibles a les pestanyes **Copy** i **Advanced Settings** poden variar segons el menú que hàgiu seleccionat.

#### B&W

Copia l'original en blanc i negre (monocrom).

Color

Copia l'original en color.

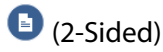

❏ 1→1-Sided

Copia una cara d'un original en una sola cara del paper.

❏ 1→2-Sided

Copia dos originals d'una sola cara en dues cares d'un sol full de paper. Seleccioneu l'orientació de l'original i la posició de enquadernat del paper.

## (Density)

Augmenta el nivell de densitat mitjançant + quan els resultats de còpia són febles. Disminueix el nivell de densitat mitjançant - quan hi ha taques de tinta.

#### Reduce/Enlarge

Amplia o redueix els originals. Seleccioneu el valor i especifiqueu l'augment utilitzat per ampliar o reduir l'original en un interval del 25 al 400 %.

❏ Actual Size

Còpies amb una ampliació del 100 %.

❏ Auto Fit Page

Detecta l'àrea d'escaneig i amplia o redueix automàticament l'original per adaptar-lo a la mida de paper que hàgiu seleccionat. Quan hi ha marges blancs al voltant de l'original, els marges blancs de la marca de cantonada del vidre de l'escàner es detecten com l'àrea d'escaneig, però els marges del costat oposat poden quedar retallats.

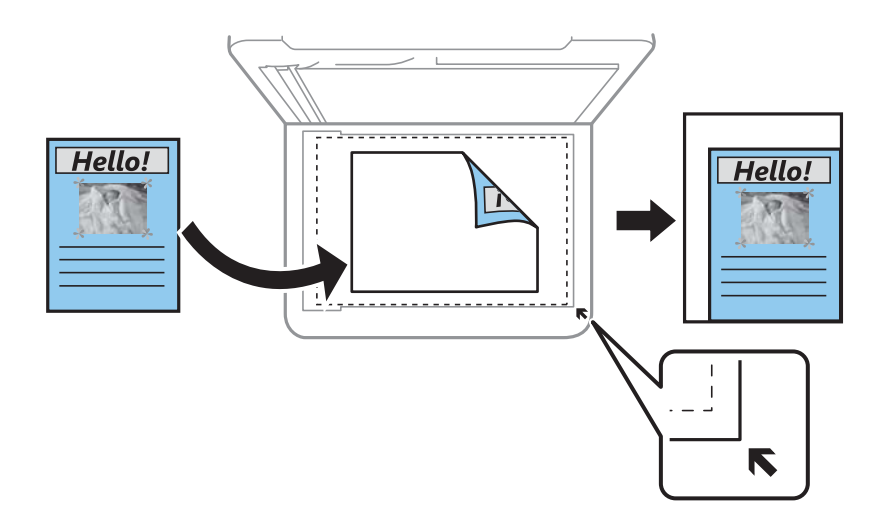

❏ 10x15cm→A4, A4→10x15cm, etc.

Amplia o redueix automàticament l'original per adaptar-lo a una mida de paper específic.

#### Paper Setting

Establiu la mida i el tipus de paper que heu carregat a la impressora.

#### Multi-Page

❏ Single Page

Copia un original d'una cara en un sol full.

❏ 2-up

Copia dos originals d'una sola cara en un full amb disseny de 2 diapositives. Podeu seleccionar l'orientació i la mida de l'original. Comproveu la imatge al costat dret per seleccionar Original Orientation.

#### Quality

Seleccioneu la qualitat de còpia. Si seleccioneu **Best** tindreu una impressió de més qualitat, però pot ser que la velocitat d'impressió sigui més baixa.

#### Clear All Settings

Restableix la configuració de còpia als valors predeterminats.

# <span id="page-97-0"></span>**Escaneig**

## **Escaneig mitjançant el tauler de control**

## **Escaneig a un ordinador**

### c*Important:*

Abans d'escanejar, instal·leu Epson Scan 2 i Epson Event Manager al vostre ordinador.

#### *Nota:*

No podeu desar diversos originals com a un únic fitxer PDF en escanejar des del tauler de control. Mitjançant Epson Scan 2 i la configuració *Afeg./ed. pàg. despr. escan.* al *Mode de document*, podeu escanejar més originals després d'haver escanejat l'original i, a continuació, desar-los com a un sol fitxer.

- 1. Col·loqueu els originals.
- 2. Seleccioneu **Scan** a la pantalla d'inici.

Per seleccionar un element, utilitzeu els botons  $\blacktriangle \blacktriangledown \blacktriangle \blacktriangleright$  i, a continuació, premeu el botó OK.

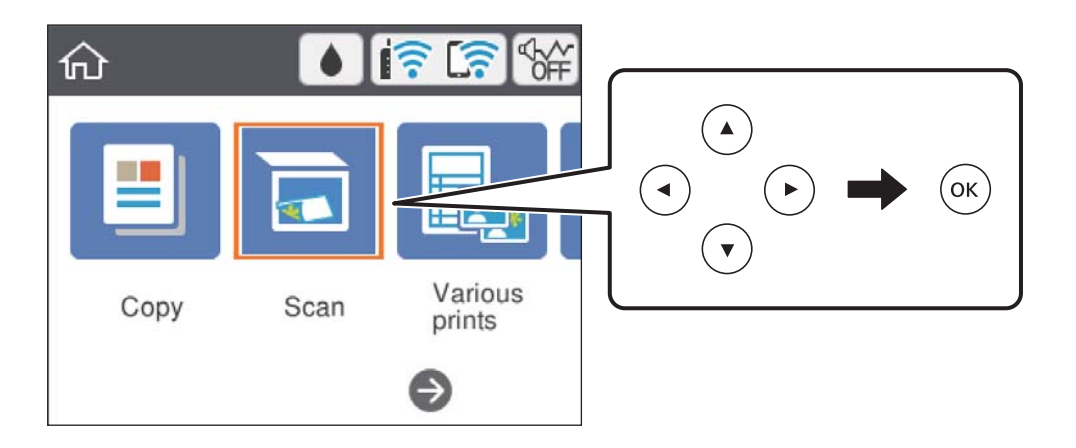

- 3. Seleccioneu **Computer**.
- 4. A la part superior de la pantalla, seleccioneu l'ordinador al qual voleu desar les imatges escanejades.
	- ❏ Si es mostra la pantalla **Select Computer**, seleccioneu l'ordinador a la pantalla.
	- ❏ Si es mostra la pantalla **Scan to Computer** i l'ordinador ja està seleccionat, comproveu que heu seleccionat l'ordinador correcte. En cas contrari, seleccioneu  $\bigcirc$  i torneu a seleccionar l'ordinador.

#### *Nota:*

❏ Quan la impressora està connectada a una xarxa, podeu seleccionar l'ordinador al qual voleu desar la imatge escanejada. Es poden visualitzar fins a 20 ordinadors al tauler de control de la impressora. Si configureu el *Network Scan Name (Alphanumeric)* a Epson Event Manager, es mostrarà al tauler de control.

- 5. Seleccioneu **O** per seleccionar com desar la imatge escanejada a un ordinador.
	- ❏ Save as JPEG: desa la imatge escanejada en format JPEG.
	- ❏ Save as PDF: desa la imatge escanejada en format PDF.
	- ❏ Attach to e-mail: inicia el client de correu electrònic al vostre ordinador i, seguidament, s'adjunta automàticament a un correu electrònic.
	- ❏ Follow custom setting: desa la imatge escanejada utilitzant la configuració d'Epson Event Manager. Podeu canviar els paràmetres d'escaneig, com ara la mida d'escanejat, la carpeta on es des o el format per desar.
- 6. Premeu el botó  $\hat{\mathcal{Q}}$ .

#### *Nota:*

El color, la mida i el marge de la imatge escanejada no seran exactament iguals als de l'original.

#### **Informació relacionada**

& ["Col·locació dels originals" a la pàgina 63](#page-62-0)

## **Realització de configuracions personalitzades a Epson Event Manager**

Podeu establir la configuració d'escaneig per a **Follow custom setting** a Epson Event Manager.

Consulteu l'ajuda de l'Epson Event Manager per obtenir més informació.

- 1. Inicieu l'Epson Event Manager.
- 2. Assegureu-vos que el vostre escàner estigui seleccionat com a **Scanner** a la pestanya **Button Settings** de la pantalla principal.

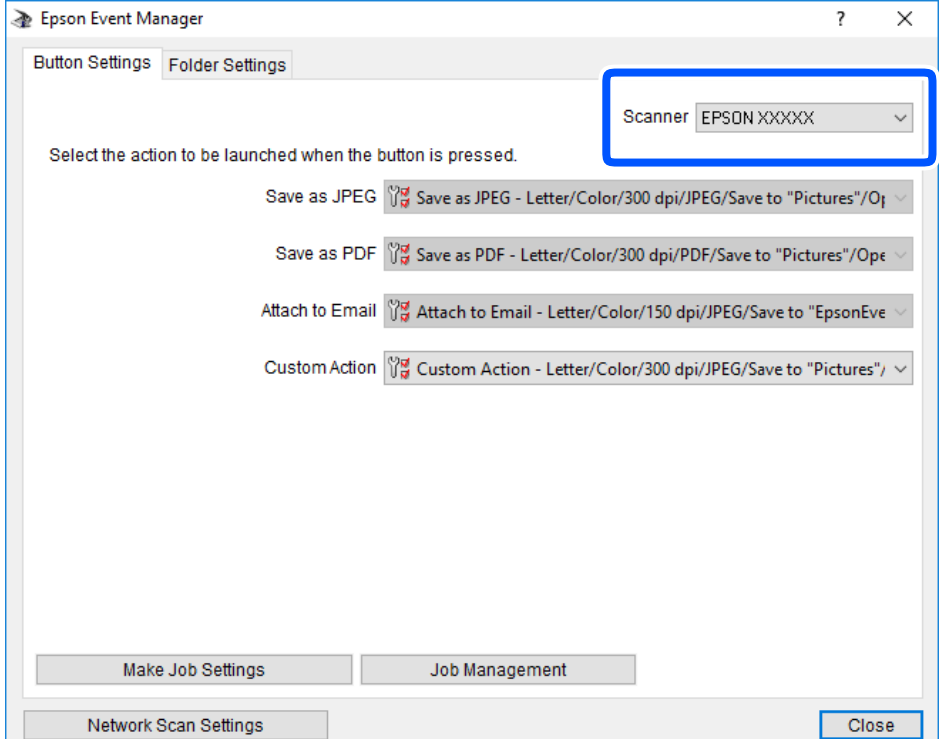

## 3. Feu clic a **Make Job Settings**.

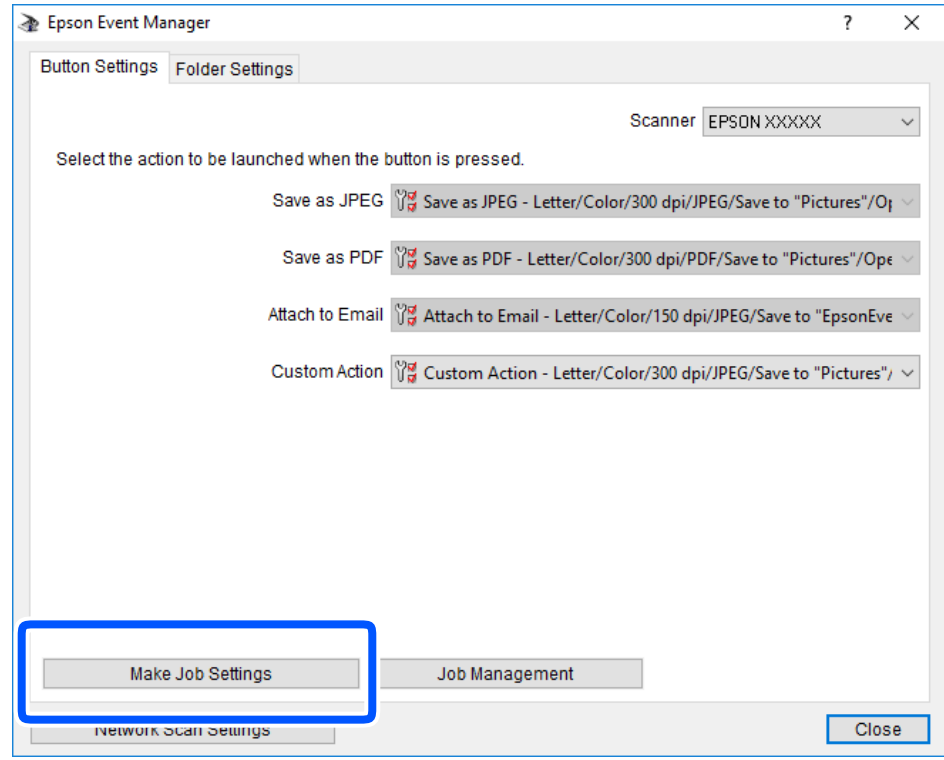

4. Ajusteu la configuració d'escaneig a la pantalla **Job Settings**.

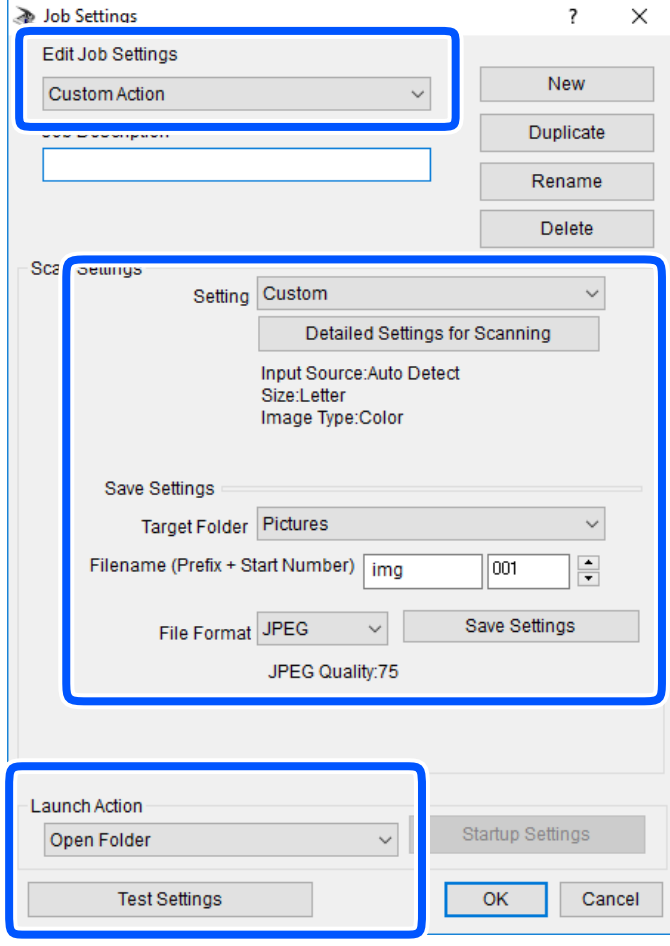

- ❏ Edit Job Settings: seleccioneu **Custom Action**.
- ❏ Setting: escanegeu utilitzant la millor configuració per al tipus d'original seleccionat.Feu clic a **Detailed Settings for Scanning** per establir els elements, com ara la resolució o el color per desar la imatge escanejada.
- ❏ Target Folder: seleccioneu la carpeta per desar la imatge escanejada.
- ❏ Filename (Prefix + Start Number): canvieu la configuració del nom de fitxer que voleu desar.
- ❏ File Format: seleccioneu el format d'emmagatzematge.
- ❏ Launch Action: seleccioneu l'acció durant l'escaneig.
- ❏ Test Settings: inicieu l'escaneig de prova utilitzant la configuració actual.
- 5. Feu clic a **OK** per tornar a la pantalla principal.

<span id="page-101-0"></span>6. Assegureu-vos que l'opció **Custom Action** estigui seleccionada a la llista **Custom Action**.

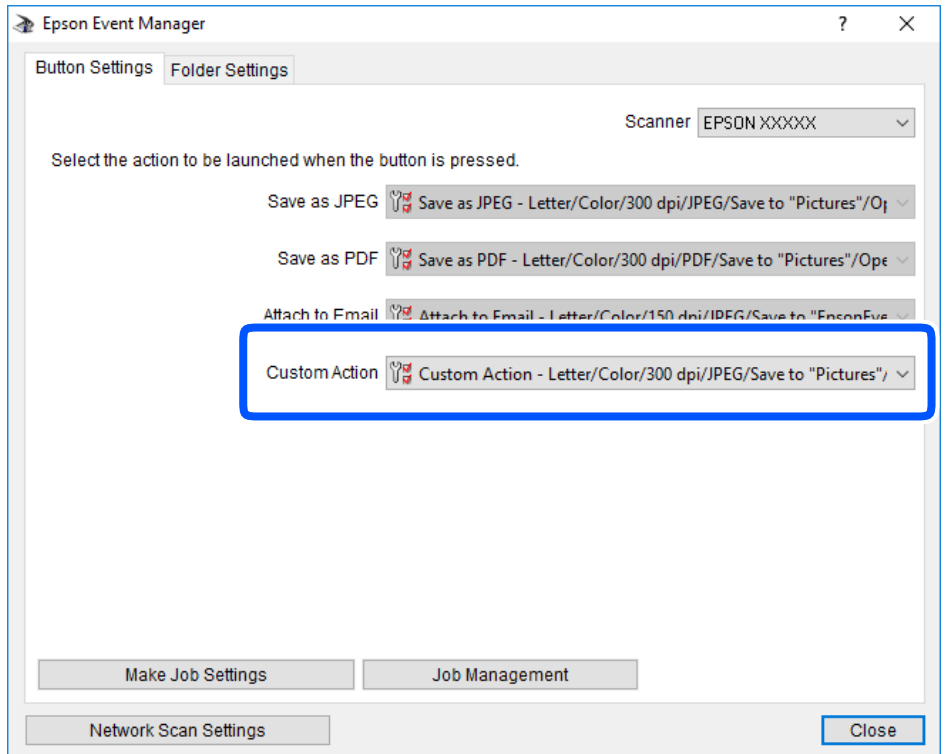

7. Feu clic a **Close** per tancar Epson Event Manager.

## **Escaneig al núvol**

Podeu enviar imatges escanejades a serveis en el núvol. Abans d'utilitzar aquesta funció, ajusteu la configuració amb Epson Connect. Consulteu el portal web d'Epson Connect següent per obtenir més informació.

<https://www.epsonconnect.com/>

[http://www.epsonconnect.eu](http://www.epsonconnect.eu/) (només Europa)

#### *Nota:*

No podeu desar diversos originals com a un únic fitxer PDF en escanejar des del tauler de control. Mitjançant Epson Scan 2 i la configuració *Afeg./ed. pàg. despr. escan.* al *Mode de document*, podeu escanejar més originals després d'haver escanejat l'original i, a continuació, desar-los com a un sol fitxer.

- 1. Assegureu-vos d'haver ajustat la configuració amb Epson Connect.
- 2. Col·loqueu els originals.

3. Seleccioneu **Scan** a la pantalla d'inici.

Per seleccionar un element, utilitzeu els botons  $\blacktriangle \blacktriangledown \blacktriangle \blacktriangleright$  i, a continuació, premeu el botó OK.

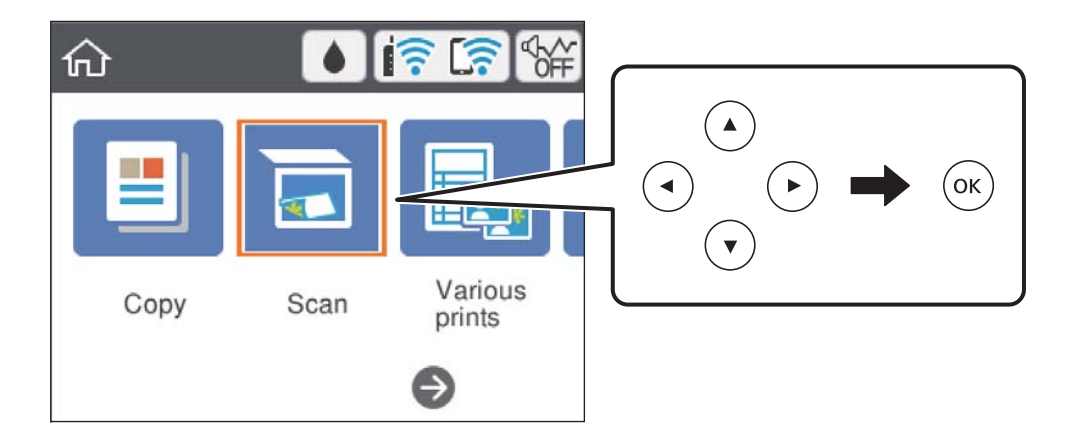

- 4. Seleccioneu **Cloud**.
- 5. Seleccioneu  $\bigoplus$  a la part superior de la pantalla i, a continuació, seleccioneu una destinació.
- 6. Establiu les opcions a la pestanya **Scan**, com ara el format per desar.

❏ B&W/Color: seleccioneu si voleu escanejar en color o en monocrom.

❏ JPEG/PDF: seleccioneu el format en què vulgueu desar la imatge escanejada.

- 7. Seleccioneu la pestanya **Advanced Settings** i, a continuació, comproveu la configuració i canvieu-la si es necessari.
- 8. Seleccioneu la pestanya **Scan** i, seguidament, premeu el botó  $\hat{\varphi}$ .

#### *Nota:*

El color, la mida i el marge de la imatge escanejada no seran exactament iguals als de l'original.

#### **Informació relacionada**

& ["Col·locació dels originals" a la pàgina 63](#page-62-0)

### **Opcions de menú bàsiques per Escanejar al núvol**

#### B&W/Color:

Seleccioneu si voleu escanejar en color o en monocrom.

#### JPEG/PDF:

Seleccioneu el format en què vulgueu desar la imatge escanejada.

## <span id="page-103-0"></span>**Opcions de menú avançades per Escanejar al núvol**

#### Original Type:

Seleccioneu el tipus d'original.

#### Scan Settings:

❏ Scan Size:

Seleccioneu la mida de l'escaneig. Per retallar l'espai en blanc que hi ha al voltant del text o la imatge durant l'escaneig, seleccioneu **Auto Cropping**. Per escanejar amb l'àrea d'escaneig màxima del vidre de l'escàner, seleccioneu **Max Area**.

❏ Original Orientation:

Seleccioneu l'orientació de l'original.

#### Contrast:

Seleccioneu el contrast de la imatge escanejada.

#### Clear All Settings:

Restableix la configuració de l'escàner als seus valors predeterminats.

## **Escaneig mitjançant WSD**

#### *Nota:*

❏ Aquesta funció només està disponible per als ordinadors que funcionin amb Windows 10/Windows 8.1/Windows 8/ Windows 7/Windows Vista.

❏ Si utilitzeu Windows 7/Windows Vista, haureu de configurar prèviament l'ordinador per utilitzar aquesta funció.

- 1. Col·loqueu els originals.
- 2. Seleccioneu **Scan** a la pantalla d'inici.

Per seleccionar un element, utilitzeu els botons  $\blacktriangle \blacktriangledown \blacktriangle \blacktriangleright$  i, a continuació, premeu el botó OK.

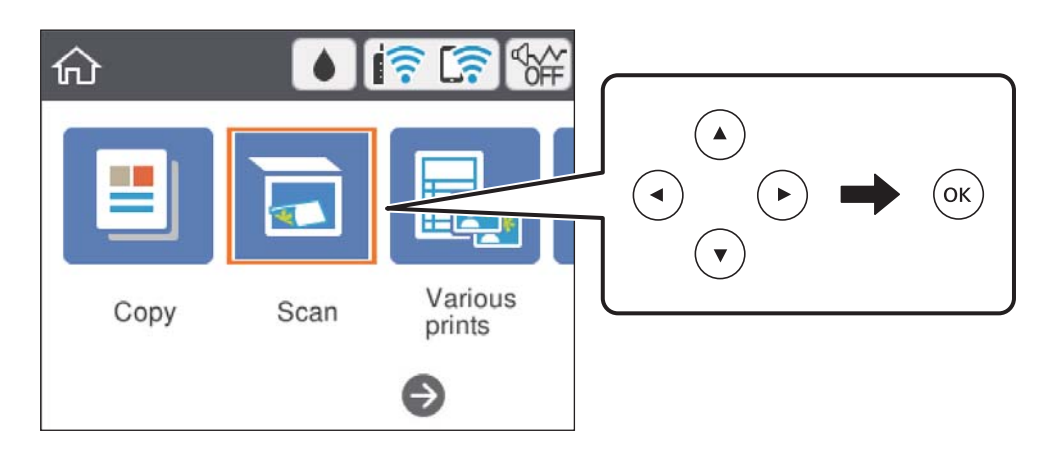

- 3. Seleccioneu **WSD**.
- 4. Seleccioneu un ordinador.

5. Premeu el botó  $\Phi$ .

#### *Nota:*

El color, la mida i el marge de la imatge escanejada no seran exactament iguals als de l'original.

#### **Informació relacionada**

& ["Col·locació dels originals" a la pàgina 63](#page-62-0)

## **Configuració d'un port WSD**

En aquesta secció s'explica com configurar un port WSD per a Windows 7/Windows Vista.

#### *Nota:*

Per a Windows 10/Windows 8.1/Windows 8, el port WSD es configura automàticament.

Les condicions necessàries per configurar un port WSD són les següents.

- ❏ La impressora i l'ordinador estan connectats a la xarxa.
- ❏ El controlador d'impressora està instal·lat a l'ordinador.
- 1. Enceneu la impressora.
- 2. Feu clic a Inici i, a continuació, feu clic a **Xarxa** a l'ordinador.
- 3. Feu clic a la impressora i, a continuació, feu clic a **Instal·la**.

Feu clic a **Continua** quan es mostri la pantalla **Control de comptes d'usuari**.

Feu clic a **Desinstal·la** i torneu a començar si es mostra la pantalla **Desinstal·la**.

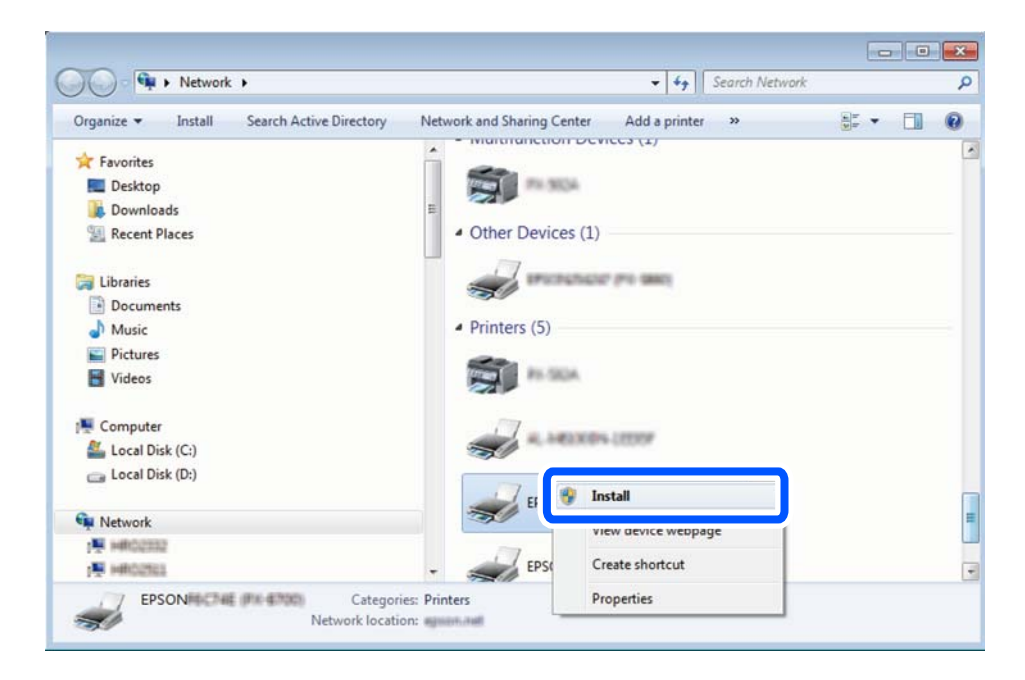

#### *Nota:*

El nom de la impressora que hàgiu establert a la xarxa i el nom del model (EPSON XXXXXX (XX-XXXX)) es mostren a la pantalla de la xarxa. Podeu comprovar el nom de la impressora establert a la xarxa des del tauler de control de la impressora o mitjançant la impressió d'un full d'estat de xarxa.

<span id="page-105-0"></span>4. Feu clic a **Ja podeu utilitzar el dispositiu**.

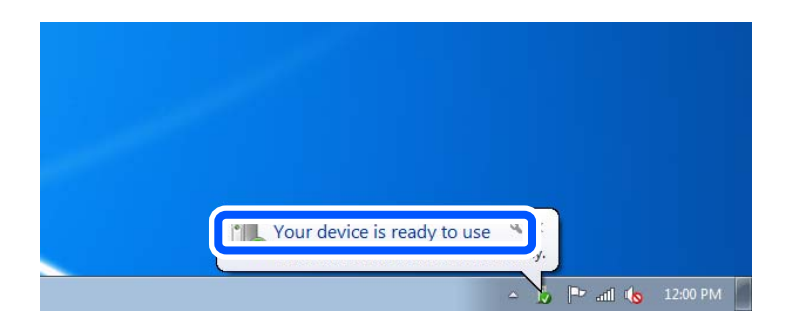

5. Comproveu el missatge i, seguidament, feu clic a **Tanca**.

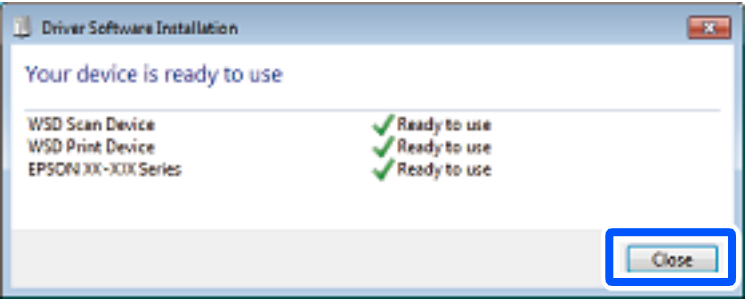

- 6. Obriu la pantalla **Dispositius i impressores**.
	- ❏ Windows 7

Feu clic a Inici > **Tauler de control** > **Maquinari i so** (o **Maquinari**) > **Dispositius i impressores**.

❏ Windows Vista

Feu clic a Inici > **Tauler de control** > **Maquinari i so** > **Impressores**.

7. Comproveu que apareix una icona amb el nom de la impressora a la xarxa.

Seleccioneu el nom de la impressora quan l'utilitzeu amb WSD.

## **Escaneig des d'un ordinador**

## **Escaneig amb Epson Scan 2**

Podeu escanejar amb el controlador de l'escàner "Epson Scan 2". Consulteu l'ajuda d'Epson Scan 2 per obtenir una explicació de cada element de la configuració.

#### **Informació relacionada**

& ["Aplicació per escanejar documents i imatges \(Epson Scan 2\)" a la pàgina 150](#page-149-0)

### **Escaneig de documents (Mode de document)**

Mitjançant **Mode de document** a Epson Scan 2, podeu escanejar originals fent servir la configuració detallada que sigui adequada per a documents de text.

- 1. Col·loqueu els originals.
- 2. Inicieu l'Epson Scan 2.
- 3. Seleccioneu **Mode de document** des de la llista **Mode**.
- 4. Definiu la configuració següent a la pestanya **Configuració principal**.

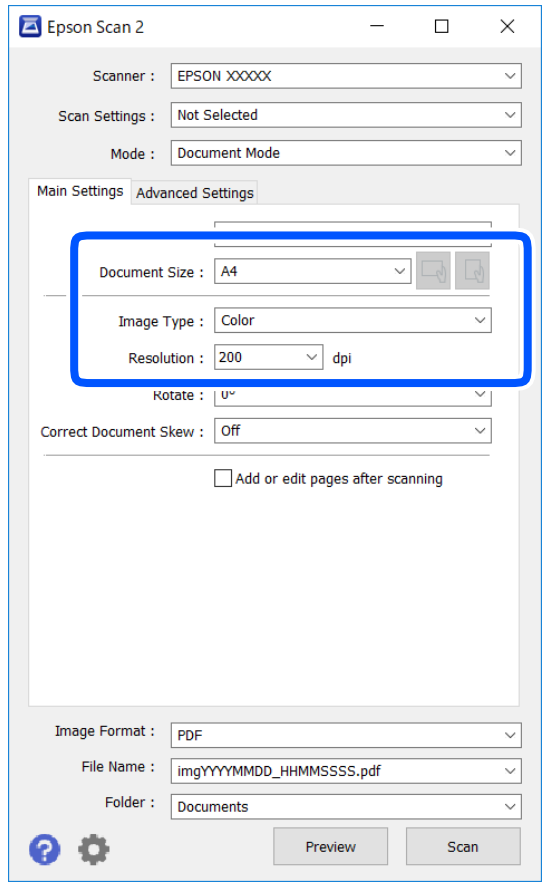

- ❏ Mida del document: seleccioneu la mida de l'original que hàgiu col·locat.
- ❏ / botons (orientació original): seleccioneu la l'orientació de l'original que hàgiu col·locat. Segons la mide de l'original, aquest element es pot establir automàticament i és possible que no pugui modificar-se.
- ❏ Tipus d'imatge: seleccioneu el color per desar la imatge escanejada.
- ❏ Resolució: seleccioneu la resolució.

#### *Nota:*

- ❏ La configuració de *Origen del document* és fixa a *Vidre de l'escàner*. No podeu canviar aquest ajust.
- ❏ Si definiu *Afeg./ed. pàg. despr. escan.*, després d'escanejar l'original en podeu escanejar més. A més a més, si establiu el *Format de la imatge* com a PDF o Multi-TIFF, podeu desar les imatges escanejades com a un sol fitxer.
- 5. Configureu altres ajustos d'escaneig segons sigui necessari.
	- ❏ Podeu visualitzar prèviament la imatge escanejada fent clic al botó **Visualització prèvia**. S'obre la finestra de visualització prèvia i es mostra la visualització prèvia de la imatge.
	- ❏ A la pestanya **Paràmetres avançats** podeu definir els valors d'ajust detallats d'imatges que són adequats per a documents de text, com ara els següents.
		- ❏ Elimina el fons: elimineu el fons de l'original.
		- ❏ Millora del text: podeu fer que les lletres poc clares de l'original es vegin clares i nítides.
		- ❏ Segmentació automàtica d'àrea: podeu fer que les lletres es vegin clares i suavitzar les imatges quan es realitza l'escanejat en blanc i negre d'un document que conté imatges.
		- ❏ Millora del color: podeu millorar el color especificat de la imatge escanejada i, a continuació, desar-la en escala de grisos o en blanc i negre.
		- ❏ Brillantor: podeu ajustar la brillantor de la imatge escanejada.
		- ❏ Contrast: podeu ajustar el contrast de la imatge escanejada.
		- ❏ Gamma: podeu ajustar la gamma (brillantor del rang intermedi) de la imatge escanejada.
		- ❏ Llindar: podeu ajustar els marges per al monocrom binari (blanc i negre).
		- ❏ Desenfoca la màscara: podeu millorar i afinar els contorns de la imatge.
		- ❏ Destramat: podeu eliminar els patrons de moiré (ombres en forma de teranyina) que apareixen en escanejar documents impresos, com ara una revista.
		- ❏ Emplenament de vores: podeu eliminar l'ombre creada al voltant de la imatge escanejada.
		- ❏ Sortida d'imatge doble (només Windows): podeu escanejar una vegada i desar dues imatges alhora amb diferents configuracions de sortida.

#### *Nota:*

Els elements poden no estar disponibles en funció de la configuració que hàgiu definit.
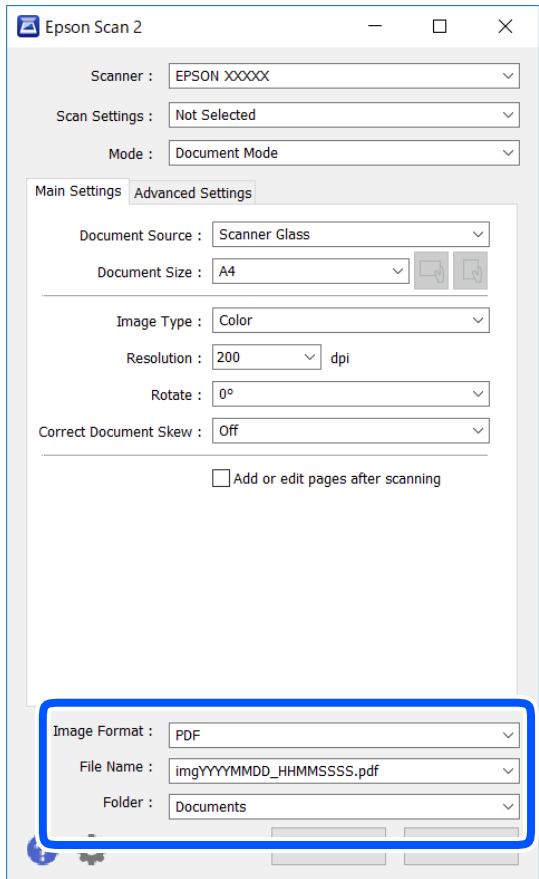

6. Establir la configuració per desar fitxers.

❏ Format de la imatge: seleccioneu el format d'emmagatzematge de la llista.

Podeu realitzar una configuració detallada per a cada format d'emmagatzematge excepte per a BITMAP i PNG. Seleccioneu **Opcions** a la llista després de seleccionar el format d'emmagatzematge.

❏ Nom del fitxer: confirmeu el nom de fitxer desat que es mostra.

Podeu canviar la configuració per al nom de fitxer si seleccioneu **Configuració** a la llista.

- ❏ Carpeta: seleccioneu la carpeta d'emmagatzematge per a la imatge escanejada a la llista. Podeu seleccionar una altra carpeta o podeu crear una carpeta nova si seleccioneu **Selecciona** a la llista.
- 7. Feu clic a **Escaneja**.

#### **Informació relacionada**

& ["Col·locació dels originals" a la pàgina 63](#page-62-0)

#### **Escaneig de fotos o imatges (Mode de fotografia)**

Mitjançant **Mode de fotografia** a Epson Scan 2, podeu escanejar originals amb una gran varietat de funcions d'ajust d'imatge adequades per a fotografies o imatges.

1. Col·loqueu els originals.

Podeu escanejar diversos originals alhora col·locant-los sobre el vidre de l'escàner. Comproveu que hi ha una distància de com a mínim 20 mm entre els originals.

- 2. Inicieu l'Epson Scan 2.
- 3. Seleccioneu **Mode de fotografia** des de la llista **Mode**.
- 4. Definiu la configuració següent a la pestanya **Configuració principal**.

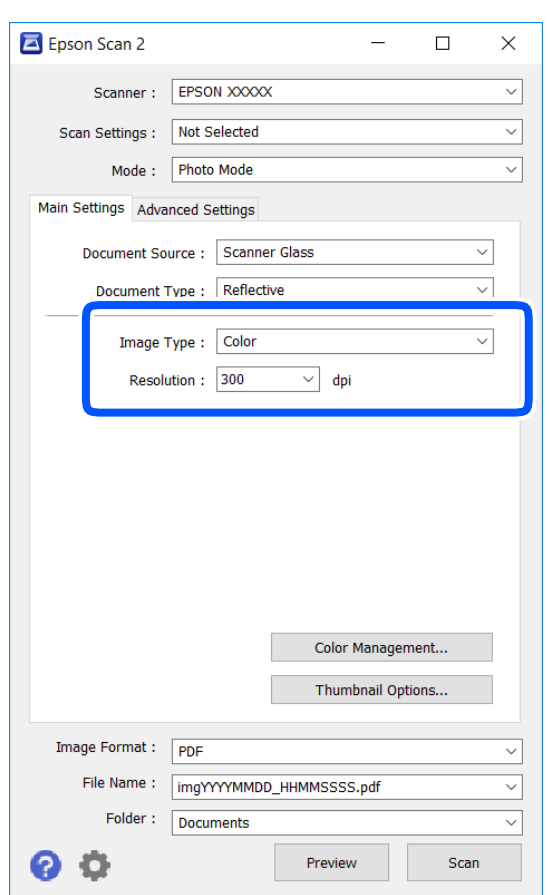

❏ Tipus d'imatge: seleccioneu el color per desar la imatge escanejada.

❏ Resolució: seleccioneu la resolució.

#### *Nota:*

La configuració de *Origen del document* és fixa a *Vidre de l'escàner* i la configuració *Tipus de document*, a *Reflectant*. (*Reflectant* fa referència a originals que no són transparents, com per exemple papers o fotografies normals). No podeu canviar aquests ajustos.

### 5. Feu clic a **Visualització prèvia**.

S'obre la finestra de visualització prèvia i es mostren les visualitzacions prèvies de la imatge com a miniatures.

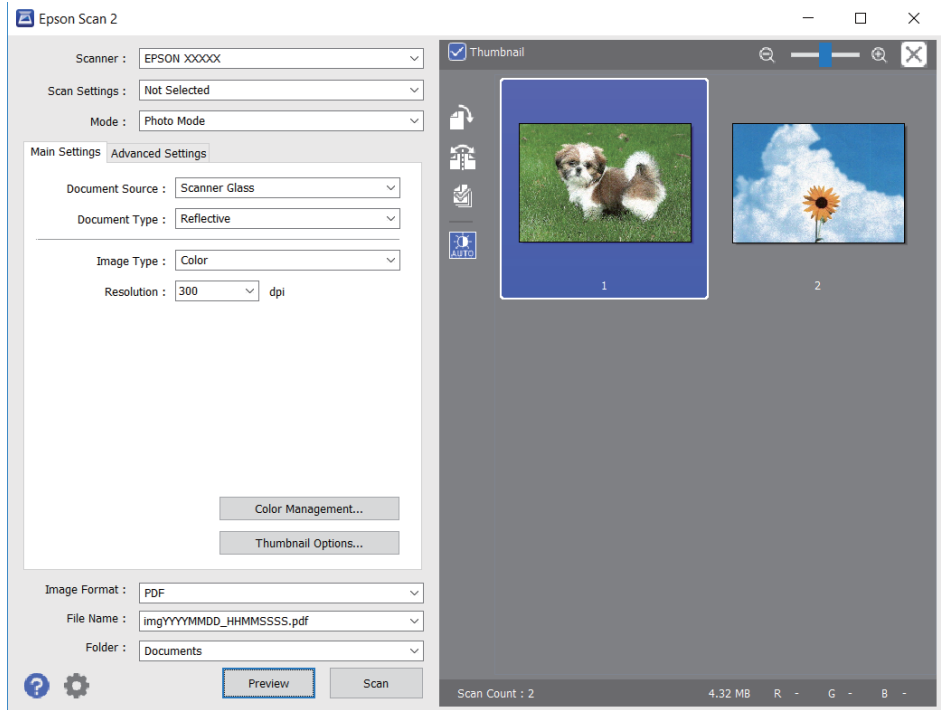

#### *Nota:*

Per visualitzar prèviament tota l'àrea escanejada, netegeu la casella *Miniatura* a la part superior de la finestra de visualització prèvia.

6. Confirmeu la visualització prèvia i definiu la configuració d'ajust d'imatge a la pestanya **Paràmetres avançats** segons sigui necessari.

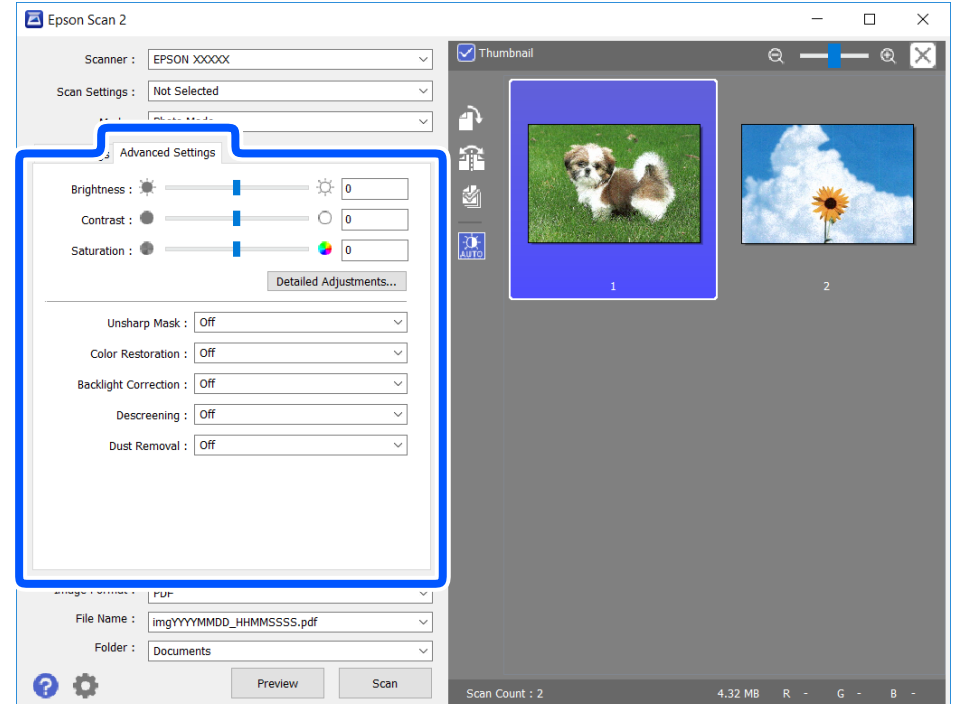

Podeu ajustar la imatge escanejada fent servir la configuració detallada que sigui adequada per a imatges o fotos, com ara la següent.

- ❏ Brillantor: podeu ajustar la brillantor de la imatge escanejada.
- ❏ Contrast: podeu ajustar el contrast de la imatge escanejada.
- ❏ Saturació: podeu ajustar la saturació (intensitat del color) de la imatge escanejada.
- ❏ Desenfoca la màscara: podeu millorar i afinar els contorns de la imatge escanejada.
- ❏ Restaurament del color: podeu corregir imatges que s'han descolorit per retornar-los els colors originals.
- ❏ Correcció clarobscur: podeu il·luminar les imatges escanejades que hagin quedat fosques per culpa de la retroil·luminació.
- ❏ Destramat: podeu eliminar els patrons de moiré (ombres en forma de teranyina) que apareixen en escanejar documents impresos, com ara una revista.
- ❏ Supressió de pols: podeu eliminar la brutícia de la imatge escanejada.

#### *Nota:*

- ❏ Els elements poden no estar disponibles en funció de la configuració que hàgiu definit.
- ❏ Segons l'original, és possible que la imatge escanejada no s'ajusti correctament.
- ❏ Quan es creen diverses miniatures, podeu ajustar la qualitat d'imatge de cadascuna. Segons els elements d'ajust, podreu ajustar la qualitat de les imatges escanejades de manera conjunta seleccionant diverses miniatures.
- 7. Establir la configuració per desar fitxers.

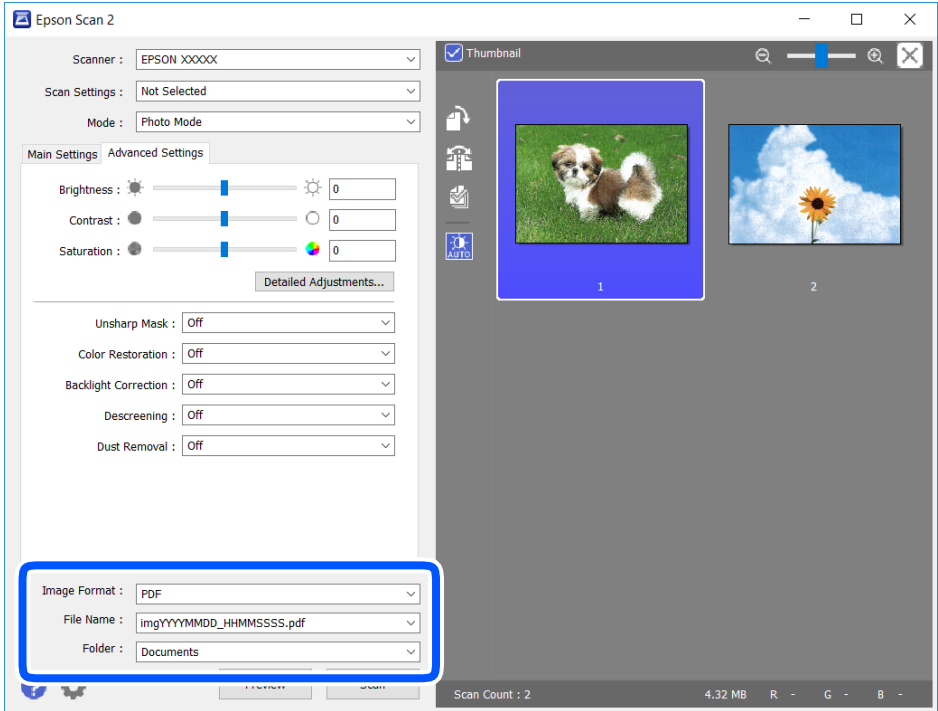

❏ Format de la imatge: seleccioneu el format d'emmagatzematge de la llista.

Podeu realitzar una configuració detallada per a cada format d'emmagatzematge excepte per a BITMAP i PNG. Seleccioneu **Opcions** a la llista després de seleccionar el format d'emmagatzematge.

❏ Nom del fitxer: confirmeu el nom de fitxer desat que es mostra.

Podeu canviar la configuració per al nom de fitxer si seleccioneu **Configuració** a la llista.

- <span id="page-112-0"></span>❏ Carpeta: seleccioneu la carpeta d'emmagatzematge per a la imatge escanejada a la llista. Podeu seleccionar una altra carpeta o podeu crear una carpeta nova si seleccioneu **Selecciona** a la llista.
- 8. Feu clic a **Escaneja**.

#### **Informació relacionada**

& ["Col·locació dels originals" a la pàgina 63](#page-62-0)

# **Escaneig des de dispositius intel·ligents**

Epson iPrint és una aplicació que permet escanejar fotos i documents des d'un dispositiu intel·ligent, com ara un telèfon intel·ligent o tauleta, que estigui connectat a la mateixa xarxa sense fil que la impressora. Podeu desar les dades escanejades en un dispositiu intel·ligent o a serveis en el núvol, enviar-lo per correu electrònic o imprimir-lo.

Si inicieu Epson iPrint quan la impressora no està connectada a la xarxa, apareixerà un missatge indicant que connecteu amb la impressora. Seguiu les instruccions per completar la connexió. Consulteu l'URL que figura a continuació per a les condicions de funcionament.

<http://epson.sn>

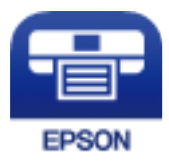

### **Instal·lació de l'Epson iPrint**

Podeu instal·lar l'Epson iPrint al vostre dispositiu intel·ligent des de l'adreça URL o el codi QR següents.

<http://ipr.to/a>

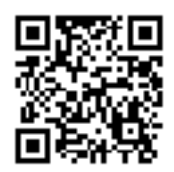

### **Escaneig amb Epson iPrint**

Inicieu l'Epson iPrint des del dispositiu intel·ligent i seleccioneu l'element que voleu utilitzar des de la pantalla d'inici.

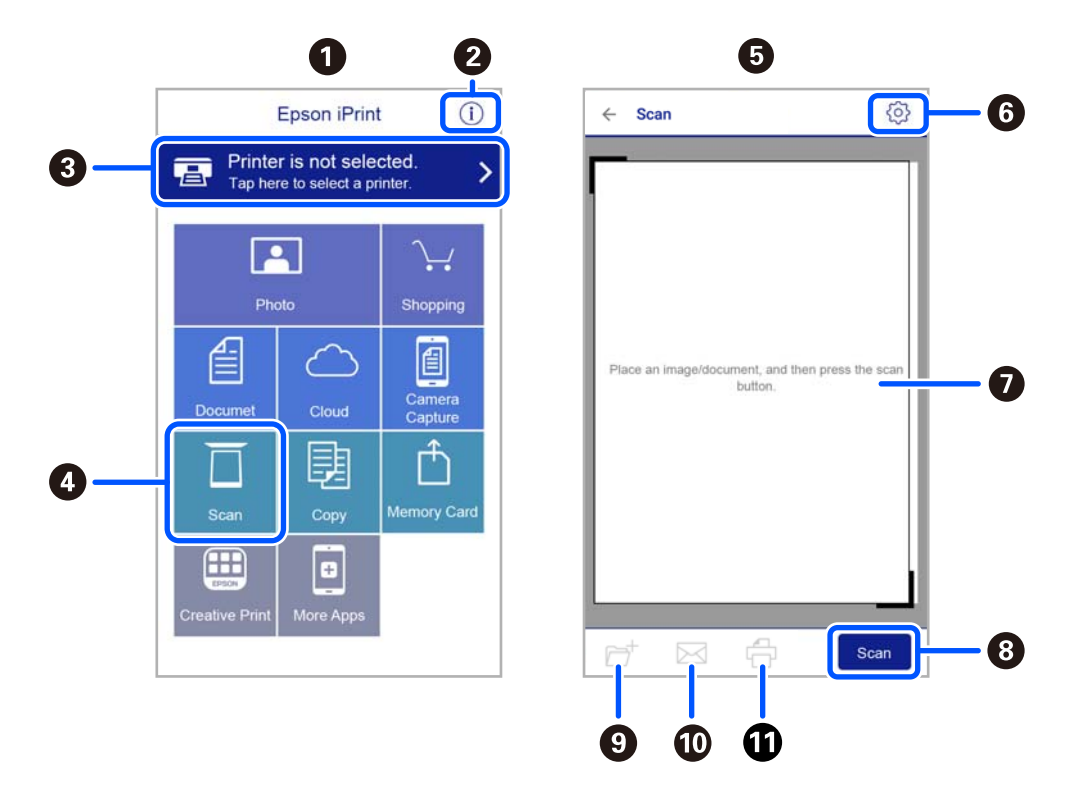

Les pantalles següents estan subjectes a canvis sense previ avís.

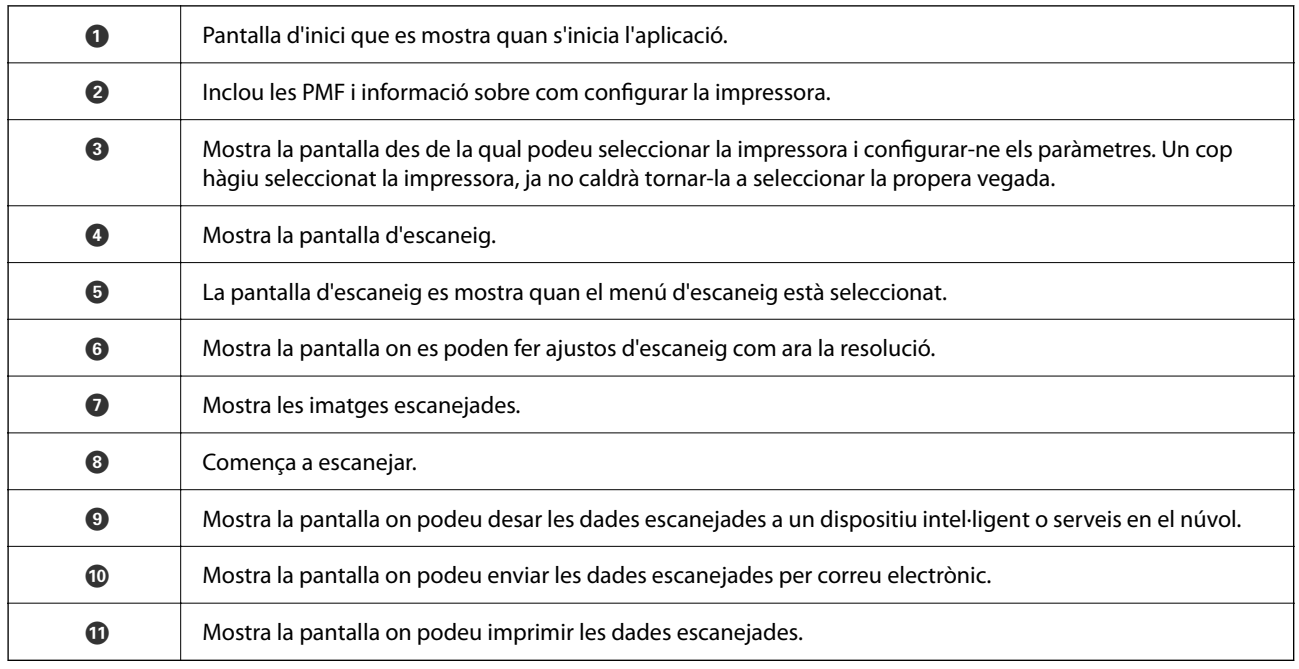

# <span id="page-114-0"></span>**Substitució de cartutxos de tinta i altres consumibles**

# **Comprovació de l'estat de la tinta restant i de la unitat de manteniment**

Els nivells de tinta aproximats i la vida útil aproximada de la unitat de manteniment es poden comprovar al tauler de control o l'ordinador.

#### *Nota:*

Podeu continuar imprimint mentre es mostra el missatge que indica que hi ha poca tinta. Substituïu els cartutxos de tinta quan calgui.

### **Comprovació de l'estat de la tinta restant i de la unitat de manteniment: tauler de control**

Seleccioneu  $\bigcirc$  a la pantalla d'inici.

### **Comprovació de l'estat de la tinta restant i de la unitat de manteniment: Windows**

- 1. Accediu a la finestra del controlador de la impressora.
- 2. Feu clic a **EPSON Status Monitor 3** a la pestanya **Manteniment**.

#### *Nota:*

Si *EPSON Status Monitor 3* està desactivat, feu clic a *Paràmetres ampliats* a la pestanya *Manteniment* i seleccioneu *Habilita l'EPSON Status Monitor 3*.

#### **Informació relacionada**

& ["Controlador d'impressora Windows" a la pàgina 144](#page-143-0)

### **Comprovació de l'estat de la tinta restant i de la caixa de manteniment — Mac OS X**

1. Inicieu la utilitat del controlador de la impressora:

 $\Box$  Mac OS X v10.6.x a v10.9.x

Seleccioneu **Preferències del Sistema** al menú > **Impressores i Escàners** (o **Impressió i Escaneig**, **Impressió i Fax**) i després seleccioneu la impressora. Feu clic a **Opcions i recanvis** > **Utilitat** > **Obrir la Utilitat Impressora**.

<span id="page-115-0"></span>❏ Mac OS X v10.5.8

Seleccioneu Preferències del Sistema al menú **del province il Fax** i seleccioneu la impressora. Feu clic a **Obrir la cua d'impressió** > **Utilitat**.

2. Feu clic a **EPSON Status Monitor**.

### **Codis dels cartutxos de tinta**

A continuació teniu els codis dels cartutxos de tinta originals d'Epson.

#### *Nota:*

- ❏ Els codis dels cartutxos de tinta poden variar en funció de la ubicació. Per obtenir els codis correctes a la vostra àrea, contacteu amb el servei d'Epson.
- ❏ Encara que els cartutxos poden contenir materials reciclats, la funció i el rendiment del producte no es veuran afectats.
- ❏ Les especificacions i l'aspecte del cartutx de tinta estan subjectes a canvis sense previ avís per a fer-hi millores.

#### **Per a Europa**

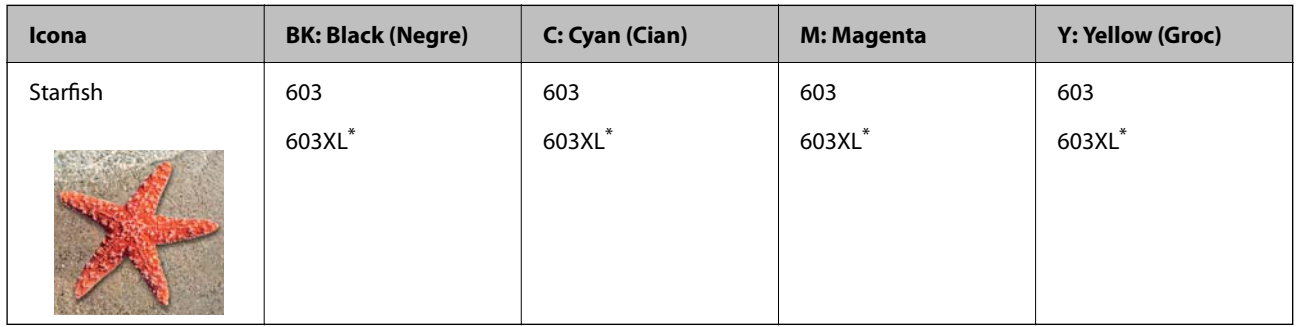

\* "XL" indica un cartutx gran.

#### *Nota:*

Els usuaris d'Europa poden visitar el lloc web següent per obtenir informació sobre el rendiment dels cartutxos de tinta d'Epson.

#### <http://www.epson.eu/pageyield>

Epson recomana l'ús de cartutxos originals d'Epson. Epson no garanteix la qualitat ni la seguretat de tintes que no siguin autèntiques. L'ús de productes que no siguin d'Epson podria provocar danys que les garanties d'Epson no cobreixen i, sota algunes circumstàncies, podrien provocar un comportament irregular de la impressora. És possible que no es mostri la informació dels nivells de tinta de cartutxos que no siguin originals.

#### **Informació relacionada**

& ["Pàgina web d'assistència tècnica" a la pàgina 196](#page-195-0)

# **Precaucions en la manipulació dels cartutxos de tinta**

Llegiu les instruccions següents abans de substituir els cartutxos de tinta.

#### **Precaucions d'emmagatzematge de la tinta**

- ❏ No exposeu els cartutxos de tinta a la llum directa del sol.
- ❏ No emmagatzemeu els cartutxos de tinta a temperatures molt altes o molt baixes.
- ❏ Per obtenir els millors resultats, Epson recomana utilitzar els cartutxos de tinta abans de la data de caducitat impresa al paquet, o en els sis mesos següents a l'obertura del paquet, el que es produeixi primer.
- ❏ Per obtenir els millors resultats, guardeu els paquets de cartutxos de tinta amb la part inferior cap avall.
- ❏ Després de treure un cartutx de tinta emmagatzemat en un lloc a temperatura freda, deixeu-lo que s'escalfi a la temperatura ambiental pel cap baix tres hores abans de fer-lo servir.
- ❏ No obriu el paquet del cartutx de tinta fins que no l'hàgiu d'instal·lar. El cartutx està envasat al buit per mantenir la seva fiabilitat. Si deixeu un cartutx desempaquetat durant un llarg període de temps abans de fer-lo servir, no serà possible imprimir normalment.

#### **Precaucions de manipulació per a la substitució de cartutxos de tinta**

- ❏ Tingueu cura de no trencar els ganxos del lateral del cartutx de tinta quan el traieu del paquet.
- ❏ No agiteu els cartutxos després d'obrir el paquet, ja que es podrien vessar.
- ❏ Heu de treure la cinta groga del cartutx abans d'instal·lar-lo, en cas contrari, la qualitat d'impressió pot disminuir o és possible que no pugueu imprimir. No traieu ni trenqueu l'etiqueta del cartutx: pot causar fugues de tinta.

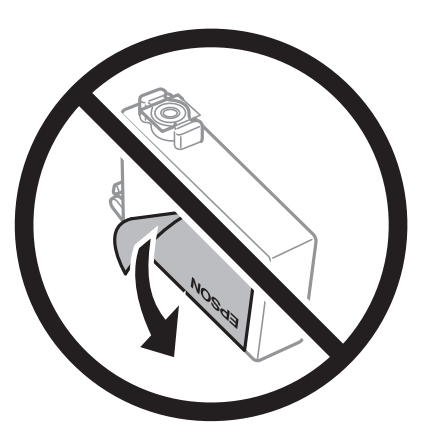

❏ No traieu plàstic transparent de la part inferior del cartutx; si ho feu, el cartutx podria quedar inutilitzable.

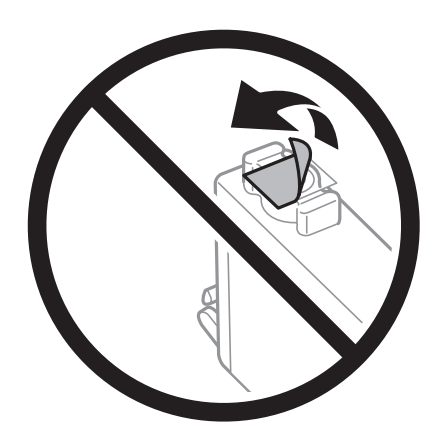

❏ No toqueu les seccions que es mostren a la il·lustració. Fer-ho podria afectar el funcionament i la impressió normal.

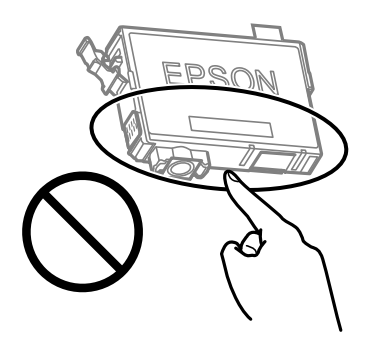

- ❏ Per poder imprimir cal instal·lar tots els cartutxos de tinta.
- ❏ No substituïu els cartutxos de tinta amb l'alimentació apagada. No mogueu el capçal d'impressió amb la mà; si ho feu, podríeu malmetre el producte.
- ❏ No apagueu la impressora durant el carregament de tinta. Si el carregament no es completa, no podreu imprimir.
- ❏ No deixeu la impressora amb els cartutxos de tinta retirats ni apagueu la impressora durant la substitució del cartutx. Si ho feu, la tinta que pugui haver als injectors del capçal d'impressió s'assecarà i no podreu imprimir.
- ❏ Si heu de retirar un cartutx de tinta temporalment, protegiu l'àrea de subministrament de tinta de la pols i la humitat. Deseu els cartutxos de tinta en el mateix entorn que la impressora, amb el port de subministrament de tinta cara avall o de costat. No emmagatzemeu els cartutxos de tinta amb el port de subministrament de tinta cara amunt. Com que el port de subministrament de la tinta té una vàlvula la finalitat de la qual és contenir l'excés de tinta, no calen cobertes ni taps.
- ❏ Els cartutxos de tinta extrets poden tenir tinta al voltant del port de subministrament; per tant, quan els traieu aneu amb compte de no tacar els voltants.
- ❏ Aquesta impressora utilitza cartutxos de tinta equipats amb un xip verd que controla la quantitat de tinta que fa servir cada cartutx. D'aquesta manera, encara que el cartutx de tinta es tregui abans que s'hagi gastat, el podeu continuar fent servir després d'haver-lo col·locat de nou a la impressora. Tanmateix, quan torneu a inserir un cartutx, és possible que es consumeixi una mica de tinta per garantir el rendiment de la impressora.
- ❏ Per garantir l'eficiència màxima de la tinta, retireu el cartutx de tinta només quan en tingueu un altre llest per substituir-lo. Els cartutxos de tinta amb un estat de tinta baixa no es poden utilitzar si es tornin a inserir.
- ❏ Per garantir que rebeu la millor qualitat d'impressió i per protegir el capçal d'impressió, quan la impressora indica que heu de canviar el cartutx, encara hi roman una quantitat de tinta de reserva. Les quantitats que s'indiquen al comprador no inclouen aquesta quantitat de reserva.
- ❏ No desmunteu ni modifiqueu el cartutx de tinta; és possible que no pugueu imprimir amb normalitat.
- ❏ No podeu fer servir els cartutxos de tinta subministrats amb la impressora per a la substitució.

#### **Consum de tinta**

- ❏ Per tal de mantenir un rendiment òptim del capçal d'impressió, es consumeix una determinada quantitat de tinta dels cartutxos durant les operacions de manteniment. També es pot consumir tinta quan substituïu els cartutxos de tinta o enceneu la impressora.
- ❏ Si esteu imprimint en monocrom o en escala de grisos, potser s'utilitzin les tintes de color en comptes de tinta negra, segons el tipus de paper o la configuració de qualitat d'impressió. Això es deu a la barreja de tintes de color que s'utilitza per crear el negre.
- <span id="page-118-0"></span>❏ La tinta dels cartutxos de tinta inclosos amb la impressora s'utilitzen parcialment durant la instal·lació inicial. Per obtenir impresos d'alta qualitat, el capçal d'impressió de la impressora haurà d'estar totalment carregat de tinta. Aquest procés, que només es realitza una vegada, consumeix tinta i, per això, aquests cartutxos imprimiran menys pàgines que els cartutxos que utilitzeu les vegades següents.
- ❏ Les quantitats que s'indiquen varien segons les imatges que imprimiu, el tipus de paper que utilitzeu, la freqüència d'impressió i les condicions ambientals, com ara la temperatura.

### **Substitució dels cartutxos de tinta**

#### !*Precaució:*

Aneu amb compte de no enganxar-vos la mà ni els dits quan obriu i tanqueu la unitat d'escàner. Us podríeu fer mal.

#### *Nota:*

Si substituïu cartutxos de tinta en copiar, els originals es poden moure de lloc. Premeu el botó  $\bigcirc$  per cancel·lar i substituir els originals.

1. Feu una de les accions següents.

Per seleccionar un element, utilitzeu els botons  $\blacktriangle \blacktriangledown \blacktriangle \blacktriangleright$  i, a continuació, premeu el botó OK.

❏ Quan se us demani que substituïu els cartutxos de tinta

Comproveu quin cartutx de tinta s'ha de substituir i, a continuació, premeu el botó OK. Confirmeu el missatge i seleccioneu **Yes, replace now** a la pantalla d'inici.

❏ En substituir els cartutxos de tinta abans que es gastin

Seleccioneu **Maintenance** > **Ink Cartridge Replacement** a la pantalla d'inici.

2. Per substituir el cartutx de tinta negra, sacsegeu suaument el cartutx de tinta negra nou quatre o cinc vegades i després traieu-lo del seu paquet. Per substituir la resta de cartutxos de color, retireu els nous cartutxos de color del paquet sense sacsejar-los.

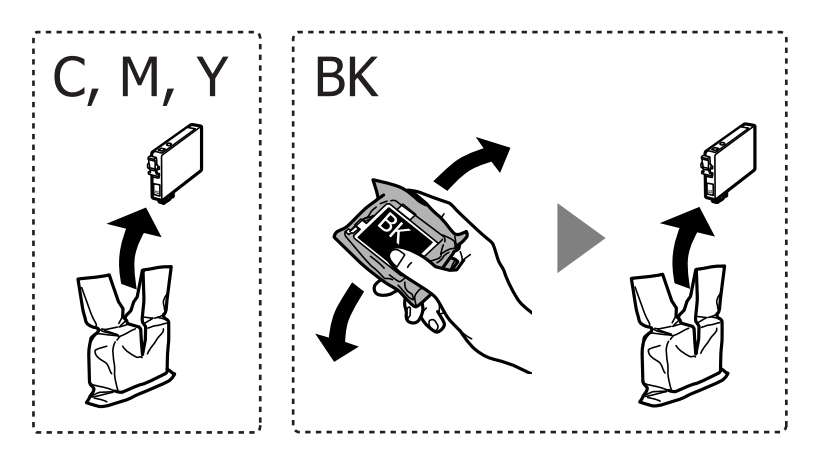

#### c*Important:*

No agiteu els cartutxos després d'obrir el paquet, ja que es podrien vessar.

3. Retireu només la cinta groga.

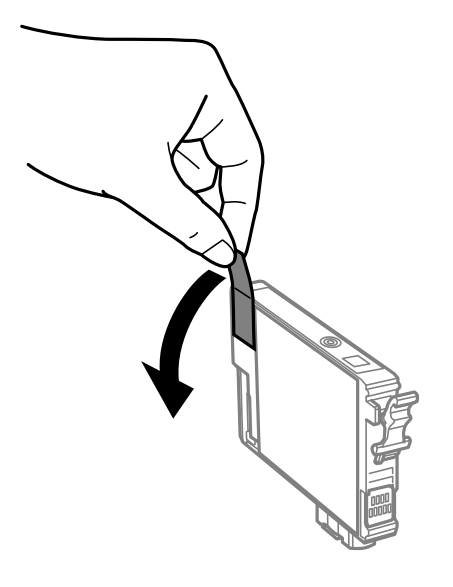

#### c*Important:*

No toqueu les seccions que es mostren a la il·lustració. Fer-ho podria afectar el funcionament i la impressió normal.

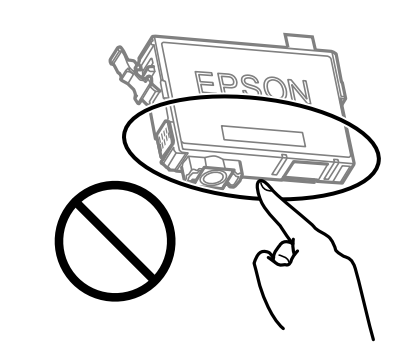

4. Obriu la unitat d'escàner amb la coberta de documents tancada.

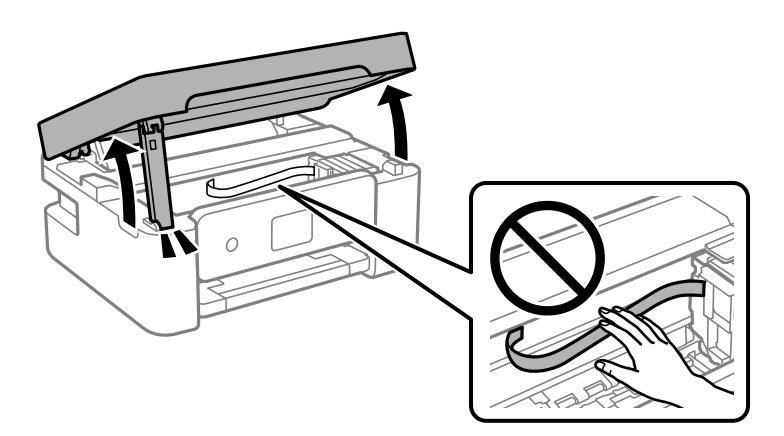

5. Estrenyeu la llengüeta del cartutx de tinta i estireu-la cap amunt. Si no podeu treure el cartutx de tinta, tireu d'ell amb fermesa.

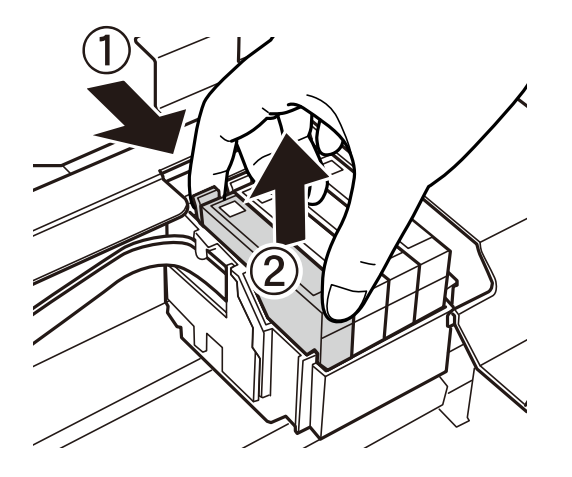

6. Inseriu el cartutx de tinta nou i premeu-lo fermament cap avall.

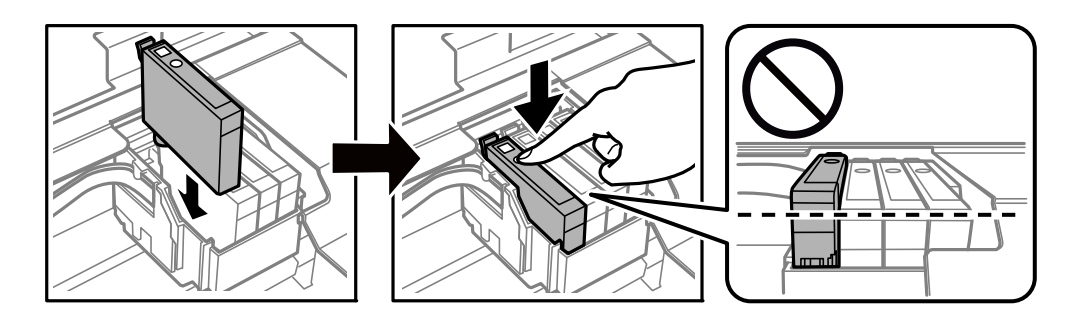

7. Tanqueu la unitat d'escàner.

Per seguretat, la unitat d'escàner es tanca en dos passos.

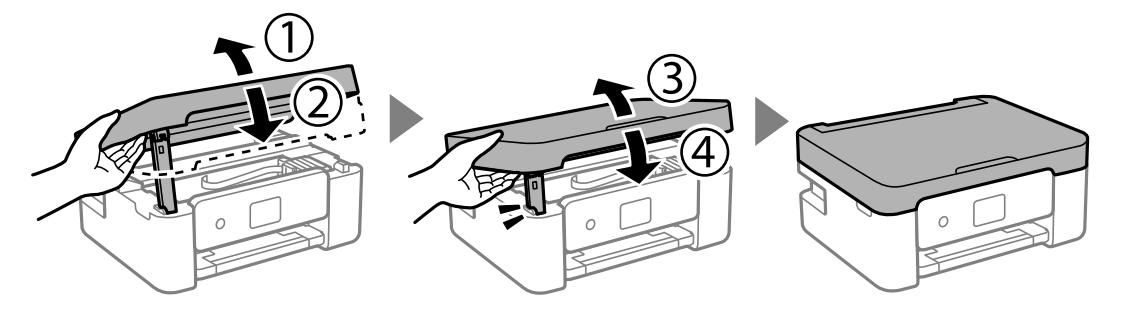

*Nota:*

La unitat d'escàner no es pot obrir des de la posició que es mostra aquí sota. Tanqueu-la completament abans de tornarla a obrir.

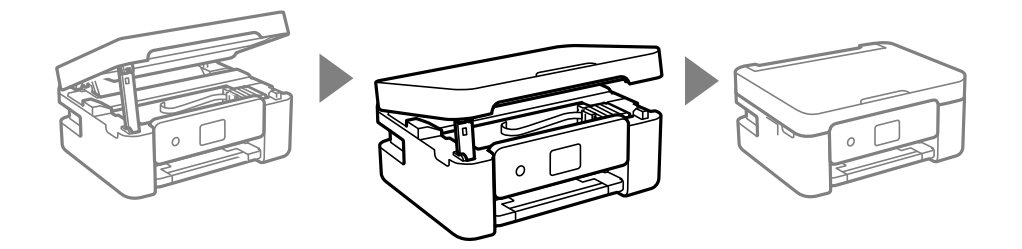

<span id="page-121-0"></span>8. Premeu el botó  $\Phi$ .

La càrrega de tinta comença.

#### c*Important:*

No apagueu la impressora durant el carregament de tinta. Si el carregament no es completa, no podreu imprimir.

#### **Informació relacionada**

- & ["Codis dels cartutxos de tinta" a la pàgina 116](#page-115-0)
- & ["Precaucions en la manipulació dels cartutxos de tinta" a la pàgina 116](#page-115-0)

### **Codi de la unitat de manteniment**

Epson recomana l'ús d'una unitat de manteniment original d'Epson.

Codi de la unitat de manteniment: C9344

c*Important:*

Una vegada instal·lada en una impressora, la unitat de manteniment no es pot utilitzar en altres impressores.

# **Precaucions en la manipulació de la caixa de manteniment**

Llegiu les instruccions següents abans de substituir la caixa de manteniment.

❏ No toqueu les seccions que es mostren a la il·lustració. Si ho feu, és possible que no funcioni normalment i que us pugueu tacar de tinta.

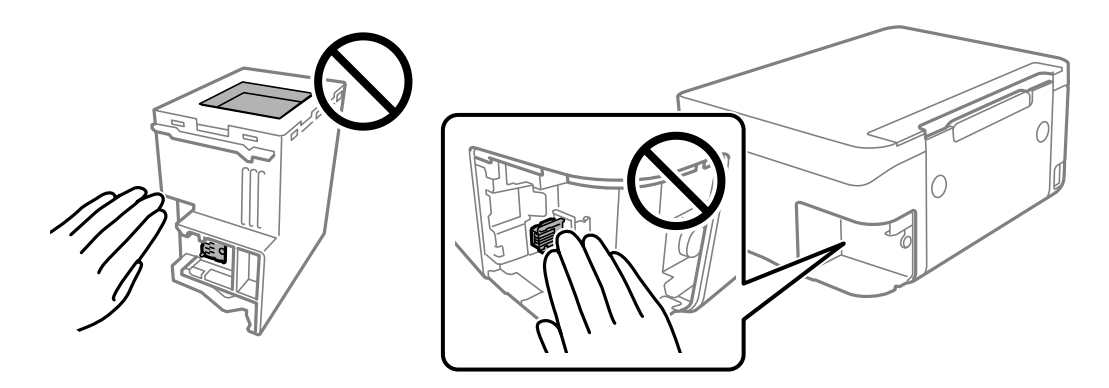

- ❏ No deixeu caure la unitat de manteniment ni sotmeteu-la a sacsejades fortes.
- ❏ No substituïu la unitat de manteniment durant la impressió, perquè la tinta es podria vessar.
- ❏ No traieu la unitat de manteniment ni la coberta excepte quan la substituïu, perquè la tinta es podria vessar.
- ❏ Si la coberta no es pot tornar a posar, és possible que la unitat de manteniment no s'hagi instal·lat correctament. Traieu la unitat de manteniment i torneu a instal·lar-la.
- <span id="page-122-0"></span>❏ No inclineu la unitat de manteniment usada fins que estigui tancada a la bossa de plàstic, perquè la tinta es podria filtrar.
- ❏ No toqueu les obertures de la unitat de manteniment, ja que us podeu tacar de tinta.
- ❏ No reutilitzeu una unitat de manteniment que es va treure i no s'ha fet servir durant molt de temps. La tinta de l'interior de la unitat s'haurà solidificat i no es pot absorbir més tinta.
- ❏ No exposeu la unitat de manteniment a la llum directa del sol.
- ❏ No emmagatzemeu la unitat de manteniment a temperatures molt altes o molt baixes.

### **Substitució d'una caixa de manteniment**

És possible que en alguns cicles d'impressió s'acumuli una petita quantitat de tinta addicional a la unitat de manteniment. Per tal de prevenir la fuita de tinta de la unitat de manteniment, la impressora s'ha dissenyat per deixar d'imprimir quan la capacitat d'absorció de la unitat de manteniment arribi al límit. El moment i la freqüència d'aquesta acció dependrà del nombre de pàgines que s'imprimeixin, de la mena de material que s'imprimeixi i de la quantitat de cicles de neteja realitzats per la impressora. Substituïu la unitat de manteniment quan s'indiqui que cal fer-ho. L'Epson Status Monitor, la pantalla LCD o els indicadors del tauler de control us avisaran quan calgui substituir aquesta peça. El fet que calgui substituir la unitat no vol dir que la impressora hagi deixat de funcionar segons les seves especificacions. La garantia d'Epson no cobreix el cost d'aquesta substitució. Aquesta peça l'ha de substituir l'usuari.

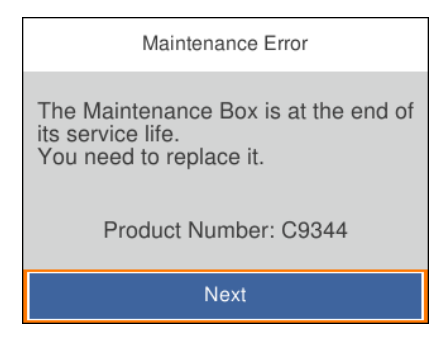

#### *Nota:*

- ❏ Quan la caixa de manteniment és plena, no es pot imprimir ni netejar el capçal d'impressió fins que no s'hagi substituït per evitar que la tinta es filtri. Malgrat tot, podeu realitzar operacions que no consumeixin tinta, com ara escanejar.
- ❏ Quan apareix la pantalla següent, l'usuari no pot substituir el component per sí mateix. Contacteu amb l'assistència d'Epson.

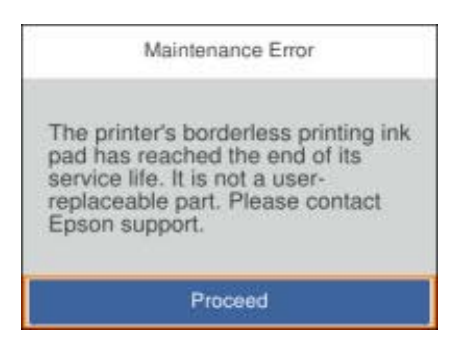

1. Traieu la caixa de manteniment nova del paquet.

#### c*Important:*

No toqueu el xip de color verd que hi ha a un costat de la unitat de manteniment. Fer-ho podria afectar el funcionament i la impressió normal.

#### *Nota:*

La nova caixa de manteniment se subministra amb una bossa transparent.

2. Afluixeu el cargol amb un tornavís pla i retireu la tapa.

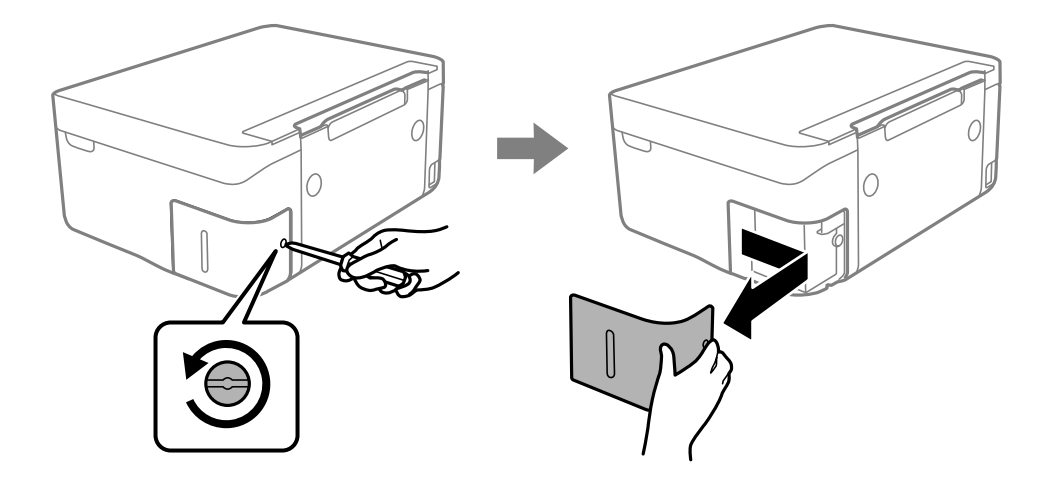

3. Traieu la caixa de manteniment utilitzada.

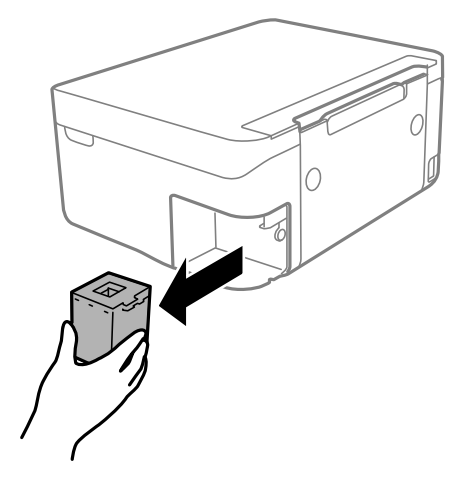

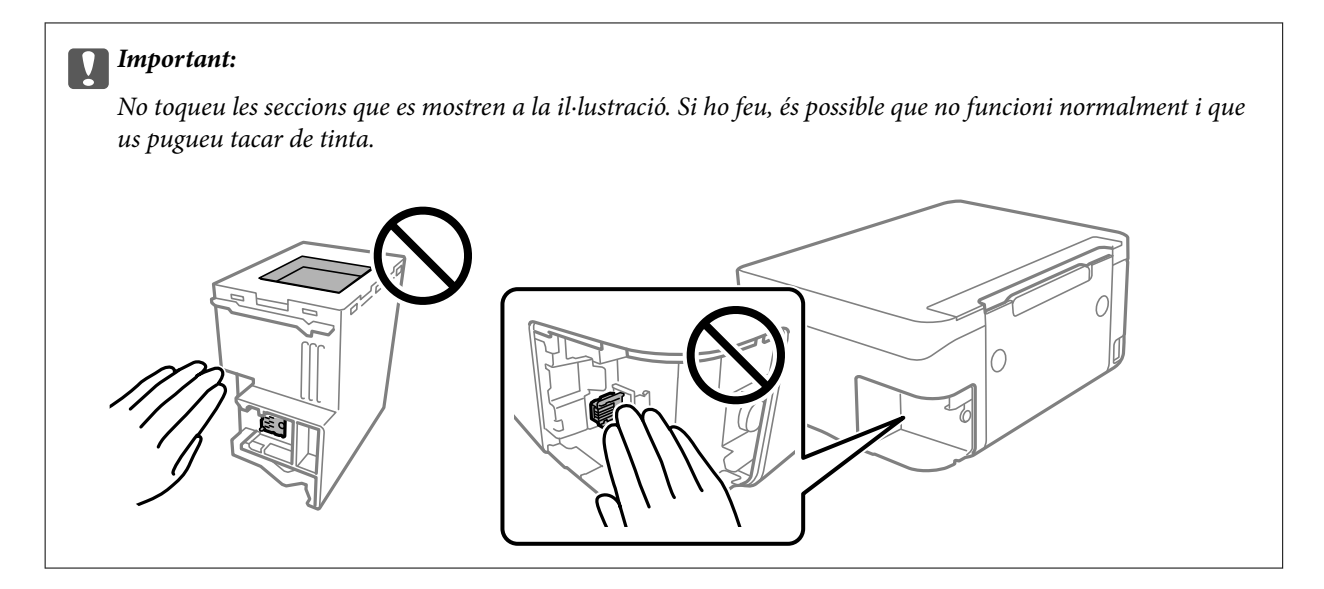

4. Col·loqueu la caixa de manteniment utilitzada a la bossa transparent que se subministra amb la caixa de manteniment nova i tanqueu-la bé.

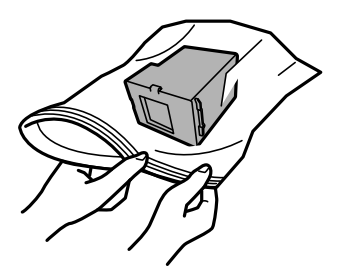

5. Inseriu completament la caixa de manteniment nova a la impressora. Assegureu-vos d'inserir la caixa en la direcció correcta.

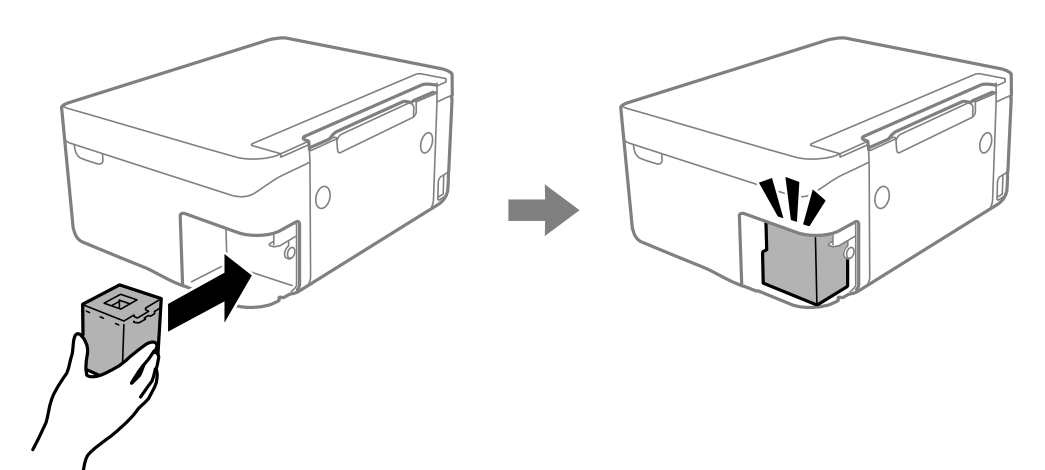

<span id="page-125-0"></span>6. Torneu a col·locar la tapa.

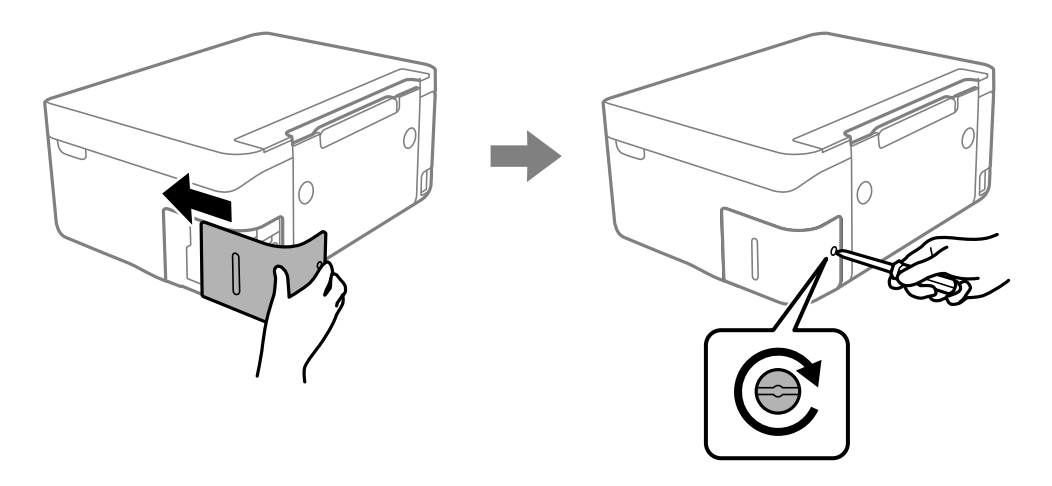

7. Comproveu el missatge i, seguidament, premeu el botó OK.

#### **Informació relacionada**

- & ["Codi de la unitat de manteniment" a la pàgina 122](#page-121-0)
- & ["Precaucions en la manipulació de la caixa de manteniment" a la pàgina 122](#page-121-0)

# **Impressió temporal amb tinta negra**

Si la tinta de color s'ha exhaurit i encara hi ha tinta negra, podeu emprar els paràmetres següents per seguir imprimint una mica més solament amb tinta negra.

- ❏ Tipus de paper: papers simples, Sobre
- ❏ Color: blanc i negre o Escala de grisos
- ❏ Sense vores: no seleccionat
- ❏ EPSON Status Monitor 3: activat (quan s'imprimeix des del controlador de la impressora a Windows.)

Com que aquesta funció només està disponible durant cinc dies aproximadament, cal canviar el cartutx de tinta exhaurit al més aviat possible.

#### *Nota:*

❏ Si l'*EPSON Status Monitor 3* està desactivat, accediu al controlador de la impressora, feu clic a *Paràmetres ampliats* a la pestanya *Manteniment* i seleccioneu *Habilita l'EPSON Status Monitor 3*.

❏ El període de disponibilitat depèn de les condicions d'ús.

### **Impressió temporal amb tinta negra — Windows**

Feu una de les accions següents.

❏ Quan es mostri la finestra següent, seleccioneu **Imprimeix en negre**.

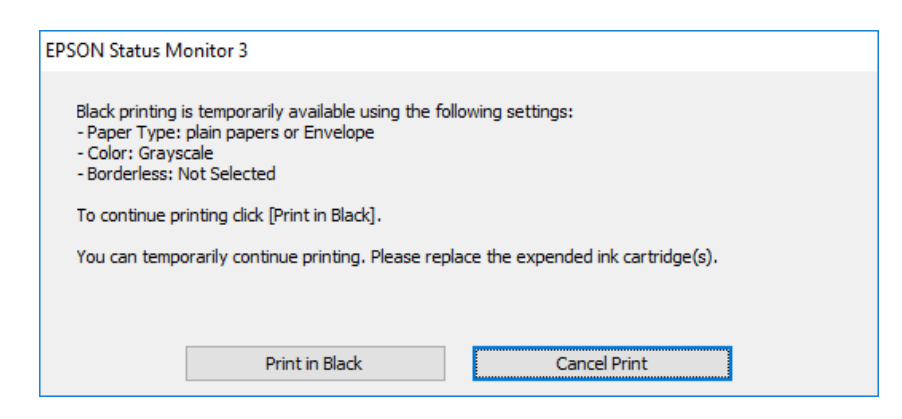

❏ Quan es mostri la finestra següent, cancel·leu la impressió. I a continuació, imprimiu de nou.

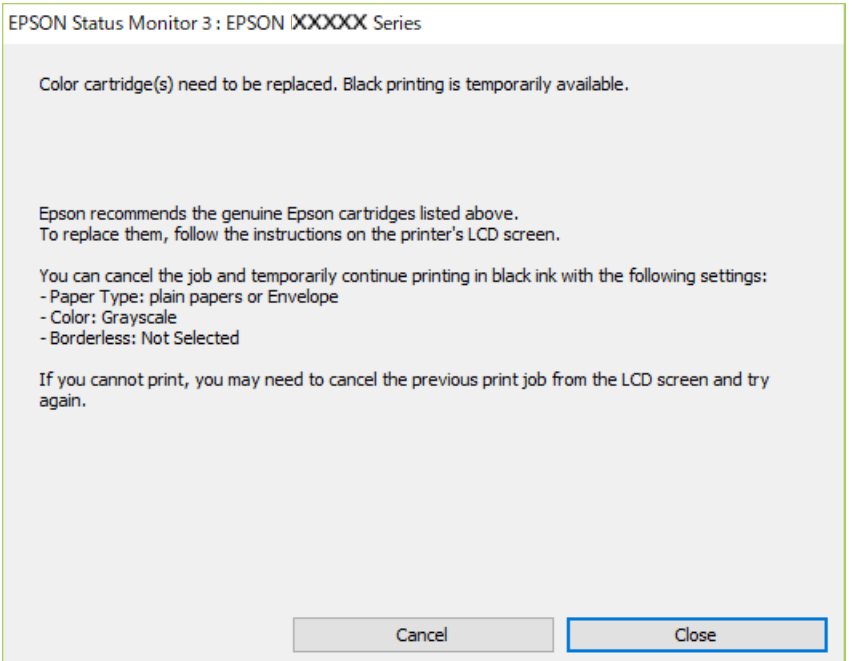

#### *Nota:*

Si la impressió no es pot cancel·lar des de l'ordinador, feu-ho des del tauler de control de la impressora.

Seguiu els passos que figuren a continuació, en tornar a imprimir.

- 1. Accediu a la finestra del controlador de la impressora.
- 2. Desmarqueu **Sense vores** a la pestanya **Principal**.
- 3. Seleccioneu **papers simples** o **Sobre** com a paràmetre de **Tipus de paper** a la pestanya **Principal**.
- 4. Seleccioneu **Escala de grisos**.
- 5. Definiu els altres elements a les pestanyes **Principal** i **Més opcions** com sigui necessari, i feu clic a **D'acord**.
- 6. Feu clic a **Imprimeix**.

7. Feu clic a **Imprimeix en negre** a la finestra que es visualitza.

#### **Informació relacionada**

- & ["Cancel·lar la impressió Windows" a la pàgina 92](#page-91-0)
- & ["Càrrega de paper al Alimentació posterior" a la pàgina 60](#page-59-0)
- & ["Aspectes bàsics de la impressió Windows" a la pàgina 69](#page-68-0)

### **Impressió temporal amb tinta negra: Mac OS**

#### *Nota:*

Per utilitzar aquesta funció a través d'una xarxa, cal connectar-se amb el *Bonjour*.

- 1. Feu clic a la icona de la impressora del **Dock**.
- 2. Cancel·leu el treball.

#### *Nota:*

Si la impressió no es pot cancel·lar des de l'ordinador, feu-ho des del tauler de control de la impressora.

- 3. Seleccioneu **Preferències del Sistema** al menú > **Impressores i Escàners** (o **Impressió i Escaneig**, **Impressió i Fax**) i després seleccioneu la impressora.Feu clic a **Opcions i recanvis** > **Opcions** (o **Controlador**).
- 4. Seleccioneu **On** com a configuració de l'opció **Permit temporary black printing**.
- 5. Accediu al diàleg d'impressió.
- 6. Seleccioneu **Paràmetres d'impressió** al menú emergent.
- 7. Seleccioneu qualsevol mida de paper excepte per a una mida sense vores com a paràmetre de **Mida del paper**.
- 8. Seleccioneu **papers simples** o **Sobre** com a paràmetre de **Tipus de suport**.
- 9. Seleccioneu **Escala de grisos**.
- 10. Si cal, definiu els altres elements.
- 11. Feu clic a **Imprimeix**.

#### **Informació relacionada**

- & ["Cancel·lar la impressió Mac OS" a la pàgina 92](#page-91-0)
- & ["Càrrega de paper al Alimentació posterior" a la pàgina 60](#page-59-0)
- & ["Aspectes bàsics d'impressió Mac OS" a la pàgina 71](#page-70-0)

# **Estalvi de tinta negra quan en queda poca (només Windows)**

Quan queda poca tinta negra i encara hi ha prou tinta de color, podeu fer servir una barreja de tintes de color per crear-ne de negra. Podeu seguir imprimint mentre prepareu un cartutx de tinta negra de recanvi.

Aquesta funció només està disponible quan se selecciona la configuració següent al controlador de la impressora.

- ❏ Tipus de paper: **papers simples**
- ❏ Qualitat: **Estàndard**
- ❏ EPSON Status Monitor 3: activat

#### *Nota:*

- ❏ Si l'*EPSON Status Monitor 3* està desactivat, accediu al controlador de la impressora, feu clic a *Paràmetres ampliats* a la pestanya *Manteniment* i seleccioneu *Habilita l'EPSON Status Monitor 3*.
- ❏ El negre compost té un aspecte una mica diferent del negre pur. A més, la velocitat d'impressió és més lenta.
- ❏ També es consumeix tinta negra per tal de mantenir la qualitat del capçal d'impressió.

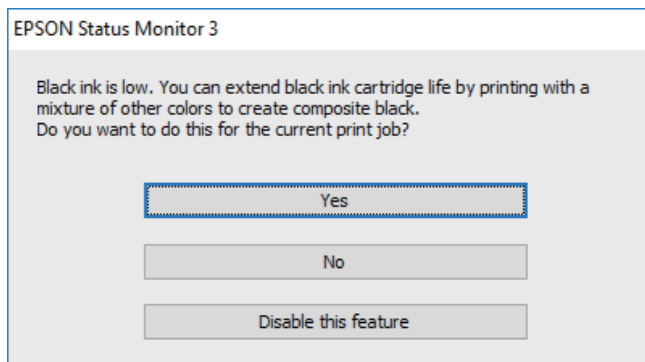

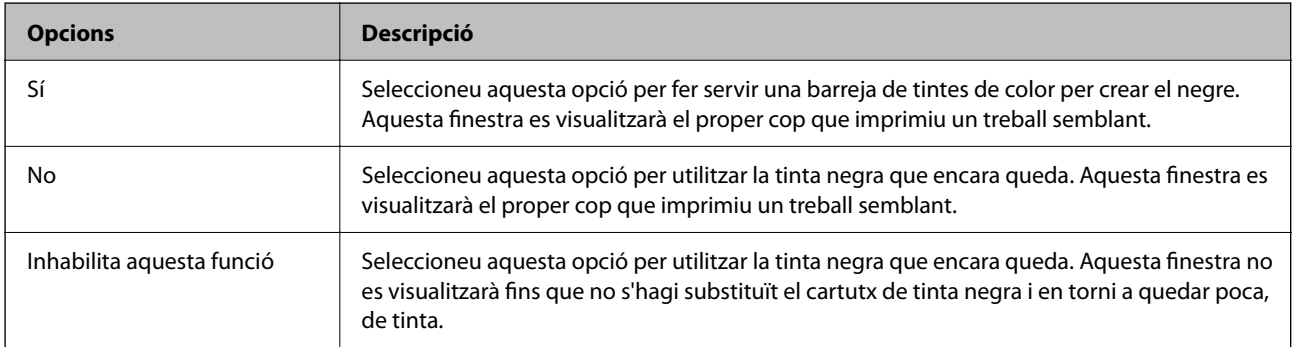

# <span id="page-129-0"></span>**Manteniment de la impressora**

# **Prevenció perquè no s'assequi el capçal d'impressió**

Utilitzeu sempre el botó d'alimentació en encendre i apagar la impressora.

Comproveu que la llum d'alimentació estigui apagada abans de desconnectar el cable d'alimentació.

La tinta mateixa es pot assecar si no està coberta. De la mateixa manera que es posa un tap en una ploma o una ploma d'oli per evitar que s'assequi, assegureu-vos que el capçal d'impressió estigui tapat correctament per evitar que s'assequi la tinta.

Quan el cable d'alimentació està desconnectat o es produeix una interrupció de la potència mentre la impressora està en funcionament, el capçal d'impressió pot no estar tapat correctament. Si el capçal d'impressió queda tal com ho està, s'assecarà fent que s'obstrueixin els injectors (sortides de la tinta).

En aquests casos, torneu a encendre la impressora tan aviat com sigui possible per tapar el capçal d'impressió.

## **Comprovació i neteja del capçal d'impressió**

Si els injectors estan bloquejats, les impressions són massa clares, hi ha bandes visibles o apareixen colors imprevistos.Si disminueix la qualitat d'impressió, utilitzeu la funció de comprovació d'injectors per veure si els injectors estan bloquejats.Si n'estan, de bloquejats, netegeu el capçal d'impressió.

#### c*Important:*

- ❏ No obriu la unitat de l'escàner ni apagueu la impressora durant la neteja del capçal. Si la neteja del capçal no es completa, no podreu imprimir.
- ❏ La neteja de capçals consumeix tinta i no ha de realitzar-se més del necessari.
- ❏ És possible que no pugueu netejar el capçal si el nivell de tinta és baix.
- ❏ Si la qualitat d'impressió no millora després de comprovar l'injector i netejar el capçal unes quatre vegades, espereu un mínim de sis hores sense imprimir i, a continuació, torneu a comprovar l'injector i a netejar el capçal si és necessari. Recomanem que apagueu la impressora. Si la qualitat d'impressió encara no ha millorat, contacteu amb l'assistència tècnica d'Epson.
- ❏ Per prevenir que s'assequi el capçal d'impressió, no desendolleu la impressora quan encarta està encesa.

### **Comprovació i neteja del capçal d'impressió — Tauler de control**

- 1. Carregueu paper A4 normal a la impressora.
- 2. Seleccioneu **Maintenance** a la pantalla d'inici.

Per seleccionar un element, utilitzeu els botons  $\blacktriangle \blacktriangledown \blacktriangle \blacktriangleright$  i, a continuació, premeu el botó OK.

- 3. Seleccioneu **Print Head Nozzle Check**.
- 4. Seguiu les instruccions que apareixen a la pantalla per imprimir el patró de comprovació d'injectors.

5. Examineu el patró imprès. Si hi ha línies tallades o falten segments, com es mostra al patró "NG", és possible que els injectors del capçal d'impressió estiguin bloquejats. Aneu al pas següent. Si no veieu cap línia tallada ni falten segments com es mostra al patró "OK" següent, els injectors del capçal d'impressió no estan bloquejats.

Seleccioneu  $\bigcirc$  per tancar la funció de comprovació de bloqueig dels injectors.

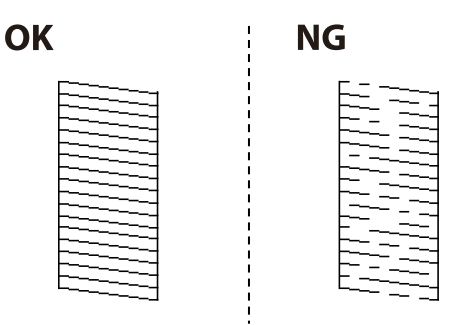

- Seleccioneu  $\mathbf{X}_i$  i seguiu les instruccions que apareixen a la pantalla per netejar el capçal d'impressió.
- 7. Quan la neteja hagi finalitzat, torneu a imprimir el patró de comprovació d'injectors. Repetiu la neteja i la impressió del patró fins que totes les línies s'imprimeixin completament.

#### **Informació relacionada**

& ["Càrrega de paper al Alimentació posterior" a la pàgina 60](#page-59-0)

### **Comprovació i neteja del capçal d'impressió - Windows**

- 1. Carregueu paper normal de mida A4 a la impressora.
- 2. Accediu a la finestra del controlador de la impressora.
- 3. Feu clic a **Comprovació d'injectors** a la pestanya **Manteniment**.
- 4. Seguiu les instruccions en pantalla.

#### **Informació relacionada**

- & ["Càrrega de paper al Alimentació posterior" a la pàgina 60](#page-59-0)
- & ["Controlador d'impressora Windows" a la pàgina 144](#page-143-0)

### **Comprovació i neteja del capçal d'impressió: Mac OS**

- 1. Carregueu paper A4 normal a la impressora.
- 2. Seleccioneu **Preferències del Sistema** al menú > **Impressores i Escàners** (o **Impressió i Escaneig**, **Impressió i Fax**) i després seleccioneu la impressora.
- 3. Feu clic a **Opcions i recanvis** > **Utilitat** > **Obrir la Utilitat Impressora**.
- 4. Feu clic a **Comprovació d'injectors**.
- 5. Seguiu les instruccions de la pantalla.

#### **Informació relacionada**

& ["Càrrega de paper al Alimentació posterior" a la pàgina 60](#page-59-0)

# **Alineació del capçal d'impressió**

Si els resultats de la impressió contenen els problemes següents, alinieu el capçal d'impressió per millorar les impressions.

- ❏ Les línies verticals es veuen desalineades o les impressions es veuen borroses
- ❏ Apareixen bandes horitzontals a intervals regulars

### **Alineació del capçal d'impressió — Tauler de control**

1. Seleccioneu **Maintenance** a la pantalla d'inici.

Per seleccionar un element, utilitzeu els botons  $\blacktriangle \blacktriangledown \blacktriangle \blacktriangleright$  i, a continuació, premeu el botó OK.

- 2. Seleccioneu **Print Head Alignment**.
- 3. Seleccioneu el menú d'ajust si voleu ajustar i millorar les impressions segons l'estat dels resultats d'impressió.
	- ❏ Les línies verticals es veuen desalineades o les impressions es veuen borroses: seleccioneu **Vertical Alignment**.
	- ❏ Apareixen bandes horitzontals a intervals regulars: seleccioneu **Horizontal Alignment**.
- 4. Seguiu les instruccions de la pantalla.

#### **Informació relacionada**

& ["Càrrega de paper al Alimentació posterior" a la pàgina 60](#page-59-0)

# **Neteja del camí del paper per taques de tinta**

Quan les impressions tenen taques de tinta o ratlles, cal netejar el corró.

### c*Important:*

No feu servir tovallons de paper per netejar l'interior de la impressora.El borrissol pot bloquejar els injectors del capçal d'impressió.

1. Carregueu paper A4 normal a la impressora.

2. Seleccioneu **Maintenance** a la pantalla d'inici.

Per seleccionar un element, utilitzeu els botons  $\blacktriangle \blacktriangledown \blacktriangle \blacktriangleright$  i, a continuació, premeu el botó OK.

- 3. Seleccioneu **Paper Guide Cleaning**.
- 4. Seguiu les instruccions de la pantalla per netejar la ruta del paper.

*Nota:* Repetiu el procediment fins que el paper no surti tacat amb tinta.

#### **Informació relacionada**

& ["Càrrega de paper al Alimentació posterior" a la pàgina 60](#page-59-0)

### **Neteja del Vidre de l'escàner**

Quan les còpies o les imatges escanejades es taquen de tinta, cal netejar el vidre de l'escàner.

#### c*Important:*

Mai no utilitzeu alcohol ni dissolvents per netejar la impressora. Aquest productes químics poden malmetre la impressora.

1. Obriu la coberta dels documents.

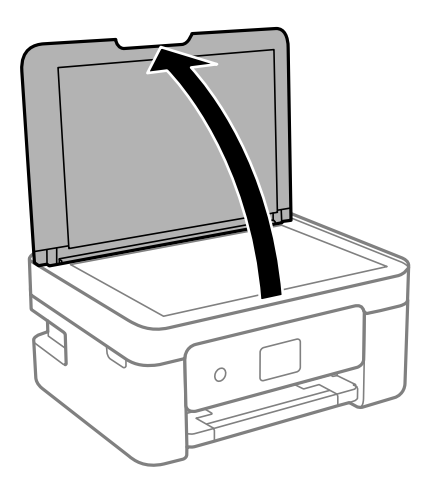

2. Utilitzeu un drap suau, sec i net per netejar la superfície del vidre de l'escàner.

#### c*Important:*

- ❏ Si a la superfície del vidre hi ha taques de greix o cap altre material difícil de netejar, utilitzeu una petita quantitat de líquid per netejar vidres i un drap suau per netejar-ho. Eixugueu les restes de líquid.
- ❏ No premeu la superfície del vidre amb gaire força.
- ❏ Aneu amb compte de no ratllar ni malmetre la superfície del vidre. Una superfície malmesa pot reduir la qualitat de l'escaneig.

# <span id="page-133-0"></span>**Neteja del film transparent**

Quan la impressió no millora després d'haver alineat el capçal d'impressió o el camí de neteja del paper, el film transparent de dins de la impressora es pot tacar.

Elements necessaris:

- ❏ bastonets de cotó (diversos);
- ❏ aigua amb unes poques gotes de detergent (2 o 3 en 1/4 de got d'aigua de l'aixeta); i
- ❏ llum per comprovar les taques.

### c*Important:*

No utilitzeu cap líquid per netejar que no sigui aigua amb unes quantes gotes de detergent.

- 1. Apagueu la impressora prement el botó  $\mathsf{\dot{U}}$ .
- 2. Obriu la unitat de l'escàner.

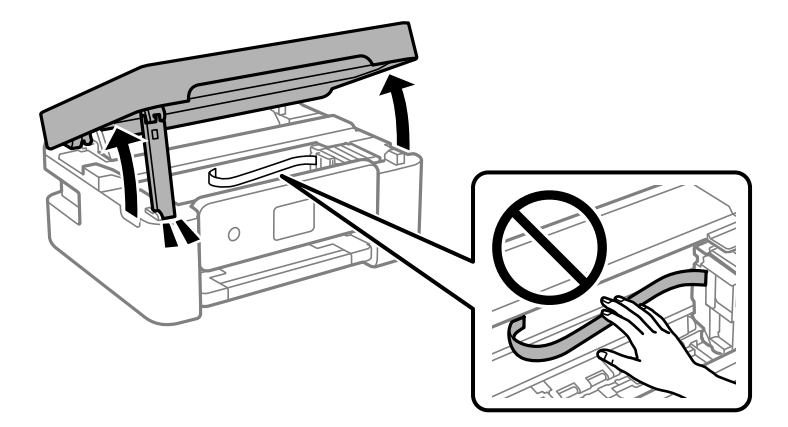

3. Comproveu si el film transparent està tacat. Les taques són més fàcils de veure si s'utilitza una llum. Si hi ha taques (com marques de dits o de greix) al film transparent (A), aneu al pas següent.

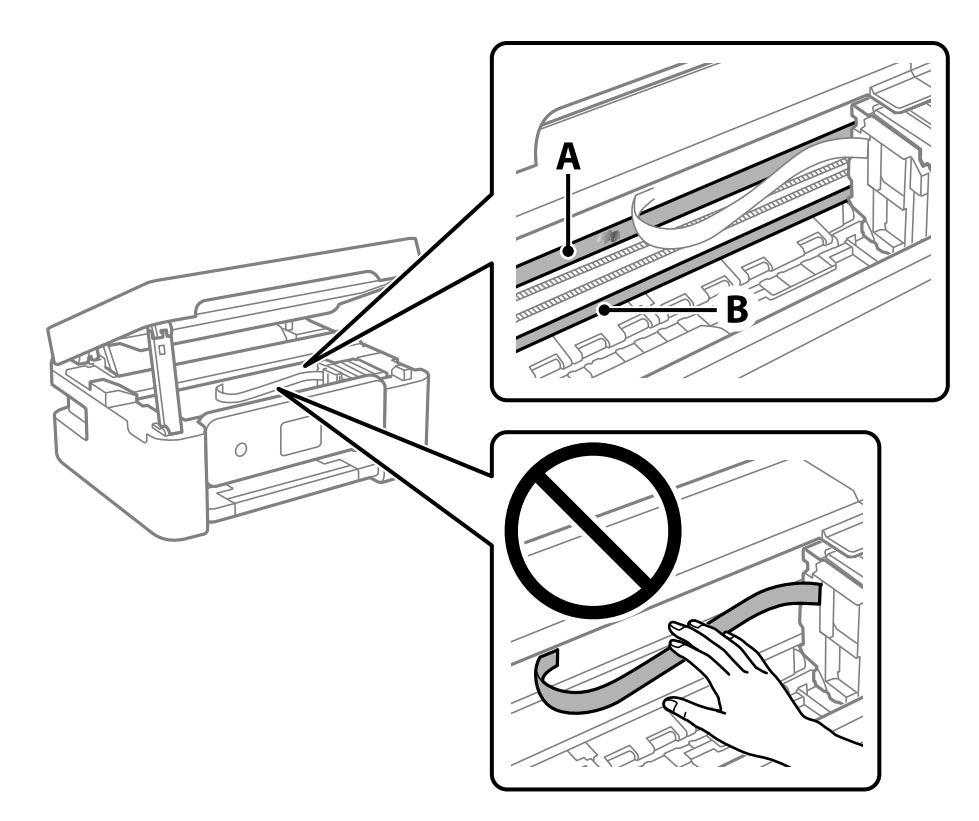

#### A: film transparent

B: guia

#### c*Important:*

Aneu amb compte de no tocar la guia (B). En cas contrari, és possible que no pugueu imprimir. No elimineu el greix de les guies, perquè és necessari per al funcionament.

4. Humitegeu un bastonet de cotó amb aigua amb unes poques gotes de detergent per tal que no gotegi, i netegeu la part tacada.

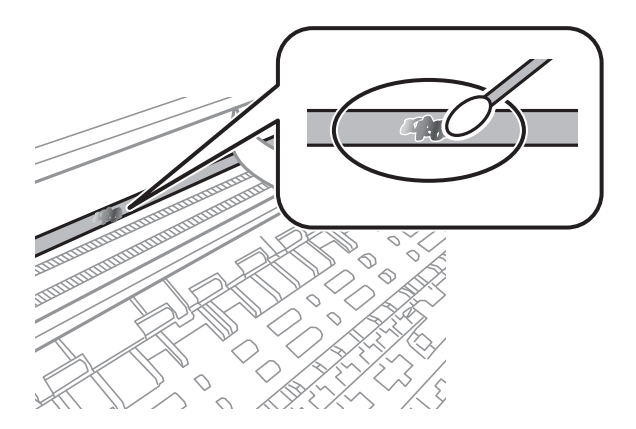

#### <span id="page-135-0"></span>c*Important:*

Elimineu la taca amb compte. Si premeu massa fort el bastonet de cotó contra el plàstic, el ressort del plàstic es pot descol·locar i pot fer malbé la impressora.

5. Utilitzeu un bastonet de cotó nou i sec per netejar el plàstic.

#### c*Important:*

No hi deixeu fibres.

*Nota:*

Per evitar que la taca s'escampi, substituir de manera freqüent el bastonet de cotó per un de nou.

- 6. Repetiu els passos 4 i 5 fins que el plàstic ja no estigui tacat.
- 7. Comproveu visualment que hi queden taques al plàstic.

### **Estalvi d'energia**

La impressora passa al mode de suspensió o s'apaga automàticament si no es realitza cap operació durant un període determinat. Podeu ajustar el temps abans que s'apliqui l'administració d'energia. Qualsevol augment afectarà l'eficiència energètica del producte. Tingueu en compte el medi ambient abans de fer cap canvi.

En funció de la ubicació de la compra, la impressora pot tenir una funció que l'apaga automàticament si no està connectada a la xarxa durant 30 minuts.

### **Estalvi d'energia — Tauler de control**

1. Seleccioneu **Settings** a la pantalla d'inici.

Per seleccionar un element, utilitzeu els botons  $\blacktriangle \blacktriangledown \blacktriangle \blacktriangleright$  i, a continuació, premeu el botó OK.

- 2. Seleccioneu **General Settings** > **Basic Settings**.
- 3. Feu una de les accions següents.

#### *Nota:*

El vostre producte pot tenir la funció *Power Off Settings* o *Power Off Timer* en funció de la ubicació de compra.

❏ Seleccioneu **Sleep Timer** o **Power Off Settings** > **Power Off If Inactive** o **Power Off If Disconnected** i, a continuació, definiu la configuració.

❏ Seleccioneu **Sleep Timer** o **Power Off Timer** i, a continuació, definiu la configuració.

# <span id="page-136-0"></span>**Opcions de menú de Settings**

Seleccioneu **Settings** a la pantalla d'inici de la impressora per fer diversos ajustos.

# **Opcions de menú de Supply Status**

Seleccioneu el menú del tauler de control com es descriu a continuació.

#### **Settings** > **Supply Status**

Mostra el nivell aproximat de tinta i la vida útil de la unitat de manteniment.

Quan es mostra , vol dir que la tinta s'està exhaurint o bé que la unitat de manteniment està gairebé plena. Quan es mostra  $\bullet$ , heu de substituir la tinta que s'ha exhaurit o bé que la unitat de manteniment està plena. Podeu substituir els cartutxos de tinta o imprimir la informació d'estat de subministrament des d'aquesta pantalla.

### **Opcions de menú de Basic Settings**

Seleccioneu els menús del tauler de control com es descriu a continuació.

#### **Settings** > **Basic Settings**

Power Off Timer:

El vostre producte pot tenir aquesta funció o la funció **Power Off Settings** depenent de la ubicació de compra.

Seleccioneu aquesta configuració per apagar la impressora automàticament quan no l'utilitzeu durant un període determinat de temps. Podeu ajustar el temps abans que s'apliqui l'administració d'energia. Qualsevol augment afectarà l'eficiència energètica del producte. Tingueu en compte el medi ambient abans de fer cap canvi.

Power Off Settings:

El vostre producte pot tenir aquesta funció o la funció **Power Off Timer** segons la ubicació de compra.

❏ Power Off If Inactive

Seleccioneu aquesta configuració per apagar la impressora automàticament si no s'utilitza durant un període determinat de temps. Qualsevol augment afectarà l'eficiència energètica del producte. Tingueu en compte el medi ambient abans de fer cap canvi.

❏ Power Off If Disconnected

Seleccioneu aquesta configuració per activar la impressora després de 30 minuts quan tots els ports, incloent el port USB estiguin desconnectats. Pot ser que aquesta funció no estigui disponible segons la vostra regió.

#### Sleep Timer:

Ajusteu el període de temps per passar al mode de suspensió (mode d'estalvi d'energia) quan la impressora no ha realitzat cap operació. La pantalla LCD es torna negra quan passa el temps predefinit.

#### Language:

Seleccioneu l'idioma utilitzat a la pantalla LCD.

#### Keyboard

Canvieu el disseny del teclat a la pantalla LCD.

#### Clear All Settings:

Restableix la **Basic Settings** als valors predeterminats.

#### **Informació relacionada**

- & ["Estalvi d'energia Tauler de control" a la pàgina 136](#page-135-0)
- & ["Introducció de caràcters" a la pàgina 22](#page-21-0)

## **Opcions de menú de Printer Settings**

Seleccioneu els menús del tauler de control com es descriu a continuació.

#### **Settings** > **Printer Settings**

Paper Source Setting:

Paper Setup:

Seleccioneu la mida i el tipus de paper que heu carregat a la font de paper. Podeu establir

**Favorite Paper Settings** a la mida i el tipus de paper. Seleccioneu **de la per tornar a la darrera** configuració realitzada.

#### Paper Configuration:

Seleccioneu **On** per mostrar la pantalla de configuració de paper accedint a **Settings** > **Printer Settings** > **Paper Source Setting** > **Paper Setup** quan s'ha carregat el paper a la font de paper. Si desactiveu aquesta funció, no podreu imprimir des d'iPhone, iPad o iPod touch mitjançant AirPrint.

#### Quiet Mode:

Seleccioneu **On** per reduir el soroll durant la impressió, tanmateix, això pot disminuir la velocitat d'impressió. En funció de la configuració de qualitat de paper i d'impressió que hàgiu seleccionat, és possible que no hi hagi cap diferència en el nivell de soroll de la impressora.

#### Ink Drying Time:

Seleccioneu el temps d'assecat que vulgueu utilitzar quan realitzeu una impressió a doble cara.La impressora imprimeix a l'altra cara després d'imprimir a una.Si la impressió queda tacada, incrementeu l'ajust de temps.

Clear All Settings

Restableix la **Printer Settings** als valors predeterminats.

## **Opcions de menú de Network Settings**

Seleccioneu els menús del tauler de control com es descriu a continuació.

#### **Settings** > **Network Settings**

#### Wi-Fi Setup:

Configureu o canvieu la configuració de xarxa sense fil. Escolliu el mètode de connexió d'entre els següents i seguiu les instruccions que apareixen al tauler de control.

- ❏ Wi-Fi (Recommended):
- ❏ Wi-Fi Direct

#### Network Status:

Mostra les connexions de xarxa actuals.

- ❏ Wi-Fi Status
- ❏ Wi-Fi Direct Status
- ❏ Print Status Sheet

#### Connection Check:

Comprova la connexió de xarxa actual i imprimeix l'informe. Si hi ha problemes amb la connexió, consulteu l'informe de verificació per resoldre el problema.

#### Advanced:

Definiu la configuració detallada següent.

- ❏ Device Name
- ❏ TCP/IP
- ❏ Proxy Server

#### **Informació relacionada**

- & ["Configuració de Wi-Fi introduint el SSID i la contrasenya" a la pàgina 37](#page-36-0)
- & ["Establiment de la configuració de Wi-Fi mitjançant la Configuració del botó d'ordre \(WPS\)" a la pàgina 39](#page-38-0)
- & ["Establiment de la configuració de Wi-Fi per a la configuració de codi PIN \(WPS\)" a la pàgina 40](#page-39-0)
- & ["Impressió d'un full d'estat de xarxa" a la pàgina 50](#page-49-0)
- & ["Comprovació de l'estat de connexió de xarxa" a la pàgina 43](#page-42-0)
- & ["Configuració d'opcions avançades de xarxa" a la pàgina 42](#page-41-0)

# **Opcions de menú de Web Service Settings**

Seleccioneu els menús del tauler de control com es descriu a continuació.

#### **Settings** > **Web Service Settings**

Epson Connect Services:

Mostra si la impressora està registrada i connectada a l'Epson Connect. Podeu registrar-vos al servei seleccionant **Register** i seguint les instruccions següents. Quan us hàgiu registrat, podeu canviar els ajustos següents.

❏ Suspend/Resume

❏ Unregister

Per obtenir més informació, consulteu el lloc web següent.

<https://www.epsonconnect.com/>

[http://www.epsonconnect.eu](http://www.epsonconnect.eu/) (només Europa)

#### Google Cloud Print Services:

Mostra si la impressora està registrada i connectada al servei de Google Cloud Print. Quan us hàgiu registrat, podeu canviar els ajustos següents.

❏ Enable/Disable

❏ Unregister

Per veure la informació de com registrar-vos al servei de Google Cloud Print, consulteu el lloc web següent.

<https://www.epsonconnect.com/>

[http://www.epsonconnect.eu](http://www.epsonconnect.eu/) (només Europa)

#### **Informació relacionada**

& ["Servei de l'Epson Connect" a la pàgina 142](#page-141-0)

# **Opcions de menú de Guide Functions**

Seleccioneu els menús del tauler de control com es descriu a continuació.

#### **Settings** > **Guide Functions**

Paper Mismatch

Mostra un avís si els ajustos de paper (ajustos d'impressió) no coincideixen amb els ajustos de paper de la impressora que s'han fet en carregar el paper. Aquesta funció evita errors d'impremta. Quan **Paper Configuration** està desactivat al menú següent, la pantalla de configuració de paper no es mostra. En aquest cas, no podreu imprimir des d'un iPhone, iPad o iPod touch amb AirPrint.

#### **Settings** > **Printer Settings** > **Paper Source Setting**

### **Opcions de menú de Customer Research**

Seleccioneu els menús del tauler de control com es descriu a continuació.

#### **Settings** > **Customer Research**

Seleccioneu **Approve** per enviar informació d'ús del producte, com ara el nombre d'impressions a Seiko Epson Corporation.

# **Opcions de menú de Firmware Update**

Seleccioneu els menús del tauler de control com es descriu a continuació.

#### **Settings** > **Firmware Update**

Update:

Comproveu si la darrera versió del microprogramari s'ha penjat al servidor de xarxa.Si hi ha una actualització disponible, podeu seleccionar si voleu iniciar l'actualització o no.

Notification:

Seleccioneu **On** pe rebre una notificació si hi ha disponible una actualització de microprogramari.

# **Opcions de menú de Restore Default Settings**

Seleccioneu els menús del tauler de control com es descriu a continuació.

#### **Settings** > **Restore Default Settings**

Network Settings:

Restableix les opcions de configuració de xarxa als seus valors predeterminats.

#### All Except Network Settings:

Restableix tots els ajustos a excepció de la configuració de xarxa als valors predeterminats.

All Settings:

Restableix totes les opcions de configuració als seus valors predeterminats.

# <span id="page-141-0"></span>**Servei de xarxa i informació de programari**

Aquest apartat presenta els serveis de xarxa i productes de programari disponibles per a la vostra impressora al lloc web d'Epson.

# **Servei de l'Epson Connect**

Mitjançant el servei Epson Connect disponible a Internet, podeu imprimir des d'un telèfon intel·ligent, des d'una tauleta o des d'un portàtil en qualsevol moment i pràcticament des de qualsevol lloc.

Les funcions disponibles a Internet són les següents.

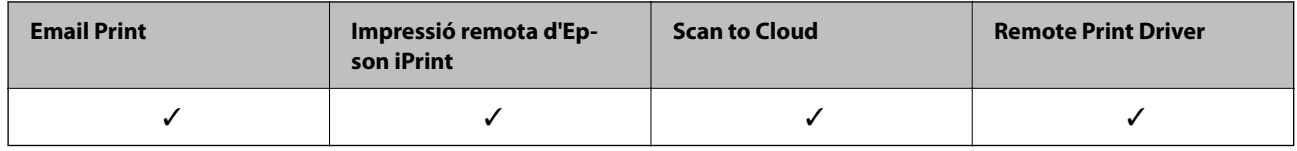

Consulteu el portal web de l'Epson Connect per obtenir més informació.

<https://www.epsonconnect.com/>

[http://www.epsonconnect.eu](http://www.epsonconnect.eu/) (només Europa)

# **Aplicació per a la configuració de funcions d'impressora (Web Config)**

Web Config és una aplicació que s'executa en un navegador web, com l'Internet Explorer i el Safari, en un ordinador o dispositiu intel·ligent. Podeu confirmar l'estat de la impressora o canviar la configuració de serveis de xarxa i de la impressora. Per utilitzar els Web Config, connecteu la impressora i l'ordinador o dispositiu a la mateixa xarxa.

S'admeten els següents navegadors.

Microsoft Edge, Internet Explorer 8 o posterior, Firefox\*, Chrome\*, Safari\*

Utilitza la darrera versió.

*Nota:*

Si la contrasenya d'administrador no s'ha definit en accedir a Web Config, aquesta s'ha de definir en la pàgina de configuració de la contrasenya d'administrador.

No oblideu el nom d'usuari ni la contrasenya. Si els oblideu, poseu-vos en contacte amb el servei d'atenció al client d'Epson.

### **Execució de la configuració web en un navegador web**

1. Comproveu l'adreça IP de la impressora.

Seleccioneu la icona de xarxa a la pantalla d'inici de la impressora i, a continuació, seleccioneu el mètode de connexió actiu per confirmar l'adreça IP de la impressora.

#### *Nota:*

També podeu comprovar l'adreça IP imprimint l'informe de connexió de xarxa.

2. Inicieu un navegador web des d'un ordinador o dispositiu intel·ligent i, llavors, introduïu l'adreça IP de la impressora.

Format:

IPv4: http://adreça IP de la impressora/

IPv6: http://[adreça IP de la impressora]/

Exemples:

IPv4: http://192.168.100.201/

IPv6: http://[2001:db8::1000:1]/

#### *Nota:*

Amb el dispositiu intel·ligent, també podeu executar Web Config des de la pantalla de manteniment d'Epson iPrint.

Atès que la impressora utilitza un certificat autofirmat en accedir a HTTPS, es mostra un advertiment en el navegador en iniciar Web Config; això no indica cap problema i pot ignorar-se de forma segura.

#### **Informació relacionada**

- & ["Impressió d'un informe de connexió de xarxa" a la pàgina 44](#page-43-0)
- & ["Ús de l'Epson iPrint" a la pàgina 89](#page-88-0)

### **Execució de Web Config a Windows**

Quan connecteu un ordinador a la impressora mitjançant WSD, seguiu els passos següents per executar Web Config.

- 1. Obriu la llista d'impressores a l'ordinador.
	- ❏ Windows 10

Feu clic al botó Iniciar i, seguidament, seleccioneu **Sistema Windows** > **Tauler de control** > **Visualitza dispositius i impressores** a **Maquinari i so**.

❏ Windows 8.1/Windows 8

Seleccioneu **Escriptori** > **Configuració** > **Tauler de control** > **Visualitza dispositius i impressores** a **Maquinari i so** (o **Maquinari**).

❏ Windows 7

Feu clic al botó Inicia i seleccioneu **Tauler de control** > **Visualitza dispositius i impressores** a **Maquinari i so**.

❏ Windows Vista

Feu clic al botó Inicia i seleccioneu **Tauler de control** > **Impressores** a **Maquinari i so**.

- <span id="page-143-0"></span>2. Feu clic amb el botó dret a la impressora i seleccioneu **Propietats**.
- 3. Seleccioneu la pestanya **Serveis Web** i feu clic a l'URL.

Atès que la impressora utilitza un certificat autofirmat en accedir a HTTPS, es mostra un advertiment en el navegador en iniciar Web Config; això no indica cap problema i pot ignorar-se de forma segura.

### **Execució de Web Config a Mac OS**

- 1. Seleccioneu **Preferències del sistema** al menú Apple > **Impressores i escàners** (o **Impressió i Escaneig**, **Impressió i Fax**), i després seleccioneu la impressora.
- 2. Feu clic a **Opcions i recanvis** > **Mostra pàgina de la impressora**.

Atès que la impressora utilitza un certificat autofirmat en accedir a HTTPS, es mostra un advertiment en el navegador en iniciar Web Config; això no indica cap problema i pot ignorar-se de forma segura.

### **Controlador d'impressora Windows**

El controlador de la impressora controla la impressora tenint en compte les ordres des d'una aplicació. Configurar el controlador de la impressora optimitza els resultats de les impressions. També es pot controlar l'estat de la impressora o mantenir-la en les millors condicions de funcionament amb la utilitat del controlador de la impressora.

#### *Nota:*

Podeu canviar l'idioma del controlador de la impressora. Seleccioneu l'idioma que voleu fer servir a l'opció *Idioma* de la pestanya *Manteniment*.

#### **Accés al controlador de la impressora des d'aplicacions**

Per definir configuracions que s'apliquin només a l'aplicació que esteu utilitzant, accediu al controlador de la impressora des de l'aplicació.

Feu clic a **Imprimeix** o **Configuració de la impressió** al menú **Fitxer**. Seleccioneu la impressora i feu clic a **Preferències** o **Propietats**.

*Nota:*

Les operacions són diferents segons l'aplicació. Per obtenir més informació, consulteu l'ajuda de l'aplicació.

#### **Accés al controlador de la impressora des del tauler de control**

Feu servir el tauler de control per configurar les opcions que s'apliquin a totes les aplicacions.

❏ Windows 10

Feu clic al botó Inicia i, seguidament, seleccioneu **Sistema Windows** > **Panel de Control** > **Visualitza dispositius i impressores** a **Maquinari i so**. Feu clic amb el botó dret a la impressora o manteniu-la premuda i seleccioneu **Preferències d'impressió**

❏ Windows 8.1/Windows 8

Seleccioneu **Escriptori** > **Configuració** > **Tauler de control** > **Visualitza dispositius i impressores** a **Maquinari i so**. Feu clic amb el botó dret a la impressora o manteniu-la premuda i seleccioneu **Preferències d'impressió**.
#### <span id="page-144-0"></span>❏ Windows 7

Feu clic al botó Inicia i seleccioneu **Tauler de control** > **Visualitza dispositius i impressores** a **Maquinari i so**. A continuació, feu clic amb el botó dret a la impressora i seleccioneu **Preferències d'impressió**.

❏ Windows Vista

Feu clic al botó Inicia i seleccioneu **Tauler de control** > **Impressores** a **Maquinari i so**. Feu clic amb el botó dret a la impressora i seleccioneu **Selecciona les preferències d'impressió**.

❏ Windows XP

Feu clic al botó Inicia i seleccioneu **Tauler de control** > **Impressores i altre maquinari** > **Impressores i faxos**. A continuació, feu clic amb el botó dret a la impressora i seleccioneu **Preferències d'impressió**.

#### **Accés al controlador de la impressora des de la icona de la impressora a la barra de tasques**

La icona de la impressora a la barra de tasques de l'escriptori és una icona d'accés directe que us permet accedir ràpidament al controlador de la impressora.

Si feu clic a la icona de la impressora i seleccioneu **Paràmetres de la impressora**, podeu accedir a la mateixa finestra de configuració de la impressora que es mostra al tauler de control. Si feu doble clic en aquesta icona, podeu comprovar l'estat de la impressora.

#### *Nota:*

Si la icona de la impressora no apareix a la barra de tasques, accediu a la finestra del controlador d'impressora, feu clic a *Preferències de monitoratge* a la pestanya *Manteniment* i, a continuació, seleccioneu *Registreu la icona de drecera a la barra de tasques*.

#### **Inici de la utilitat**

Accediu a la finestra del controlador de la impressora. Feu clic a la pestanya **Manteniment**.

## **Guia per al controlador d'impressora Windows**

Disposeu d'ajuda al controlador de la impressora per a Windows. Per veure explicacions dels elements de configuració, feu clic dret a cada element i, a continuació, feu clic a **Ajuda**.

### **Principal Pestanya**

Podeu definir ajustos bàsics per a la impressió, com ara el tipus o la mida del paper.

També podeu definir els ajustos per imprimir per les dues cares del paper o per imprimir diverses pàgines en un full.

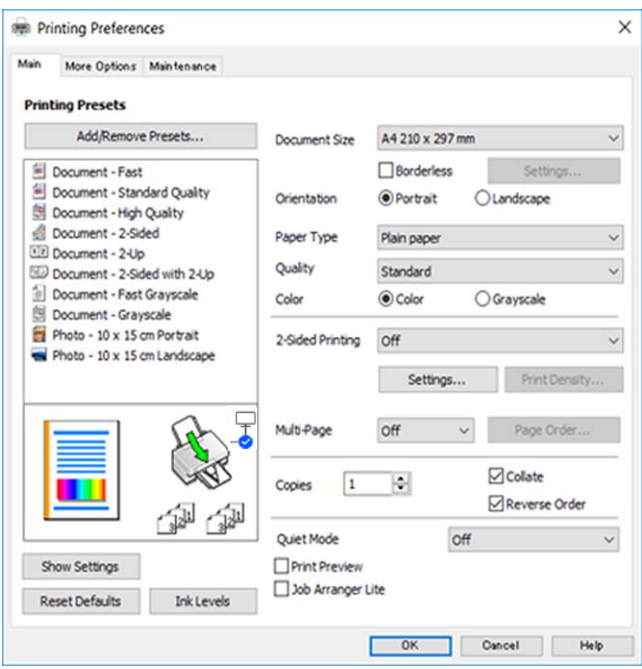

### **Més opcions Pestanya**

Podeu seleccionar opcions de disseny o impressió addicionals, com ara el canvi de la mida d'una impressió o les correccions de color.

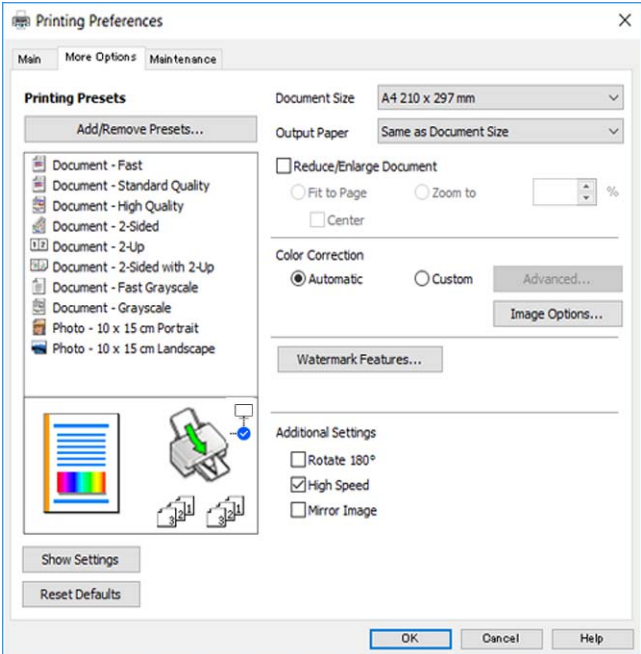

#### <span id="page-146-0"></span>**Manteniment Pestanya**

Podeu executar funcions de manteniment, com ara la comprovació dels injectors o la neteja del capçal d'impressió, i en iniciar **EPSON Status Monitor 3**, podeu comprovar l'estat de la impressora i la informació sobre errors.

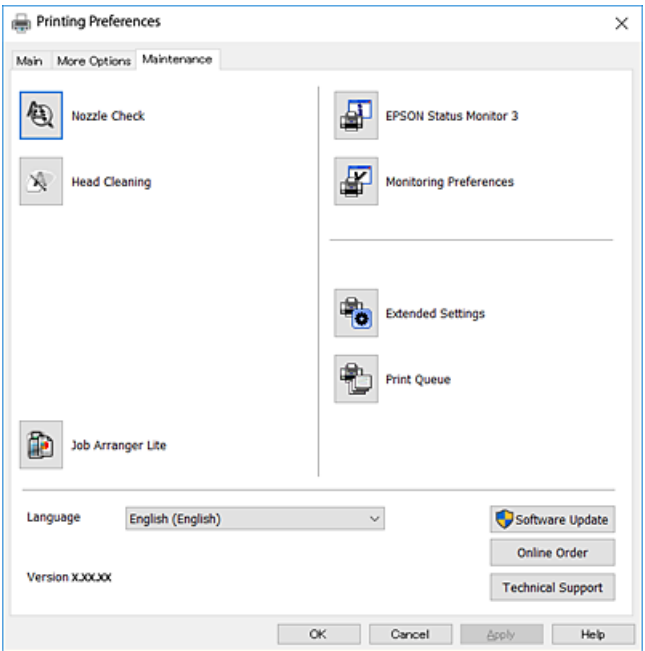

## **Configuració del funcionament del controlador de la impressora del Windows**

Podeu definir la configuració, com ara habilitar l'**EPSON Status Monitor 3**.

- 1. Accediu a la finestra del controlador de la impressora.
- 2. Feu clic a **Paràmetres ampliats** a la pestanya **Manteniment**.
- 3. Definiu les opcions de configuració escaients i feu clic a **D'acord**.

Consulteu l'ajuda en línia per obtenir més informació sobre les opcions de configuració.

## **Controlador d'impressora Mac OS**

El controlador de la impressora controla la impressora tenint en compte les ordres des d'una aplicació. Configurar el controlador de la impressora optimitza els resultats de les impressions. També es pot controlar l'estat de la impressora o mantenir-la en les millors condicions de funcionament amb la utilitat del controlador de la impressora.

### **Accés al controlador de la impressora des d'aplicacions**

Feu clic a **Format de pàgina** o **Imprimeix** al menú **Fitxer** de la vostra aplicació. Si cal, feu clic a **Mostra els detalls** (o a  $\nabla$ ) per ampliar la finestra d'impressió.

#### *Nota:*

En funció de l'aplicació que s'utilitzi, és possible que no es mostri *Format de pàgina* al menú *Fitxer* i les operacions per mostra la pantalla d'impressió poden ser diferents. Per obtenir més informació, consulteu l'ajuda de l'aplicació.

#### **Inici de la utilitat**

Seleccioneu **Preferències del Sistema** al menú Apple > **Impressores i Escàners** (o **Impressió i Escaneig**, **Impressió i Fax**) i després seleccioneu la impressora. Feu clic a **Opcions i recanvis** > **Utilitat** > **Obrir la Utilitat Impressora**.

## **Guia per al controlador d'impressora Mac OS**

#### **Diàleg d'impressió**

Canvieu el menú emergent al centre de la pantalla per mostrar més elements.

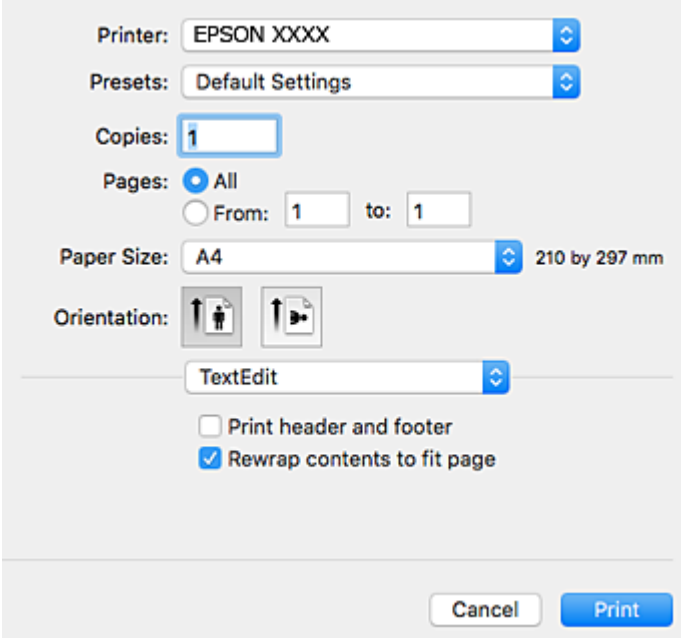

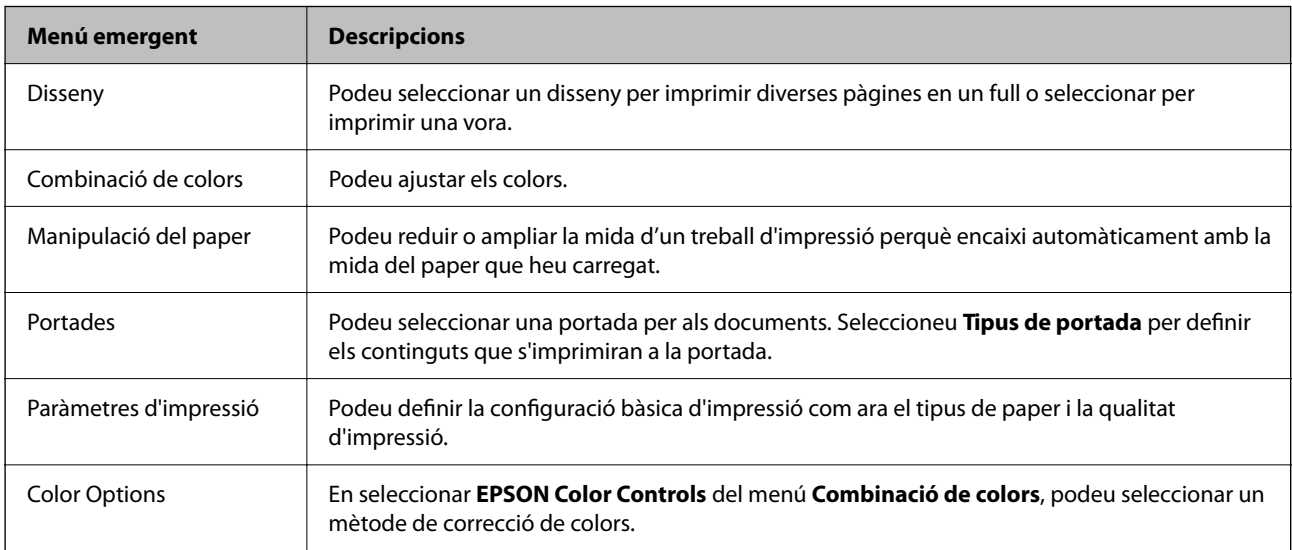

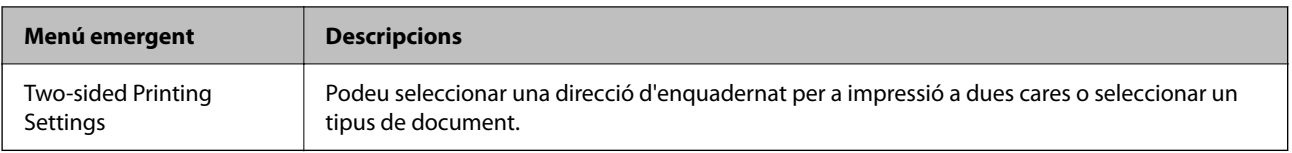

#### *Nota:*

A OS X Mountain Lion o posterior, si no es mostra el menú *Paràmetres d'impressió*, vol dir que el controlador d'impressora Epson no s'ha instal·lat correctament.

Seleccioneu *Preferències del Sistema* al menú > *Impressores i Escàners* (o *Impressió i Escaneig*, *Impressió i Fax*), traieu la impressora i després torneu-la a afegir. Accediu a la següent pàgina web i, a continuació, introduïu el nom del producte. Aneu a *Assistència* i consulteu els Consells.

#### [http://epson.sn](http://epson.sn/?q=2)

## **Epson Printer Utility**

Podeu executar una funció de manteniment, com ara la comprovació dels injectors o la neteja del capçal d'impressió, i en iniciar **EPSON Status Monitor**, podeu comprovar l'estat de la impressora i la informació sobre errors.

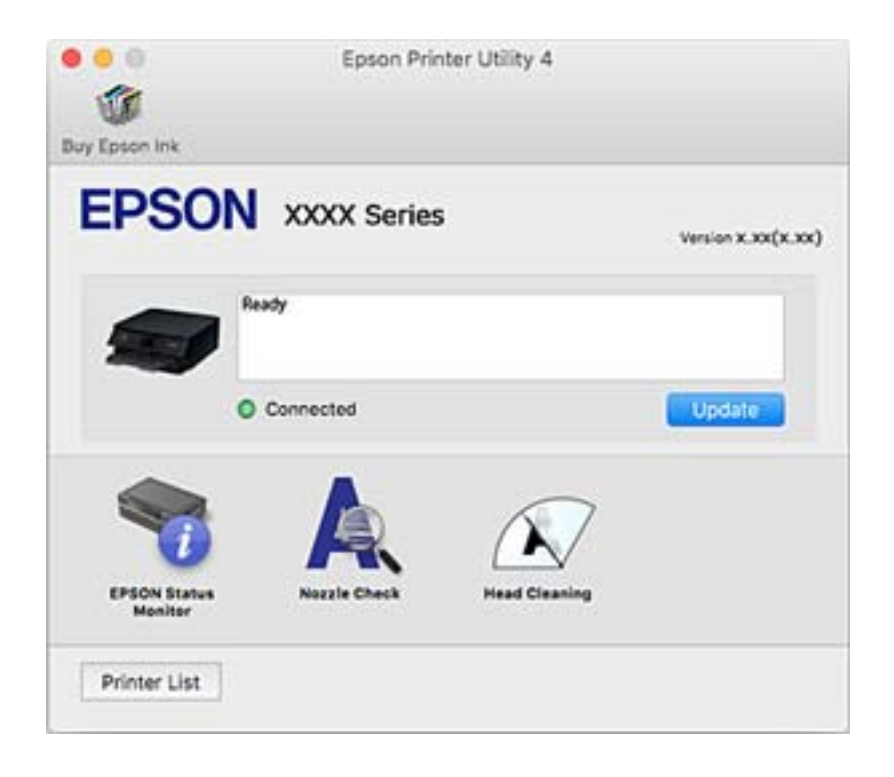

## **Configuració del funcionament del controlador de la impressora del Mac OS**

## **Accés a la finestra de configuració de funcionament del controlador de la impressora de Mac OS**

Seleccioneu **Preferències del sistema** al menú Apple > **Impressores i escàners** (o **Impressió i Escaneig**, **Impressió i Fax**), i després seleccioneu la impressora. Feu clic a **Opcions i recanvis** > **Opcions** (o **Controlador**).

## **Configuració del funcionament del controlador de la impressora de Mac OS**

- ❏ Omet pàgina en blanc: impedeix la impressió de pàgines en blanc.
- ❏ Mode silenciós: imprimeix en silenci. Tanmateix, pot ser que la velocitat d'impressió sigui inferior.
- ❏ Permit temporary black printing: imprimeix només amb tinta negra temporalment.
- ❏ High Speed Printing: imprimeix quan el capçal d'impressió es mou en ambdues direccions. La velocitat d'impressió és superior, però la qualitat en pot ser inferior.
- ❏ Imprimeix documents per arxivar: alimenta el paper de manera que sigui fàcil d'arxivar quan s'imprimeixen dades de paisatge o impressions a dues cares. La impressió de sobres no és compatible.
- ❏ Suprimeix les vores blanques: suprimeix els marges innecessaris durant la impressió sense vores.
- ❏ Warning Notifications: permet que la impressora mostri notificacions d'advertència.
- ❏ Establish bidirectional communication: normalment, s'hauria de definir en **On**. Seleccioneu **Off** quan sigui impossible obtenir la informació de la impressora perquè es comparteix amb ordinadors amb el Windows en una xarxa o per qualsevol altre motiu.

## **Aplicació per escanejar documents i imatges (Epson Scan 2)**

L'Epson Scan 2 és una aplicació per controlar l'escaneig.Es pot ajustar la mida, la resolució, la brillantor, el contrast i la qualitat de la imatge escanejada.Epson Scan 2 també es pot iniciar des d'una aplicació d'escaneig que compleix amb TWAIN.Per obtenir més informació, consulteu l'ajuda de l'aplicació.

## **Inici al Windows**

❏ Windows 10

Feu clic al botó Inicia i, tot seguit, seleccioneu **EPSON** > **Epson Scan 2**.

❏ Windows 8.1/Windows 8

Escriviu el nom de l'aplicació al botó d'accés Cerca i seleccioneu la icona mostrada.

❏ Windows 7/Windows Vista/Windows XP

Feu clic al botó Inicia i, a continuació, seleccioneu **Tots els programes** o **Programes** > **EPSON** > **Epson Scan 2**> **Epson Scan 2**.

#### **Inici al Mac OS**

*Nota:* L'Epson Scan 2 no admet la funció de canvi ràpid d'usuaris del Mac OS.Desactiveu el canvi ràpid d'usuaris.

Seleccioneu **Anar** > **Aplicacions** > **Epson Software** > **Epson Scan 2**.

#### **Informació relacionada**

- & ["Escaneig amb Epson Scan 2" a la pàgina 106](#page-105-0)
- & ["Instal·lació de les aplicacions" a la pàgina 154](#page-153-0)

## **Afegir un escàner de xarxa**

Abans d'utilitzar Epson Scan 2, heu d'afegir l'escàner de xarxa.

1. Inicieu el programari i, a continuació, feu clic a **Afegeix** a la pantalla **Paràmetres de l'escàner**.

*Nota:*

- ❏ Si *Afegeix* es torna gris, feu clic a *Habilita l'edició*.
- ❏ Si la pantalla principal de Epson Scan 2 es mostra, ja s'ha connectat a l'escàner. Si voleu connectar a una altra xarxa, seleccioneu *Escàner* > *Configuració* per obrir la pantalla *Paràmetres de l'escàner*.
- 2. Afegir un escàner de xarxa. Introduïu els següents elements i, a continuació, feu clic a **Afegeix**.
	- ❏ **Model**: Seleccioneu l'escàner al qual voleu connectar.
	- ❏ **Nom**: Introduïu el nom de l'escàner de 32 caràcters.
	- ❏ **Cerca xarxa**: Quan la impressora i l'escàner estan a la mateixa xarxa, es mostra la adreça IP. Si no fos així, feu clic al botó . Si la adreça IP no es mostra, feu clic a **Introdueix adreça** i, a continuació, introduïu la direcció IP directament.
- 3. Seleccioneu l'escàner a la pantalla **Paràmetres de l'escàner** i, a continuació, feu clic a **D'acord**.

## **Aplicació per configurar les operacions d'escaneig des del tauler de control (Epson Event Manager)**

Epson Event Manager és una aplicació que permet gestionar l'escaneig des del tauler de control i desar les imatges en un ordinador.Podeu afegir els vostres propis ajustos com a valors predefinits, com ara el tipus de document, la ubicació de la carpeta per desar i el format d'imatge.Per obtenir més informació, consulteu l'ajuda de l'aplicació.

### **Inici al Windows**

❏ Windows 10

Feu clic al botó Inicia i, tot seguit, seleccioneu **Epson Software** > **Event Manager**.

❏ Windows 8.1/Windows 8

Escriviu el nom de l'aplicació al botó d'accés Cerca i seleccioneu la icona mostrada.

❏ Windows 7/Windows Vista/Windows XP

Feu clic al botó Inicia i, a continuació, seleccioneu **Tots els programes** o **Programes** > **Epson Software** >**Event Manager**.

#### **Inici al Mac OS**

**Anar** > **Aplicacions** > **Epson Software** > **Event Manager**.

### **Informació relacionada**

& ["Instal·lació de les aplicacions" a la pàgina 154](#page-153-0)

## **Aplicació per escanejar des de l'ordinador (Epson ScanSmart)**

Aquesta aplicació us permet escanejar documents i fotos fàcilment, i després guardar les imatges escanejades en senzills passos.

Consulteu l'ajuda d'Epson ScanSmart per obtenir informació sobre com fer servir les funcions.

## **Inici al Windows**

❏ Windows 10

Feu clic al botó Inicia i, tot seguit, seleccioneu **Epson Software** > **Epson ScanSmart**.

❏ Windows 8.1/Windows 8

Escriviu el nom de l'aplicació al botó d'accés Cerca i seleccioneu la icona mostrada.

❏ Windows 7

Feu clic al botó d'inici i, a continuació, seleccioneu **Tots els programes** > **Epson Software** > **Epson ScanSmart**.

### **Inici al Mac OS**

Seleccioneu **Anar** > **Aplicacions** > **Epson Software** > **Epson ScanSmart**.

## **Aplicació per a una impressió ràpida i senzilla des d'un ordinador (Epson Photo+)**

Epson Photo+ és una aplicació que permet imprimir fàcilment imatges amb diversos dissenys. També fer servir una varietat de plantilles i realitzar correcció d'imatges i ajustar la posició mentre visualitzeu una vista prèvia del document. També podeu aclarir les vostres imatges afegint text i marques on vulgueu. Quan imprimiu en paper fotogràfic original Epson, el rendiment de la tinta es maximitza creant un bonic acabat amb una coloració excel·lent.

També incorpora les funcions següents. Per obtenir més informació, consulteu l'ajuda de l'aplicació. Podeu descarregar les últimes aplicacions des del lloc web d'Epson.

#### [http://www.epson.com](http://www.epson.com/)

- ❏ Impressió d'etiquetes per a discs (només models compatibles)
- ❏ Impressió de codis QR creats
- ❏ Impressió de fotografies mostrant la data i l'hora de la presa

#### *Nota:*

Per utilitzar aquesta aplicació, s'ha d'instal·lar el controlador d'aquesta impressora.

#### **Inici al Windows**

❏ Windows 10

Feu clic al botó d'inici, i a continuació seleccioneu **Epson Software** > **Epson Photo+**.

❏ Windows 8.1/Windows 8

Escriviu el nom de l'aplicació al quadre de cerca ràpida i seleccioneu la icona mostrada.

#### <span id="page-152-0"></span>❏ Windows 7

Feu clic al botó d'inici i seleccioneu **Tots els programes** o **Programes** > **Epson Software** > **Epson Photo+**.

#### **Inici al Mac OS**

Seleccioneu **Anar** > **Aplicacions** > **Epson Software** > **Epson Photo+**.

#### **Informació relacionada**

& ["Instal·lació de les aplicacions" a la pàgina 154](#page-153-0)

## **Aplicació per utilitzar la impressora fàcilment des d'un dispositiu intel·ligent (Epson Smart Panel)**

Epson Smart Panel és una aplicació que us permet realitzar operacions fàcilment, per exemple imprimir fotografies, copiar o escanejar des d'un dispositiu intel·ligent com ara un telèfon o una tauleta. Podeu connectar la impressora i el dispositiu intel·ligent a una xarxa sense fil, comprovar els nivells de tinta, l'estat de la impressora i cercar solucions a errors. Podeu també copiar fàcilment registrant una còpia favorita.

Cerqueu i instal·leu Epson Smart Panel a l'App Store o Google Play.

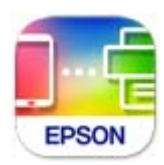

## **Aplicació per actualitzar programari i microprogramari (Epson Software Updater)**

Epson Software Updater és una aplicació que instal·la programari nou i realitza actualitzacions de microprogramari a través d'Internet. Si voleu comprovar les actualitzacions periòdicament, podeu definir l'interval de cerca d'actualitzacions a la configuració d'actualitzacions automàtiques d'Epson Software Updater.

### **Inici al Windows**

❏ Windows 10

Feu clic al botó Inicia i, tot seguit, seleccioneu **EPSON Software** > **Epson Software Updater**.

❏ Windows 8.1/Windows 8

Escriviu el nom de l'aplicació al botó d'accés Cerca i seleccioneu la icona mostrada.

❏ Windows 7/Windows Vista/Windows XP

Feu clic al botó Inici i, a continuació, seleccioneu **Tots els programes** (o **Programes**) > **EPSON Software** > **Epson Software Updater**.

#### *Nota:*

Per iniciar l'Epson Software Updater, també podeu fer clic a la barra de tasques de l'escriptori i, seguidament, seleccionar *Actualització de programari*.

#### <span id="page-153-0"></span>**Inici al Mac OS**

Seleccioneu **Anar** > **Aplicacions** > **Epson Software** > **Epson Software Updater**.

## **Instal·lació de les aplicacions**

Connecteu l'ordinador a la xarxa i instal·lar la darrera versió de les aplicacions des del lloc web.

*Nota:*

- ❏ Inicieu la sessió a l'ordinador com a administrador. Introduïu la contrasenya d'administrador si us ho demana l'ordinador.
- ❏ Per tornar a instal·lar una aplicació, primer cal desintal·lar-la.
- 1. Sortiu de totes les aplicacions.
- 2. En instal·lar el controlador de la impressora o l'Epson Scan 2, desconnecteu temporalment la impressora i l'ordinador.

*Nota:* No els torneu a connectar fins que no se us indiqui.

3. Accediu a la següent pàgina web i, a continuació, introduïu el nom del producte.

<http://epson.sn>

- 4. Seleccioneu **Configuració** i, a continuació, feu clic a **Baixa**.
- 5. Feu clic o feu doble clic al fitxer baixat i seguiu les instruccions de la pantalla.

#### *Nota:*

Si utilitzeu Windows i no podeu baixar les aplicacions des del lloc web, instal·leu-les des del disc de programari que s'incloïa amb la impressora.

### **Informació relacionada**

- & ["Aplicació per actualitzar programari i microprogramari \(Epson Software Updater\)" a la pàgina 153](#page-152-0)
- & ["Desinstal·lació de les aplicacions" a la pàgina 156](#page-155-0)

## **Afegir el controlador de la impressora (només Mac OS)**

- 1. Seleccioneu **Preferències del Sistema** al menú Apple > **Impressores i Escàners** (o **Impressió i Escaneig**, **Impressió i Fax**).
- 2. Feu clic a **+**, i a continuació seleccioneu la vostra impressora a la pantalla que es mostra.
- 3. Seleccioneu la vostra impressora des d'**Utilitzar**.
- 4. Feu clic a **Afegir**.

#### *Nota:*

Si la impressora no surt a la llista, comproveu que estigui connectada correctament a l'ordinador i que estigui encesa.

## **Actualització de les aplicacions i del microprogramari**

Pot ser que pugueu resoldre certs problemes i afegir funcions o millorar-les si actualitzeu les aplicacions i el microprogramari. Assegureu-vos que feu servir la versió més actual de les aplicacions i del microprogramari.

- 1. Assegureu-vos que estiguin connectats l'ordinador i la impressora, i que l'ordinador estigui connectat a Internet.
- 2. Inicieu l'EPSON Software Updater i actualitzeu les aplicacions o el microprogramari.

#### c*Important:*

No apagueu l'ordinador ni la impressora fins que l'actualització s'hagi completat; en cas contrari, la impressora pot funcionar malament.

#### *Nota:*

Si l'aplicació que voleu actualitzar no hi és a la llista, no la podeu actualitzar amb l'EPSON Software Updater. Cerqueu les versions més actuals de les actualitzacions al lloc web local d'Epson.

[http://www.epson.com](http://www.epson.com/)

## **Actualització del microprogramari de la impressora amb el tauler de control**

Si la impressora està connectada a Internet, podeu actualitzar el microprogramari de la impressora mitjançant el tauler de control. També podeu configurar la impressora per comprovar periòdicament les actualitzacions de microprogramari i notificar-vos si n'hi ha algun disponible.

1. Seleccioneu **Settings** a la pantalla d'inici.

Per seleccionar un element, utilitzeu els botons  $\blacktriangle \blacktriangledown \blacktriangle \blacktriangleright$  i, a continuació, premeu el botó OK.

2. Seleccioneu **Firmware Update** > **Update**.

#### *Nota:*

Activeu les *Notification* per configurar la impressora per comprovar periòdicament si hi ha actualitzacions de microprogramari.

3. Comproveu el missatge que es mostra a la pantalla i, a continuació, premeu **Start Checking** per iniciar la cerca d'actualitzacions disponibles.

<span id="page-155-0"></span>4. Si apareix un missatge a la pantalla LCD que us informa que hi ha disponible una actualització de microprogramari, seguiu les instruccions que apareixen en pantalla per iniciar l'actualització.

#### c*Important:*

- ❏ No apagueu ni desconnecteu la impressora fins que l'actualització s'hagi completat; en cas contrari, la impressora pot funcionar malament.
- ❏ Si l'actualització del microprogramari no s'ha completat o no es realitza correctament, la impressora no s'inicia normalment i es visualitza "Recovery Mode" a la pantalla LCD la propera vegada que la impressora s'encengui. En aquesta situació, cal tornar a actualitzar el microprogramari mitjançant un ordinador. Connecteu la impressora a l'ordinador amb un cable USB. Mentre es visualitza "Recovery Mode" a la impressora, no es pot actualitzar el microprogramari a través d'una connexió de xarxa. A l'ordinador, accediu al vostre lloc web local d'Epson i després baixeu l'última versió del microprogramari de la impressora. Consulteu les instruccions a la pàgina web per als següents passos.

## **Desinstal·lació de les aplicacions**

Inicieu la sessió a l'ordinador com a administrador. Introduïu la contrasenya d'administrador si us ho demana l'ordinador.

## **Desinstal·lació d'aplicacions — Windows**

- 1. Premeu el botó  $\bigcup$  per apagar la impressora.
- 2. Sortiu de totes les aplicacions.
- 3. Obriu el **Tauler de control**:
	- ❏ Windows 10

Feu clic al botó d'inici i, a continuació, seleccioneu **Sistema Windows** > **Tauler de control**.

❏ Windows 8.1/Windows 8

Seleccioneu **Escriptori** > **Configuració** > **Tauler de control**.

- ❏ Windows 7/Windows Vista/Windows XP Feu clic al botó Inicia i seleccioneu **Tauler de control**.
- 4. Obriu **Desinstal·la un programa** (o **Afegeix o suprimeix programes**):
	- ❏ Windows 10/Windows 8.1/Windows 8/Windows 7/Windows Vista Seleccioneu **Desinstal·la un programa** a **Programes**.
	- ❏ Windows XP Feu clic a **Afegeix o suprimeix programes**.
- 5. Seleccioneu l'aplicació que vulgueu desinstal·lar.

No podeu desinstal·lar el controlador de la impressora si hi ha algun treball d'impressió. Elimineu els treballs o espereu que s'imprimeixin abans de la desinstal·lació.

- 6. Desinstal·leu les aplicacions:
	- ❏ Windows 10/Windows 8.1/Windows 8/Windows 7/Windows Vista Feu clic a **Desinstal·la o repara** o a **Desinstal·la**.
	- ❏ Windows XP Feu clic a **Canvia/Suprimeix** o a **Suprimeix**.

#### *Nota:*

Si es visualitza la finestra *Control de comptes d'usuari*, feu clic a *Continua*.

7. Seguiu les instruccions de la pantalla.

## **Desinstal·lació d'aplicacions — Mac OS**

1. Baixeu l'Uninstaller amb l'EPSON Software Updater.

Una vegada que hàgiu baixat l'Uninstaller, no cal que el torneu a baixar cada vegada que desinstal·leu l'aplicació.

- 2. Premeu el botó  $\bigcup$  per apagar la impressora.
- 3. Per desintal·lar el controlador de la impressora, seleccioneu **Preferències del Sistema** al menú Apple > **Impressores i Escàners** (o **Impressió i Fax**, **Impressió i Fax**), i suprimiu la impressora de la llista.
- 4. Sortiu de totes les aplicacions.
- 5. Seleccioneu **Anar** > **Aplicacions** > **Epson Software** > **Uninstaller**.
- 6. Seleccioneu l'aplicació que vulgueu desinstal·lar i, a continuació, feu clic a **Uninstall**.

#### c*Important:*

L'Uninstaller suprimeix tots els controladors de les impressores d'injecció d'Epson de l'ordinador. Si utilitzeu diverses impressores d'injecció d'Epson i només voleu suprimir uns quants controladors, primer suprimiu-los tots i després torneu a instal·lar el controlador d'impressora necessari.

#### *Nota:*

Si l'aplicació que voleu desinstal·lar no és a la llista, no la podeu desinstal·lar amb l'Uninstaller. En aquest cas, seleccioneu *Anar* > *Aplicacions* > *Epson Software*, seleccioneu l'aplicació que voleu desinstal·lar i arrossegueu-la a la icona de la paperera.

### **Informació relacionada**

& ["Aplicació per actualitzar programari i microprogramari \(Epson Software Updater\)" a la pàgina 153](#page-152-0)

# <span id="page-157-0"></span>**Solució de problemes**

## **Comprovació de l'estat de la impressora**

## **Comprovació dels missatges d'error a la pantalla LCD**

Si a la pantalla LCD apareix un missatge d'error, seguiu les instruccions en pantalla o les solucions següents per solucionar el problema.

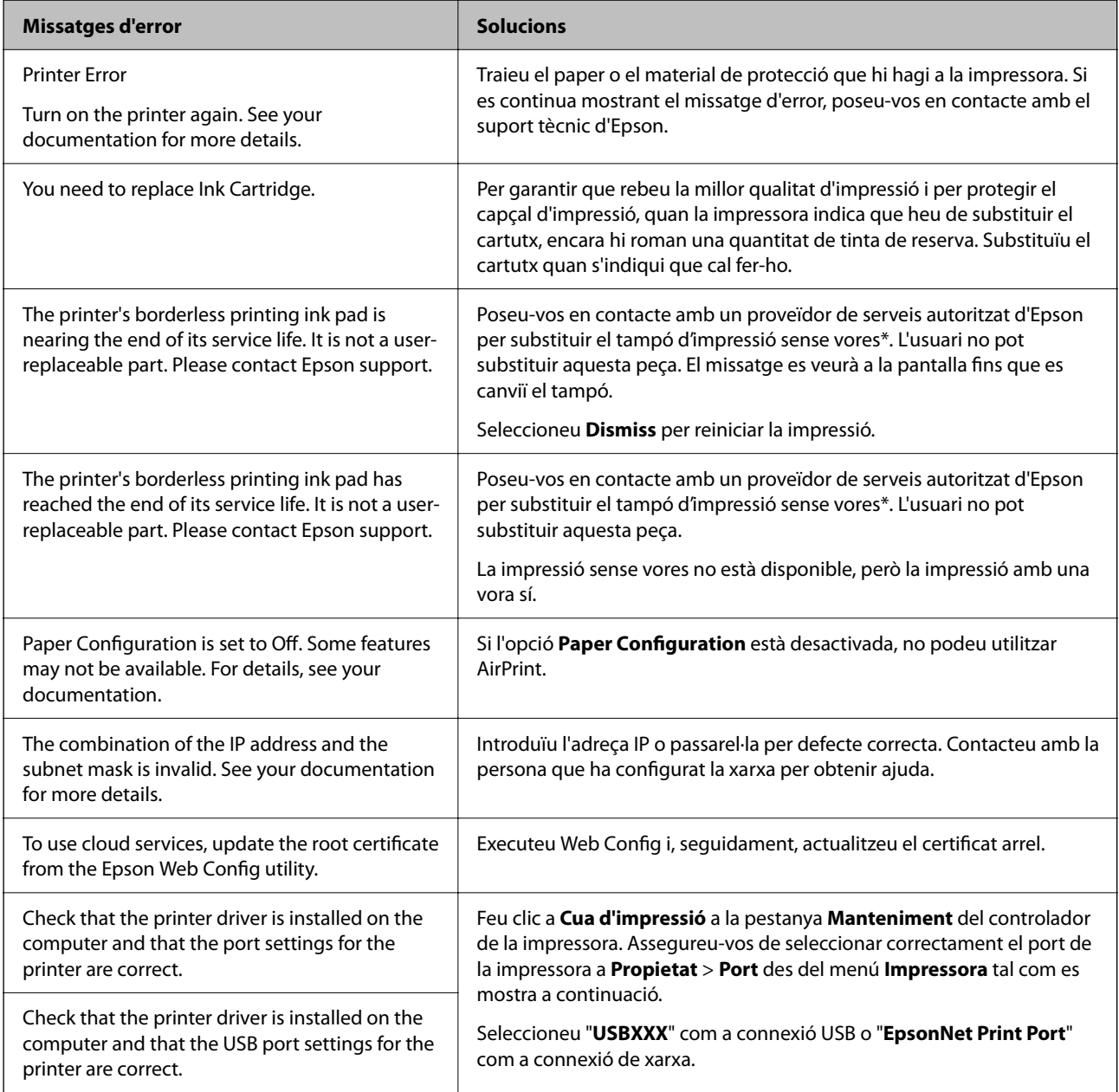

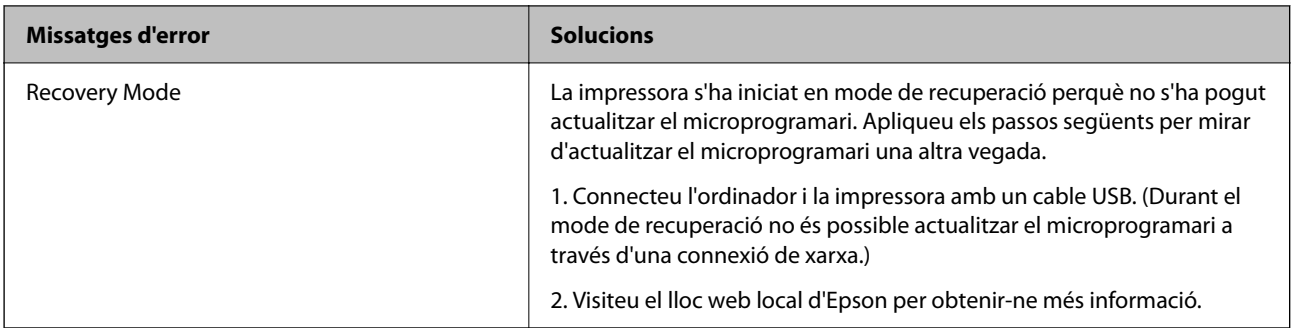

\* És possible que en alguns cicles d'impressió s'acumuli una petita quantitat de tinta addicional al tampó. Per tal d'evitar la fuga de tinta del tampó, el producte s'ha dissenyat per deixar d'imprimir quan s'assoleix el seu límit. El moment i la freqüència d'aquesta acció dependran del nombre de pàgines que imprimiu mitjançant l'opció d'impressió sense vores. El fet que calgui substituir el tampó no vol dir que la impressora hagi deixat de funcionar segons les seves especificacions. La impressora només avisarà quan calgui substituir el tampó i aquesta acció només pot dur-la a terme un proveïdor de serveis autoritzat d'Epson. La garantia d'Epson no cobreix el cost d'aquesta substitució.

### **Informació relacionada**

- & ["Extracció del paper embossat" a la pàgina 160](#page-159-0)
- & ["Contactar amb l'assistència d'Epson" a la pàgina 196](#page-195-0)
- & ["Instal·lació de les aplicacions" a la pàgina 154](#page-153-0)

## **Comprovació de l'estat de la impressora — Windows**

- 1. Accediu a la finestra del controlador de la impressora.
- 2. Feu clic a **EPSON Status Monitor 3** a la pestanya **Manteniment**.

#### *Nota:*

- ❏ També podeu comprovar l'estat de la impressora si feu doble clic a la icona de la impressora a la barra de tasques.Si la icona de la impressora no s'ha afegit a la barra de tasques, feu clic a *Preferències de monitoratge* a la pestanya *Manteniment* i, a continuació, seleccioneu *Registreu la icona de drecera a la barra de tasques*.
- ❏ Si *EPSON Status Monitor 3* està desactivat, feu clic a *Paràmetres ampliats* a la pestanya *Manteniment* i seleccioneu *Habilita l'EPSON Status Monitor 3*.

### **Informació relacionada**

& ["Controlador d'impressora Windows" a la pàgina 144](#page-143-0)

## **Comprovació de l'estat de la impressora — Mac OS**

- 1. Seleccioneu **Preferències del Sistema** al menú > **Impressores i Escàners** (o **Impressió i Escaneig**, **Impressió i Fax**) i després seleccioneu la impressora.
- 2. Feu clic a **Opcions i recanvis** > **Utilitat** > **Obrir la Utilitat Impressora**.

<span id="page-159-0"></span>3. Feu clic a **EPSON Status Monitor**.

Podeu comprovar l'estat de la impressora, els nivells de tinta i els estats d'error.

## **Comprovació de l'estat del programari**

És possible que alguns dels problemes se solucionin actualitzant el programari a la darrera versió. Per comprovar l'estat del programari, utilitzeu l'eina d'actualització de programari.

### **Informació relacionada**

- & ["Aplicació per actualitzar programari i microprogramari \(Epson Software Updater\)" a la pàgina 153](#page-152-0)
- & ["Instal·lació de les aplicacions" a la pàgina 154](#page-153-0)

## **Extracció del paper embossat**

Comproveu l'error que es mostra al tauler de control i seguiu les instruccions per enretirar el paper embossat i els trossos de paper estripat. A continuació, elimineu l'error.

#### c*Important:*

Traieu el paper embossat amb compte. La impressora es pot malmetre si el traieu amb força.

## **Extracció de paper embossat del Alimentació posterior**

Traieu el paper embossat.

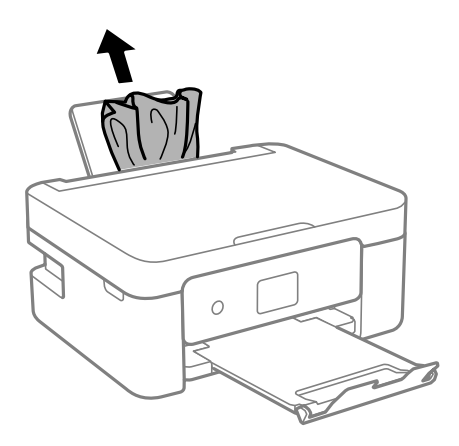

## **Extracció de paper embossat de la Coberta posterior**

1. Traieu la coberta posterior.

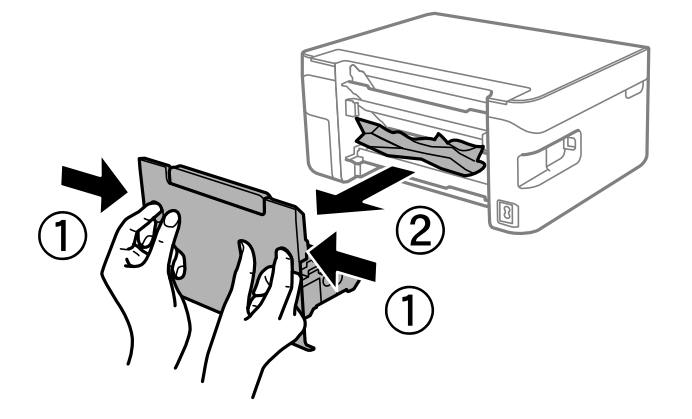

2. Traieu el paper embossat.

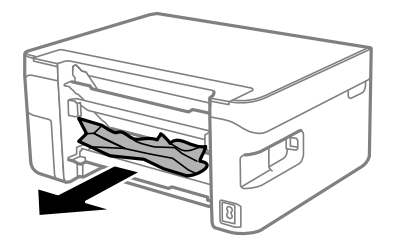

3. Extracció de paper embossat de la coberta posterior.

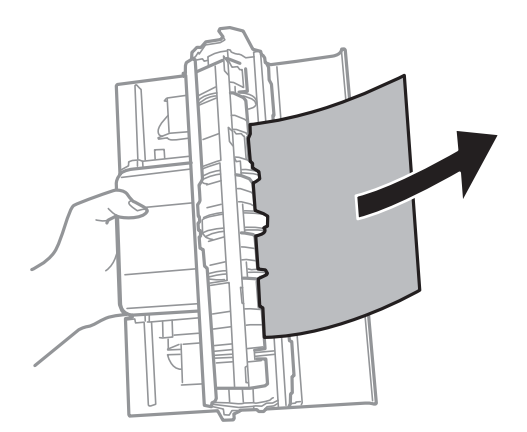

4. Carregueu la coberta posterior a la impressora.

## **Extracció de paper embossat de l'interior de la impressora**

## !*Precaució:*

- ❏ Aneu amb compte de no enganxar-vos la mà ni els dits quan obriu i tanqueu la unitat d'escàner. Us podríeu fer mal.
- ❏ Mai no toqueu els botons del tauler de control si teniu la mà a l'interior de la impressora. Si la impressora comença a funcionar, pot causar lesions. Aneu amb compte de no tocar les parts que sobresurten per prevenir lesions.
- 1. Obriu la unitat d'escàner amb la coberta de documents tancada.

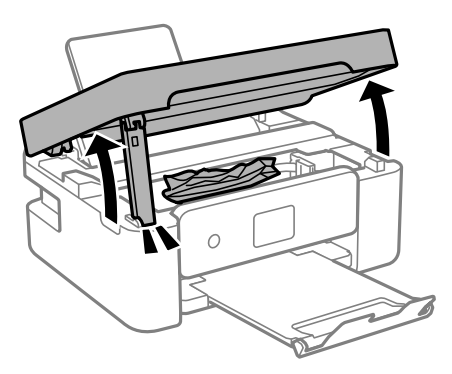

2. Traieu el paper embossat.

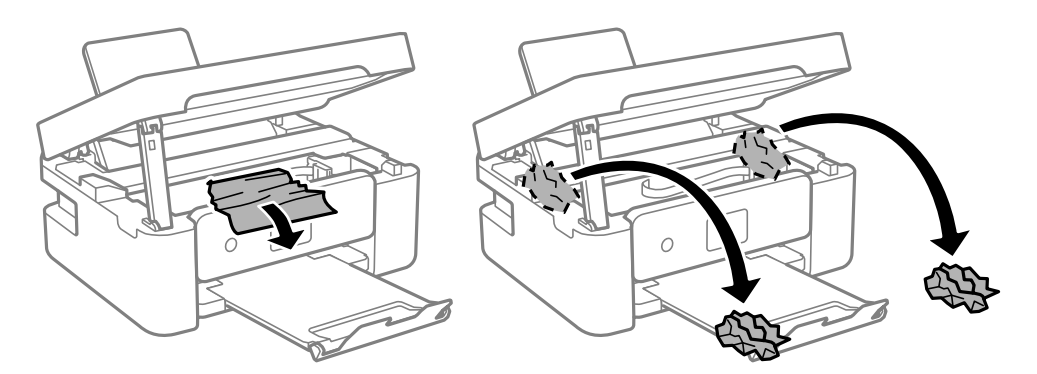

## c*Important:*

No toqueu el cable pla i blanc ni la pel·lícula translúcida de l'interior de la impressora. Si ho feu, podríeu provocar una errada de funcionament.

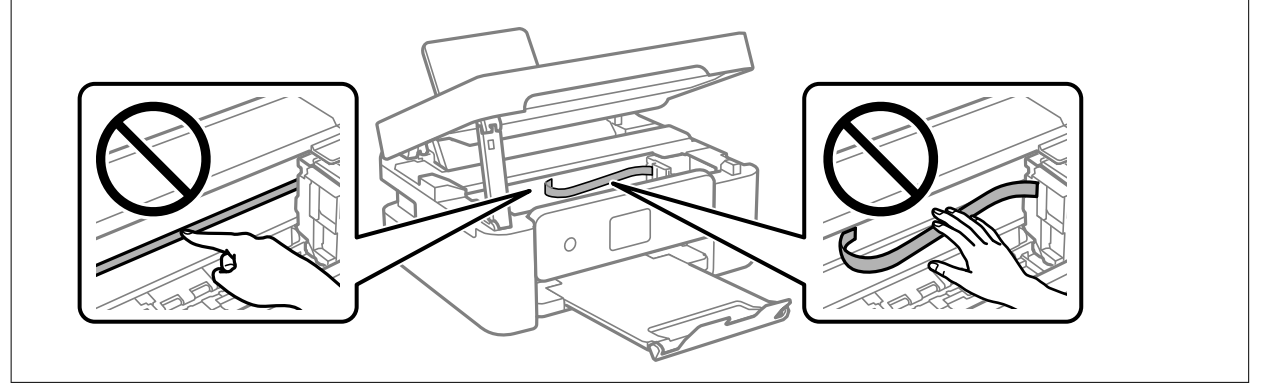

3. Tanqueu la unitat d'escàner.

Per seguretat, la unitat d'escàner es tanca en dos passos.

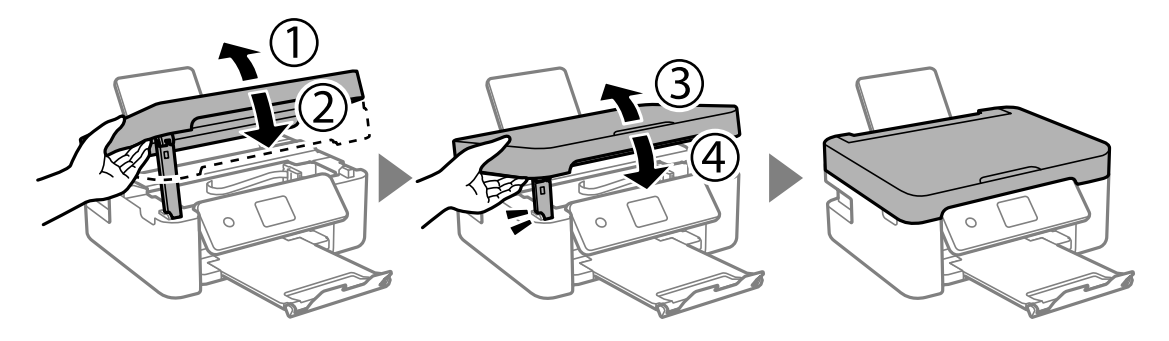

*Nota:*

La unitat d'escàner no es pot obrir des de la posició que es mostra aquí sota. Tanqueu-la completament abans de tornarla a obrir.

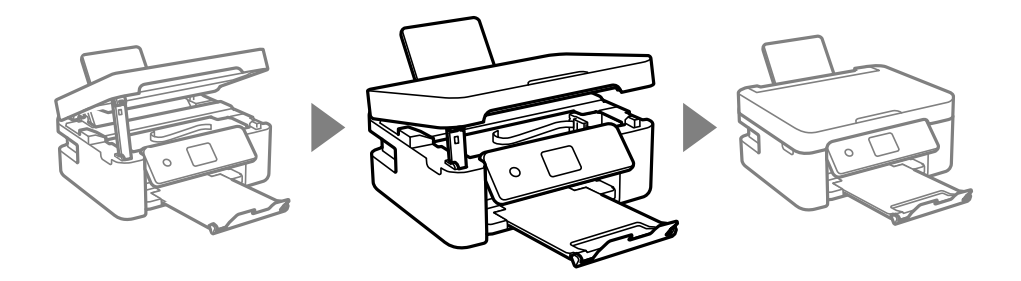

## **L'alimentació de paper no funciona correctament**

Comproveu els següents punts, i després realitzeu les accions apropiades per a resoldre el problema.

- ❏ Col·loqueu la impressora en una superfície plana i feu-la funcionar en les condicions ambientals recomanades.
- ❏ Utilitzeu paper admès per aquesta impressora.
- ❏ Teniu en compte les precaucions en la manipulació del paper.
- ❏ No carregueu més fulls que el nombre màxim especificat per al paper.Si utilitzeu paper normal, no el carregueu per sobre de la línia indicada amb el símbol de triangle de la guia lateral.
- ❏ Assegureu-vos que la configuració de mida i de tipus de paper coincideixen amb la mida i tipus de paper reals carregat a la impressora.
- ❏ No situeu objectes al controlador de l'alimentador.

#### **Informació relacionada**

- & ["Especificacions ambientals" a la pàgina 192](#page-191-0)
- & ["Precaucions en la manipulació del paper" a la pàgina 56](#page-55-0)
- & ["Paper i capacitats disponibles" a la pàgina 57](#page-56-0)
- & ["Llista de tipus de paper" a la pàgina 59](#page-58-0)

## **Embús de paper**

- ❏ Carregueu el paper en la direcció correcta i feu lliscar les guies laterals cap als costats del paper.
- ❏ Carregueu un full de paper alhora si heu carregat diversos fulls de paper.

### **Informació relacionada**

- $\rightarrow$  ["Extracció del paper embossat" a la pàgina 160](#page-159-0)
- & ["Càrrega de paper al Alimentació posterior" a la pàgina 60](#page-59-0)

## **El paper s'alimenta inclinat**

Carregueu el paper en la direcció correcta i feu lliscar les guies laterals cap als costats del paper.

#### **Informació relacionada**

 $\rightarrow$  ["Càrrega de paper al Alimentació posterior" a la pàgina 60](#page-59-0)

## **S'alimenten diversos fulls de paper són alimentats**

- ❏ Carregueu un full de paper cada vegada.
- ❏ Si diversos fulls de paper s'alimenten alhora durant la impressió manual a doble cara, retireu el paper que s'hagi carregat a la impressora abans de tornar a carregar paper.

## **Es produeix un error de falta de paper**

Si es produeix un error que indica que no hi ha paper encara que n'hi hagi de carregat a l'alimentació posterior, carregueu paper al centre de l'alimentació posterior.

## **Expulsió de paper durant la impressió**

Quan carregueu paper de capçalera (paper sobre la capçalera del qual s'ha imprès prèviament informació com ara el nom del remitent o de l'empresa), seleccioneu **Letterhead** com a la configuració del tipus de paper.

## **Problemes d'alimentació i el tauler de control**

## **L'alimentació no s'encén**

❏ Assegureu-vos que el cable d'alimentació estigui ben endollat.

**□** Manteniu premut el botó  $\bigcup$  una mica més de temps.

## <span id="page-164-0"></span>**L'alimentació no s'apaga**

Manteniu premut el botó  $\mathcal O$  una mica més de temps. Si tampoc no podeu apagar la impressora, desendolleu el cable. Per prevenir que s'assequi la tinta del capçal d'impressió, enceneu i apagueu la impressora prement el botó  $\mathcal{C}$ 

## **L'alimentació s'apaga automàticament**

- ❏ Seleccioneu **Settings** > **Basic Settings** > **Power Off Settings** i després desactiveu la configuració **Power Off If Inactive** i **Power Off If Disconnected**.
- ❏ Seleccioneu **Settings** > **Basic Settings** i després desactiveu la Configuració **Power Off Timer**.

*Nota:*

El vostre producte pot tenir la funció *Power Off Settings* o *Power Off Timer* en funció de la ubicació de compra.

## **La pantalla LCD és negra**

La impressora és en mode de repòs. Premeu qualsevol botó del tauler de control perquè la pantalla LCD recuperi l'estat anterior.

## **No es pot imprimir des d'un ordinador**

## **Comprovació de la connexió (USB)**

- ❏ Connecteu bé el cable USB a la impressora i a l'ordinador.
- ❏ Si feu servir un concentrador USB, proveu de connectar la impressora directament a l'ordinador.
- ❏ Si no es pot reconèixer el cable USB, canvieu el port o canvieu el cable USB.

❏ Si la impressora no pot imprimir amb una connexió USB, proveu el següent.

Desconnecteu el cable USB de l'ordinador. Feu clic a la icona de la impressora que apareix a l'ordinador, i després seleccioneu **Dispositiu remot**. A continuació, connecteu el cable USB a l'ordinador i proveu de fer una prova d'impressió.

Torneu a establir la connexió USB seguint els passos d'aquest manual per canviar el mètode de connexió a un ordinador. Consulteu l'enllaç d'informació relacionada a continuació per a més detalls.

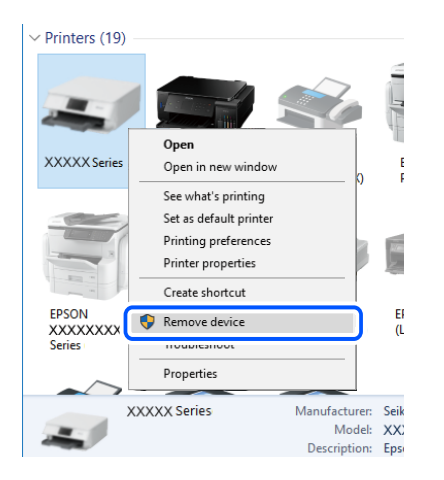

## **Informació relacionada**

& ["Canvi del mètode de connexió a un ordinador" a la pàgina 51](#page-50-0)

## **Comprovació de la connexió (xarxa)**

- ❏ Si heu canviat el vostre encaminador sense fil o proveïdor, proveu de tornar a fer els ajustos de xarxa per a la impressora. Connecteu l'ordinador o dispositiu intel·ligent al mateix SSID que la impressora.
- ❏ Apagueu els dispositius que vulgueu connectar a la xarxa. Espereu uns 10 segons i, a continuació, enceneu els dispositius en l'ordre següent; l'encaminador sense fil, l'ordinador o el dispositiu intel·ligent i, després, la impressora. Moveu la impressora i l'ordinador o dispositiu intel·ligent per acostar-los a l'encaminador sense fil per facilitar la comunicació d'ones de ràdio i, a continuació, proveu de tornar a fer els ajustos de xarxa.
- ❏ Imprimiu l'informe de connexió de xarxa. Consulteu l'enllaç d'informació relacionada a continuació per a més detalls. Si l'informe mostra que la connexió de xarxa no funciona, comproveu l'informe de connexió de xarxa i seguiu les solucions impreses.
- ❏ Si l'adreça IP assignada a la impressora és 169.254.XXX.XXX, i la màscara de subxarxa és 255.255.0.0, pot ser que l'adreça IP no s'assigni correctament. Reinicieu l'encaminador sense fil o restabliu la configuració de la xarxa per a la impressora. Si no es resol el problema, consulteu la documentació de l'encaminador sense fil.
- ❏ Intenteu accedir a qualsevol pàgina web des del vostre ordinador per assegurar-vos que la configuració de xarxa de l'ordinador sigui correcta. Si no podeu accedir a qualsevol pàgina web, hi ha un problema en l'ordinador. Comproveu la connexió de xarxa de l'ordinador.

### **Informació relacionada**

- & ["Connexió amb un ordinador" a la pàgina 26](#page-25-0)
- & ["Impressió d'un informe de connexió de xarxa" a la pàgina 44](#page-43-0)

## <span id="page-166-0"></span>**Comprovació del programari i les dades**

- ❏ Assegureu-vos que hi hagi instal·lat un controlador d'impressora original d'Epson.Si no hi ha un controlador d'impressora original d'Epson instal·lat, les funcions disponibles són limitades.Us recomanem utilitzar un controlador d'impressora original d'Epson.Vegeu l'enllaç d'informació relacionada que es mostra a continuació per obtenir-ne els detalls.
- ❏ Si imprimiu una imatge de grans dimensions de dades, l'equip pot quedar-se sense memòria.Imprimiu la imatge a una resolució més baixa o una mida més petita.

### **Informació relacionada**

- & "Comprovació dels controladors d'impressora Epson originals" a la pàgina 167
- & ["Instal·lació de les aplicacions" a la pàgina 154](#page-153-0)

## **Comprovació dels controladors d'impressora Epson originals**

Podeu comprovar si s'ha instal·lat un controlador d'impressora Epson original al vostre ordinador utilitzant un dels mètodes següents.

#### **Windows**

Seleccioneu **Tauler de control** > **Visualitza dispositius i impressores** (**Impressores**, **Impressores i faxos**) i, a continuació, feu el següent per obrir la finestra de propietats del servidor d'impressió.

❏ Windows 10/Windows 8.1/Windows 8/Windows 7

Feu clic a la icona de la impressora i, a continuació, feu clic a **Propietats del servidor d'impressió** a la part superior de la finestra.

❏ Windows Vista

Feu clic dret a la carpeta **Impressores** i, a continuació, feu clic a **Executa com a administrador** > **Propietats del servidor**.

❏ Windows XP

Al menú **Fitxer**, seleccioneu **Propietats del servidor**.

Feu clic a la pestanya **Controlador**. Si el nom de la impressora apareix a la llista, hi ha un controlador d'impressora d'Epson original instal·lat al vostre ordinador.

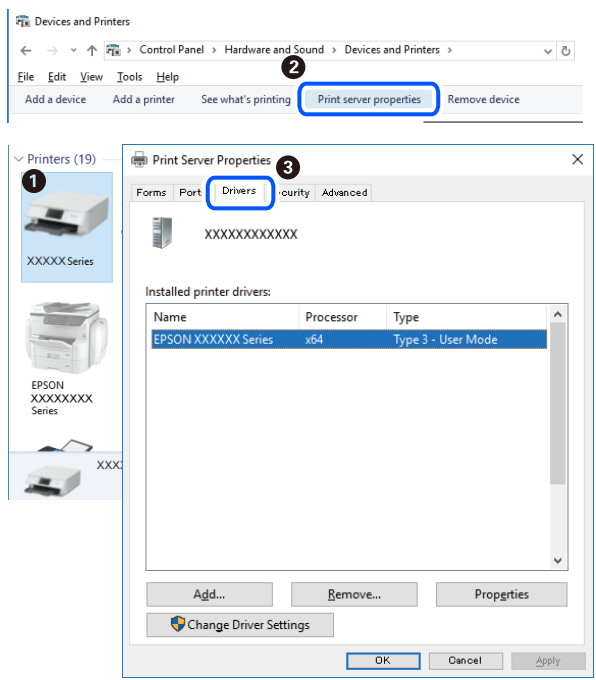

#### **Mac OS**

Seleccioneu **Preferències del Sistema** al menú > **Impressores i Escàners** (o **Impressió i Escaneig**, **Impressió i Fax**) i després seleccioneu la impressora. Feu clic a **Opcions i recanvis** i si la pestanya **Opcions** i la pestanya **Utilitat** es mostren a la finestra, vol dir que hi ha un controlador d'impressora d'Epson original instal·lat al vostre ordinador.

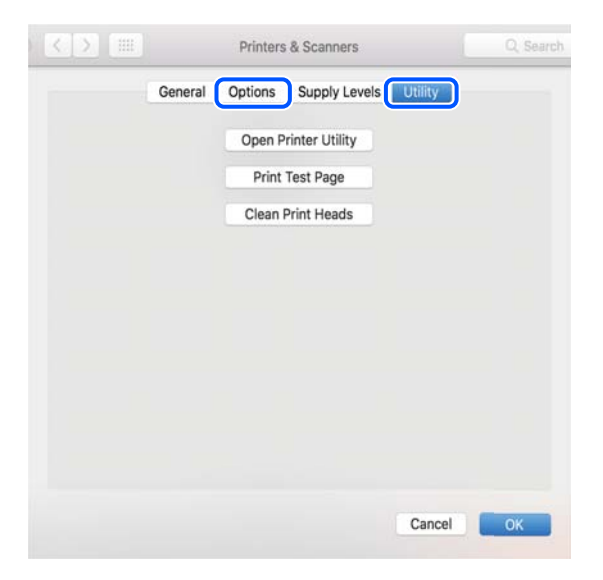

### **Informació relacionada**

& ["Instal·lació de les aplicacions" a la pàgina 154](#page-153-0)

## **Comprovació de l'estat de la impressora des de l'ordinador (Windows)**

Feu clic a **Cua d'impressió** a la pestanya **Manteniment** del controlador de la impressora i comproveu el següent.

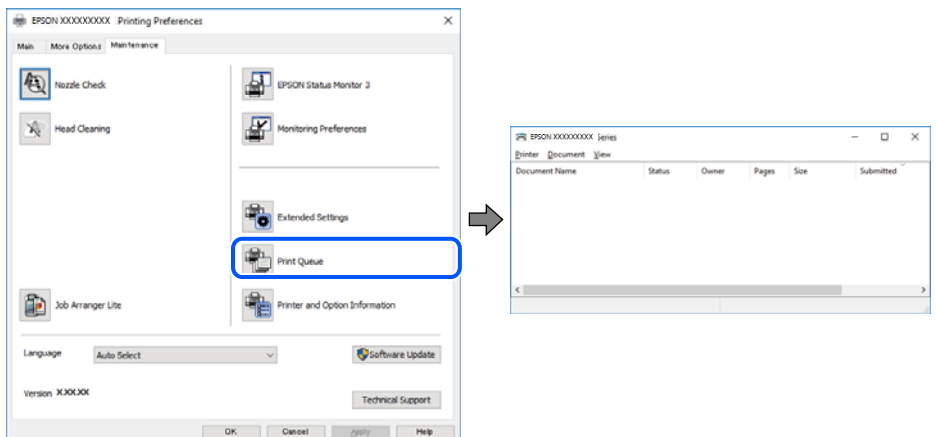

❏ Comproveu si hi ha treballs d'impressió aturats.

Si hi queden dades innecessàries, seleccioneu **Cancel·la tots els documents** del menú **Impressora**.

❏ Assegureu-vos que la impressora no estigui sense connexió o esperant.

Si la impressora està sense connexió o esperant, en el menú **Impressora** desmarqueu les opcions sense connexió o en espera.

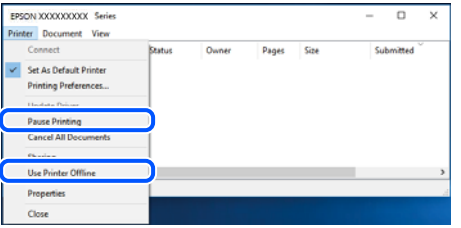

❏ En el menú **Impressora**, comproveu que la impressora estigui seleccionada com a predeterminada (l'element de menú ha de tenir una marca de selecció).

Si no ho està, seleccioneu-la com a impressora predeterminada. Si hi ha diverses icones al **Tauler de control** > **Visualitza dispositius i impressores** (**Impressores**, **Impressores i faxos**), consulteu el següent per seleccionar la icona.

Exemple:

Connexió USB: EPSON Series XXXX

Connexió de xarxa: EPSON Series XXXX (xarxa)

Si instal·leu el controlador de la impressora diverses vegades, es poden rear còpies del controlador d'impressora. Si es creen còpies com ara "EPSON Series XXXX (còpia 1)", feu clic amb el botó dret a la icona del controlador copiat i, a continuació, feu clic a **Suprimeix dispositiu**.

❏ Assegureu-vos de seleccionar correctament el port de la impressora a **Propietat** > **Port** des del menú **Impressora** tal com es mostra a continuació.

Seleccioneu "**USBXXX**" com a connexió USB o "**EpsonNet Print Port**" com a connexió de xarxa.

## <span id="page-169-0"></span>**Comprovació de l'estat de la impressora des de l'ordinador (Mac OS)**

Assegureu-vos que l'estat de la impressora no sigui **Pausa**.

Seleccioneu **Preferències del Sistema** al menú > **Impressores i Escàners** (o **Impressió i Escaneig**, **Impressió i Fax**) i després feu doble clic a la impressora. Si la impressora està en pausa, feu clic a **Reprendre** (o **Reprendre la Impressora**).

## **Quan no es pot establir la configuració de xarxa**

- ❏ Apagueu els dispositius que vulgueu connectar a la xarxa. Espereu uns 10 segons i, a continuació, enceneu els dispositius en l'ordre següent; l'encaminador sense fil, l'ordinador o el dispositiu intel·ligent i, després, la impressora. Moveu la impressora i l'ordinador o dispositiu intel·ligent per acostar-los a l'encaminador sense fil per facilitar la comunicació d'ones de ràdio i, a continuació, proveu de tornar a fer els ajustos de xarxa.
- ❏ Seleccioneu **Settings** > **Network Settings** > **Connection Check** i, a continuació, imprimiu l'informe de connexió de la xarxa. Si es produeix un error, comproveu l'informe de connexió de la xarxa i seguiu les solucions impreses.

#### **Informació relacionada**

- & ["Impressió d'un informe de connexió de xarxa" a la pàgina 44](#page-43-0)
- & ["Missatges i solucions a l'informe de connexió de xarxa" a la pàgina 45](#page-44-0)

## **No es pot connectar des de dispositius, fins i tot si no hi ha problemes a la configuració de xarxa**

Si no podeu connectar amb la impressora des de l'ordinador o dispositiu intel·ligent tot i que l'informe de la connexió de xarxa no mostra cap problema, consulteu el següent.

❏ Si feu servir diversos encaminadors sense fil alhora, és possible que no pugueu utilitzar la impressora des de l'ordinador o dispositiu intel·ligent en funció de la configuració dels encaminadors sense fil. Connecteu l'ordinador o dispositiu intel·ligent al mateix encaminador sense fil de la impressora.

Deshabilita la funció de compartició de xarxa al dispositiu intel·ligent, en cas que estigui activada.

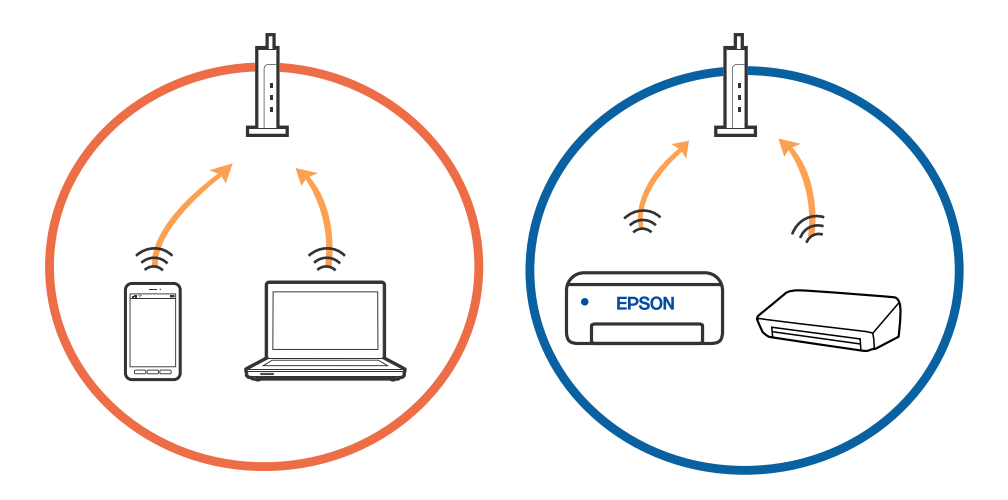

❏ És possible que no pugueu connectar-vos a l'encaminador sense fil si l'encaminador sense fil té diversos SSID i els dispositius estan connectats a diferents SSID al mateix encaminador sense fil. Connecteu l'ordinador o dispositiu intel·ligent al mateix SSID que la impressora.

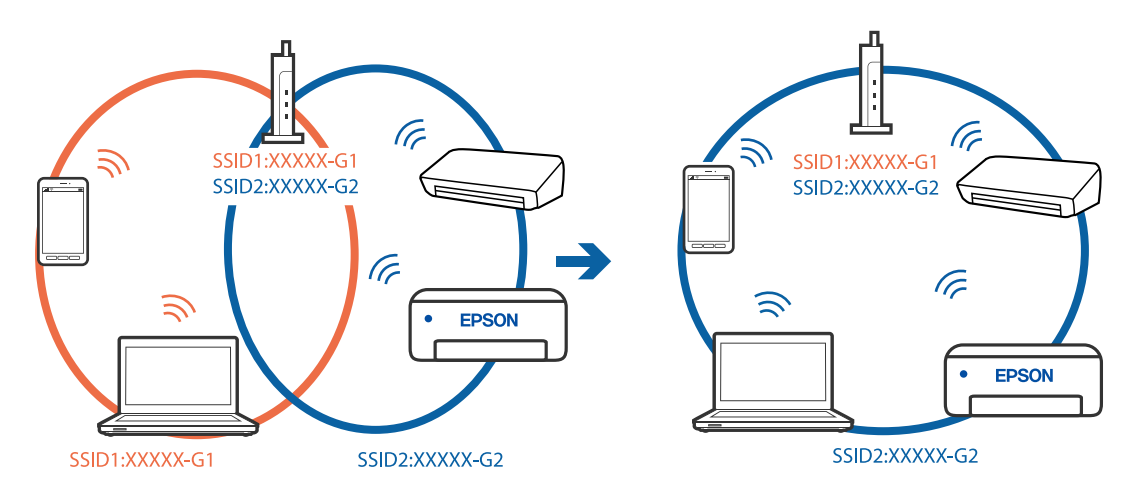

❏ Un encaminador sense fil que sigui compatible tant amb IEEE 802.11a com IEEE 802.11g té SSID de 2,4 GHz i 5 GHz. Si connecteu l'ordinador o dispositiu intel·ligent a un SSID de 5 GHz, no es pot connectar a la impressora ja que la impressora només és compatible amb la comunicació a través de 2,4 GHz. Connecteu l'ordinador o dispositiu intel·ligent al mateix SSID que la impressora.

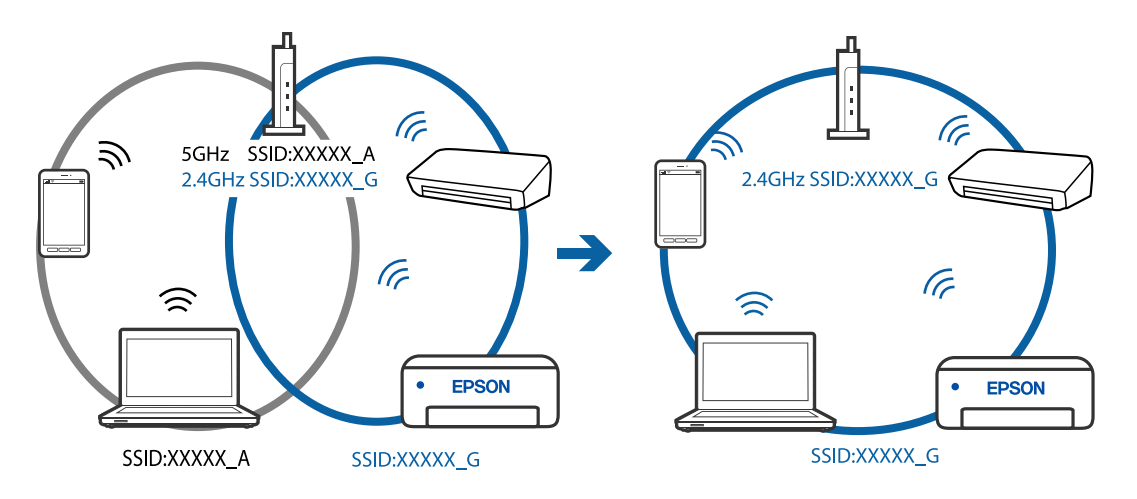

❏ La majoria dels encaminadors sense fil tenen una funció de separador de privadesa que bloqueja la comunicació entre els dispositius connectats. Si no podeu establir comunicació entre la impressora i l'ordinador o dispositiu intel·ligent encara que estigui connectats a la mateixa xarxa, desactiveu el separador de privadesa a l'encaminador sense fil. Consulteu la guia subministrada amb l'encaminador sense fil per obtenir més informació.

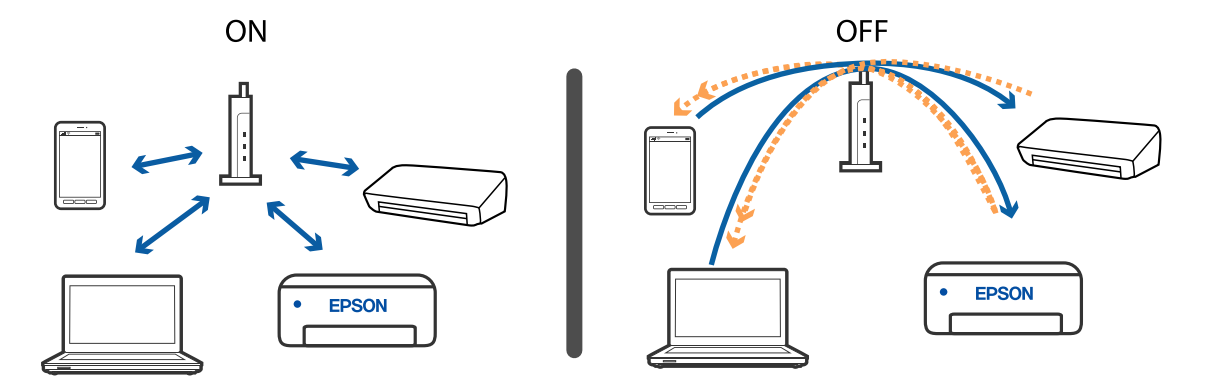

## **Informació relacionada**

- & "Comprovació del SSID connectat a la impressora" a la pàgina 172
- & "Comprovació del SSID de l'ordinador" a la pàgina 172

## **Comprovació del SSID connectat a la impressora**

Seleccioneu **Settings** > **Network Settings** > **Network Status**. Podeu comprovar el SSID de Wi-Fi i Wi-Fi Direct (AP únic) a cada menú.

## **Comprovació del SSID de l'ordinador**

## **Windows**

Feu clic a  $\sqrt{6}$  a la safata de tasques de l'escriptori. Comproveu el nom del SSID connectat a la llista que es mostra.

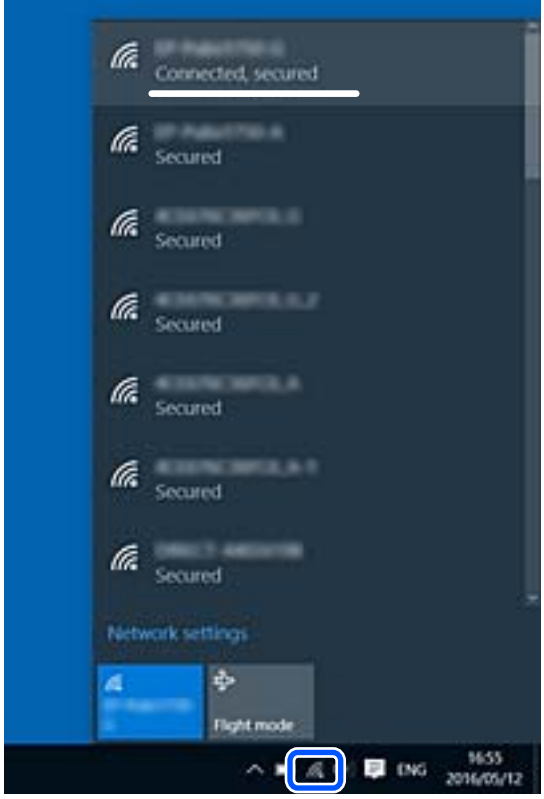

### **Mac OS**

Feu clic a la icona Wi-Fi a la part superior de la pantalla de l'ordinador. Es mostra una llista dels SSID i els SSID connectats s'indiquen amb una marca de verificació.

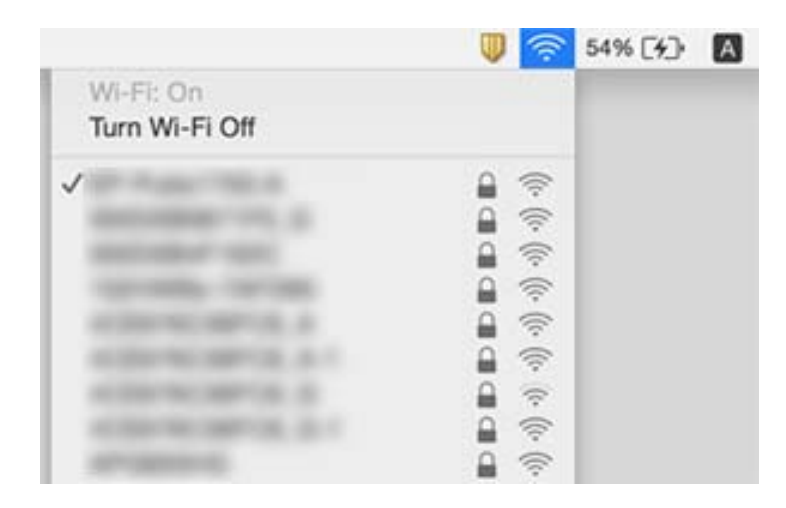

## **Les connexions sense fil LAN (Wi-Fi) es tornen inestables en utilitzat dispositius USB 3.0 en un Mac**

Quan connecteu un dispositiu al port USB 3.0 en un mac, es poden produir interferències de radiofreqüència. Proveu el següent en cas que no pugueu realitzar una connexió sense fil LAN (Wi-Fi) o si les funcions es tornen inestables.

- ❏ Col·loqueu el dispositiu connectat al port USB 3.0 més lluny de la impressora.
- ❏ Si la impressora és compatible amb l'interval de freqüència de 5 GHz, connecteu l'SSID per a l'interval de 5 GHz.

#### **Informació relacionada**

& ["Especificacions de Wi-Fi" a la pàgina 190](#page-189-0)

## **No es pot imprimir des de iPhone, iPad i iPod touch**

- ❏ Connecteu l'iPhone, iPad o iPod touch a la mateixa xarxa (SSID) que la impressora.
- ❏ Activeu **Paper Configuration** als menús següents.

**Settings** > **Printer Settings** > **Paper Source Setting** > **Paper Configuration**

❏ Activeu la configuració d'AirPrint a Web Config.

#### **Informació relacionada**

- & ["Connexió a un dispositiu intel·ligent" a la pàgina 27](#page-26-0)
- & ["Aplicació per a la configuració de funcions d'impressora \(Web Config\)" a la pàgina 142](#page-141-0)

## <span id="page-173-0"></span>**Problemes amb les impressions**

## **Les impressions estan ratllades o falta color**

Si no s'ha utilitzat la impressora durant un llarg temps, els injectors del capçal d'impressió poden estar obstruïts i les gotes de tinta no es poden descarregar. Efectueu una comprovació d'injectors i netegeu el capçal d'impressió si cap dels injectors del capçal d'impressió està bloquejat.

## **Informació relacionada**

& ["Comprovació i neteja del capçal d'impressió" a la pàgina 130](#page-129-0)

## **Apareixen bandes o colors inesperats**

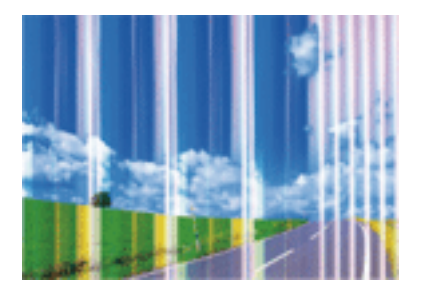

És possible que els injectors del capçal d'impressió estiguin bloquejats. Realitzeu una comprovació dels injectors per comprovar si els injectors del capçal d'impressió estan bloquejats. Netegeu el capçal d'impressió si cap dels injectors del capçal d'impressió està bloquejat.

## **Informació relacionada**

& ["Comprovació i neteja del capçal d'impressió" a la pàgina 130](#page-129-0)

## **Apareixen bandes de color a intervals d'aproximadament 2.5 cm**

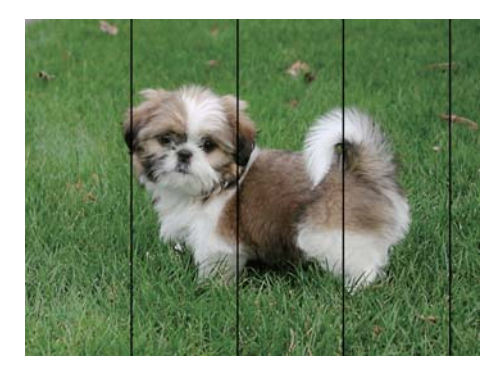

- ❏ Seleccioneu el paràmetre de tipus de paper adequat per al tipus de paper que hi hagi carregat a la impressora.
- ❏ Alineeu el capçal d'impressió amb la funció **Horizontal Alignment**.
- ❏ Si imprimiu en paper normal, imprimiu amb una configuració d'alta qualitat.

#### **Informació relacionada**

- & ["Llista de tipus de paper" a la pàgina 59](#page-58-0)
- & ["Alineació del capçal d'impressió" a la pàgina 132](#page-131-0)

## **Impressions borroses, bandes verticals, o mala alineació**

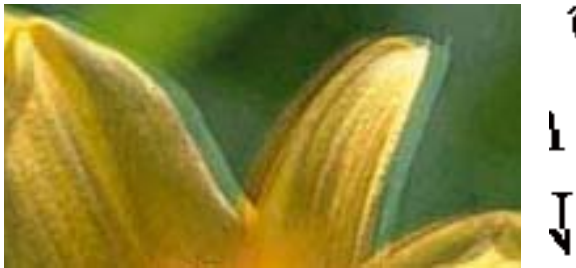

# eninanen ane ı Aufdruck. W  $15008$  "Regel

Alineeu el capçal d'impressió amb la funció **Vertical Alignment**.

#### **Informació relacionada**

& ["Alineació del capçal d'impressió" a la pàgina 132](#page-131-0)

## **La qualitat d'impressió no millora ni tan sols després d'alinear el capçal d'impressió**

Duran la impressió bidireccional (o d'alta velocitat), el capçal d'impressió imprimeix movent-se en ambdues direccions i les línies verticals es poden alinear malament.Si la qualitat d'impressió no millora, desactiveu l'ajust bidireccional (o d'alta velocitat).Si desactiveu aquest ajust, és possible que la impressió sigui més lenta.

❏ Windows

Desmarqueu **Alta velocitat** a la pestanya **Més opcions** del controlador de la impressora.

❏ Mac OS

Seleccioneu **Preferències del Sistema** al menú > **Impressores i Escàners** (o **Impressió i Escaneig**, **Impressió i Fax**) i després seleccioneu la impressora.Feu clic a **Opcions i recanvis** > **Opcions** (o **Controlador**).Seleccioneu **Off** com a configuració de l'opció **High Speed Printing**.

## **La qualitat de la impressió és deficient**

Comproveu les indicacions següents si la qualitat de la impressió és deficient degut a impressions borroses, bandes visibles, colors que falten i mala alineació a les impressions.

#### **Comprovació de la impressora**

- ❏ Efectueu una comprovació d'injectors i netegeu el capçal d'impressió si cap dels injectors del capçal d'impressió està bloquejat.
- ❏ Alineeu el capçal d'impressió.

#### **Comprovació del paper**

- ❏ Utilitzeu paper admès per aquesta impressora.
- ❏ No imprimiu si el paper és humit, està malmès o és massa antic.
- ❏ Si el paper està rebregat o el sobre està inflat, alliseu-los.
- ❏ No apileu el paper immediatament després d'haver-lo imprès.
- ❏ Les impressions han d'assecar-se abans d'arxivar-les o mostrar-les. En assecar les impressions, eviteu la llum solar directa, no feu servir un assecador ni toqueu la cara impresa del paper.
- ❏ Per imprimir imatges o fotos, Epson recomana l'ús de paper Epson original. Imprimiu a la superfície imprimible del paper Epson original.

### **Comprovació de la configuració de la impressora**

- ❏ Seleccioneu el paràmetre de tipus de paper adequat per al tipus de paper que hi hagi carregat a la impressora.
- ❏ Imprimiu amb una configuració d'alta qualitat.

#### **Comprovació del cartutx de tinta**

- ❏ Epson recomana utilitzar el cartutx de tinta abans de la data impresa al paquet.
- ❏ Per obtenir els millors resultats, gasteu els cartutxos de tinta en els sis mesos següents d'obrir-los.
- ❏ Intenteu fer servir cartutxos originals d'Epson. Aquest producte s'ha dissenyat per ajustar colors mitjançant cartutxos originals d'Epson. L'ús de cartutxos no originals d'Epson por reduir la qualitat de la impressió.

#### **Informació relacionada**

- & ["Comprovació i neteja del capçal d'impressió" a la pàgina 130](#page-129-0)
- & ["Alineació del capçal d'impressió" a la pàgina 132](#page-131-0)
- & ["Paper i capacitats disponibles" a la pàgina 57](#page-56-0)
- & ["Llista de tipus de paper" a la pàgina 59](#page-58-0)
- & ["Precaucions en la manipulació del paper" a la pàgina 56](#page-55-0)

## **El paper està tacat o ratllat**

❏ Si apareixen bandes horitzontals o la part superior o inferior del paper està tacat, carregueu el paper en la direcció correcta i feu lliscar les guies laterals cap als costats del paper.

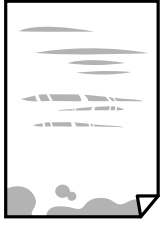

❏ Si apareixen bandes verticals o el paper es taca, netegeu el camí del paper.

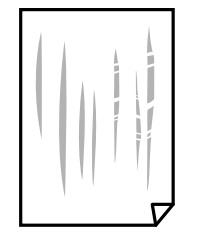

- ❏ Col·loqueu el paper sobre una superfície plana per a comprovar si està corbat. Si és així, aplaneu-lo.
- ❏ En la impressió manual a doble cara, abans de tornar a carregar el paper assegureu-vos que la tinta s'hagi assecat del tot.

#### **Informació relacionada**

- & ["Càrrega de paper al Alimentació posterior" a la pàgina 60](#page-59-0)
- & ["Neteja del camí del paper per taques de tinta" a la pàgina 132](#page-131-0)

## **El paper es taca durant la impressió a dues cares**

Quan s'utilitza la funció d'impressió a dues cares automàtica i la impressió de dades d'alta densitat com ara imatges i gràfics, establiu la densitat d'impressió per baixar-la i augmenteu el temps d'assecat.

#### **Informació relacionada**

& ["Opcions de menú de Printer Settings" a la pàgina 138](#page-137-0)

## **Les fotos impreses estan enganxoses**

Pot ser que hàgiu imprimit al costat equivocat del paper fotogràfic. Assegureu-vos d'estar imprimint a la cara imprimible.

Quan s'imprimeix al costat equivocat del paper fotogràfic, cal netejar la ruta del paper.

#### **Informació relacionada**

& ["Neteja del camí del paper per taques de tinta" a la pàgina 132](#page-131-0)

## **Les imatges o fotografies s'imprimeixen en colors inesperats**

En imprimir des del controlador de la impressora de Windows, la configuració d'ajust automàtic de fotos Epson s'aplica de manera predeterminada en funció del tipus de paper. Proveu de canviar la configuració.

A la pestanya **Més opcions**, seleccioneu **Personalitzat** a **Correcció de color** i, a continuació, feu clic a **Avançada**. Canvieu l'opció **Correcció de l'escena** de **Correcció automàtica** a qualsevol altra opció. Si el canvi de configuració no funciona, utilitzeu qualsevol altre mètode de correcció del color a part de **PhotoEnhance** a **Gestió de color**.

#### **Informació relacionada**

& ["Ajustament del color de la impressió" a la pàgina 87](#page-86-0)

## **Els colors no es veuen com a la pantalla**

- ❏ Els dispositius de visualització, com ara les pantalles d'ordinador tenen les seves propietats de visualització. Si la pantalla no està equilibrada, la imatge no es mostra amb la brillantor i els colors adequats. Ajusteu les propietats del dispositiu.
- ❏ La llum que incideix a la pantalla afecta la manera en què es veu la imatge a la pantalla. Eviteu la llum directa del sol i confirmeu la imatge en condicions apropiades d'il·luminació.
- ❏ Els colors poden ser diferents als que es visualitzen als dispositius intel·ligents, com ara telèfons intel·ligents o tauletes amb pantalles d'alta resolució.
- ❏ Els colors no són exactament iguals a una pantalla que sobre el paper perquè el dispositiu de visualització i la impressora tenen diferents maneres de generar colors.

## **No es pot imprimir sense marges**

Ajusteu la configuració sense vores als paràmetres d'impressió.Si seleccioneu un tipus de paper que no admet la impressió sense vores, no es pot seleccionar **Sense vores**.Seleccionar un tipus de paper que admeti la impressió sense vores.

#### **Informació relacionada**

- & ["Opcions de menú per a la configuració de paper i d'impressió per copiar fotos" a la pàgina 95](#page-94-0)
- & ["Aspectes bàsics de la impressió Windows" a la pàgina 69](#page-68-0)
- & ["Aspectes bàsics d'impressió Mac OS" a la pàgina 71](#page-70-0)

## **Les vores de la imatge es retallen durant la impressió sense vores**

Durant la impressió sense vores, la imatge apareix lleugerament ampliada i l'àrea que sobresurt s'ha escapçat.Seleccioneu un ajust d'ampliació més petita.

❏ Tauler de control

Canvieu la configuració d'**Expansion**.

❏ Windows

Feu clic a **Paràmetres** al costat de la casella **Sense vores** de la pestanya **Principal** del controlador de la impressora; a continuació, canvieu la configuració.

❏ Mac OS

Canvieu el paràmetre **Ampliació** al menú **Paràmetres d'impressió** del controlador de la impressora.

#### **Informació relacionada**

& ["Opcions de menú per a la configuració de paper i d'impressió per copiar fotos" a la pàgina 95](#page-94-0)

## **La posició, la mida o els marges de la impressió són incorrectes**

- ❏ Carregueu el paper en la direcció correcta i feu lliscar les guies laterals cap als costats del paper.
- ❏ En col·locar els originals al vidre de l'escàner, alineeu la cantonada de l'original amb la cantonada indicada amb un símbol al marc del vidre de l'escàner. Si les vores de la còpia estan escapçades, allunyeu l'original una mica de la cantonada.

❏ Quan poseu els originals a la vidre de l'escàner, netegeu el vidre de l'escàner i la coberta de documents mitjançant un drap sec, suau i net. Si el vidre té pols o taques, l'àrea de còpia pot ampliar-se per incloure la pols o les taques, amb la qual cosa es pot copiar una posició incorrecta o les imatges poden esdevenir massa petites.

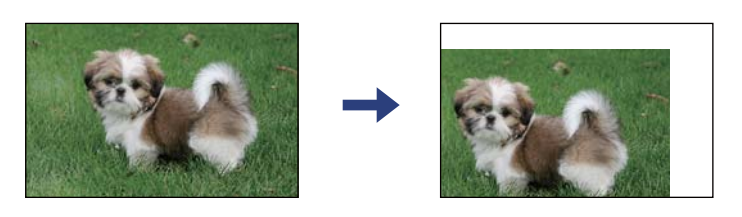

- ❏ Seleccioneu la configuració de mida de paper adequada.
- ❏ Ajusteu el marge a l'aplicació perquè quedi dintre de l'àrea imprimible.

#### **Informació relacionada**

- & ["Càrrega de paper al Alimentació posterior" a la pàgina 60](#page-59-0)
- & ["Col·locació dels originals al Vidre de l'escàner" a la pàgina 63](#page-62-0)
- & ["Neteja del Vidre de l'escàner" a la pàgina 133](#page-132-0)
- & ["Àrea imprimible" a la pàgina 188](#page-187-0)

## **Els caràcters impresos són incorrectes o estan distorsionats**

- ❏ Connecteu bé el cable USB a la impressora i a l'ordinador.
- ❏ Cancel·leu qualsevol treball d'impressió aturat.
- ❏ No poseu l'ordinador manualment en el mode **Hibernació** o **Suspensió** mentre imprimiu.Es podrien imprimir pàgines de text distorsionat la propera vegada que inicieu l'ordinador.
- ❏ Si feu servir el controlador d'impressora que utilitzàveu prèviament, els caràcters impresos poden estar distorsionats.Assegureu-vos que el controlador de la impressora que utilitzeu és per a aquesta impressora.Comproveu el nom de la impressora a la part superior de la finestra del controlador d'impressora.

## **La imatge impresa apareix invertida**

Desactiveu totes les opcions d'imatge invertida al controlador de la impressora o la aplicació.

❏ Windows

Desmarqueu **Imatge de rèplica** a la pestanya **Més opcions** del controlador de la impressora.

❏ Mac OS

Desmarqueu **Mirror Image** al menú **Paràmetres d'impressió** del diàleg d'impressió.

## **Patrons de tipus mosaic a les impressions**

En imprimir imatges o fotos, feu servir dades d'alta resolució. Les imatges dels llocs web solen ser de resolució baixa tot i tenir bon aspecte a la pantalla, per això la qualitat de la impressió pot ser inferior.

## **Apareixen colors irregulars, taques, punts o línies rectes a la imatge copiada**

- ❏ Netegeu la ruta del paper.
- ❏ Netegeu el vidre de l'escàner.
- ❏ No premeu l'original ni la coberta dels documents quan col·loqueu els originals al vidre de l'escàner.
- ❏ Si el paper està tacat, baixeu la configuració de densitat de còpia.

### **Informació relacionada**

- & ["Neteja del camí del paper per taques de tinta" a la pàgina 132](#page-131-0)
- & ["Neteja del Vidre de l'escàner" a la pàgina 133](#page-132-0)
- & ["Opcions de menú per a copiar" a la pàgina 96](#page-95-0)

## **A la imatge copiada apareixen patrons de moiré (o de tramat)**

Canvieu el paràmetre d'ampliació o reducció, o bé, col·loqueu l'original en un angle una mica diferent.

### **Informació relacionada**

& ["Opcions de menú per a copiar" a la pàgina 96](#page-95-0)

## **A la imatge copiada apareix una imatge del revers de l'original**

- ❏ Si l'original és prim, col·loqueu-lo al vidre de l'escàner i després poseu-hi a sobre un tros de paper negre.
- ❏ Reduïu la densitat de còpia al tauler de control.

### **Informació relacionada**

& ["Opcions de menú per a copiar" a la pàgina 96](#page-95-0)

## **No s'ha pogut solucionar el problema d'impressió**

Si heu provat totes les solucions i no heu resolt el problema, proveu de desinstal·lar el controlador de la impressora i de tornar-lo a instal·lar.

### **Informació relacionada**

- & ["Desinstal·lació de les aplicacions" a la pàgina 156](#page-155-0)
- & ["Instal·lació de les aplicacions" a la pàgina 154](#page-153-0)
# **Altres problemes d'impressió**

# **La impressió és massa lenta**

- ❏ Tanqueu totes les aplicacions innecessàries.
- ❏ Baixeu l'ajust de qualitat. Imprimir amb qualitat alta alenteix la velocitat d'impressió.
- ❏ Activeu la configuració bidireccional (o d'alta velocitat). Si està activada aquesta opció, el capçal d'impressió imprimeix movent-se en ambdues direccions i la velocitat d'impressió augmenta.
	- ❏ Windows

Seleccioneu **Alta velocitat** a la pestanya **Més opcions** del controlador de la impressora.

❏ Mac OS

Seleccioneu **Preferències del Sistema** al menú > **Impressores i Escàners** (o **Impressió i Escaneig**, **Impressió i Fax**) i després seleccioneu la impressora. Feu clic a **Opcions i recanvis** > **Opcions** (o **Controlador**). Seleccioneu **On** com a configuració de l'opció **High Speed Printing**.

- ❏ Desactiveu el mode silenciós. Aquesta funció alenteix la velocitat d'impressió.
	- ❏ Tauler de control

Seleccioneu **de la pantalla d'inici i, a continuació, desactiveu Quiet Mode.** 

❏ Windows

Seleccioneu **Desactivat** com a configuració de l'opció **Mode silenciós** a la pestanya **Principal** del controlador de la impressora.

❏ Mac OS

Seleccioneu **Preferències del Sistema** al menú > **Impressores i Escàners** (o **Impressió i Escaneig**, **Impressió i Fax**) i després seleccioneu la impressora. Feu clic a **Opcions i recanvis** > **Opcions** (o **Controlador**). Seleccioneu **Off** com a configuració de l'opció **Mode silenciós**.

# **La impressió o còpia perd velocitat radicalment durant el funcionament continu**

La impressió o còpia perd velocitat per prevenir que el mecanisme de la impressora es sobrescalfi o resulti malmès. Tanmateix, podeu seguir amb l'operació. Per tornar a la velocitat normal, deixeu la impressora inactiva durant, com a mínim, 30 minuts. La velocitat no torna a la normalitat si la impressora no està encesa.

# **No es pot cancel·lar la impressió des d'un ordinador amb Mac OS X v10.6.8**

Si voleu aturar una impressió des de l'ordinador, feu el següent ajustos.

Executeu Web Config i, seguidament, seleccioneu **Port9100** com a configuració de **Top Priority Protocol** a

**AirPrint Setup**. Seleccioneu **Preferències del Sistema** al menú > **Impressores i Escàners** (o **Impressió i Escaneig**, **Impressió i Fax**), traieu la impressora i després torneu-la a afegir.

# **No es pot iniciar l'escaneig**

- ❏ Connecteu bé el cable USB a la impressora i a l'ordinador. Si feu servir un concentrador USB, proveu de connectar la impressora directament a l'ordinador.
- ❏ Si escanegeu amb una resolució alta per xarxa, pot produir-se un error de comunicació. Reduïu la resolució.
- ❏ Assegureu-vos de seleccionar la impressora (l'escàner) adient a Epson Scan 2.

#### **Comproveu si la impressora es reconeix o no quan s'utilitza Windows**

Al Windows, assegureu-vos que la impressora (escàner) aparegui a **Escàner i càmera**. La impressora (escàner) s'ha de mostrar com a "EPSON XXXXX (nom de la impressora)". Si la impressora (escàner) no es mostra, desinstal·leu i torneu a instal·lar l'Epson Scan 2. Consulteu els apartats següents per accedir a **Escàner i càmera**.

❏ Windows 10

Feu clic al botó Inicia i seleccioneu **Sistema Windows** > **Tauler de control** introduïu "Escàner i càmera" al botó d'accés Cerca, feu clic a **Visualitza els escàners i les càmeres** i comproveu si hi apareix la impressora.

❏ Windows 8.1/Windows 8

Seleccioneu **Escriptori** > **Configuració** > **Tauler de control**, escriviu "Escàner i càmera" al botó d'accés Cerca, feu clic a **Mostra l'escàner i la càmera** i comproveu si hi apareix la impressora.

❏ Windows 7

Feu clic al botó Inicia i seleccioneu **Tauler de control**, escriviu "Escàner i càmera" al botó d'accés Cerca, feu clic a **Visualitza els escàners i les càmeres** i comproveu si hi apareix la impressora.

❏ Windows Vista

Feu clic al botó Inicia, seleccioneu **Tauler de control** > **Maquinari i so** > **Escàners i càmeres** i comproveu si hi apareix la impressora.

❏ Windows XP

Feu clic al botó Inicia, seleccioneu **Tauler de control** > **Impressores i altre maquinari** > **Escàner i càmeres** i comproveu si hi apareix la impressora.

#### **Informació relacionada**

- & ["Desinstal·lació de les aplicacions" a la pàgina 156](#page-155-0)
- & ["Instal·lació de les aplicacions" a la pàgina 154](#page-153-0)

# **No es pot començar a escanejar des del tauler de control**

- ❏ Assegureu-vos que l'Epson Scan 2 i l'Epson Event Manager s'hagin instal·lat correctament.
- ❏ Marqueu l'opció d'escaneig assignada a l'Epson Event Manager.

# <span id="page-182-0"></span>**Problemes amb la imatge escanejada**

# **Colors irregulars, residus, taques i altres quan s'escaneja des del vidre de l'escàner**

- ❏ Netegeu el vidre de l'escàner.
- ❏ Netegeu la brutícia o els residus que puguin haver quedat enganxats a l'original.
- ❏ No feu massa força sobre l'original o la coberta de documents. Si feu massa força, poden aparèixer taques, esborralls i similars.

#### **Informació relacionada**

& ["Neteja del Vidre de l'escàner" a la pàgina 133](#page-132-0)

### **La qualitat de la imatge és dolenta**

- ❏ Establiu el **Mode** a Epson Scan 2 segons l'original que vulgueu escanejar. Escanegeu amb la configuració per a documents al **Mode de document** i amb la configuració per a fotos al **Mode de fotografia**.
- ❏ A Epson Scan 2 ajusteu la imatge amb els elements de la pestanya **Paràmetres avançats** i, seguidament, escanegeu.
- ❏ Si la resolució és baixa, proveu d'incrementar la resolució i després escanejar.

#### **Informació relacionada**

& ["Escaneig amb Epson Scan 2" a la pàgina 106](#page-105-0)

### **Apareix el desplaçament al fons de les imatges**

Les imatges de la part del darrere de l'original es poden veure a la imatge escanejada.

❏ A Epson Scan 2, seleccioneu la pestanya **Paràmetres avançats** i, a continuació, ajusteu la **Brillantor**.

En funció dels ajustos de la pestanya **Configuració principal** > **Tipus d'imatge** o dels ajustos de la pestanya **Paràmetres avançats**, aquesta funció pot no estar disponible.

- ❏ A **Mode de document** d'Epson Scan 2, seleccioneu la pestanya **Paràmetres avançats** i, a continuació, **Opció d'imatge** > **Millora del text**.
- ❏ Si escanegeu des del vidre de l'escàner, col·loqueu un paper negre o una estoreta d'escriptori sobre l'original.

#### **Informació relacionada**

& ["Col·locació dels originals" a la pàgina 63](#page-62-0)

### **El text es veu borrós**

❏ A **Mode de document** d'Epson Scan 2, seleccioneu la pestanya **Paràmetres avançats** i, a continuació, **Opció d'imatge** > **Millora del text**.

- ❏ Seleccioneu **Mode de document** com a **Mode** a Epson Scan 2. Escanegeu amb els ajustos per a documents del **Mode de document**.
- ❏ Al **Mode de document** d'Epson Scan 2, si **Tipus d'imatge** de la pestanya **Configuració principal** s'estableix en **Blanc i negre**, ajusteu **Llindar** a la pestanya **Paràmetres avançats**. Quan s'augmenta el **Llindar**, s'amplia l'àrea de color negre.
- ❏ Si la resolució és baixa, proveu d'augmentar la resolució i, després, escanegeu.

#### **Informació relacionada**

& ["Escaneig amb Epson Scan 2" a la pàgina 106](#page-105-0)

### **Efecte moiré (ombres tipus teranyina)**

Si l'original és un document imprès, pot aparèixer l'efecte moiré (ombres tipus teranyina) a la imatge escanejada.

❏ A la pestanya **Paràmetres avançats** d'Epson Scan 2, seleccioneu **Destramat**.

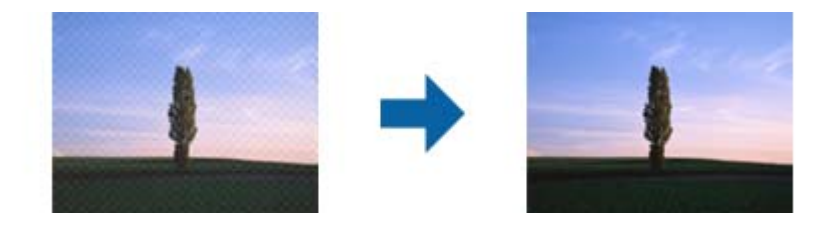

❏ Canvieu la resolució i torneu a escanejar.

#### **Informació relacionada**

& ["Escaneig amb Epson Scan 2" a la pàgina 106](#page-105-0)

# **No es pot escanejar l'àrea correcta del vidre de l'escàner**

- ❏ Comproveu que l'original està ben col·locat en relació amb les marques d'alineació.
- ❏ Si falta la vora de la imatge escanejada, allunyeu una mica l'original de la vora del vidre de l'escàner.
- ❏ Quan col·loqueu diversos originals al vidre de l'escàner, assegureu-vos que hi ha un espai de com a mínim 20 mm (0,79 polz.) entre els originals.
- ❏ Si escanegeu des del tauler de control i seleccioneu la funció de retallar àrea d'escaneig automàticament, netegeu bé el vidre de l'escàner i la coberta de documents. Si hi ha brutícia o residus al voltant de l'original, l'interval d'escaneig s'amplia per incloure'ls.

#### **Informació relacionada**

- & ["Col·locació dels originals" a la pàgina 63](#page-62-0)
- & ["Neteja del Vidre de l'escàner" a la pàgina 133](#page-132-0)

## **No es pot mostrar la vista prèvia amb Miniatura**

- ❏ Quan col·loqueu diversos originals al vidre de l'escàner, assegureu-vos que hi ha un espai de com a mínim 20 mm (0,79 polz.) entre els originals.
- ❏ Comproveu que l'original està ben recte.
- ❏ En funció de l'original, la vista prèvia no es pot mostrar amb **Miniatura**. En aquest cas, desmarqueu la casella **Miniatura** de la part superior de la finestra de previsualització per accedir a una visualització prèvia de tota l'àrea escanejada i, seguidament, creeu marquesines manualment.

#### **Informació relacionada**

& ["Escaneig amb Epson Scan 2" a la pàgina 106](#page-105-0)

## **El text no es reconeix correctament quan es desa en un Searchable PDF**

- ❏ A la finestra **Opcions de format de la imatge** d'Epson Scan 2, comproveu que **Llenguatge del text** està ben ajustat a la pestanya **Text**.
- ❏ Comproveu que l'original està ben recte.
- ❏ Utilitzeu un original amb text clar. El reconeixement de text pot tenir errors amb els següents tipus d'originals.
	- ❏ Originals que s'han copiat moltes vegades
	- ❏ Originals rebuts per fax (a baixa resolució)
	- ❏ Originals amb un espaiat entre caràcters o entre línies massa petit
	- ❏ Originals amb línies de pauta o text subratllat
	- ❏ Originals amb text escrit a mà
	- ❏ Originals arrugats o rebregats
- ❏ Al **Mode de document** d'Epson Scan 2, si **Tipus d'imatge** de la pestanya **Configuració principal** s'estableix en **Blanc i negre**, ajusteu **Llindar** a la pestanya **Paràmetres avançats**. Si augmenteu el **Llindar**, el negre guanya força.
- ❏ A **Mode de document** d'Epson Scan 2, seleccioneu la pestanya **Paràmetres avançats** i, a continuació, **Opció d'imatge** > **Millora del text**.

#### **Informació relacionada**

& ["Escaneig amb Epson Scan 2" a la pàgina 106](#page-105-0)

# **No es poden resoldre els problemes a la imatge escanejada**

Si heu provat totes les solucions i no heu resolt el problema, inicialitzeu la configuració d'Epson Scan 2 amb Epson Scan 2 Utility.

#### *Nota:*

L'Epson Scan 2 Utility és una aplicació que s'inclou amb Epson Scan 2.

- 1. Inicieu l'Epson Scan 2 Utility.
	- ❏ Windows 10

Feu clic al botó Inicia i, tot seguit, seleccioneu **EPSON** > **Epson Scan 2 Utility**.

❏ Windows 8.1/Windows 8

Escriviu el nom de l'aplicació al botó d'accés Cerca i seleccioneu la icona mostrada.

❏ Windows 7/Windows Vista/Windows XP

Feu clic al botó Inicia i, a continuació, seleccioneu **Tots els programes** o **Programes** > **EPSON** > **Epson Scan 2** > **Epson Scan 2 Utility**.

- ❏ Mac OS Seleccioneu **Anar** > **Aplicacions** > **Epson Software** > **Epson Scan 2 Utility**.
- 2. Seleccioneu la pestanya **Altres**.
- 3. Feu clic a **Reinicialitza**.

#### *Nota:*

Si el problema no se soluciona inicialitzant, desinstal·leu i torneu a instal·lar l'Epson Scan 2.

#### **Informació relacionada**

- & ["Desinstal·lació de les aplicacions" a la pàgina 156](#page-155-0)
- & ["Instal·lació de les aplicacions" a la pàgina 154](#page-153-0)

# **Altres problemes d'escaneig**

### **L'escaneig és massa lent**

Reduïu la resolució.

#### **Informació relacionada**

& ["Escaneig amb Epson Scan 2" a la pàgina 106](#page-105-0)

# **L'escaneig perd velocitat radicalment durant el funcionament continu**

L'escaneig perd velocitat per prevenir que el mecanisme de la impressora es sobrescalfi o resulti malmès. Tanmateix, podeu seguir escanejant. Per tornar a la velocitat d'escaneig normal, deixeu la impressora inactiva durant, com a mínim, 30 minuts. La velocitat d'escaneig no torna a la normalitat si la impressora no està encesa.

# **L'escaneig s'atura en escanejar en format PDF/Multi-TIFF**

❏ En escanejar amb l'Epson Scan 2, podeu escanejar de manera contínua fins a 999 pàgines en format PDF i fins a 200 pàgines en format Multi-TIFF.

- ❏ Es recomana escanejar en escala de grisos quan els volums siguin grans.
- ❏ Augmenteu l'espai lliure al disc dur de l'ordinador.Si no hi ha prou espai, l'escaneig pot aturar-se.
- ❏ Proveu d'escanejar a una resolució inferior.L'escaneig s'atura si la mida total de les dades arriba al límit.

#### **Informació relacionada**

& ["Escaneig amb Epson Scan 2" a la pàgina 106](#page-105-0)

# **Altres problemes**

### **Petites descàrregues elèctriques en tocar la impressora**

Si la impressora té connectats molts dispositius perifèrics, en tocar la impressora podeu patir petites descàrregues elèctriques. Instal·leu un cable de terra a l'ordinador que està connectat a la impressora.

### **Funciona fent molt de soroll**

Si la impressora funciona fa molt de soroll, activeu el **Mode silenciós**. Si activeu aquesta funció, es pot alentir la velocitat d'impressió.

❏ Tauler de control

Seleccioneu a la pantalla d'inici i, a continuació, activeu **Quiet Mode**.

❏ Controlador d'impressora Windows

Activeu **Mode silenciós** a la pestanya **Principal**.

❏ Controlador d'impressora Mac OS

Seleccioneu **Preferències del Sistema** al menú > **Impressores i Escàners** (o **Impressió i Escaneig**, **Impressió i Fax**) i després seleccioneu la impressora. Feu clic a **Opcions i recanvis** > **Opcions** (o **Controlador**). Seleccioneu **On** com a configuració de l'opció **Mode silenciós**.

## **L'aplicació està bloquejada per un tallafoc (només Windows)**

Afegiu l'aplicació al programa que tingui permís del Tallafoc del Windows a la configuració de seguretat del **Tauler de control**.

# <span id="page-187-0"></span>**Apèndix**

# **Especificacions tècniques**

# **Especificacions de la impressora**

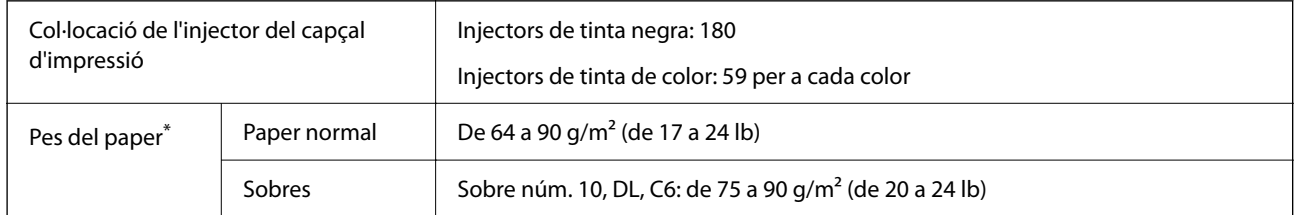

\* Encara que el gruix del paper estigui dins d'aquest interval, pot ser que la impressora no alimenti el paper o la qualitat de la impressió disminueixi en funció de les propietats i la qualitat del paper.

# **Àrea imprimible**

#### *Àrea d'impressió per a fulls individuals*

La qualitat de la impressió pot reduir-se a les àrees ombrejades degut al mecanisme de la impressora.

#### **Impressió amb vores**

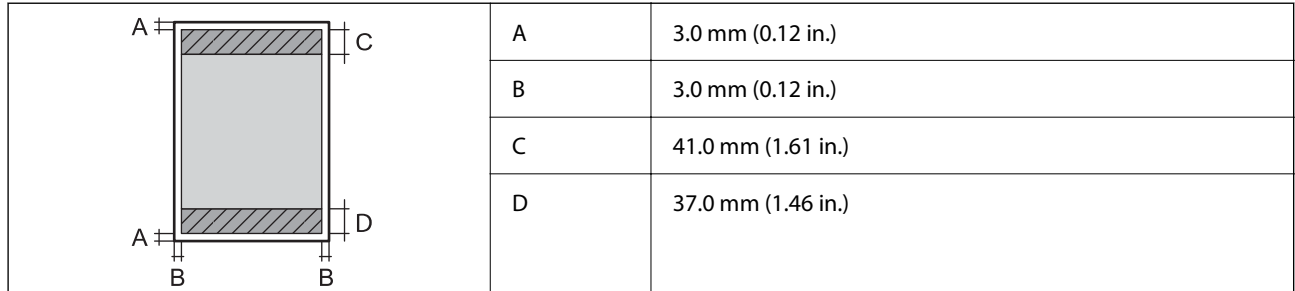

#### **Impressió sense vores**

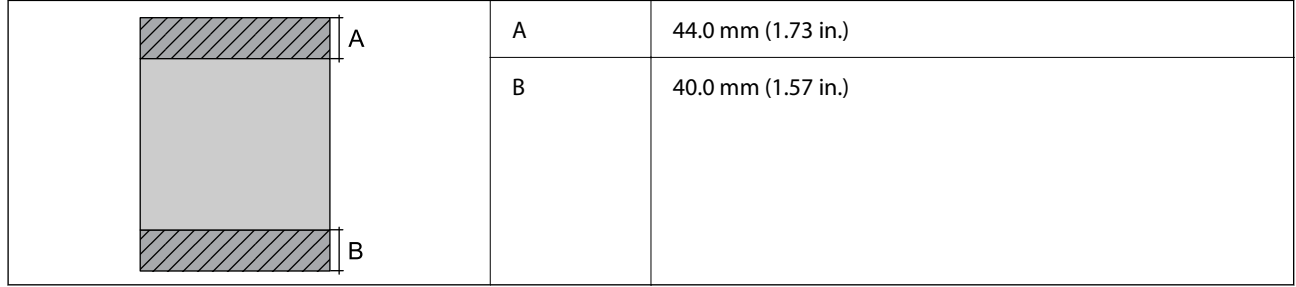

### *Àrea d'impressió per a sobres*

La qualitat de la impressió pot reduir-se a les àrees ombrejades degut al mecanisme de la impressora.

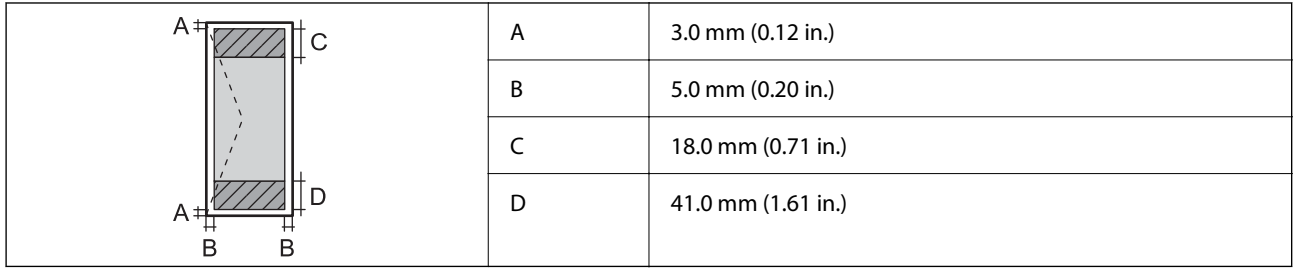

# **Especificacions de l'escàner**

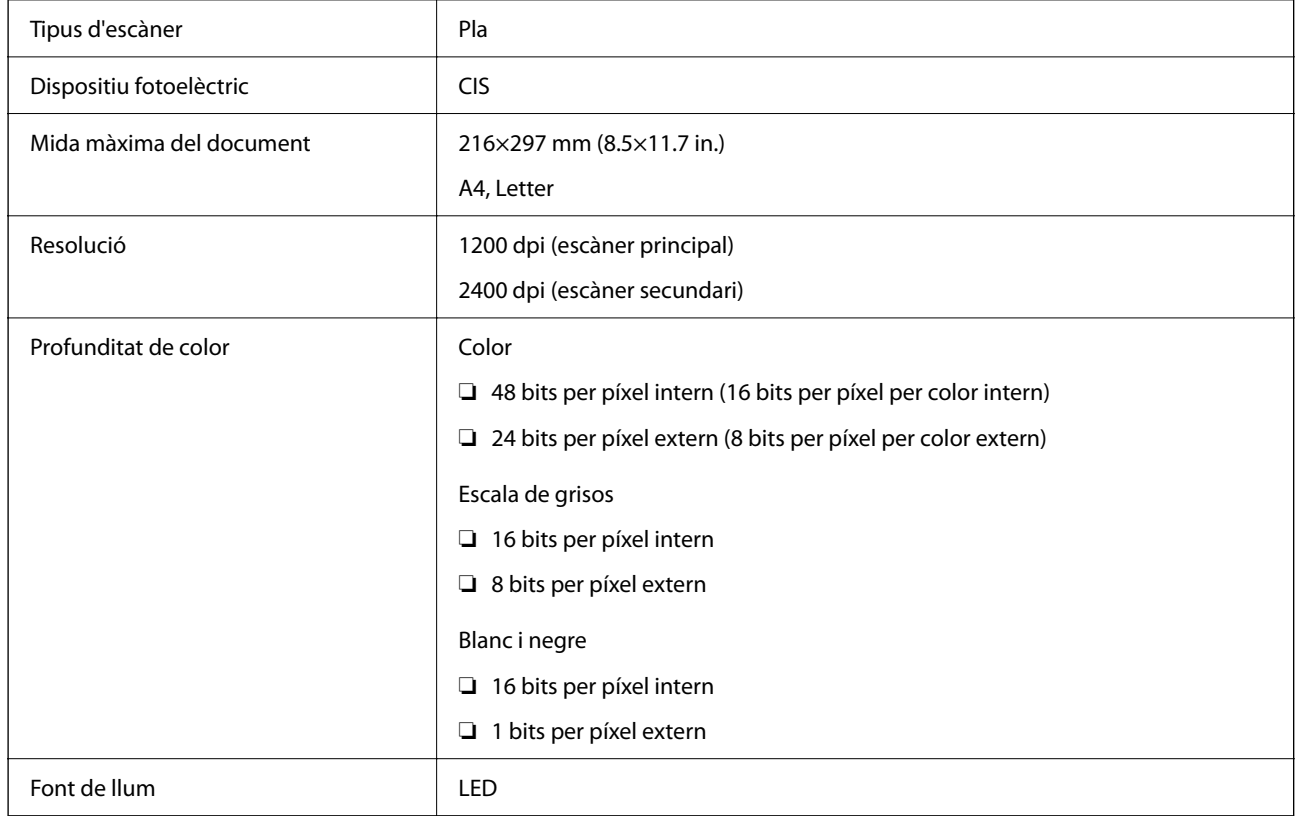

# **Especificacions de la interfície**

Per a ordinador and all uSB d'alta velocitat<sup>\*</sup>

\* Els cables USB 3.0 no són compatibles.

# **Llista de funcions de xarxa**

#### **Funcions de xarxa i IPv4/IPv6**

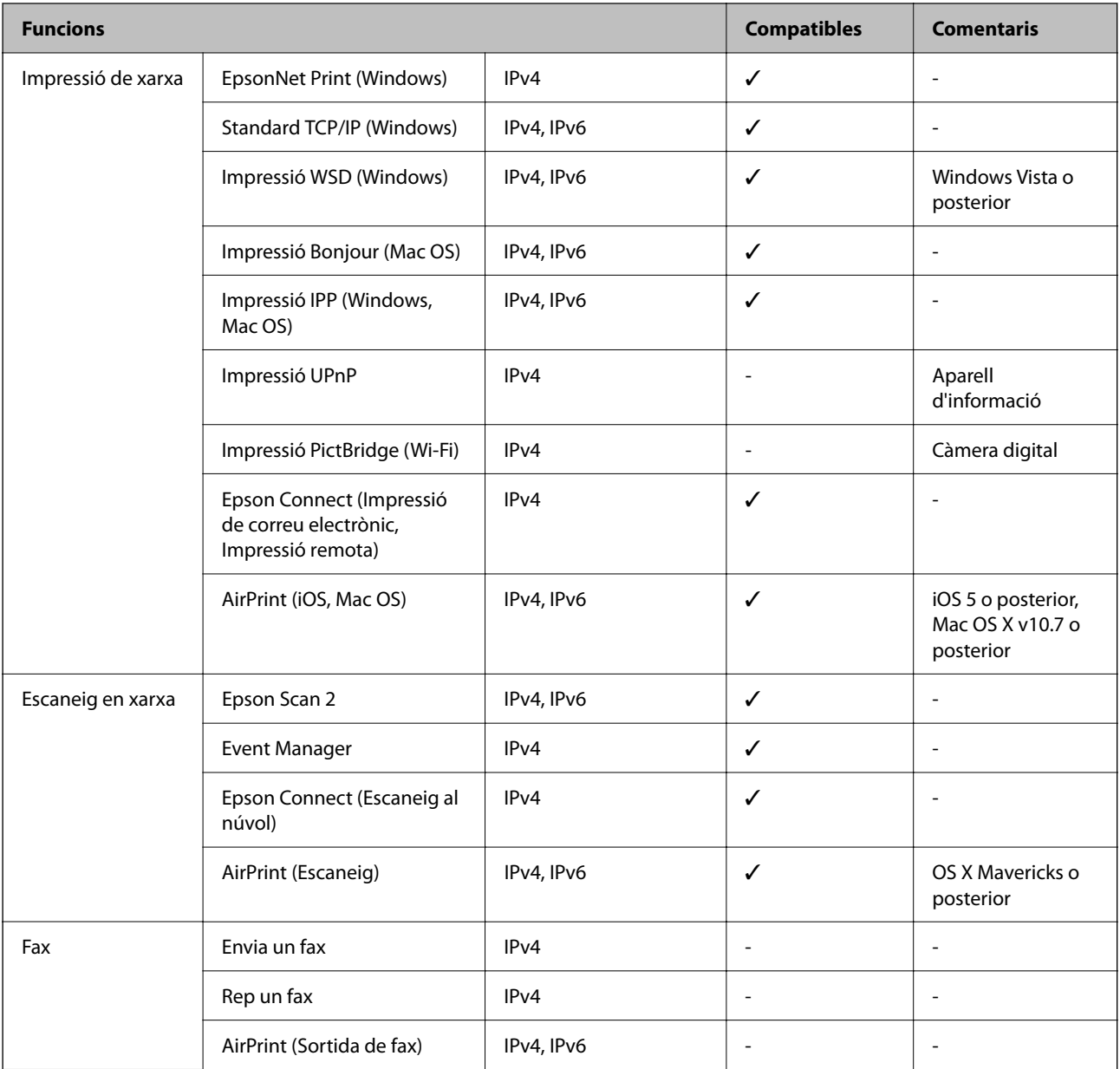

# **Especificacions de Wi-Fi**

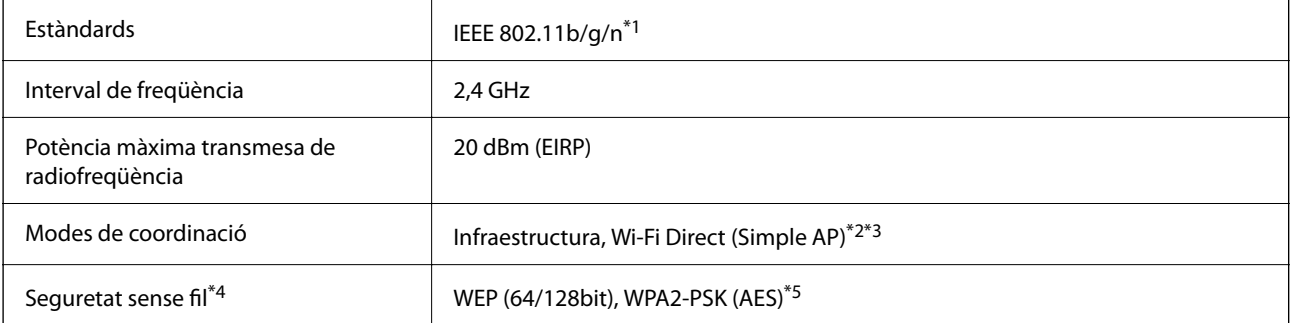

- \*1 IEEE 802.11n només està disponible per al HT20.
- \*2 No compatible amb l'IEEE 802.11b.
- \*3 El mode AP únic és compatible amb una connexió Wi-Fi (infraestructura).
- \*4 Wi-Fi Direct només es compatible amb WPA2-PSK (AES).
- \*5 Compleix els estàndards WPA2 amb compatibilitat amb WPA/WPA2 Personal.

# **Protocol de seguretat**

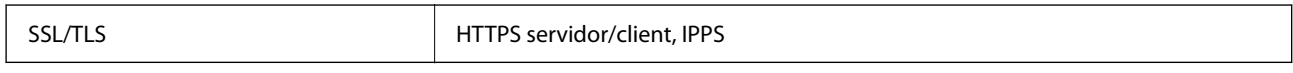

# **Serveis de tercers compatibles**

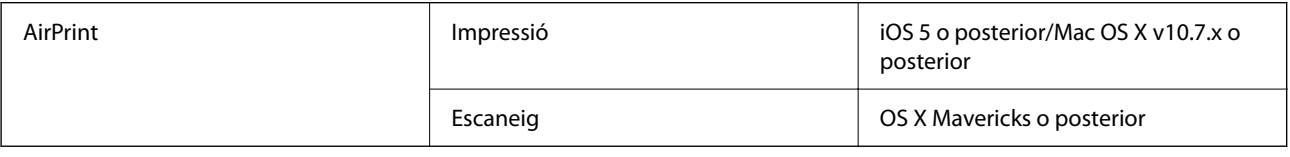

# **Dimensions**

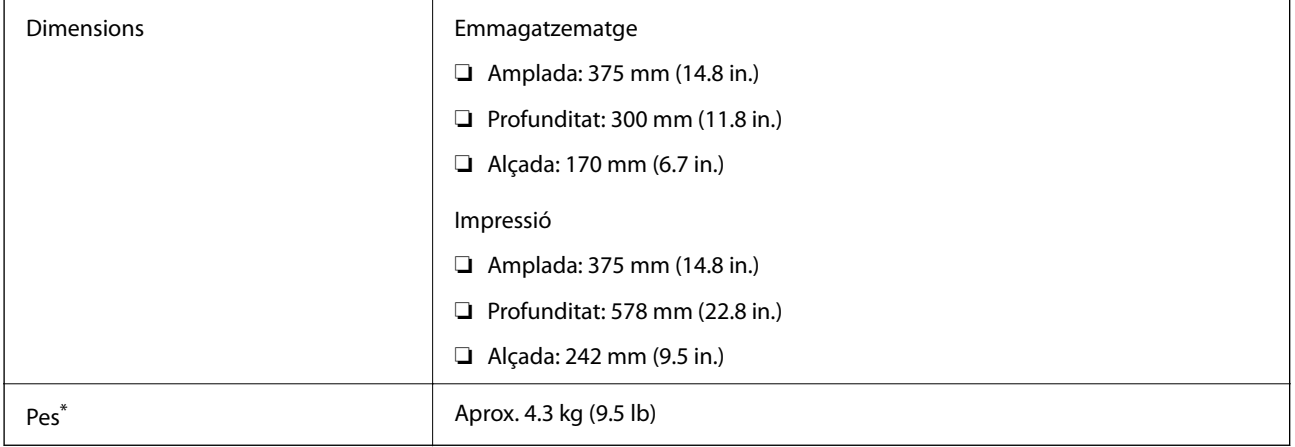

\* Sense els cartutxos de tinta ni el cable d'alimentació.

# **Especificacions elèctriques**

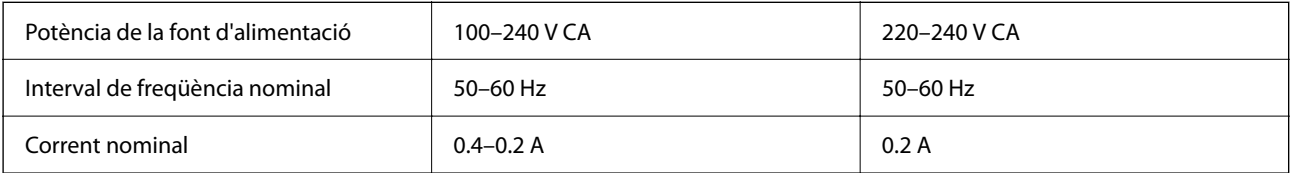

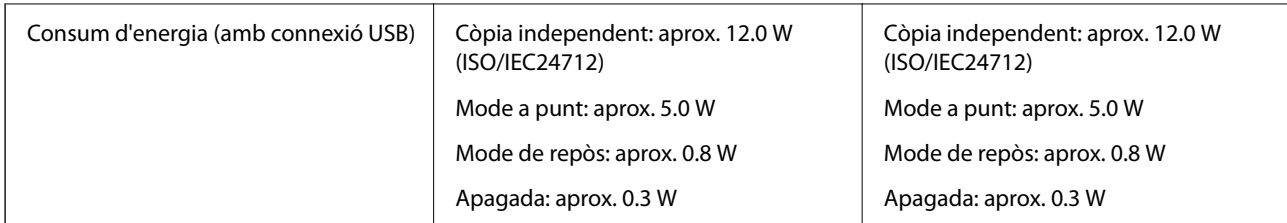

#### *Nota:*

❏ La informació del voltatge de la impressora és a l'etiqueta.

❏ Els usuaris d'Europa poden consultar el lloc web següent per obtenir més informació sobre el consum elèctric. <http://www.epson.eu/energy-consumption>

# **Especificacions ambientals**

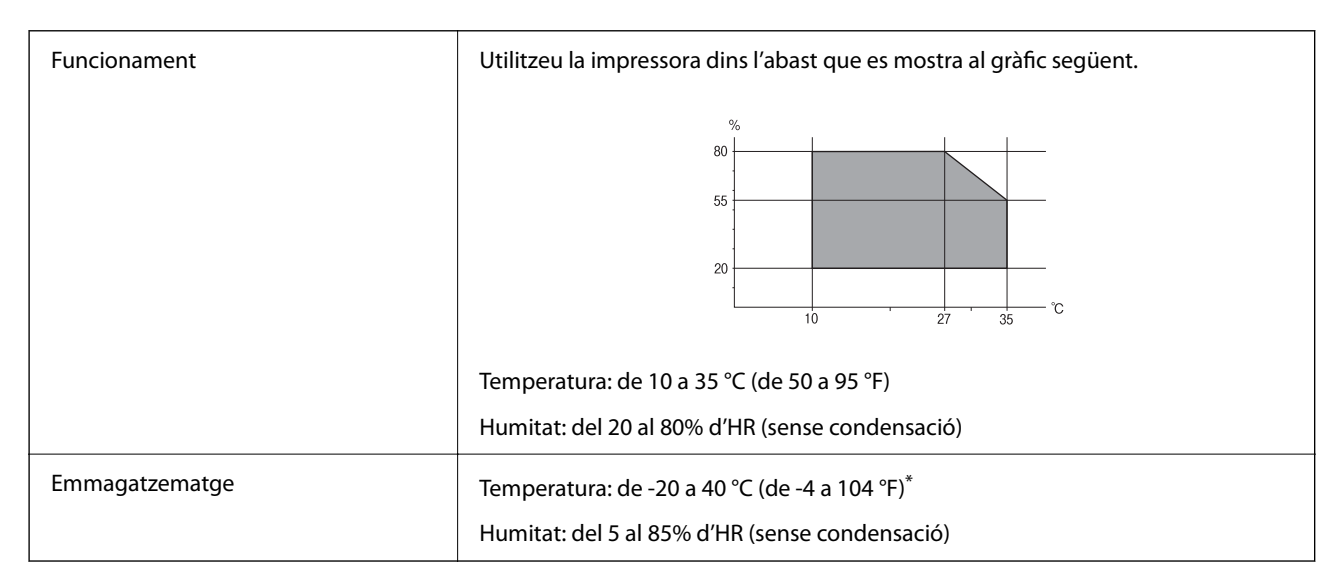

Durant un mes es pot emmagatzemar a 40 °C (104 °F).

### **Especificacions mediambientals per als cartutxos de tinta**

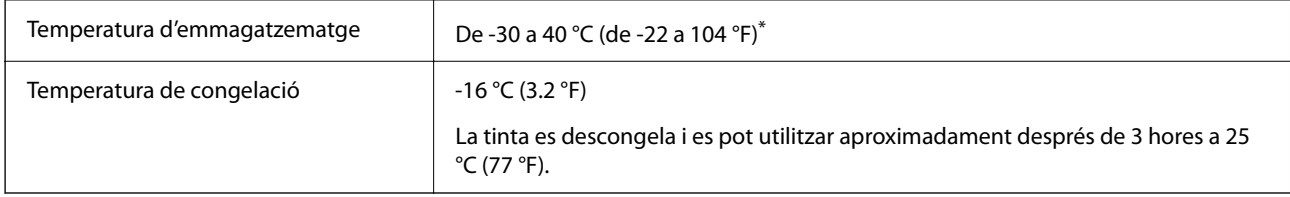

\* Durant un mes es pot emmagatzemar a 40 °C (104 °F).

# **Requisits del sistema**

❏ Windows

Windows Vista, Windows 7, Windows 8/8.1, Windows 10 o posterior (32-bit, 64-bit)

Windows XP SP3 (32-bit)

Windows XP Professional x64 Edition SP2

❏ Mac OS

Mac OS X v10.6.8 o posterior, macOS 11 o posterior

*Nota:*

❏ Algunes aplicacions i funcions no són compatibles amb el Mac OS.

❏ El sistema UNIX (UFS) per a Mac OS no és compatible.

# **Informació sobre normatives**

# **Estàndards i aprovacions**

### **Estàndards i aprovacions per al model europeu**

Per a usuaris europeus

Per la present, Seiko Epson Corporation declara que el següent model d'equip de ràdio està en conformitat amb la Directiva 2014/53/EU. El text complet de la declaració de conformitat de la UE està disponible a l'adreça següent.

<http://www.epson.eu/conformity>

C636B

Per al seu ús només a Irlanda, Regne Unit, Àustria, Alemanya, Liechtenstein, Suïssa, França, Bèlgica, Luxemburg, Països Baixos, Itàlia, Portugal, Espanya, Dinamarca, Finlàndia, Noruega, Suècia, Islàndia, Croàcia, Xipre, Grècia, Eslovènia, Bulgària, Txèquia, Estònia, Hongria, Letònia, Lituània, Polònia, Romania i Eslovàquia.

Epson no es farà responsable de l'incompliment amb els requisits de protecció que resultin d'una modificació dels productes no recomanada.

# $\epsilon$

# **Restriccions de còpia**

Tingueu en compte les restriccions següents per garantir que la impressora es fa servir de manera responsable i legal.

La llei prohibeix la còpia dels elements següents:

- ❏ Bitllets de banc, monedes, títols negociables emesos pel govern, títols valors del govern i títols municipals
- ❏ Segells no utilitzats, postals prefranquejades i altres elements postals oficials que portin un franqueig vàlid
- ❏ Estampilles fiscals emeses pel govern i títols emesos segons el procediment legal

<span id="page-193-0"></span>Aneu amb compte quan copieu els elements següents:

- ❏ Títols negociables privats (certificats d'accions, notes negociables, xecs, etc.), bitllets mensuals, bitllets de concessió, etc.
- ❏ Passaports, carnets de conduir, garanties d'adequació, permisos de viatge, bitllets d'aliments, tiquets, etc.

#### *Nota:*

És possible que la llei també prohibeixi la còpia d'aquests elements.

Ús responsable de materials amb copyright:

Les impressores es poden utilitzar incorrectament si es copia material amb copyright. Tret que actueu amb el consell d'un advocat, sigueu responsables i respectuosos i, abans de copiar material publicat, obteniu el permís del titular del copyright.

# **Transport i emmagatzematge de la impressora**

Si heu de transportar la impressora per moure-la o reparar-la, seguiu els passos següents per empaquetar-la.

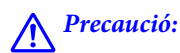

Aneu amb compte de no enganxar-vos la mà ni els dits quan obriu i tanqueu la unitat d'escàner. Us podríeu fer mal.

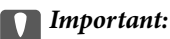

❏ Quan deseu o transporteu la impressora, no la inclineu ni la deixeu de costat o cap avall: col·loqueu-la en posició vertical. En cas contrari, la tinta es podria filtrar.

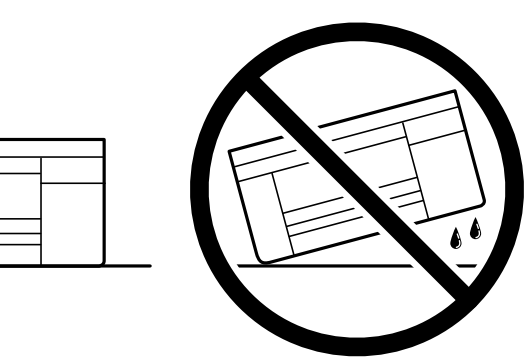

❏ Deixeu els cartutxos de tinta instal·lats. Si retireu els cartutxos, el capçal d'impressió podria assecar-se i impedir que la impressora imprimeixi.

- <sup>1.</sup> Apagueu la impressora prement el botó  $\mathcal{O}$ .
- 2. Assegureu-vos que la llum d'encesa s'apagui i desconnecteu el cable d'alimentació.

#### c*Important:*

Desconnecteu el cable d'alimentació quan l'indicador d'encesa estigui apagat. Altrament, el capçal d'impressió no torna a la posició inicial fent que la tinta s'assequi i pot arribar a ser impossible imprimir.

- 3. Desconnecteu tots els cables, com el cable d'alimentació i el cable USB.
- 4. Traieu tot el paper de la impressora.
- 5. Assegureu-vos que no hi hagi originals a la impressora.
- 6. Obriu la unitat d'escàner amb la coberta de documents tancada. Assegureu el suport del cartutx de tinta a la caixa amb cinta.

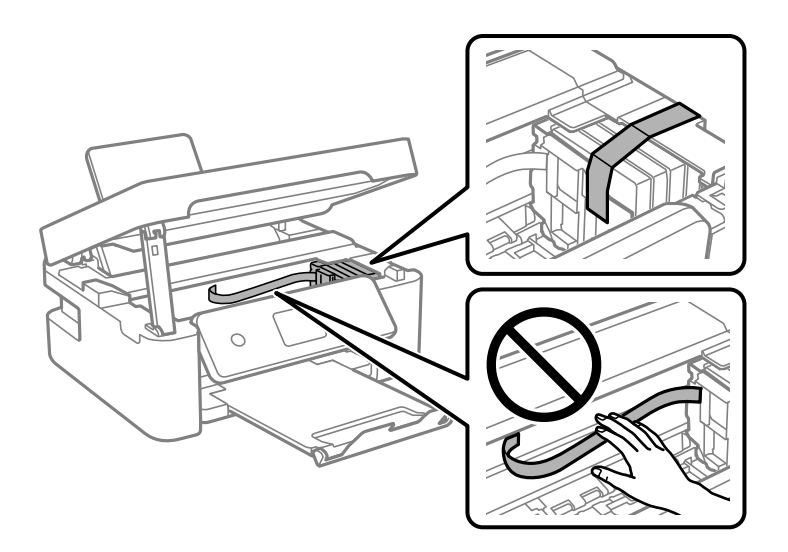

7. Tanqueu la unitat d'escàner.

Per seguretat, la unitat d'escàner es tanca en dos passos.

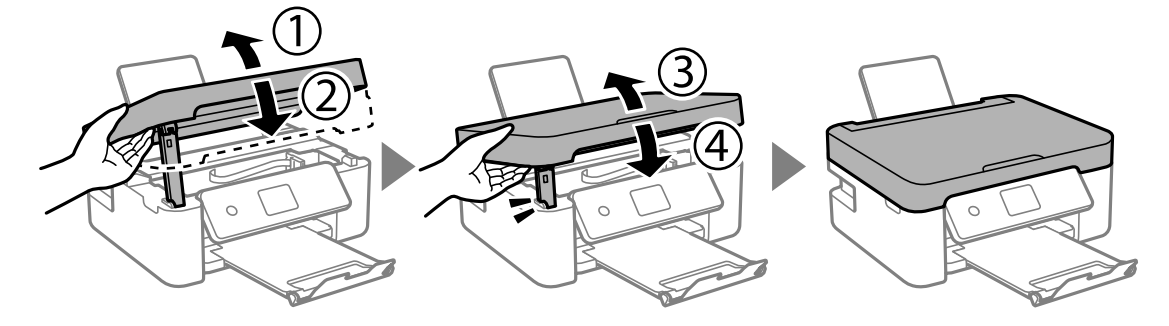

*Nota:*

La unitat d'escàner no es pot obrir des de la posició que es mostra aquí sota. Tanqueu-la completament abans de tornarla a obrir.

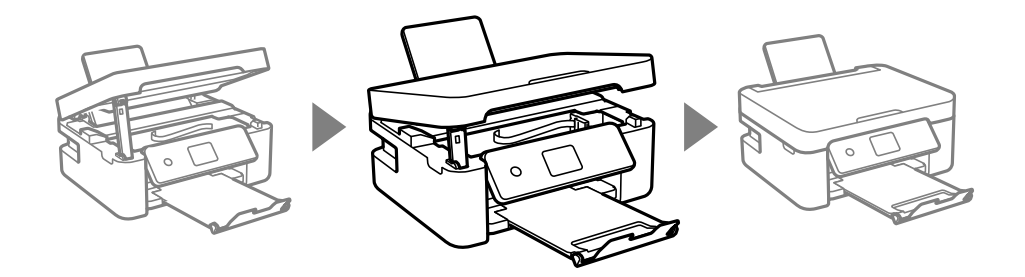

- $\mathbf{1}$
- <span id="page-195-0"></span>8. Prepareu-vos per empaquetar la impressora tal com es mostra a continuació.

9. Empaqueteu la impressora a la seva caixa amb els materials protectors.

Quan torneu a utilitzar la impressora, assegureu-vos de treure la cinta que subjecta el suport del cartutx de tinta. Si la propera vegada que imprimiu observeu una qualitat inferior a les impressions, netegeu i alineeu el capçal d'impressió.

#### **Informació relacionada**

- & ["Noms i funcions de les peces" a la pàgina 16](#page-15-0)
- & ["Comprovació i neteja del capçal d'impressió" a la pàgina 130](#page-129-0)
- $\blacktriangleright$  ["Alineació del capçal d'impressió" a la pàgina 132](#page-131-0)

# **On obtenir ajuda**

# **Pàgina web d'assistència tècnica**

Si us cal més ajuda, visiteu el lloc web de suport d'Epson que s'indica a sota. Seleccioneu el vostre país o la vostra regió, i adreceu-vos a la secció d'assistència del vostre lloc web de suport local d'Epson. En aquest lloc també hi trobareu els controladors més actuals, les preguntes freqüents i materials varis que podeu baixar.

#### <http://support.epson.net/>

#### <http://www.epson.eu/Support> (Europa)

Si el vostre producte Epson no funciona correctament i no podeu resoldre el problema, poseu-vos en contacte amb el servei d'assistència al client per obtenir ajuda.

# **Contactar amb l'assistència d'Epson**

#### **Abans de contactar amb Epson**

Si el vostre producte Epson no funciona correctament i no podeu resoldre el problema mitjançant la informació de solució de problemes inclosa a la documentació del producte, poseu-vos en contacte amb el servei d'assistència al client per obtenir ajuda.

La següent llista d'Assistència Epson està basada en funció del país de venda. És possible que alguns productes no es venguin a la vostra ubicació actual, així que assegureu-vos de posar-se en contacteu amb el suport tècnic d'Epson de l'àrea on heu comprat el vostre producte.

Si a continuació no s'enumera el servei d'assistència d'Epson corresponent a la vostra zona, poseu-vos en contacte amb el distribuïdor que us ha venut el producte.

Al servei d'assistència d'Epson us podran ajudar molt més ràpidament si els faciliteu la informació següent:

❏ Número de sèrie del producte

(L'etiqueta amb el número es troba habitualment a la part posterior del producte.)

- ❏ Model del producte
- ❏ Versió del programari del producte

(Feu clic a **About**, **Version Info** o en un botó semblant al programari del producte.)

- ❏ Marca i model de l'ordinador
- ❏ Nom i versió del sistema operatiu de l'ordinador

❏ Noms i versions de les aplicacions de programari que utilitzeu normalment amb el producte

#### *Nota:*

Segons el producte, la configuració de la xarxa es podrà desar a la memòria del producte. Si el producte s'espatlla o s'ha de reparar, es podria perdre la configuració. Fins i tot durant el període de garantia, Epson no es farà responsable de la pèrdua de dades, no farà còpies de seguretat ni recuperarà dades o opcions de configuració. Recomanem que feu les vostres còpies de seguretat o preneu notes.

### **Ajuda per als usuaris d'Europa**

Consulteu Pan-European Warranty Document (Document de garantia paneuropea) per obtenir informació sobre com posar-vos en contacte amb el servei d'assistència d'Epson.

### **Ajuda per a usuaris de Taiwan**

Els contactes d'informació, assistència i servei tècnic són:

#### **World Wide Web**

#### [http://www.epson.com.tw](http://www.epson.com.tw/)

Hi ha disponible informació sobre les especificacions del producte, controladors per descarregar i preguntes sobre el producte.

#### **Epson HelpDesk**

Telèfon: +886-2-80242008

- El nostre equip de HelpDesk us pot ajudar telefònicament sobre aquestes qüestions:
- ❏ Consultes de vendes i informació de productes
- ❏ Preguntes o problemes referents a l'ús dels productes
- ❏ Consultes sobre el servei de reparacions i la garantia

#### **Centre de reparacions:**

<http://www.tekcare.com.tw/branchMap.page>

TekCare Corporation és un centre de servei tècnic autoritzat per a Epson Taiwan Technology & Trading Ltd.

### **Ajuda per als usuaris d'Austràlia**

Epson Austràlia té com a objectiu oferir un alt nivell d'atenció al client. A més de les guies del producte, s'ofereixen les fonts d'informació següents:

#### **URL d'Internet**

#### [http://www.epson.com.au](http://www.epson.com.au/)

Proporciona accés a les pàgines web d'Epson Austràlia. Val la pena que hi doneu un cop d'ull. Aquest lloc inclou una zona de baixada de controladors, punts de contacte d'Epson, informació sobre productes nous i servei tècnic (per correu electrònic).

#### **Epson HelpDesk**

Telèfon: 1300-361-054

Epson HelpDesk s'ofereix com a garantia final perquè els clients tinguin accés a assessorament. Els operadors de HelpDesk us ajudaran a instal·lar, configurar i utilitzar els productes Epson. L'equip de HelpDesk de prevenda proporciona documentació sobre els nous productes Epson i informa de la ubicació dels distribuïdors o proveïdors de serveis més propers. Es respon a tota mena de consultes.

Us recomanem que tingueu tota la informació pertinent a l'abast quan feu la trucada. Com més informació tingueu preparada, més de pressa us podrem ajudar a solucionar el problema. Aquesta informació inclou les guies del producte Epson, el tipus d'ordinador, el sistema operatiu, els programes d'aplicació i qualsevol altra informació que considereu oportuna.

#### **Transport del producte**

Epson recomana conversar l'empaquetatge del producte per a un futur transport.

### **Ajuda per als usuaris de Nova Zelanda**

Epson Nova Zelanda té com a objectiu oferir un alt nivell d'atenció al client. A més de la documentació del producte, s'ofereixen les fonts d'informació següents:

#### **URL d'Internet**

#### [http://www.epson.co.nz](http://www.epson.co.nz/)

Proporciona accés a les pàgines web d'Epson Nova Zelanda. Val la pena que hi doneu un cop d'ull. Aquest lloc inclou una zona de baixada de controladors, punts de contacte d'Epson, informació sobre productes nous i servei tècnic (per correu electrònic).

#### **Epson HelpDesk**

#### Telèfon: 0800 237 766

Epson HelpDesk s'ofereix com a garantia final perquè els clients tinguin accés a assessorament. Els operadors de HelpDesk us ajudaran a instal·lar, configurar i utilitzar els productes Epson. L'equip de HelpDesk de prevenda proporciona documentació sobre els nous productes Epson i informa de la ubicació dels distribuïdors o proveïdors de serveis més propers. Es respon a tota mena de consultes.

Us recomanem que tingueu tota la informació pertinent a l'abast quan feu la trucada. Com més informació tingueu preparada, més de pressa us podrem ajudar a solucionar el problema. Aquesta informació inclou la documentació

del producte Epson, el tipus d'ordinador, el sistema operatiu, els programes d'aplicació i qualsevol altra informació que considereu oportuna.

#### **Transport del producte**

Epson recomana conversar l'empaquetatge del producte per a un futur transport.

### **Ajuda per a usuaris de Singapur**

Les fonts d'informació, l'assistència i els serveis que trobareu disponibles a Epson Singapur són:

#### **World Wide Web**

#### [http://www.epson.com.sg](http://www.epson.com.sg/)

Aquest lloc web ofereix informació sobre especificacions del producte, controladors per baixar, preguntes més freqüents (PMF), consultes de vendes i assistència tècnica mitjançant correu electrònic.

#### **Epson HelpDesk**

Telèfon gratuït: 800-120-5564

- El nostre equip de HelpDesk us pot ajudar telefònicament sobre aquestes qüestions:
- ❏ Consultes de vendes i informació de productes
- ❏ Preguntes o resolució de problemes referents a l'ús dels productes
- ❏ Consultes sobre el servei de reparacions i la garantia

### **Ajuda per a usuaris de Tailàndia**

Els contactes d'informació, assistència i servei tècnic són:

#### **World Wide Web**

#### [http://www.epson.co.th](http://www.epson.co.th/)

Aquest lloc web ofereix informació sobre especificacions del producte, controladors per baixar, preguntes més freqüents (PMF) i consultes per correu electrònic.

#### **Centre de trucades Epson**

Telèfon: 66-2685-9899

Correu electrònic: support@eth.epson.co.th

El nostre centre d'atenció al client us pot ajudar telefònicament sobre aquestes qüestions:

- ❏ Consultes de vendes i informació de productes
- ❏ Preguntes o problemes referents a l'ús dels productes
- ❏ Consultes sobre el servei de reparacions i la garantia

### **Ajuda per a usuaris de Vietnam**

Els contactes d'informació, assistència i servei tècnic són:

#### **Centre de servei tècnic d'Epson**

65 Truong Dinh Street, District 1, Ho Chi Minh City, Vietnam. Telèfon (ciutat de Ho Chi Minh): 84-8-3823-9239, 84-8-3825-6234 29 Tue Tinh, Quan Hai Ba Trung, Hanoi City, Vietnam Telèfon (ciutat de Hanoi): 84-4-3978-4785, 84-4-3978-4775

### **Ajuda per als usuaris d'Indonèsia**

Els contactes d'informació, assistència i servei tècnic són:

#### **World Wide Web**

[http://www.epson.co.id](http://www.epson.co.id/)

❏ Informació sobre especificacions del producte i controladors per baixar

❏ Preguntes més freqüents (PMF), consultes de vendes i preguntes per correu electrònic

#### **Epson Hotline**

Telèfon: +62-1500-766

Fax: +62-21-808-66-799

El nostre equip de Hotline us pot ajudar per telèfon o fax en aquestes qüestions:

- ❏ Consultes de vendes i informació de productes
- ❏ Assistència tècnica

#### **Centre de servei tècnic d'Epson**

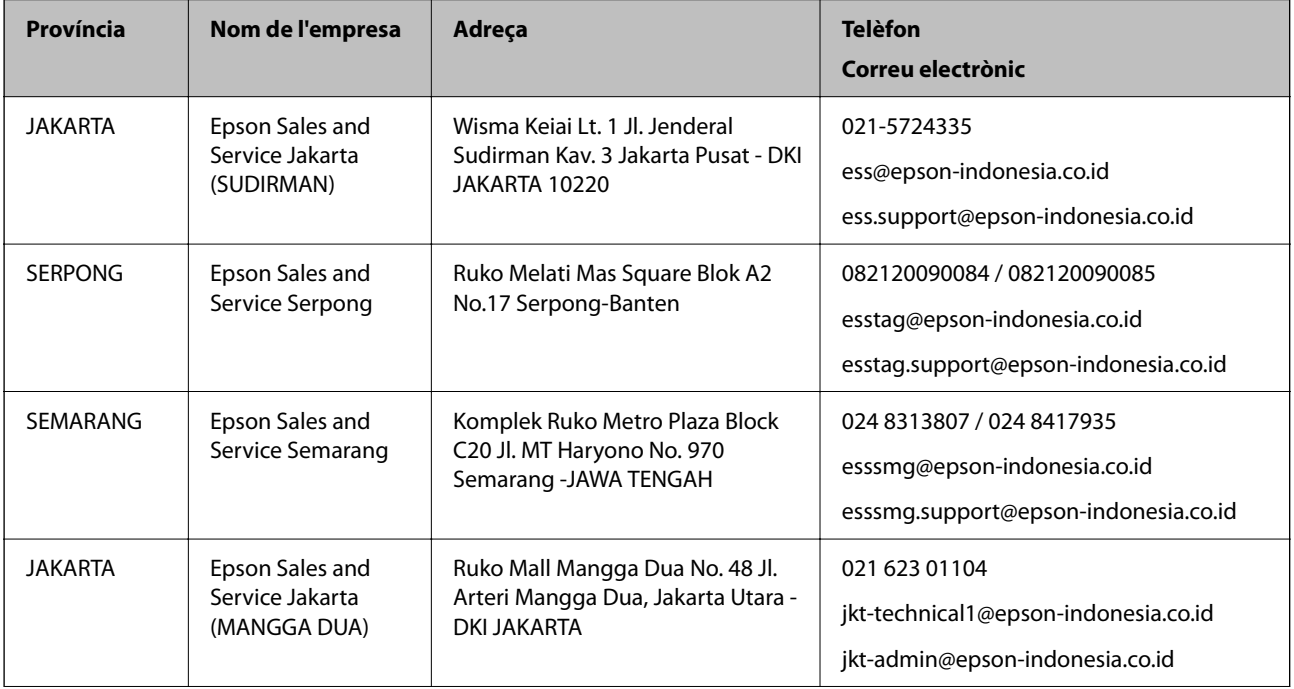

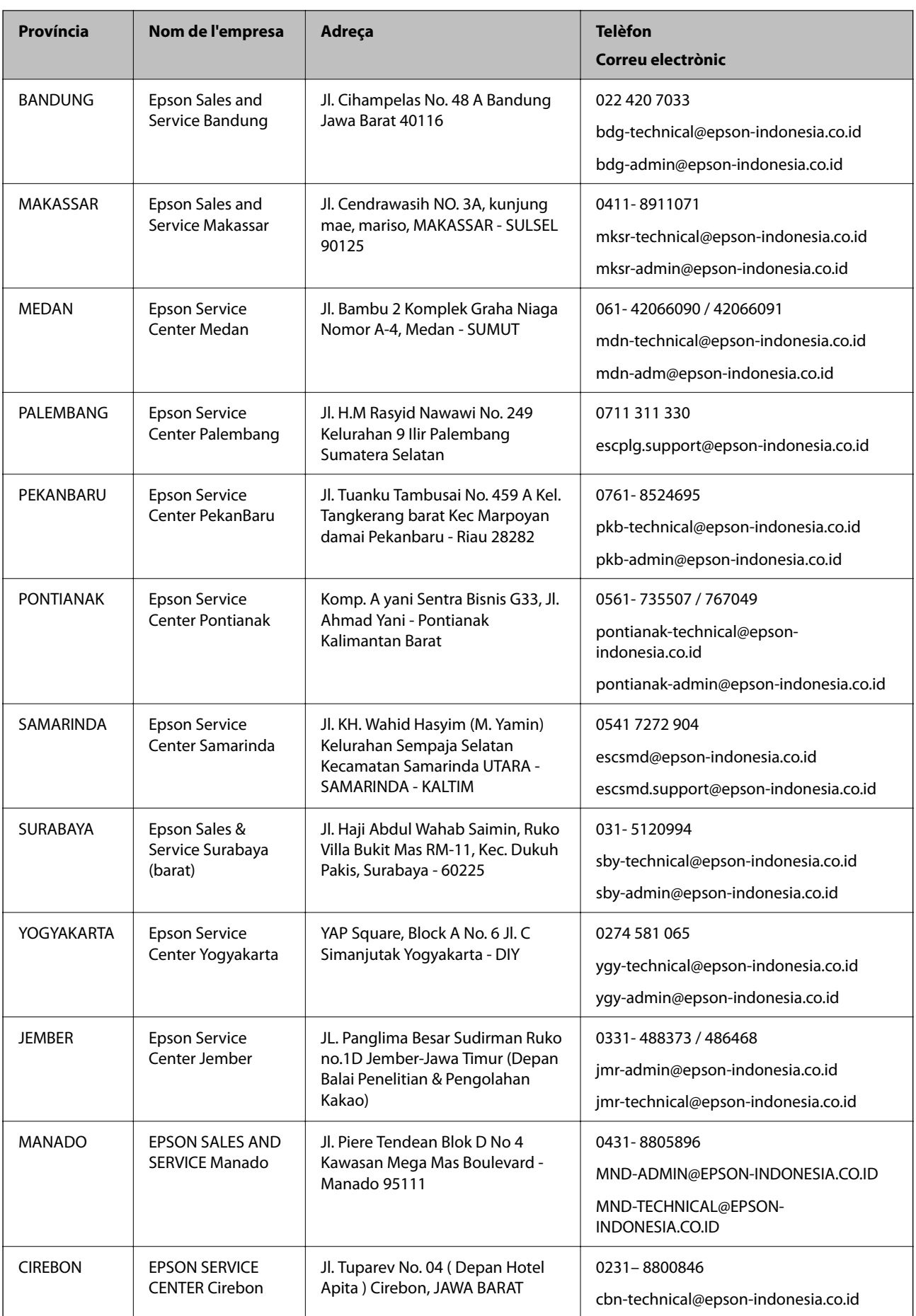

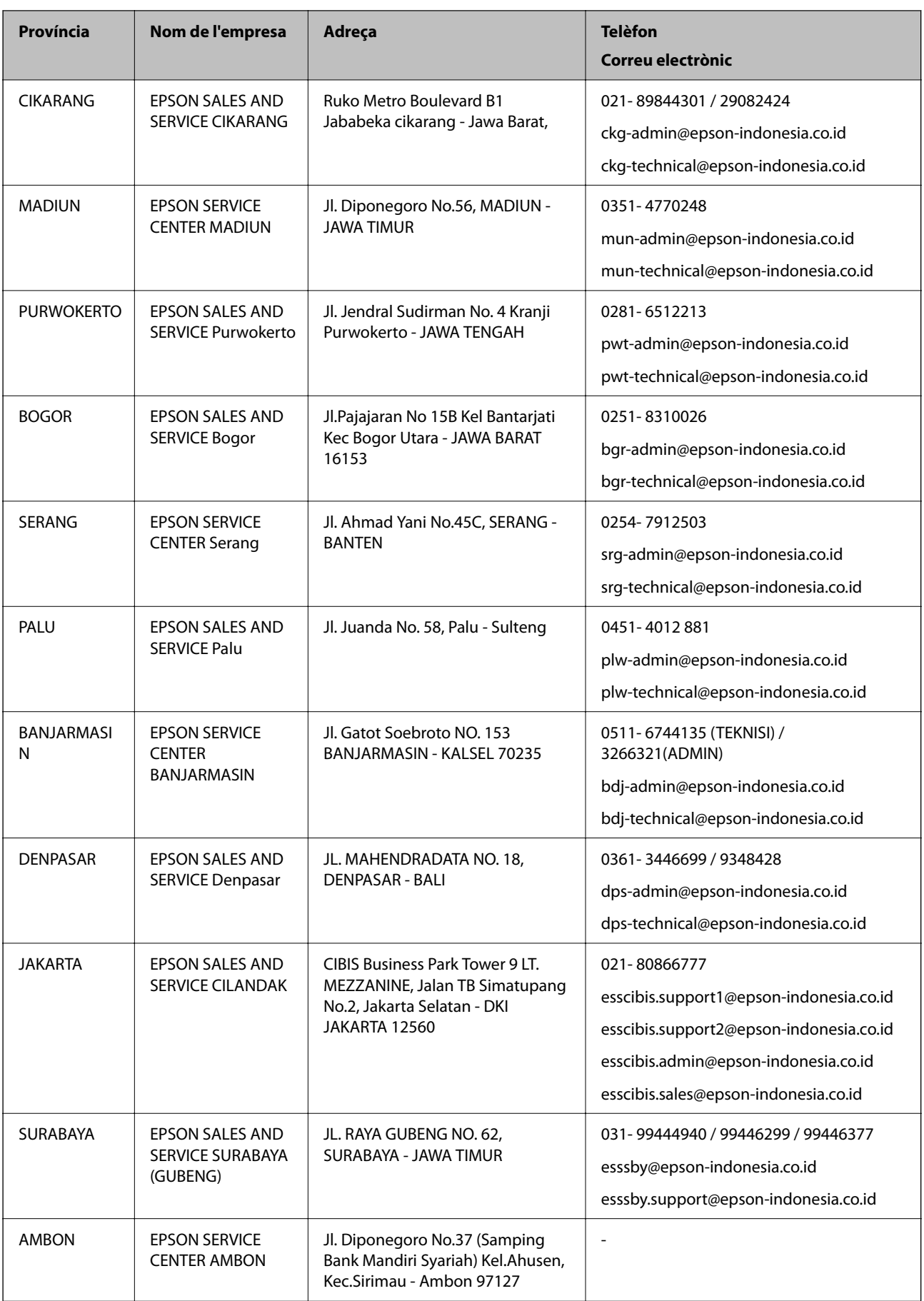

Per a altres ciutats no enumerades aquí, truqueu al telèfon gratuït: 08071137766.

### **Ajuda per a usuaris de Hong Kong**

Per obtenir assistència tècnica i altres serveis postvenda, podeu posar-vos en contacte amb Epson Hong Kong Limited.

#### **Pàgina inicial d'Internet**

#### [http://www.epson.com.hk](http://www.epson.com.hk/)

Epson Hong Kong ha creat una pàgina inicial local a Internet en xinès i en anglès que proporciona la informació següent:

- ❏ Informació del producte
- ❏ Respostes a les preguntes més freqüents (PMF)
- ❏ Últimes versions del controladors de productes Epson

#### **Hotline de servei tècnic**

També podeu posar-vos en contacte amb el nostre personal tècnic mitjançant aquests números de telèfon i fax:

Telèfon: 852-2827-8911

Fax: 852-2827-4383

### **Ajuda per a usuaris de Malàisia**

Els contactes d'informació, assistència i servei tècnic són:

#### **World Wide Web**

[http://www.epson.com.my](http://www.epson.com.my/)

- ❏ Informació sobre especificacions del producte i controladors per baixar
- ❏ Preguntes més freqüents (PMF), consultes de vendes i preguntes per correu electrònic

#### **Centre de trucades Epson**

Telèfon: 1800-81-7349 (gratuït)

Correu electrònic: websupport@emsb.epson.com.my

- ❏ Consultes de vendes i informació de productes
- ❏ Preguntes o problemes referents a l'ús dels productes
- ❏ Consultes sobre els serveis de reparacions i la garantia

#### **Oficina central**

Telèfon: 603-56288288 Fax: 603-5628 8388/603-5621 2088

### **Ajuda per als usuaris de l'Índia**

Els contactes d'informació, assistència i servei tècnic són:

#### **World Wide Web**

#### [http://www.epson.co.in](http://www.epson.co.in/)

Hi ha disponible informació sobre les especificacions del producte, controladors per descarregar i preguntes sobre el producte.

#### **Línia d'ajuda**

❏ Servei, informació del producte, i comanda de consumibles (Línies BSNL) Número gratuït: 18004250011

Accessible de 9am a 6pm, de dilluns a dissabte (excepte festius)

❏ Servei (CDMA i usuaris mòbils)

Número gratuït: 186030001600

Accessible de 9am a 6pm, de dilluns a dissabte (excepte festius)

### **Ajuda per als usuaris de les Filipines**

Per obtenir assistència tècnica i altres serveis postvenda, podeu posar-vos en contacte amb Epson Philippines Corporation mitjançant els números de telèfon i fax i l'adreça de correu electrònic següents:

#### **World Wide Web**

#### [http://www.epson.com.ph](http://www.epson.com.ph/)

Aquest lloc web ofereix informació sobre especificacions del producte, controladors per baixar, preguntes més freqüents (PMF) i consultes per correu electrònic.

#### **Atenció al client d'Epson Filipines**

Telèfon gratuït: (PLDT) 1-800-1069-37766

Telèfon gratuït: (Digital) 1-800-3-0037766

Telèfon de l'àrea metropolitana de Manila: (632) 8441 9030

Lloc web: <https://www.epson.com.ph/contact>

Correu electrònic: customercare@epc.epson.com.ph

Accessible de 9am a 6pm, de dilluns a dissabte (excepte festius)

El nostre equip d'Atenció al client us pot ajudar telefònicament sobre aquestes qüestions:

- ❏ Consultes de vendes i informació de productes
- ❏ Preguntes o problemes referents a l'ús dels productes
- ❏ Consultes sobre el servei de reparacions i la garantia

#### **Epson Philippines Corporation**

Línia troncal: +632-706-2609 Fax: +632-706-2663